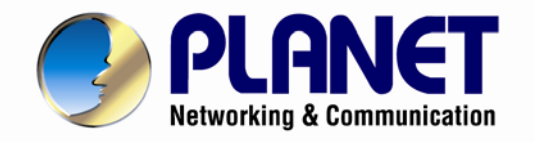

# **User's Manual**

**Internet Telephony PBX** 

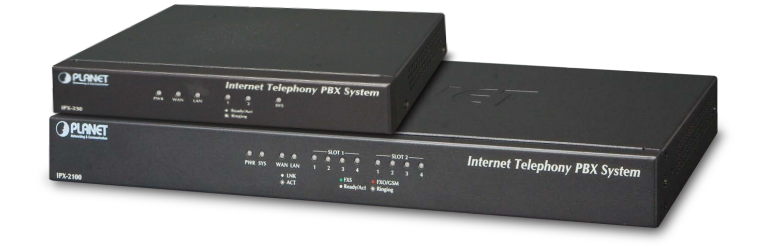

**System** 

1

**IPX-330** 

**IPX-2100**

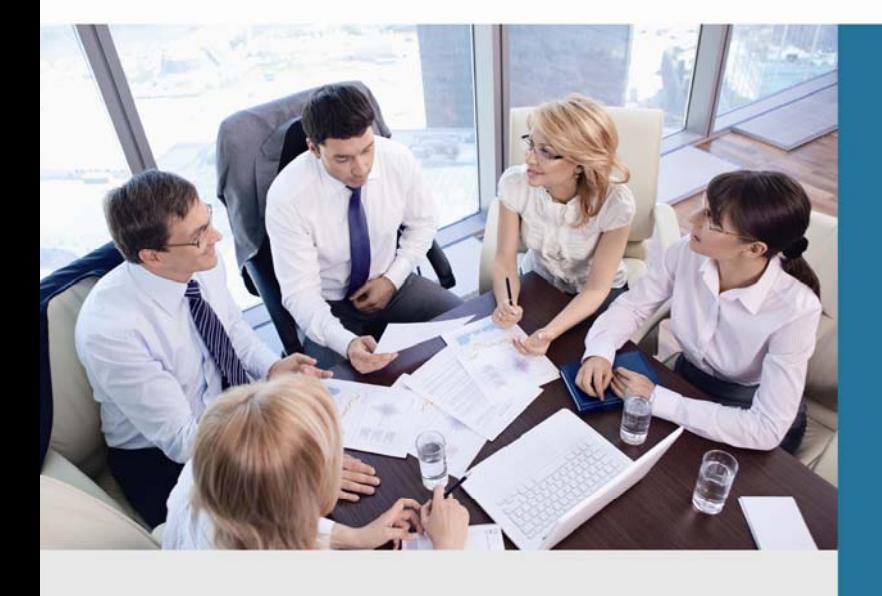

www.PLANET.com.tw

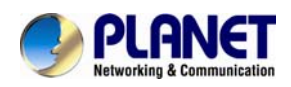

### **Copyright**

Copyright (C) 2016 PLANET Technology Corp. All rights reserved.

The products and programs described in this User's Manual are licensed products of PLANET Technology. This User's Manual contains proprietary information protected by copyright, and this User's Manual and all accompanying hardware, software, and documentation are copyrighted.

No part of this User's Manual may be copied, photocopied, reproduced, translated, or reduced to any electronic medium or machine-readable form by any means by electronic or mechanical including photocopying, recording, or information storage and retrieval systems, for any purpose other than the purchaser's personal use, and without the prior written permission of PLANET Technology.

#### **Disclaimer**

PLANET Technology does not warrant that the hardware will work properly in all environments and applications, and makes no warranty and representation, either implied or expressed, with respect to the quality, performance, merchantability, or fitness for a particular purpose.

PLANET has made every effort to ensure that this User's Manual is accurate; PLANET disclaims liability for any inaccuracies or omissions that may have occurred.

Information in this User's Manual is subject to change without notice and does not represent a commitment on the part of PLANET. PLANET assumes no responsibility for any inaccuracies that may be contained in this User's Manual. PLANET makes no commitment to update or keep current the information in this User's Manual, and reserves the right to make improvements to this User's Manual and/or to the products described in this User's Manual, at any time without notice.

If user finds information in this manual that is incorrect, misleading, or incomplete, we would appreciate user comments and suggestions.

### **CE Mark Warning**

This is a class B device. In a domestic environment, this product may cause radio interference, in which case the user may be required to take adequate measures.

### **Energy Saving Note of the Device**

This power required device does not support Standby mode operation. For energy saving, please remove the DC-plug or push the hardware Power Switch to OFF position to disconnect the device from the power circuit.

Without removing the DC-plug or switching off the device, the device will still consume power from the power circuit. In view of Saving the Energy and reducing the unnecessary power consumption, it is strongly suggested to switch off or remove the DC-plug from the device if this device is not intended to be active.

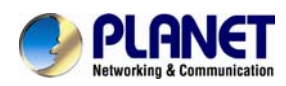

### **WEEE Warning**

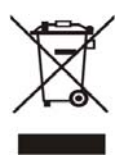

To avoid the potential effects on the environment and human health as a result of the presence of hazardous substances in electrical and electronic equipment, end users of electrical and electronic equipment should understand the meaning of the crossed-out wheeled bin symbol. Do not dispose of WEEE as unsorted municipal

waste and have to collect such WEEE separately.

### **Trademarks**

The PLANET logo is a trademark of PLANET Technology. This documentation may refer to numerous hardware and software products by their trade names. In most, if not all cases, their respective companies claim these designations as trademarks or registered trademarks.

### **Revision**

User's Manual of PLANET Internet Telephony PBX System Model: IPX-330/IPX-2100 Rev: 2.0 (Jan., 2016)

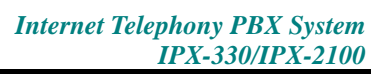

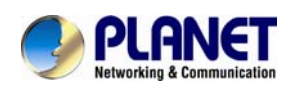

### **TABLE OF CONTENTS**

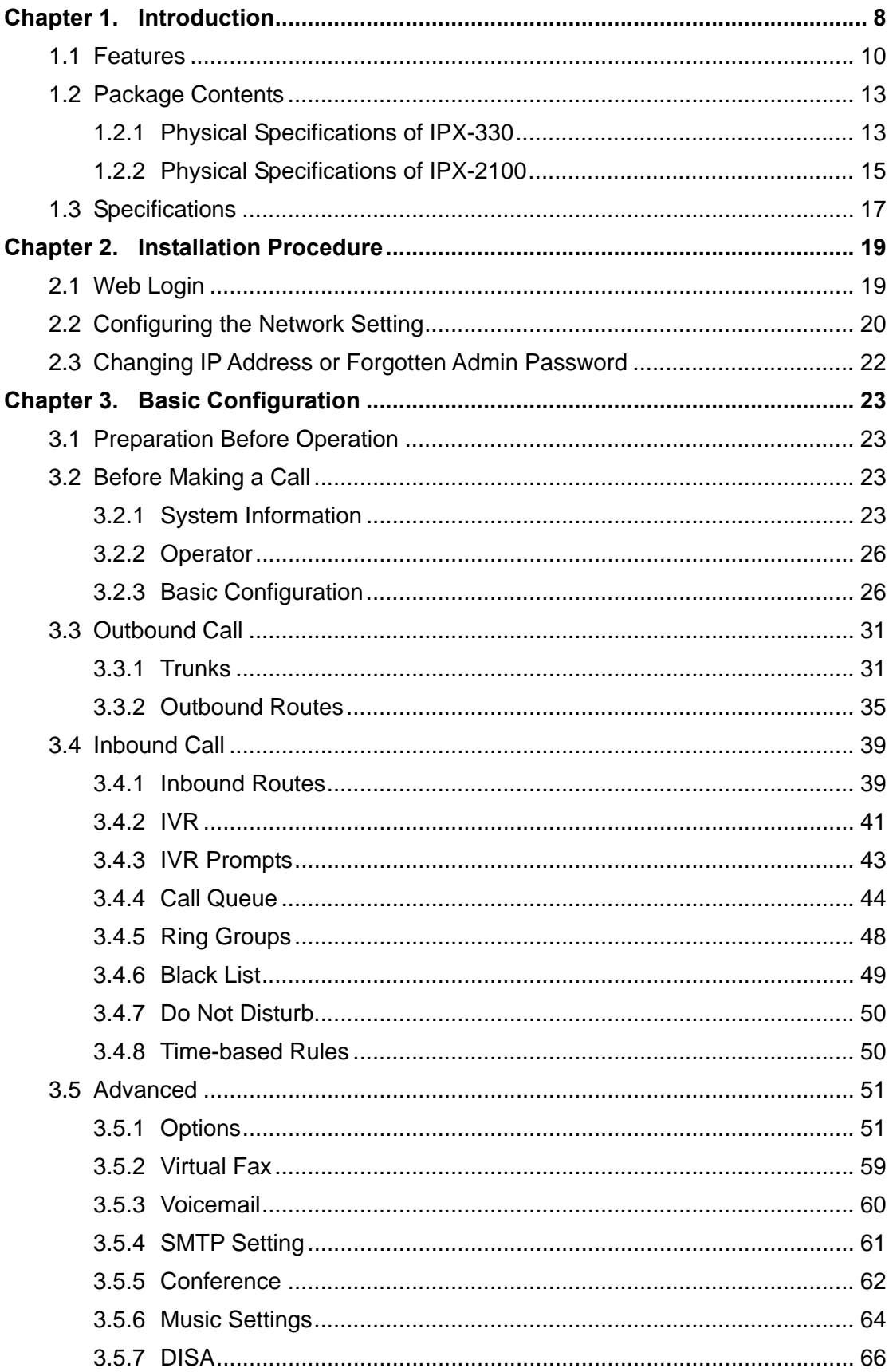

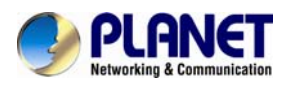

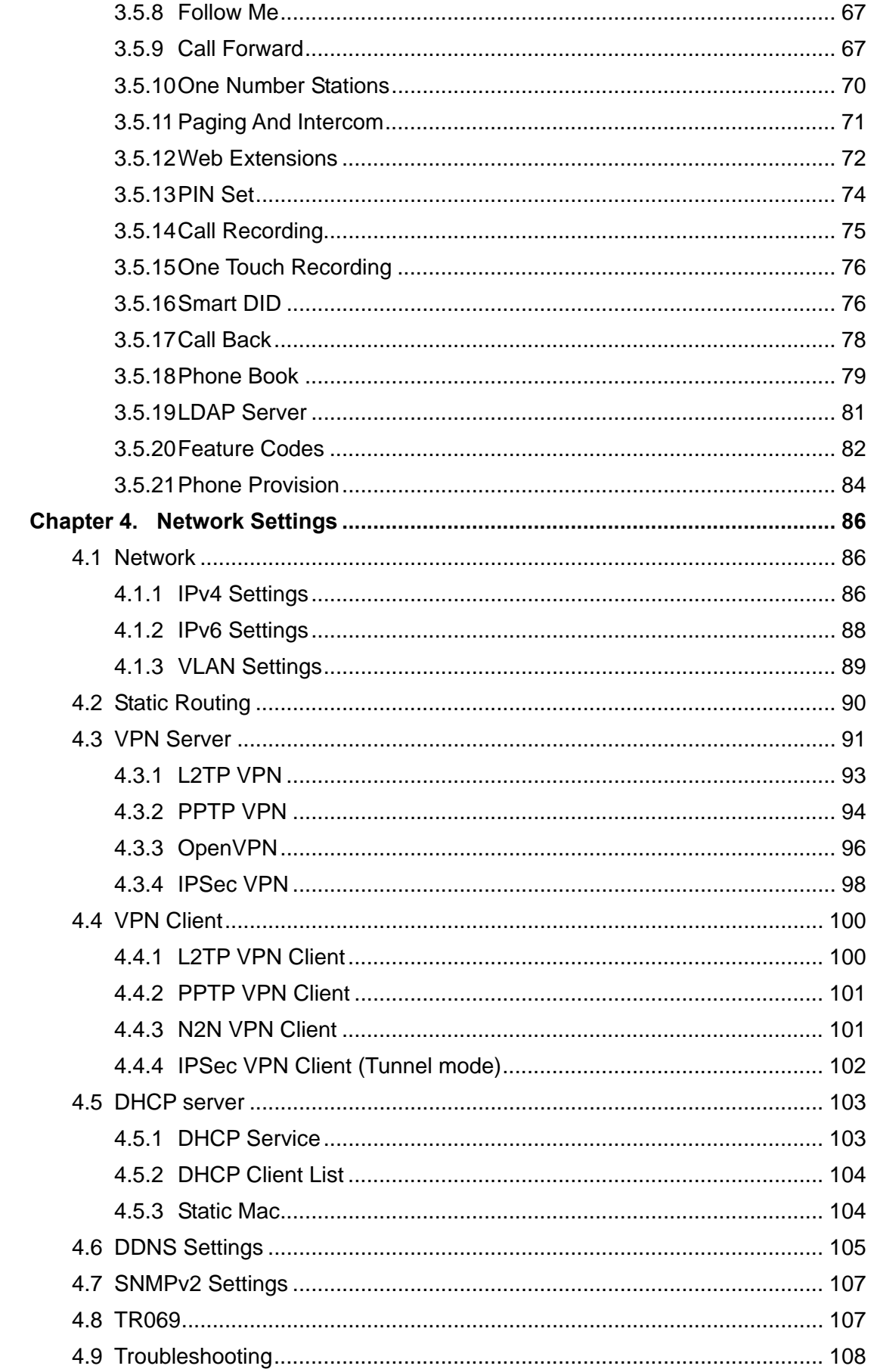

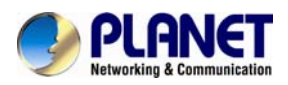

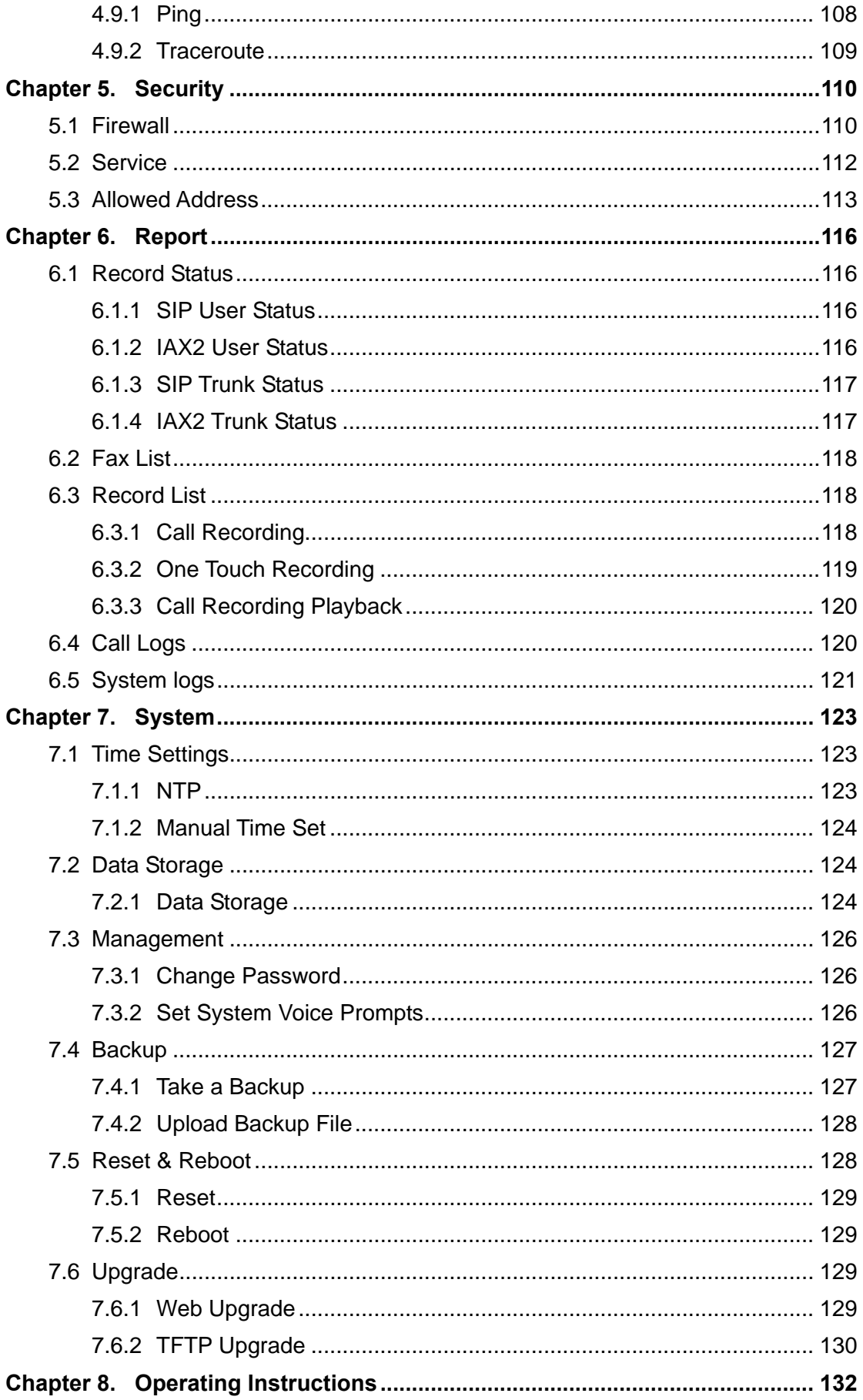

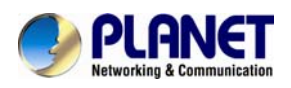

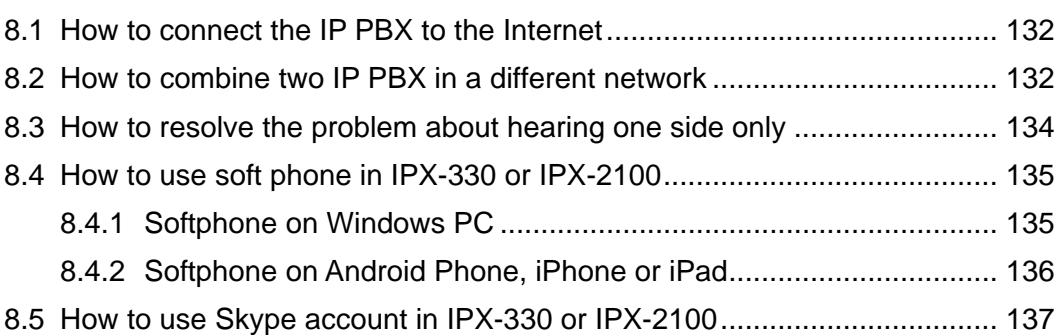

<span id="page-7-0"></span>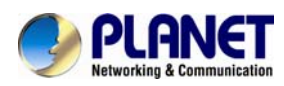

# <span id="page-7-1"></span>**Chapter 1. Introduction**

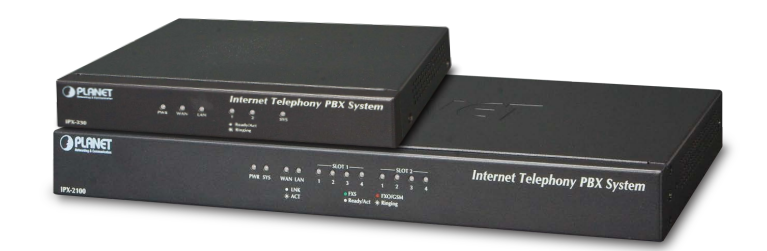

#### **Intuitive, Ease-of-Use IP PBX Machine Management**

PLANET IPX-330 and IPX-2100 IP PBX telephony systems are SIP-based for optimizing communications among the small and medium businesses. The IPX-330 is able to accept 30 user registrations and IPX-2100 is able to accept 100 user registrations, easy to manage a full voice over IP system with the convenience and cost advantages.

#### **Off-net Calling Capability, Call Restriction, Call Access Control**

The IPX-330 comes with 2 FXO ports and the IPX-2100 integrates up to 8 calls via the IPX-21FO (Foreign eXchange Office, FXO) module to become a feature-rich PBX system that supports seamless communications between existing PSTN calls, analog, IP phones and SIP-based endpoints.

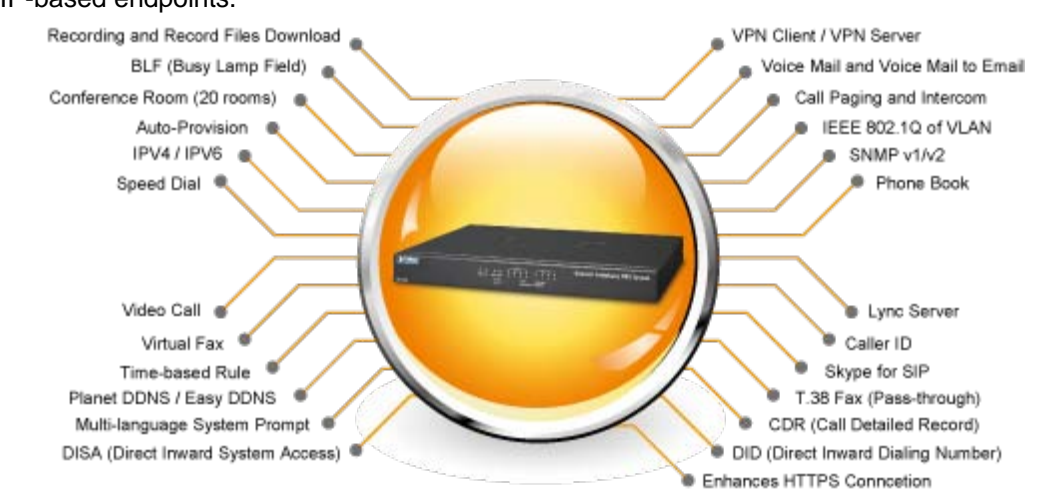

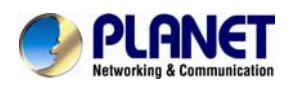

#### **Replacing Old PBX Easily without New Wiring**

Cost-effective, easy-to-install and simple-to-use, the IPX-330/IPX-2100 converts standard telephones into IP-based networks. It enables the service providers and enterprises to offer users traditional and enhanced telephony communication services via the existing broadband connection to the Internet or corporation network.

With the IPX-330/IPX-2100, home users and companies are able to save the installation cost and extend their past investments in telephones, conferences and speakerphones. The IPX-330/IPX-2100 can be the bridge between traditional analog systems and IP network with an extremely affordable investment.

#### **Distributed VoIP Network Infrastructure**

For the new generation communication age, the IPX-330/IPX-2100 support IPv6 and VPN (client/server) connection to provide users with more flexible and advantageous communication products. With PLANET DDNS function, the IPX-330/IPX-2100 also help users to apply and remember the login information easier. Moreover, its multiple language features helps user to quickly and friendly manage the system. Moreover, the IPX-330/IPX-2100 supports Lync server to which smart phone (using third-party app) and analog phone are connected via its communication with other devices of Lync server.

#### **Standard Compliance**

Compliant with the Session Initiation Protocol 2.0 (RFC 3261), the IPX-330/IPX-2100 are able to broadly interoperate with equipment provided by VoIP infrastructure providers, thus enabling them to provide their customers with better multi-media exchange services.

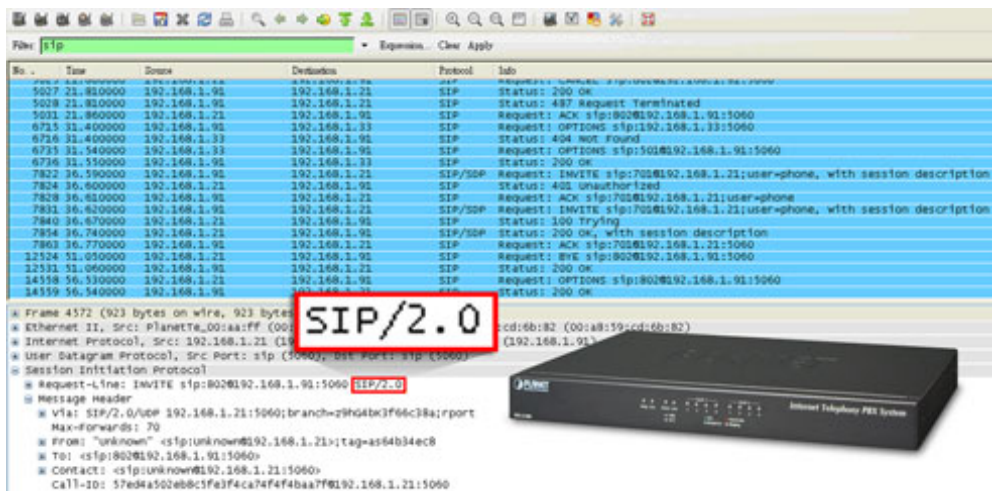

#### **Green IP Office**

The Fax to Email/Email to Fax service provided by the IPX-330/IPX-2100 allow users to

<span id="page-9-0"></span>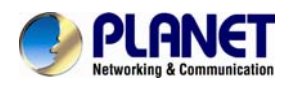

transfer/receive faxes directly to or from your email inbox as file attachments. It's an easy and confidential way of receiving, storing and forwarding important fax documents, thus creating a paperless or green office.

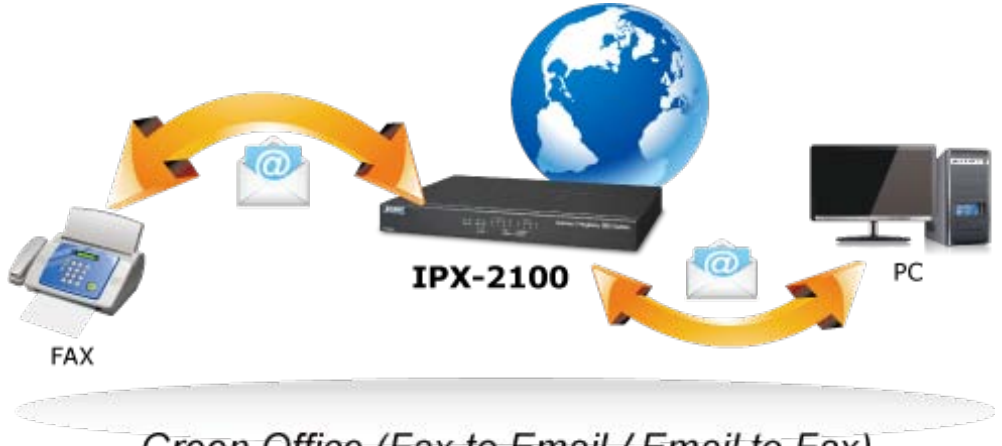

Green Office (Fax to Email / Email to Fax)

### **Full Security with VPN Support**

The IPX-330/IPX-2100 VPN securely and cost-effectively connects geographically disparate offices of an organization, creating one cohesive virtual network. The IPX-330/IPX-2100 VPN technology are also used by ordinary Internet users to connect to [proxy servers](http://en.wikipedia.org/wiki/Proxy_server) for the purpose of protecting one's identity. They include VPN server and client function that can support users full security login.

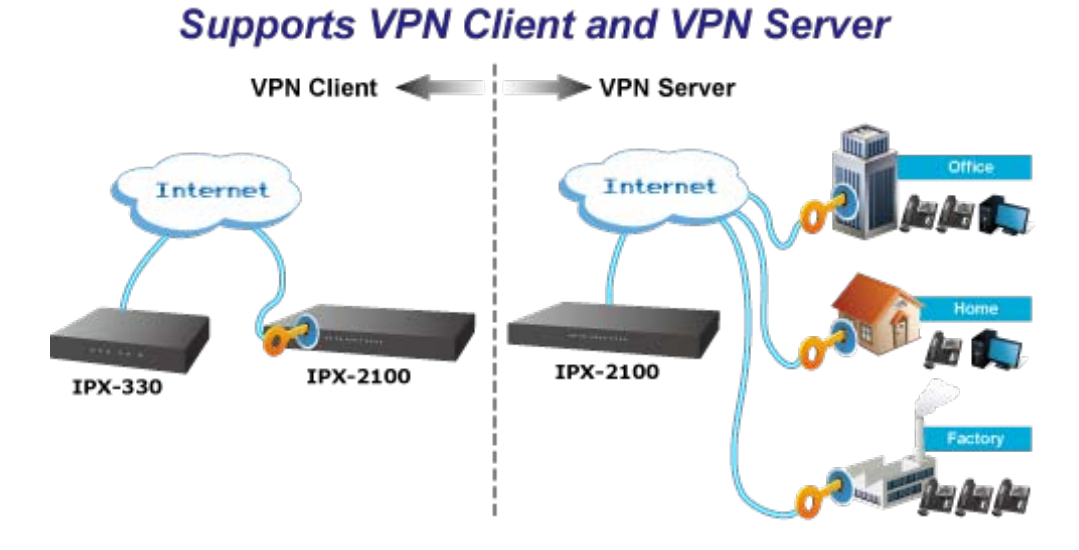

### <span id="page-9-1"></span>**1.1 Features**

- ¾ **System Highlights** 
	- 15 concurrent calls and up to 30 registers (For IPX-330)
	- 30 concurrent calls and up to 100 registers (For IPX-2100)

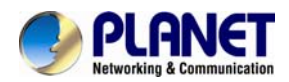

- HD voice codec G.722 for perfect voice quality
- Fax to Email/Email to Fax for green office
- Voicemail to Email for not missing any important message
- Paging and intercom function strengthens work efficiency
- Built-in SIP Proxy Server following RFC 3261
- Multiple Languages of GUI for international business
- Web-based Control Panel for easy configuration and management of the system
- Hardware Echo Cancellation module for great and smooth communication
- **Strong security features protect your system from hacking**
- Supports 2 port FXO (For IPX-330)
- Supports maximum 8 ports FXO/FXS/GSM (on 2 slots of IPX-2100)
- Records voice and voicemail to external USB disk
- Supports Lync server

### ¾ **Codec and Protocol**

- SIP 2.0 (RFC3261), IAX2 compliant
- Audio Codec: G.722/G.711-Ulaw/G.711-Alaw/G.726/G.729/GSM/SPEEX
- Video Codec: H.261/H.263/H.263+/H.264
- **DTMF: RFC 2833, SIP info, In-band**

### ¾ **Network and Security Features**

- **DDNS Client (PLANET DDNS)**
- DHCP Server
- $\blacksquare$  SNMP v1/v2
- **IEEE 802.1Q of VLAN**
- Supports both IPv6 and IPv4
- **Manual configuration of static route table**
- Troubleshooting (ping, traceroute)
- VPN Client (Supports N2N, L2TP, PPTP, Open VPN and IPSec)
- VPN Server (Supports PPTP, L2TP, Open VPN and IPSec)
- Refuses SIP Register DoS
- Refuses Abort Invite DoS
- Refuses SSH Login DoS
- **Firewall/SRTP**
- **E** Enhances HTTPS connection

### **PBX Features**

**Black List** 

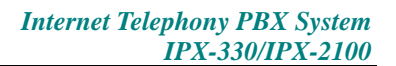

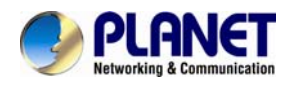

- **BLF** (Busy Lamp Field)
- CDR (Call Detailed Record)
- Conference Room (20 rooms)
- **DID (Direct Inward Dialing Number)**
- DISA (Direct Inward System Access)
- **DND/Feature Codes/Flash Operation Panel**
- **Follow Me/Auto-Provision**
- IVR (Interactive Voice Responses)
- Multi-language System Prompt
- **Multiple Languages of GUI**
- **Phone Book/PIN Set**
- **LDAP Server for phonebook**
- Record Files downloaded
- Ring Group/SIP Trunk
- Skype for SIP/Smart DID/System Log
- T.38 Fax (pass-through)/Time based Rule
- Virtual Fax, Voicemail and Voice Mail to E-Mail

### ¾ **Call Features**

- Call Back, Call Forward, Call Group
- Call Hold, Call Paging and Intercom
- Call Park, Call Pickup, Call Queue
- Call Record, Call Route, Blind Transfer
- Attend Transfer, Call Waiting
- Caller ID, Dial by Name
- Customized IVR, on hold music, Transfer
- Three-way Conferencing, Video Call

<span id="page-12-0"></span>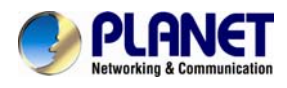

### <span id="page-12-1"></span>**1.2 Package Contents**

Thank you for purchasing PLANET Internet Telephony PBX system, IPX-330 and IPX-2100. This Quick Installation Guide will introduce how to finish the basic setting of connecting the web management interface and the Internet. Open the box of the Internet Telephony PBX system and carefully unpack it. The box should contain the following items:

- Internet Telephony PBX System Unit x 1
- Quick Installation Guide x 1
- User's Manual CD x 1
- Power Adapter x 1 (12V)
- $\blacksquare$  RJ45 x 1
- Bracket x 2 (IPX-2100 only)

If any of the above items are damaged or missing, please contact your dealer immediately.

### <span id="page-12-2"></span>**1.2.1 Physical Specifications of IPX-330**

### **Dimensions**

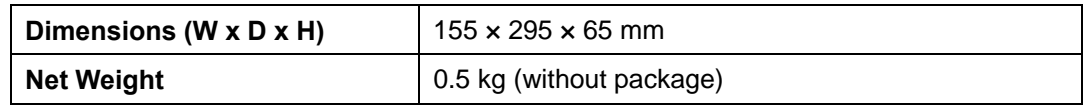

### **Front Panel**

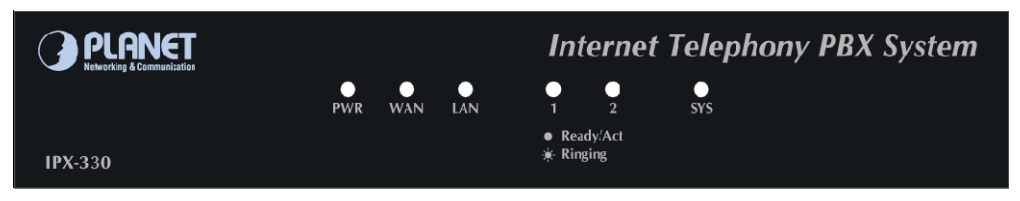

### **Rear Panel**

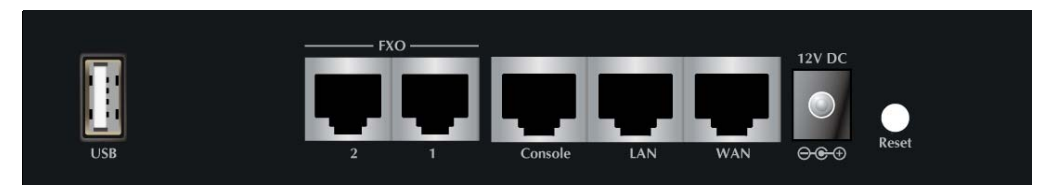

### **LED definitions**

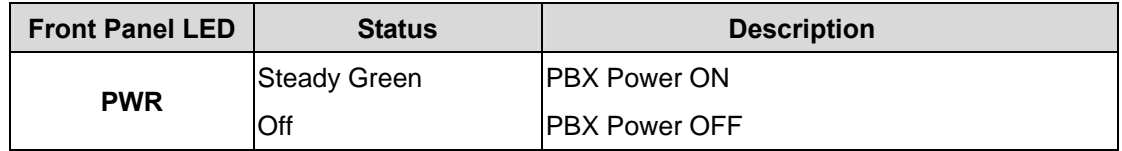

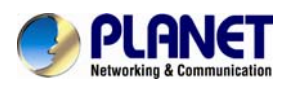

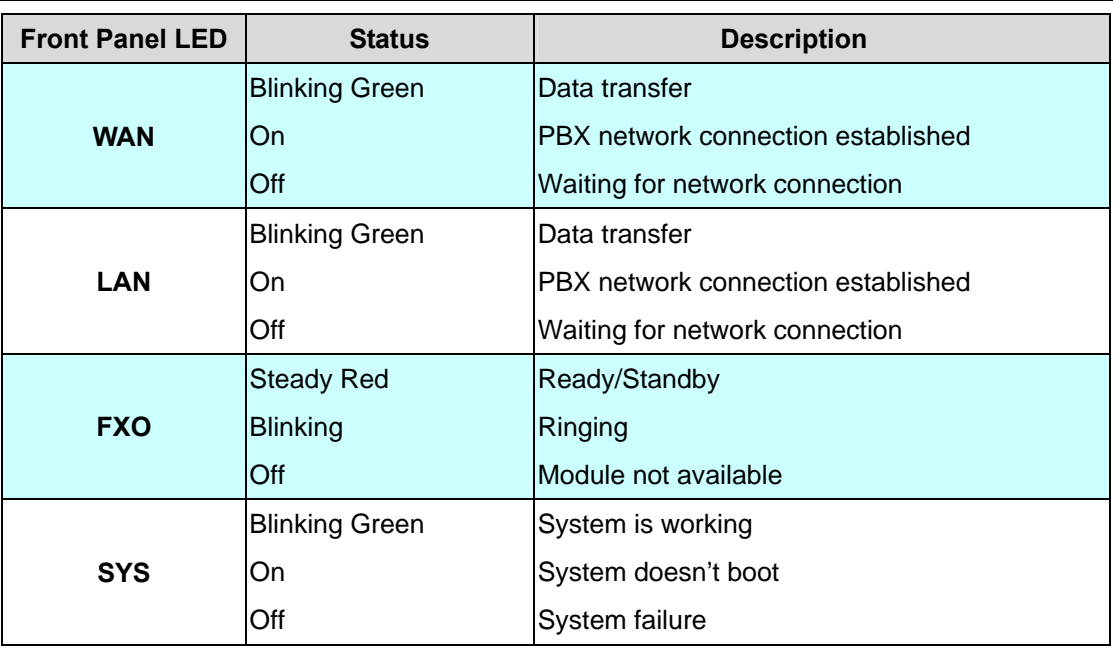

### **Physical interfaces description**

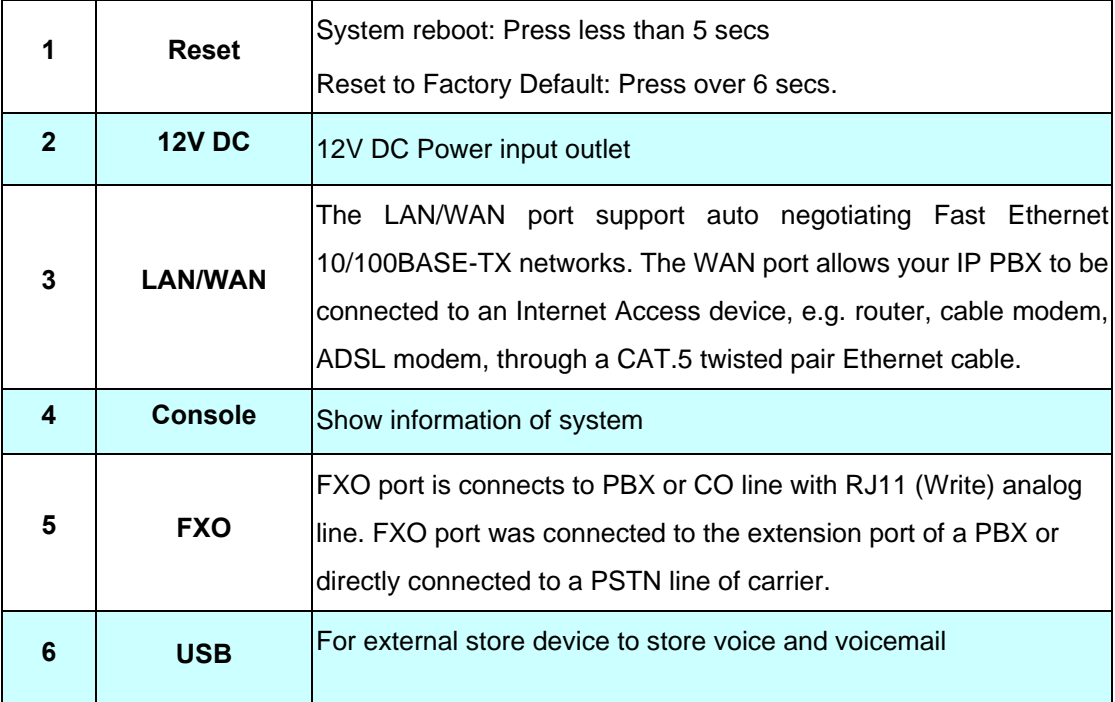

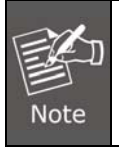

Please be reminded to reset to factory default. Uploaded music setting (on hold music) and backup file will not be removed.

<span id="page-14-0"></span>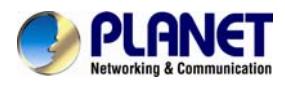

### <span id="page-14-1"></span>**1.2.2 Physical Specifications of IPX-2100**

### **Dimensions**

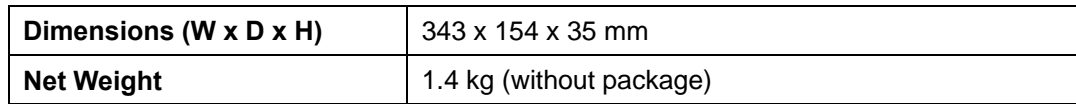

### **Front Panel**

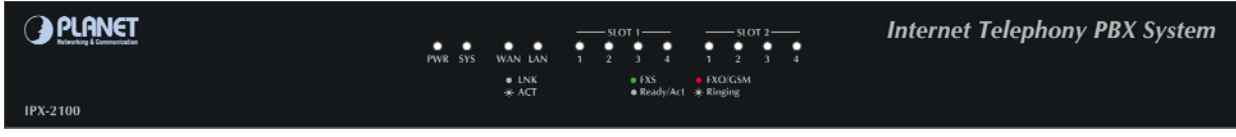

### **Rear Panel**

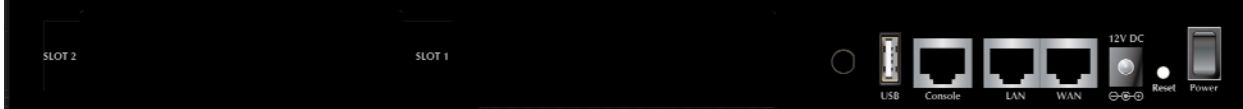

### **LED definitions**

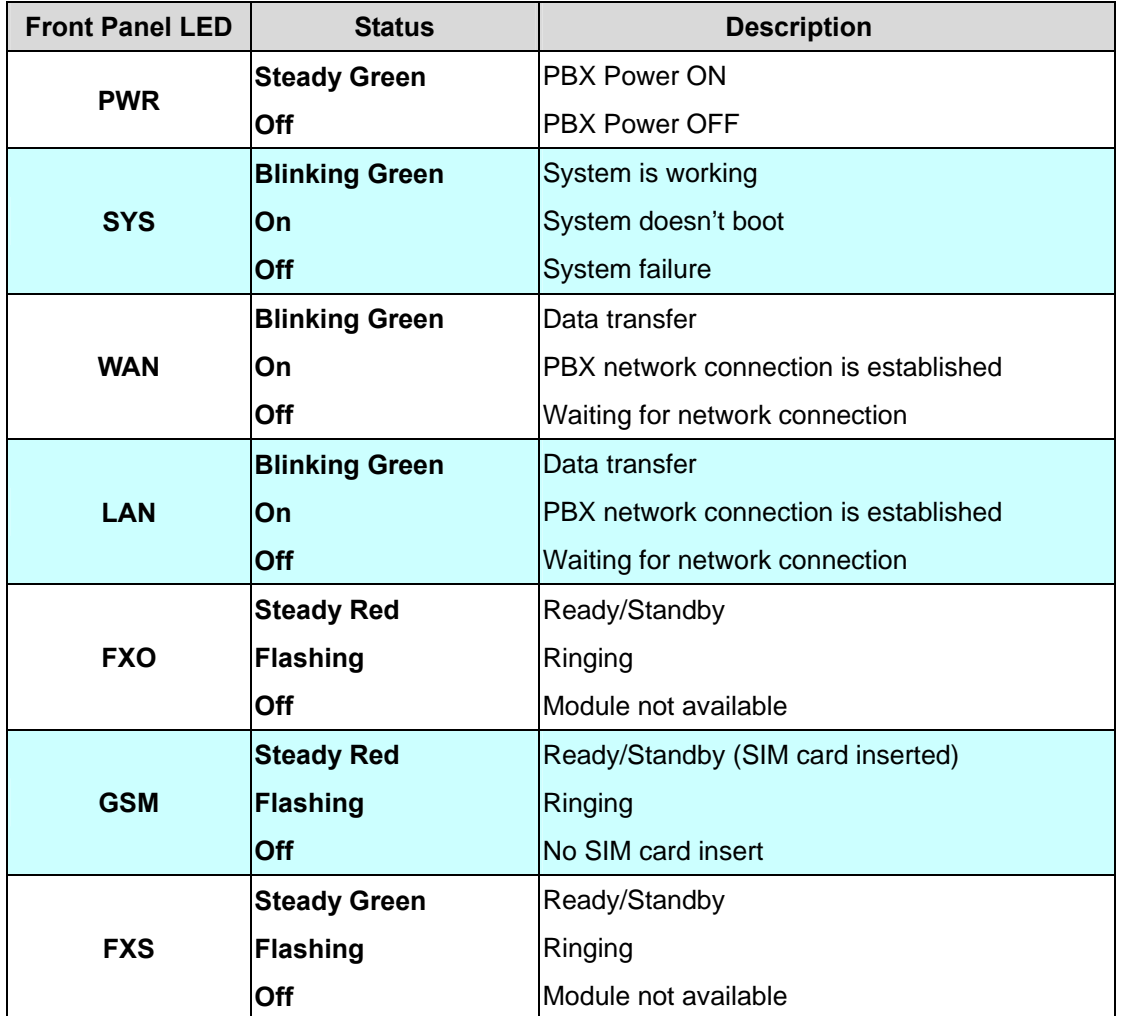

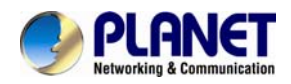

### **Physical interfaces description**

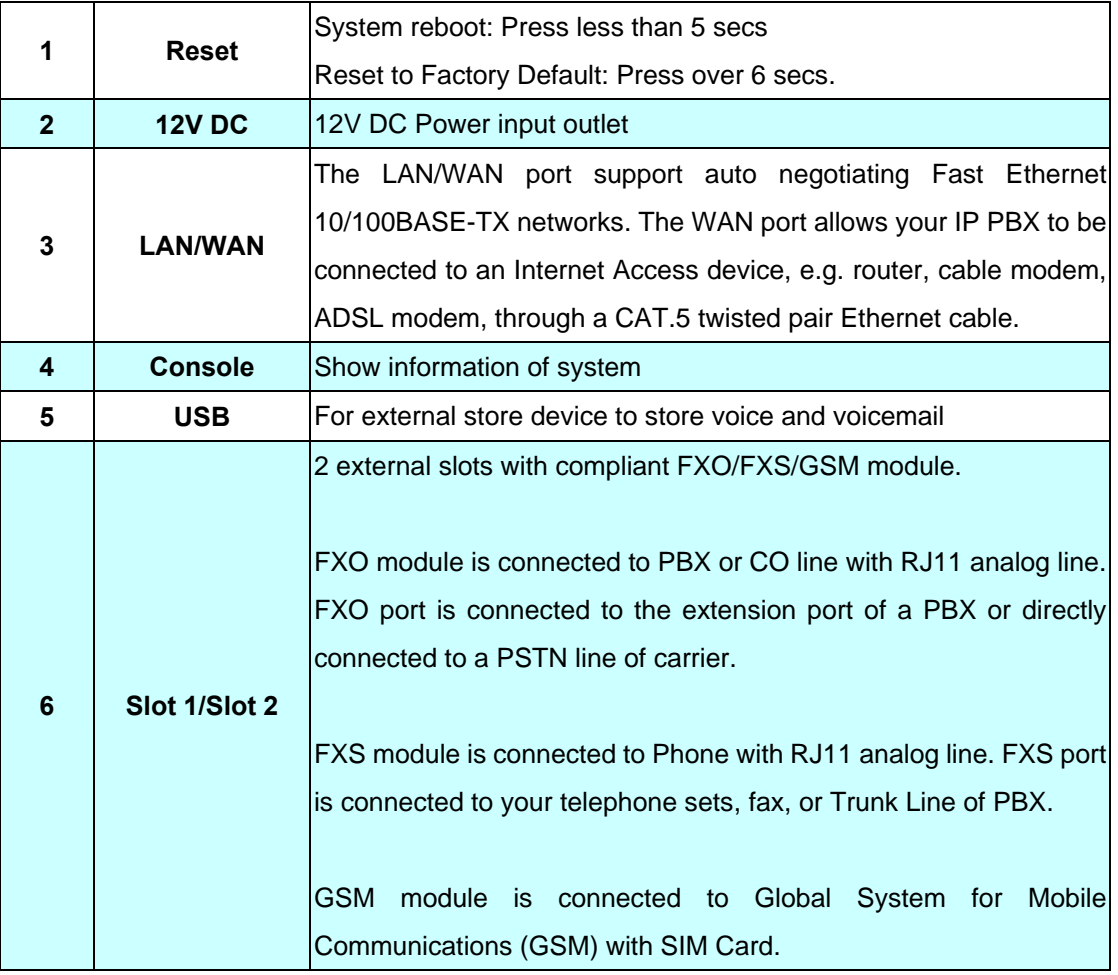

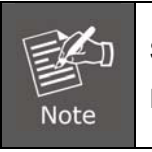

Supporting 2 slots, user can buy expansion module like IPX-21FO (4FXO), IPX-21SL (2FXO+2FXS) or IPX-21GS (4GSM) for extending port service.

<span id="page-16-0"></span>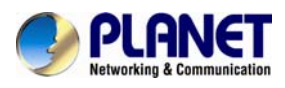

# **1.3 Specifications**

<span id="page-16-1"></span>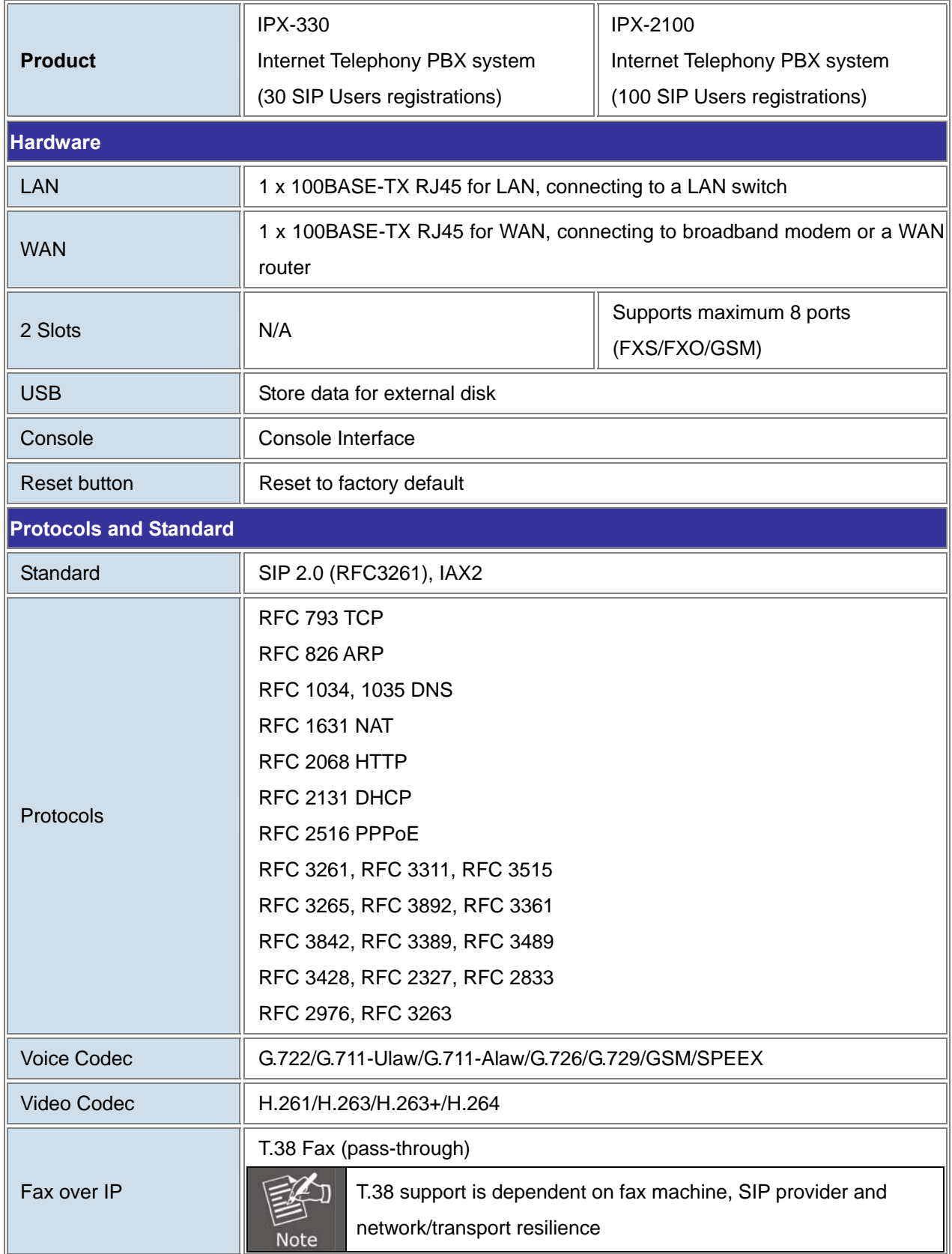

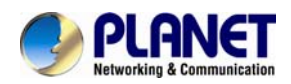

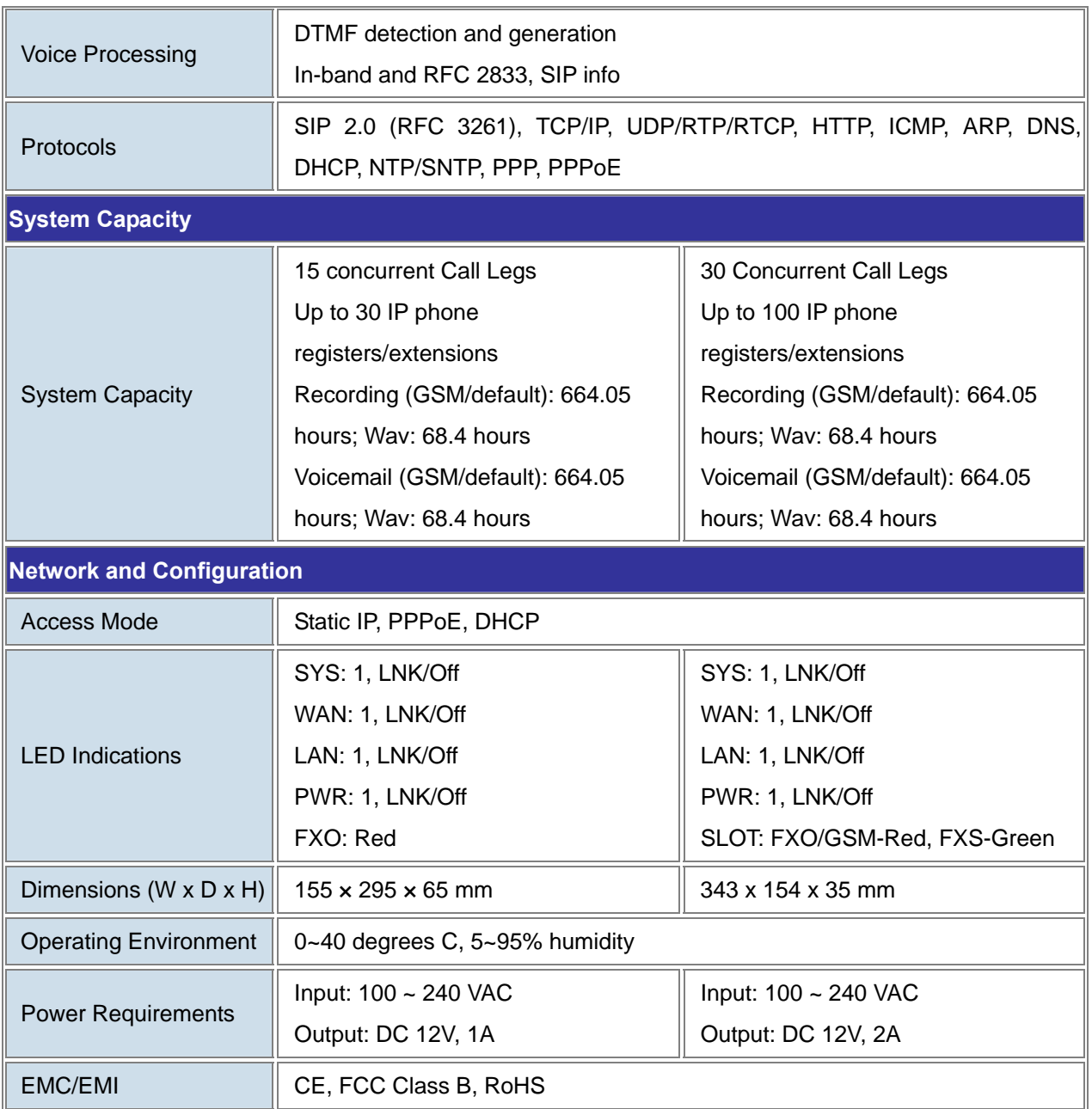

<span id="page-18-0"></span>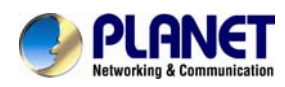

# <span id="page-18-1"></span>**Chapter 2. Installation Procedure**

### <span id="page-18-2"></span>**2.1 Web Login**

- **Step 1.** Connect a computer to a LAN port on the IPX-330 or IPX-2100. Your PC must be set up to the same domain of 192.168.0.X as that of the IPX-330 or IPX-2100.
- **Step 2.** Start a web browser. To use the user interface, you need a PC with Internet Explorer (version 8 and higher), Firefox, or Safari (for Mac).
- **Step 3.** Enter the default IP address of the IPX-330 or IPX-2100: https://192.168.0.1 in the URL address box.
- **Step 4.** Enter the default user name **admin** and the default password **admin**, and then click Login to enter Web-based user interface.

### **(Default IP)**

Default LAN IP: https://**192.168.0.1** 

Default WAN IP: https://**172.16.0.1** 

Default User Name: **admin**

Default Password: **admin** 

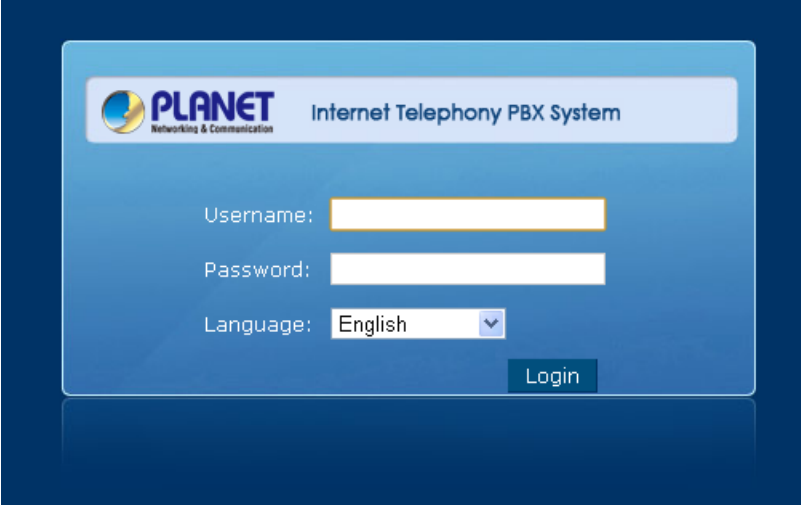

**Figure 2-1. Login page of the IPX-330/IPX-2100** 

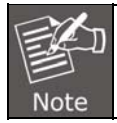

For security reason, please change and memorize the new password after this first setup.

<span id="page-19-0"></span>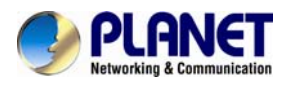

### <span id="page-19-1"></span>**2.2 Configuring the Network Setting**

**Step 1.** Go to Network Settings **→ Network** 

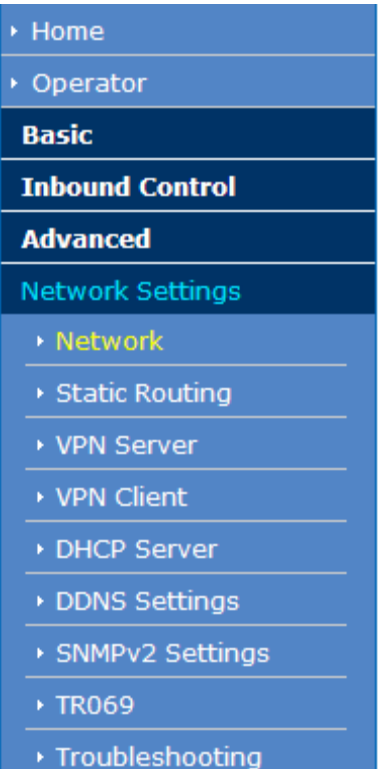

Network

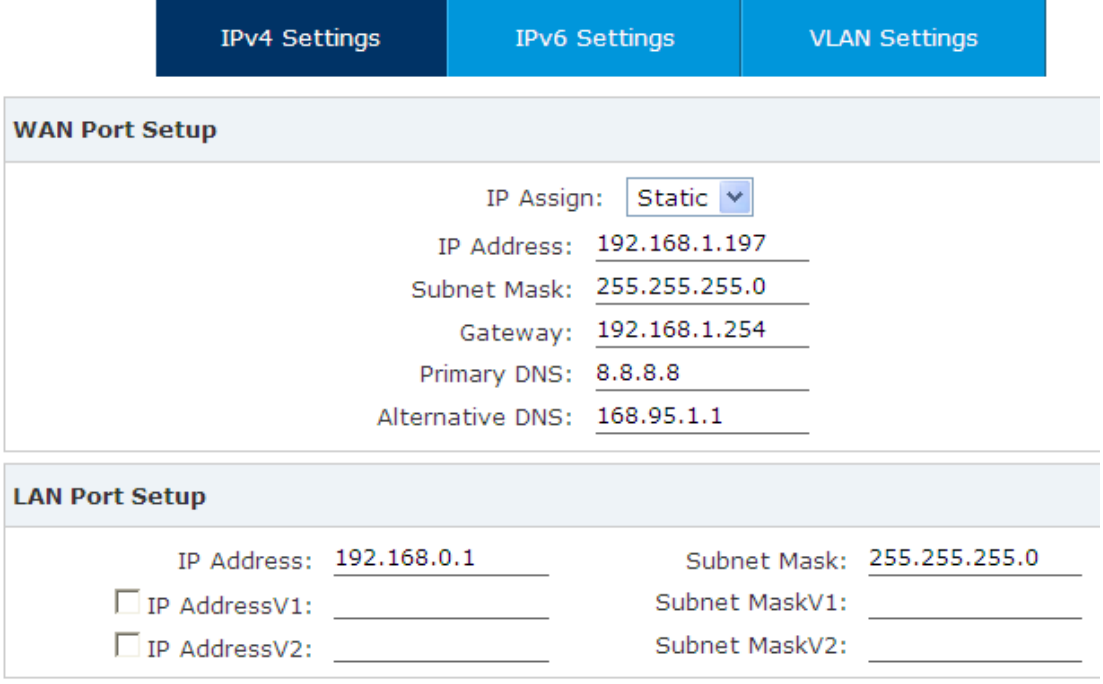

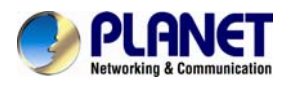

**Step 2.** Edit your WAN port IP information.

There are three types of Ethernet port connection. They are **Static IP**, **DHCP and PPPoE** (Point-to-Point Protocol over Ethernet)**.** You can find detailed setting process in the user manual.

Network

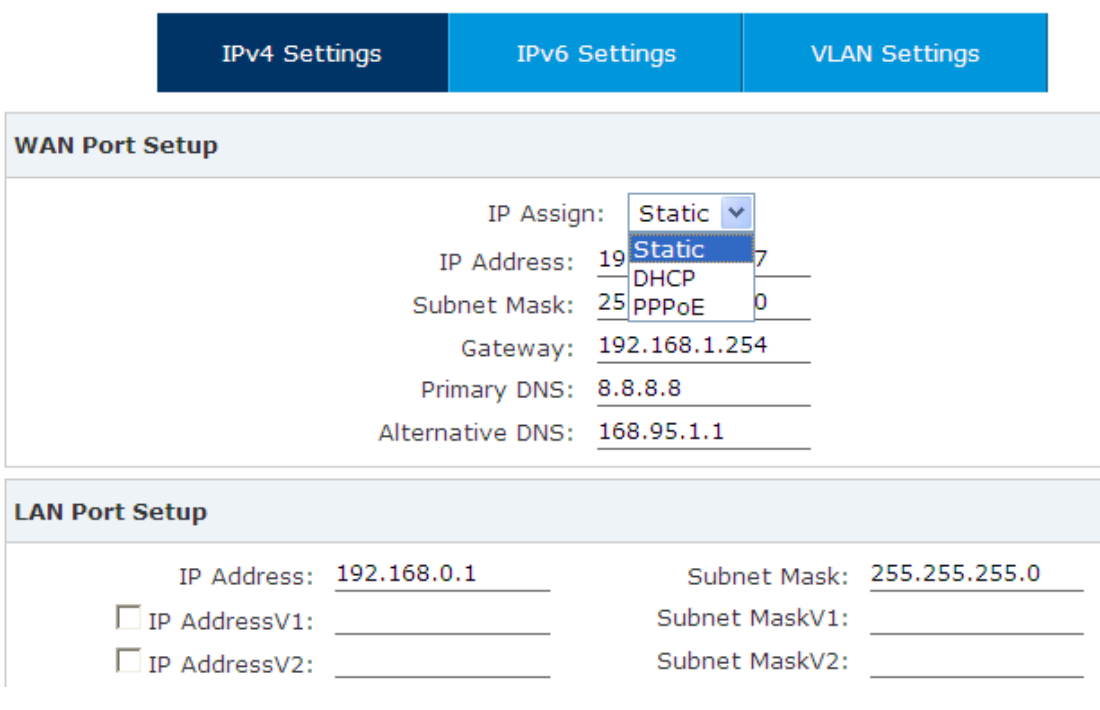

**Figure 2-4. Selection of IP Connection Type** 

<span id="page-21-0"></span>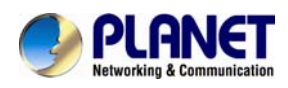

# <span id="page-21-1"></span>**2.3 Changing IP Address or Forgotten Admin Password**

To reset the IP address to the default IP address "192.168.0.1"(LAN) or reset the login password to default value, press the reset button on the front panel for **more than 6 seconds**. After the device is rebooted, you can login the management WEB interface within the same subnet of 192.168.0.xx.

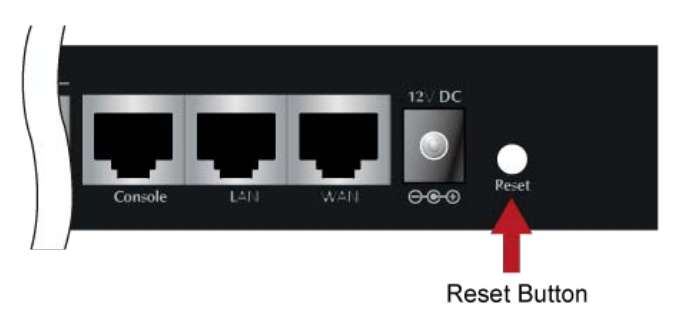

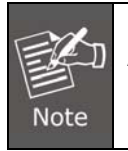

After pressing the "Reset" button, all the system data will be reset to default; if possible, back up the config file before resetting.

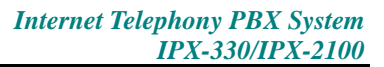

<span id="page-22-0"></span>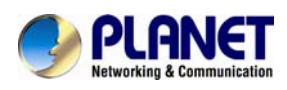

# <span id="page-22-1"></span>**Chapter 3. Basic Configuration**

### <span id="page-22-2"></span>**3.1 Preparation Before Operation**

What kind of IP phone can be used with the IP PBX IPX-330 and IPX-2100?

● Our IPX-330 and IPX-2100 is based on SIP 2.0 (RFC 3261); any IP phone model based on the same protocol can work with the IPX-330 and IPX-2100.

### <span id="page-22-3"></span>**3.2 Before Making a Call**

### <span id="page-22-4"></span>**3.2.1 System Information**

Default LAN IP: https://**192.168.0.1**  Default WAN IP: https://**172.16.0.1**  Default User Name: **admin** Default Password: **admin** 

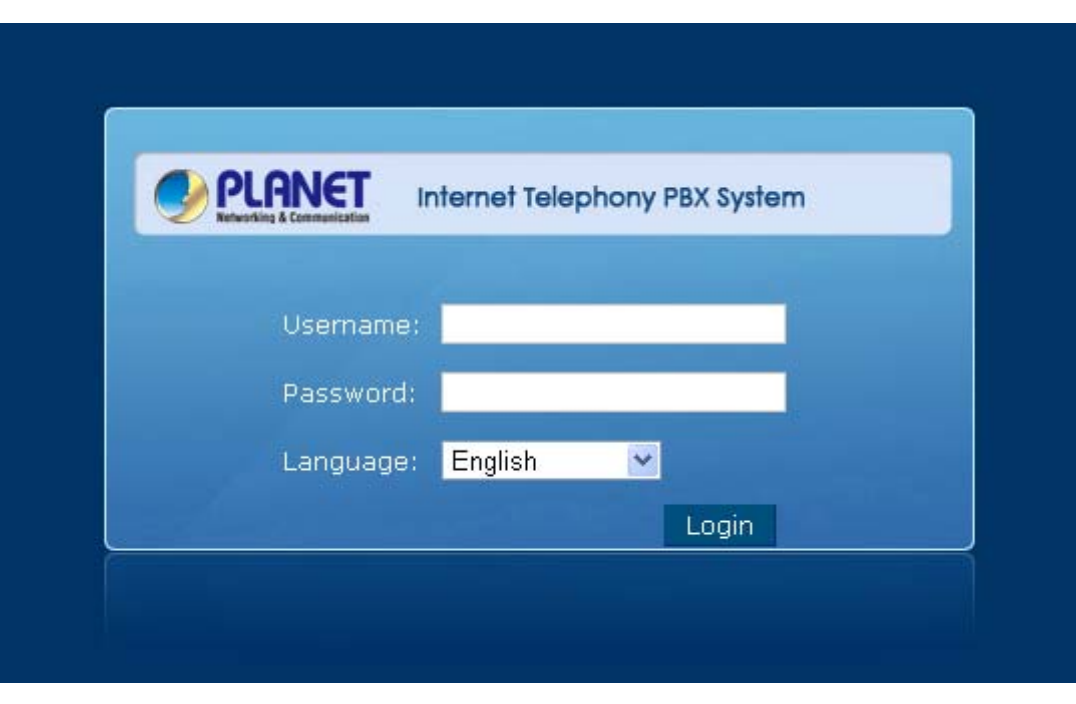

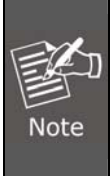

- 1. To login to the IPX-330 or IPX-2100, your PC must use the same domain as the LAN IP address of the IPX-330 or IPX-2100.
- 2. For security reason, please modify the user name and password after you login. You can modify it on this page: "System"---"Management"

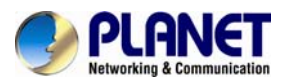

3. Every Time after saving the change, please press the "Activate Changes" to make modification effective.

### If user name and password are right, this following page will be displayed:

Home  $\psi$ 

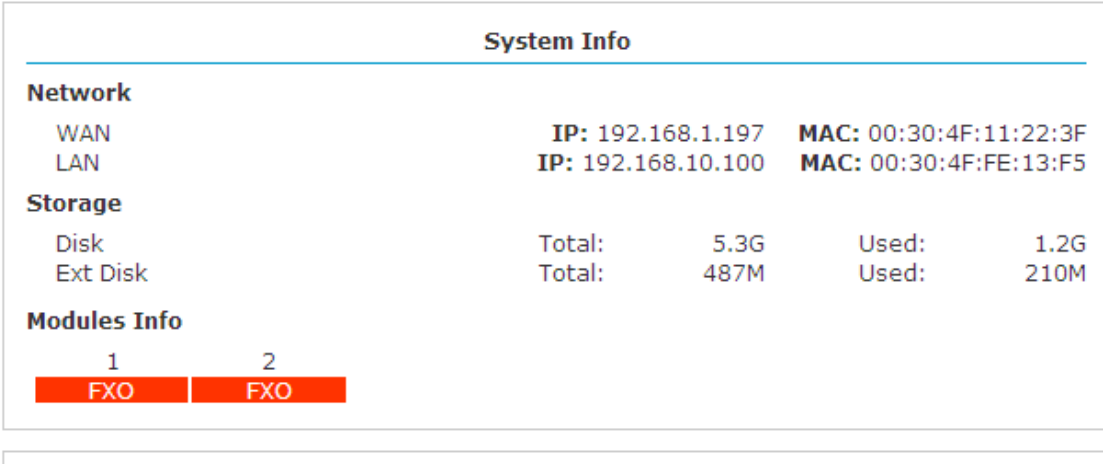

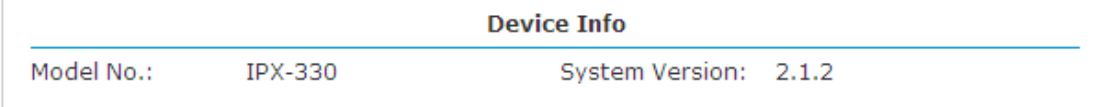

Current Time: 01/07/16 18:02

Run Time: 3 days, 1:34

Home ゆ

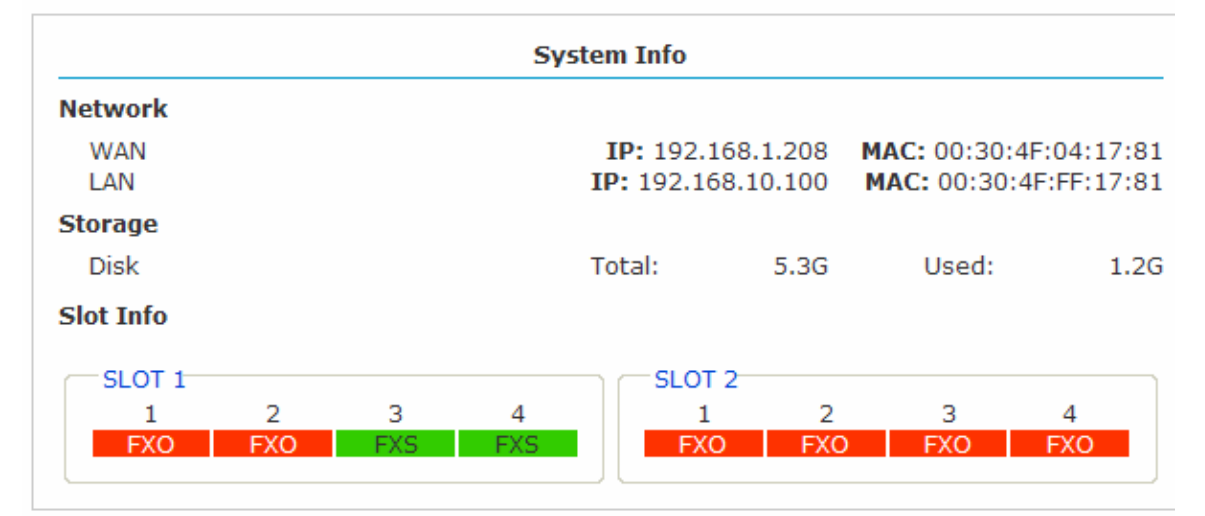

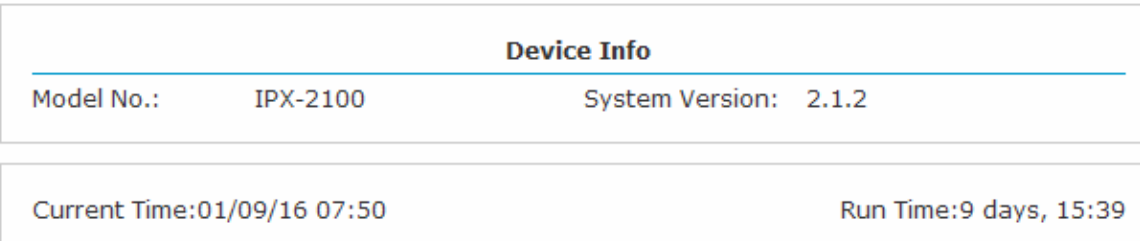

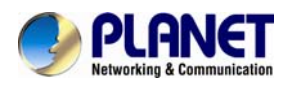

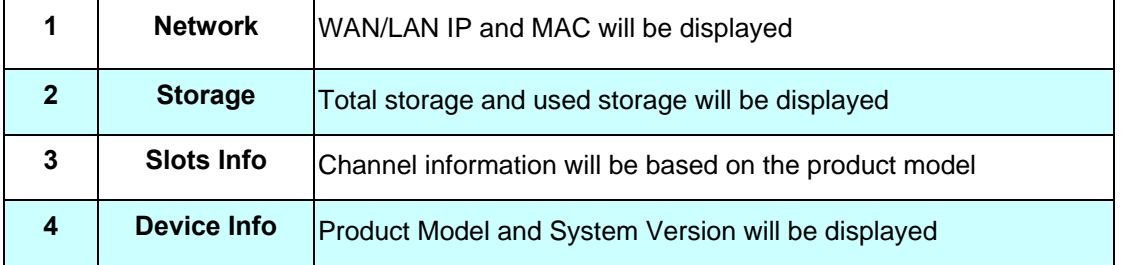

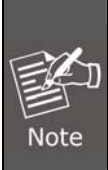

1. If FXO is connected, the slot color and the front panel LED will be red and steady red, respectively.

2. If FXS is connected, the slot color and the front panel LED will be green and steady green, respectively.

### **Commonly Used Button**

On the home page, besides the system info, there are other function buttons as shown below:

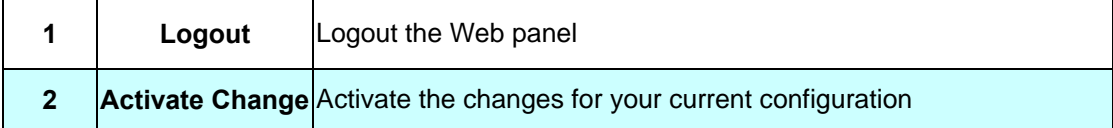

### **System Menu**

System Menu includes the following sub menu:

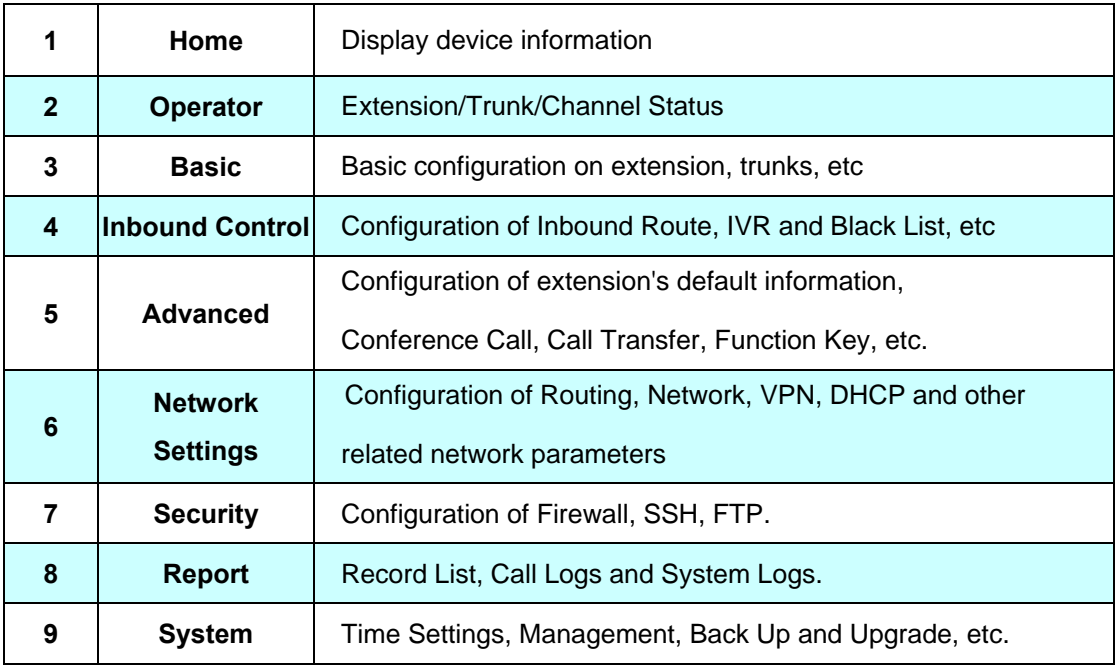

<span id="page-25-0"></span>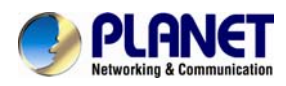

### <span id="page-25-1"></span>**3.2.2 Operator**

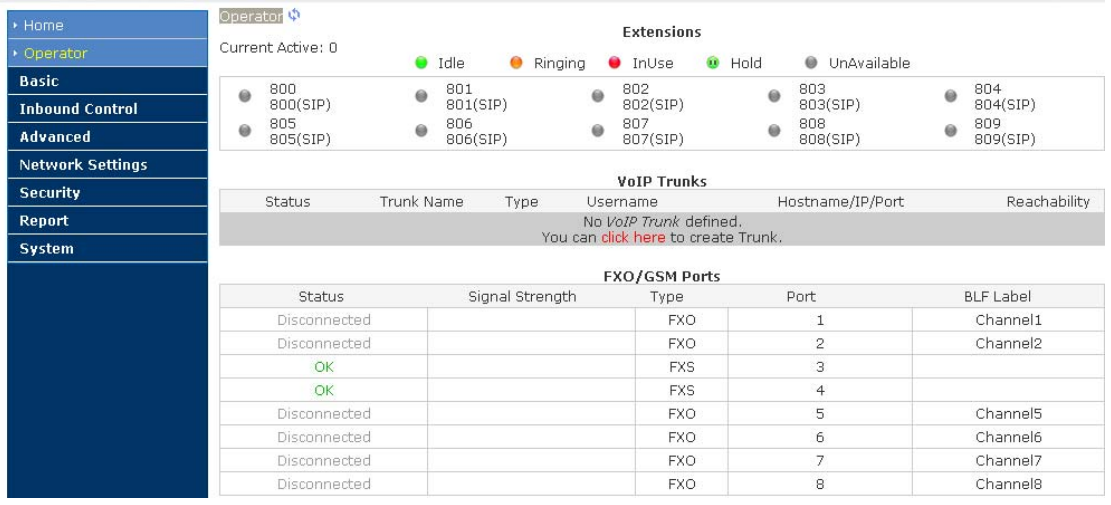

Display all the Extension, VoIP Trunk and Slot information.

### About extension:

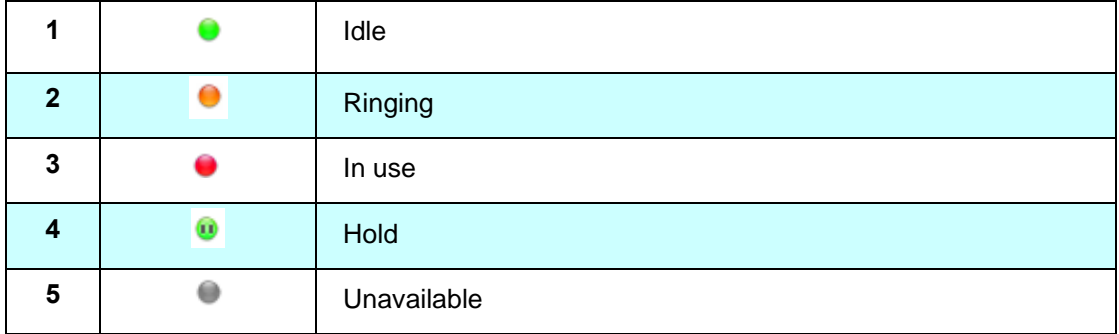

### <span id="page-25-2"></span>**3.2.3 Basic Configuration**

### **Add new extensions**

You can add more extensions one by one by clicking "New User" button or bulk add extensions by clicking "Batch Add" button.

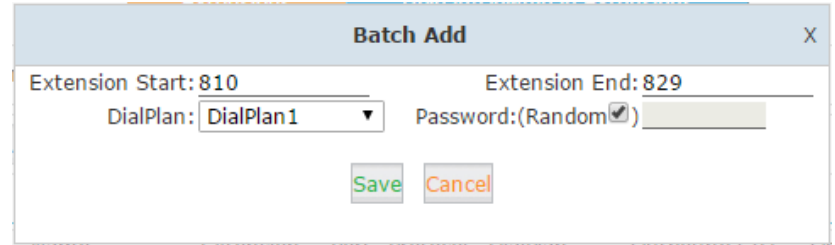

### **Field description**

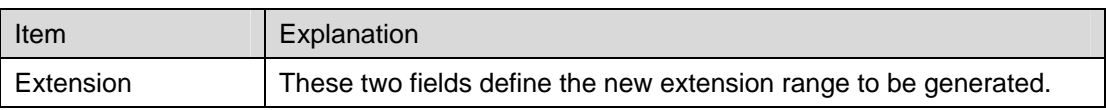

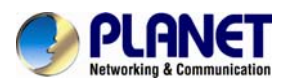

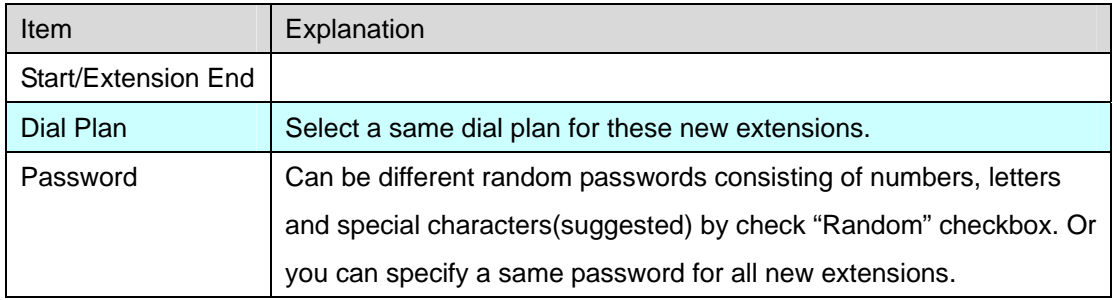

### **Other Extension Ranges**

In Planet IP PBX system, we limited the user extension range within 800 and 899. If you want more extensions or you want the extensions in other ranges you need to change the extension range before you can add new extensions.

Please navigate to web menu *Advanced->Options->General.*

In the "Extension Preferences" section you can change the user extension range.

### **Extension Preferences**

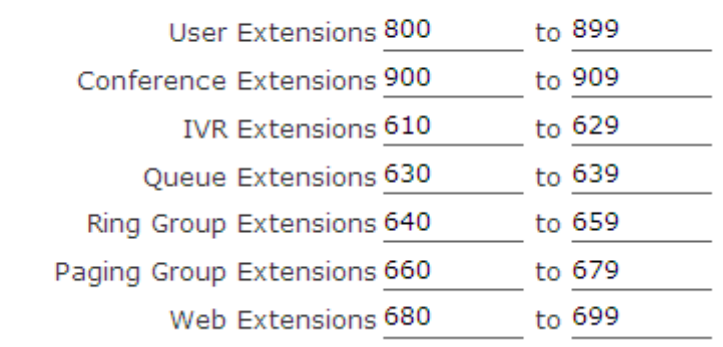

### **Configure Extensions**

Planet IP PBX supports SIP/IAX2 and analog extension; configure extension on this page:

【Basic】----【Extensions】

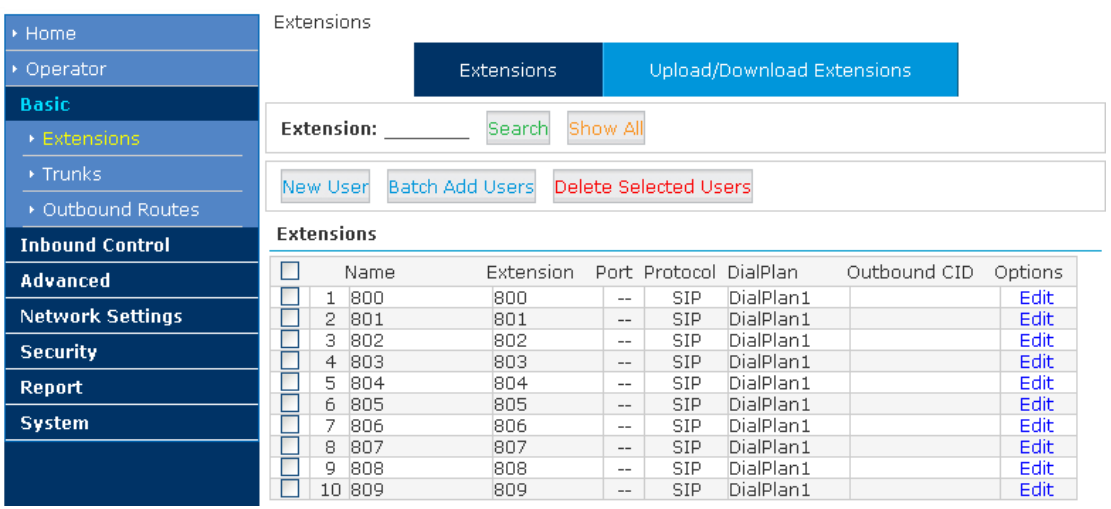

By default, 10 existing extension numbers have already been given. They are from 800 to 809.

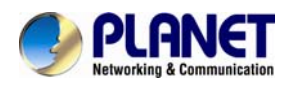

Click【New User】to see the extension configuration interface as shown below:

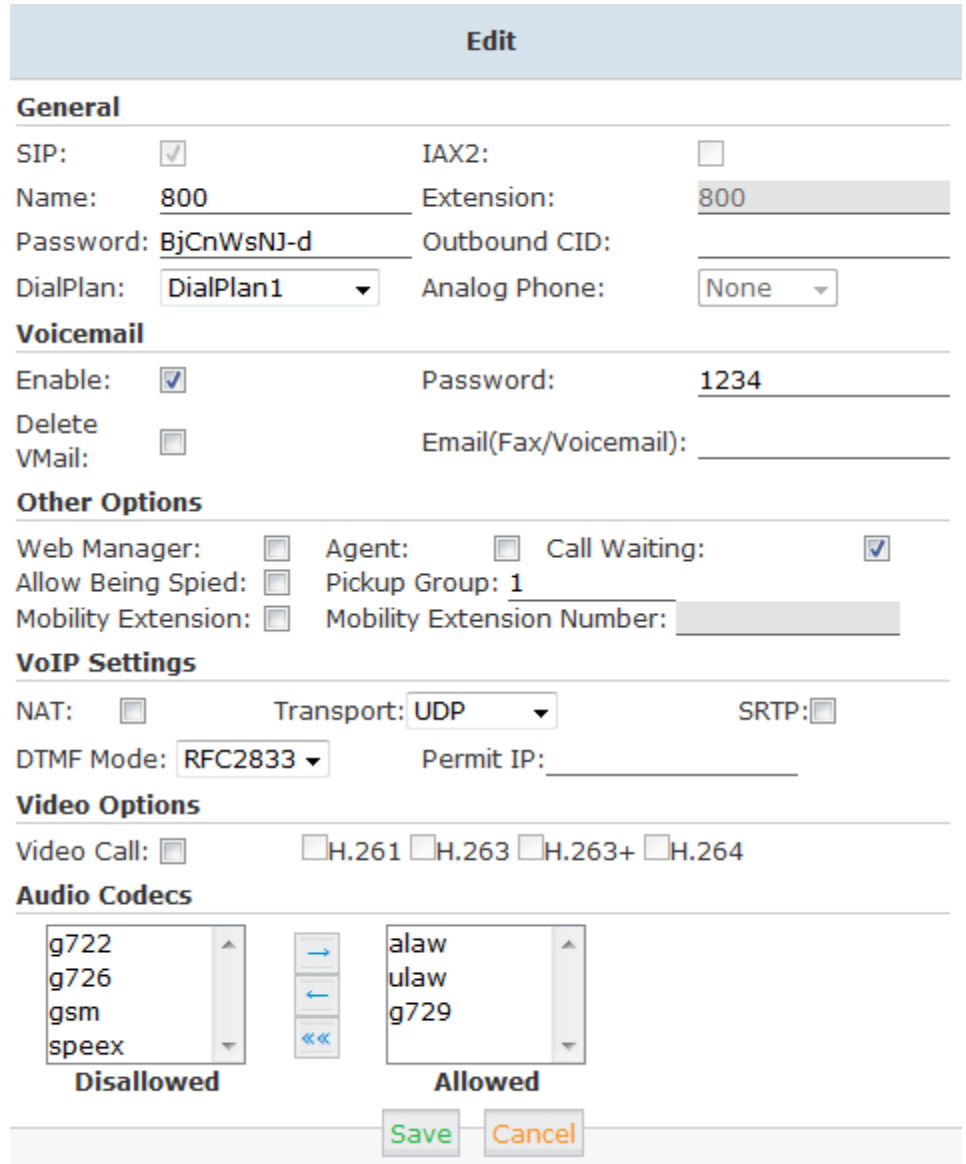

### **Extension Settings**

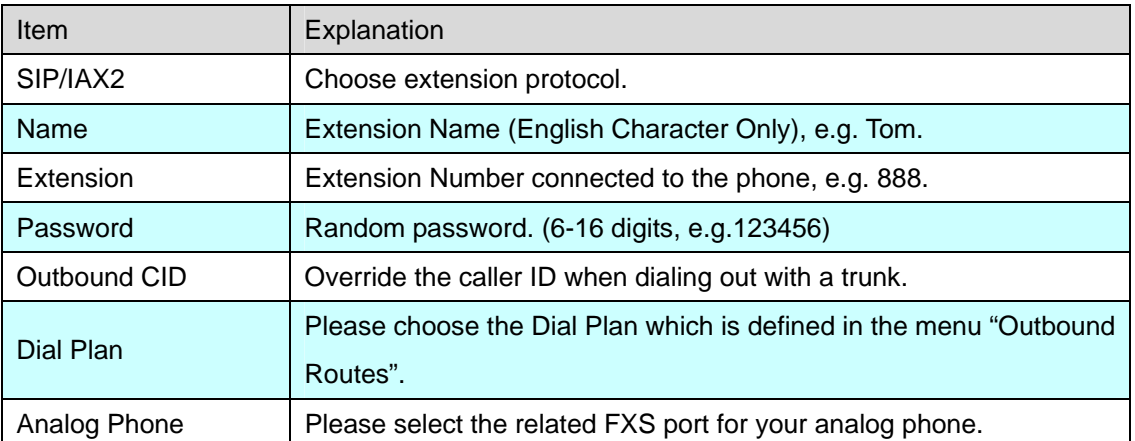

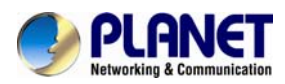

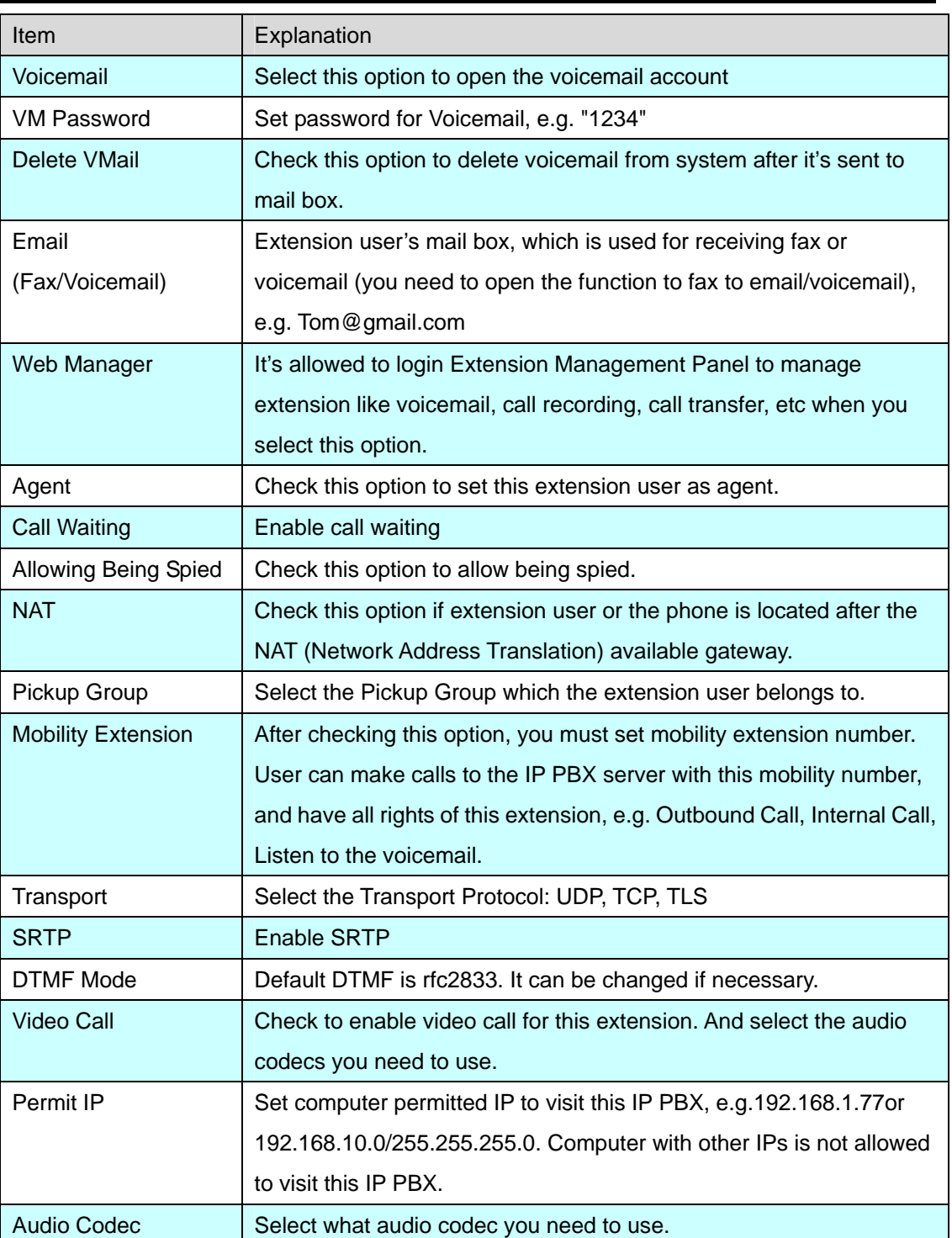

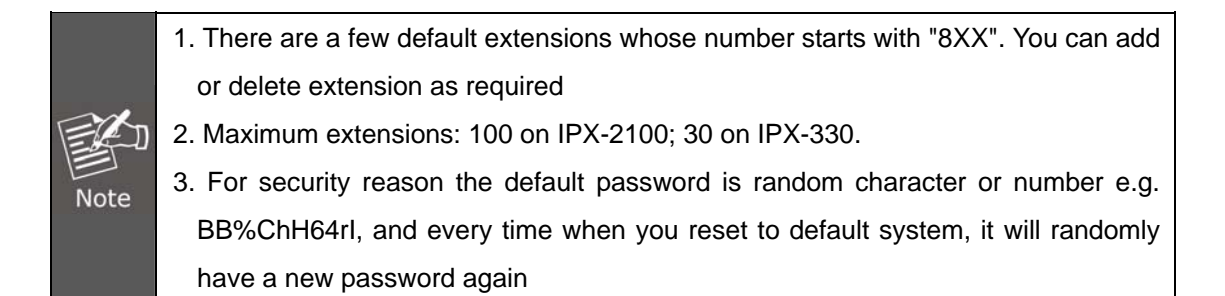

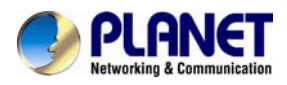

### **Upload/Download Extensions**

Click【Upload/Download Extensions】to add extensions as shown below:

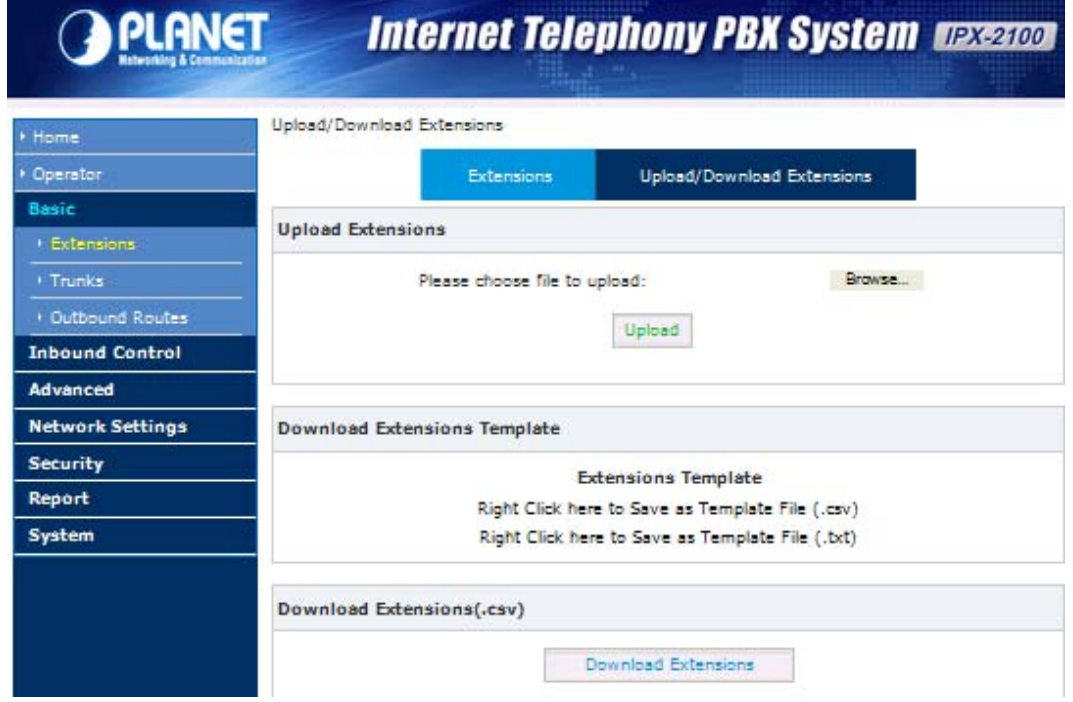

- Upload Extensions: Here you can upload .csv or .txt file to generate extensions.
- **•** Download Extensions Template: Here you can download a template file in .csv or .txt format. Inside there are examples given, you can follow the examples to add your desired new extensions in the same format, and the new file can be used to upload to IP PBX system to generate new extensions.
- Download Extensions (.csv): Here you can download the existing extensions in the system for backup. The downloaded CSV file can be used for extension list recovery.

<span id="page-30-0"></span>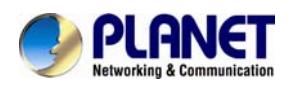

### <span id="page-30-1"></span>**3.3 Outbound Call**

### <span id="page-30-2"></span>**3.3.1 Trunks**

If you want to set up outbound call to connect to PSTN (Public Switch Telephone Network), GSM(Global System for Mobile Communications) or VoIP provider, please configure on this page: 【Basic】->【Trunks】

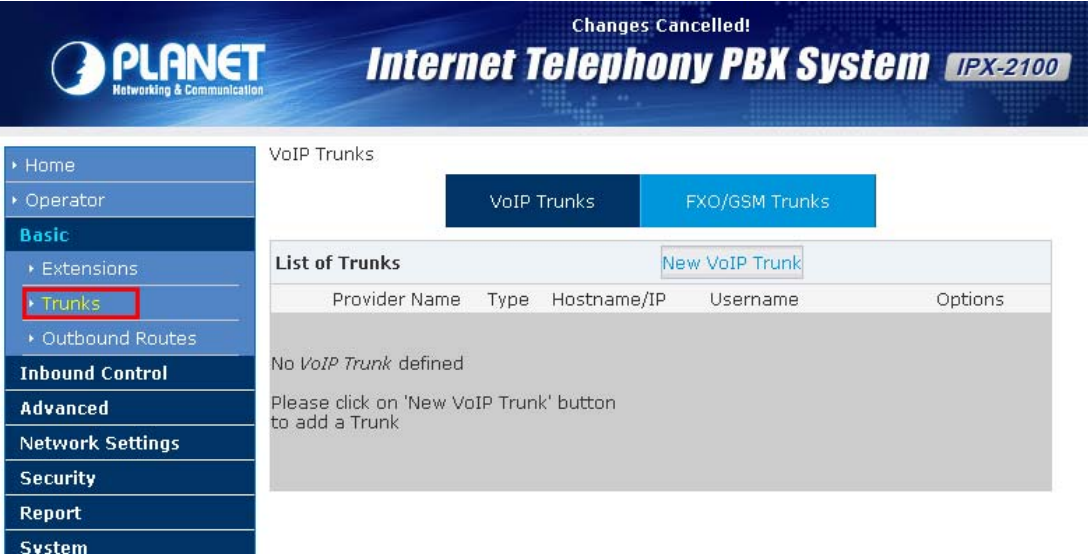

Planet IP PBX supports 3 kinds of trunks: VoIP Trunks, FXO Trunks and GSM Trunk.

### **VoIP Trunks**

1.Click【VoIP Trunk】->【New VoIP Trunk】:

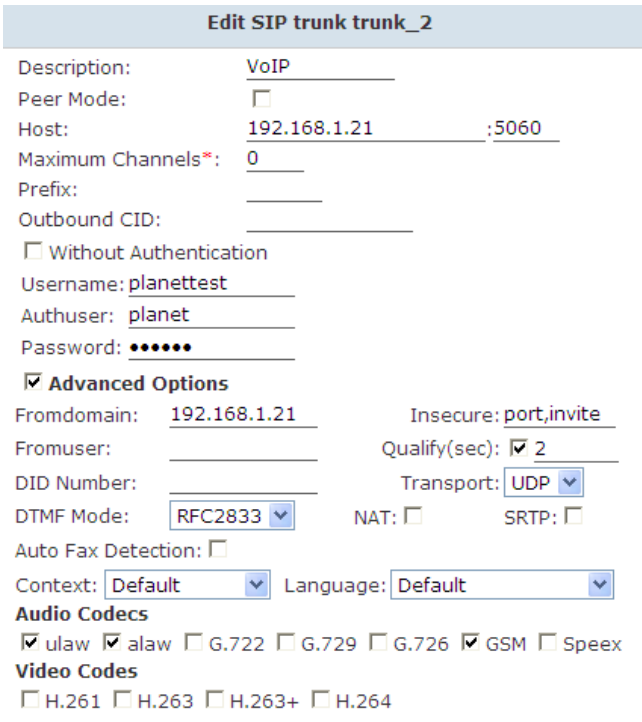

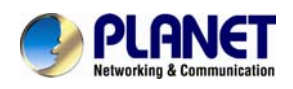

Planet IP PBX can register as a SIP user agent to a SIP proxy (provider). If you have subscribed VoIP service from ITSP, then with the account details given by them you can setup a VoIP trunk on Planet IP PBX system for the user extensions to share this trunk to make outbound phone calls.

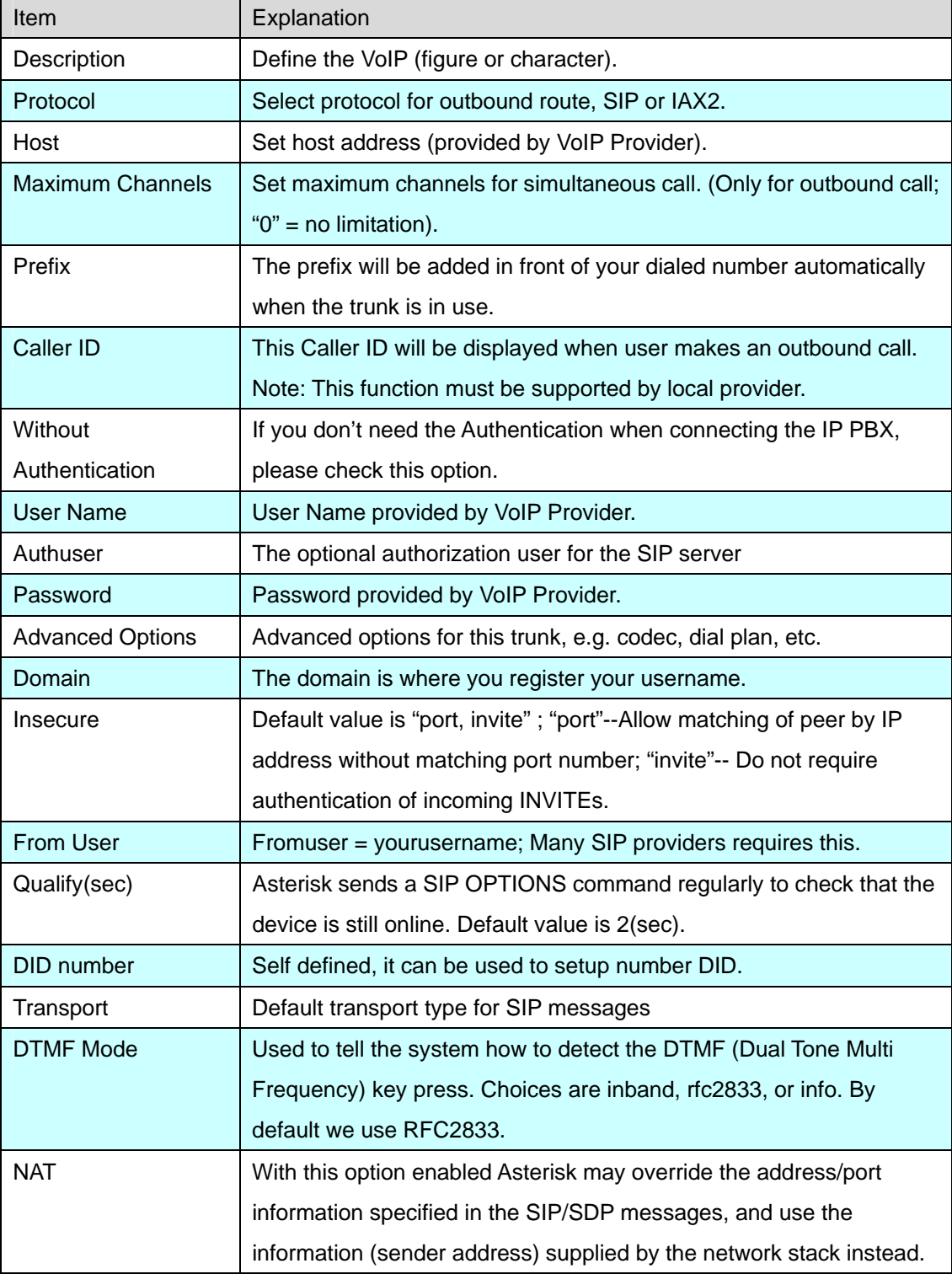

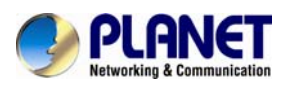

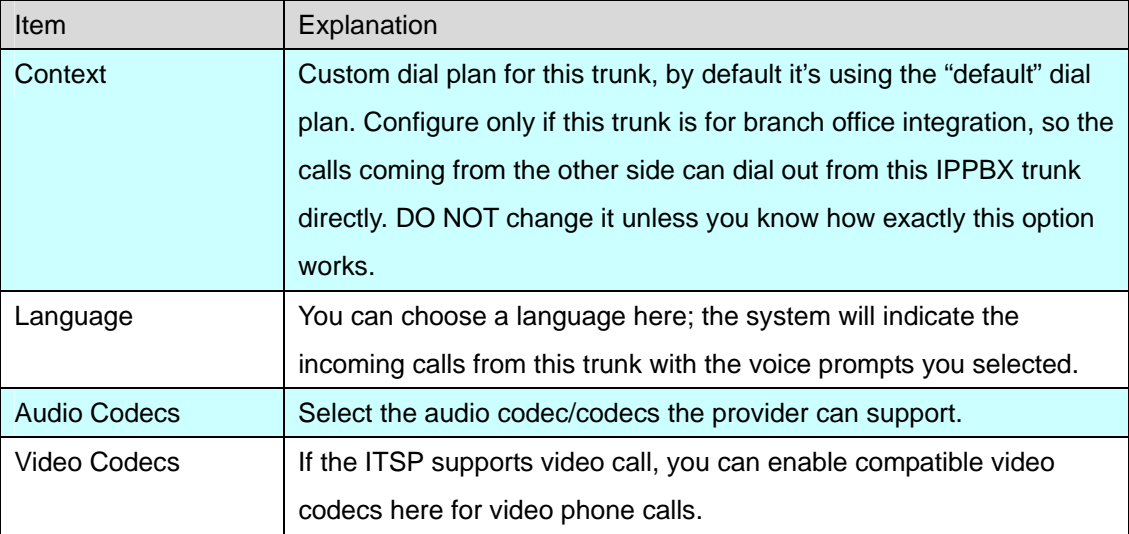

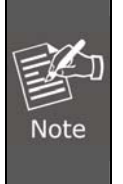

Except the configuration options related to the service provider and your account details, please do not change the trunk advanced parameters if you are not familiar with. After the SIP trunk is successfully added you can see it's listed here on this page

You can configure the Analog/GSM line through PLANET IP PBX. The same analog line can't be used in multiple trunks. If you don't have available analog/GSM trunk, you can't set up trunk.

### **2) FXO/GSM Trunk**

Click【FXO/GSM Trunk】->【New FXO/GSM Trunk】:

On the IPPBX front panel, red LED indicates the RJ11 interface is FXO. You should attach the telephone wire from your telecom to the FXO ports. Once connected you should be able to see the connection status on the *Operator* page in the "FXO/FXS/GSM Ports" section.

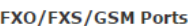

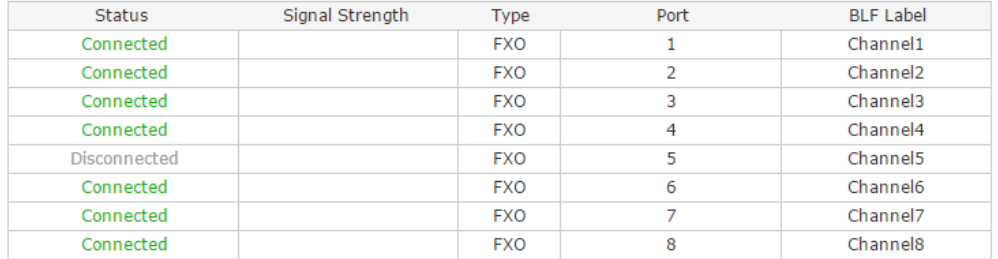

To be able to use these lines connected on FXO ports to make phone calls, you have to use them to create trunk/trunks first. Navigate to web menu *Basic->Trunks->FXO/GSM Trunks.*

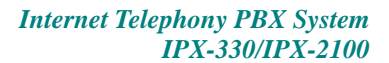

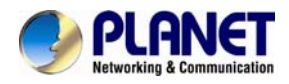

### Click "New FXO/GSM Trunk" button you'll see available port numbers that can be used.

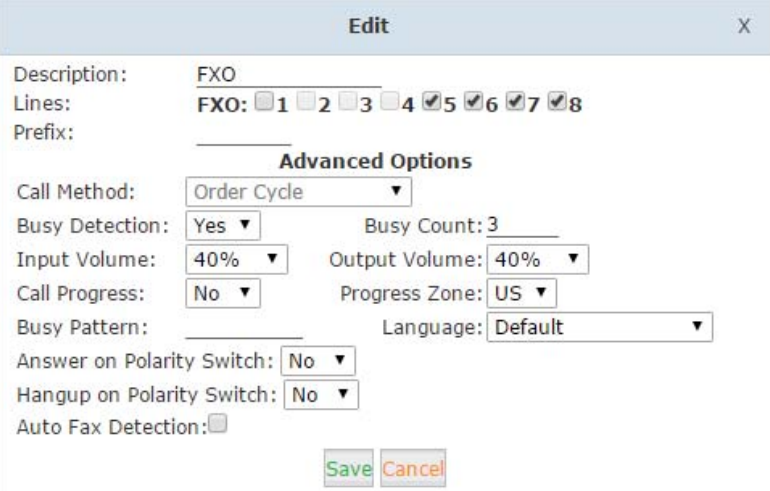

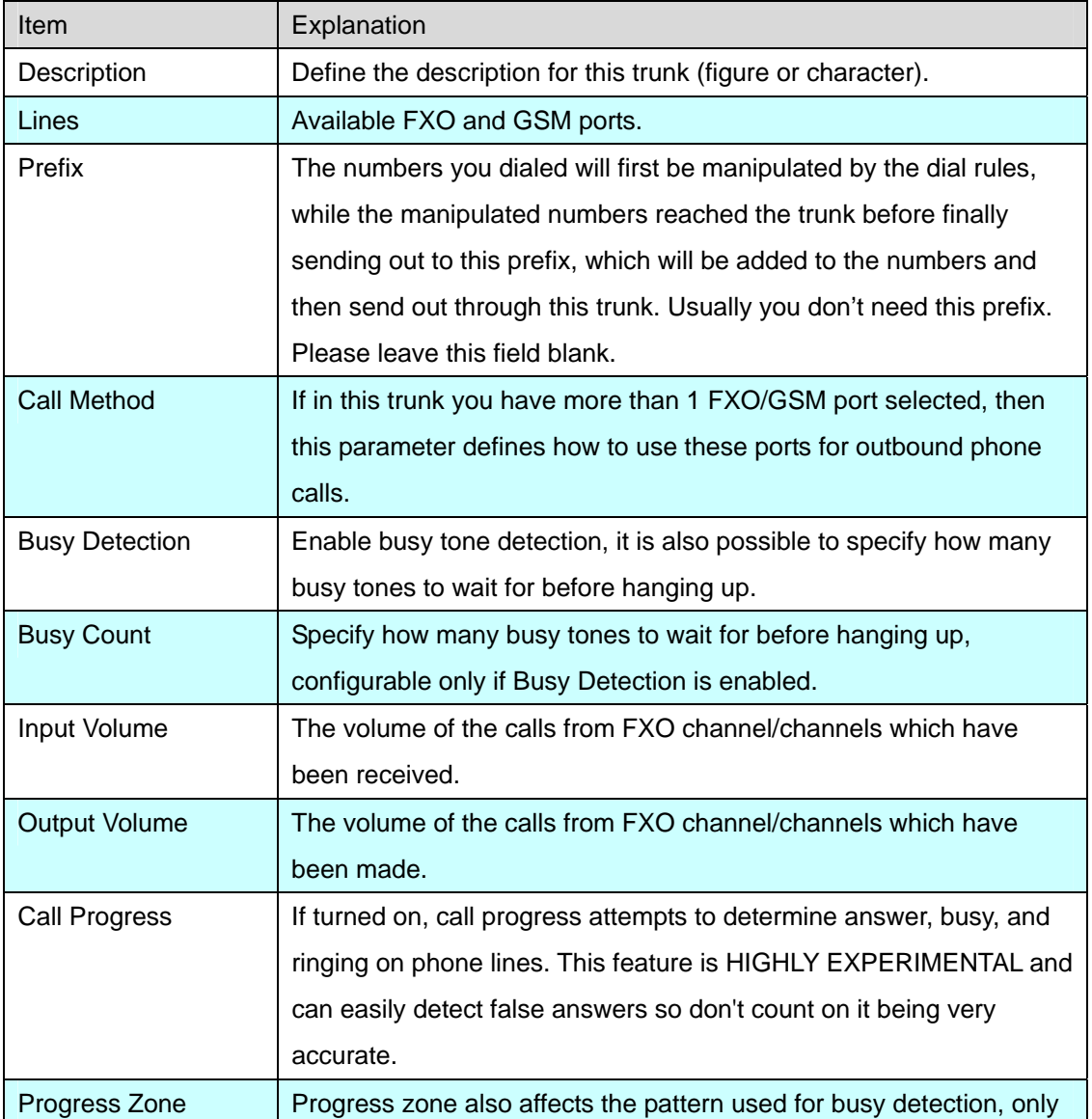

<span id="page-34-0"></span>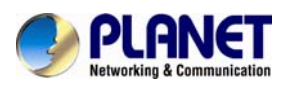

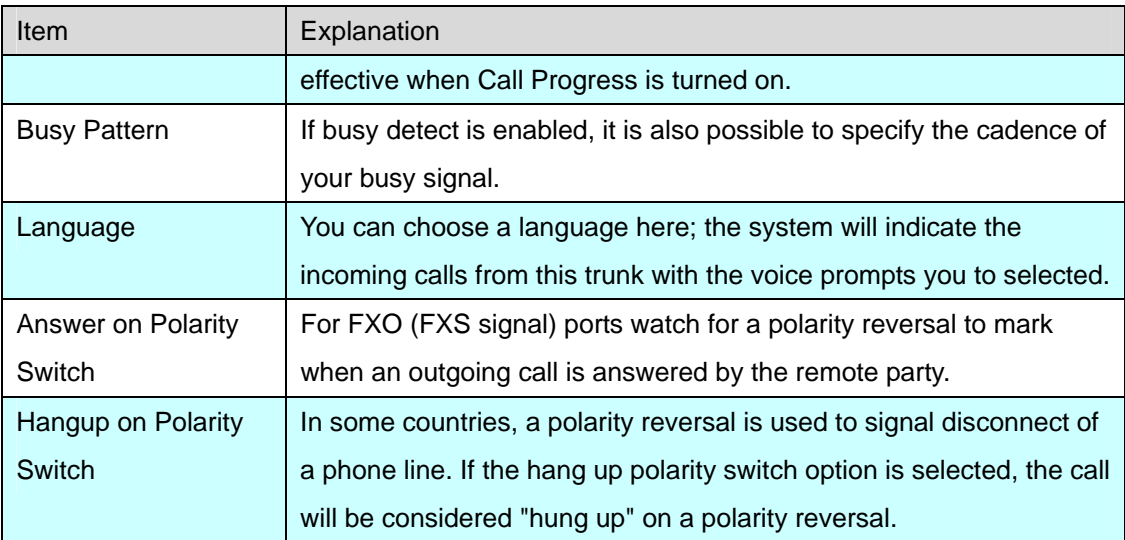

### **3) GSM Trunk**

If you have ordered GSM or WCDMA modules for your IPX-2100, the user extensions will be able to make and receive phone calls from the mobile network. You have to insert the SIM cards into the SIM slots of the GSM/WCDMA modules (Called IPX-21GS) and then install the modules to the IPX-2100's module slots. Antennas should be properly installed and placed in the open space for better signal reception. After this, power on the IPX-2100 and you'll be able to configure GSM trunks the same as you configure FXO trunks.

### **GSM and WCDMA Specifications**

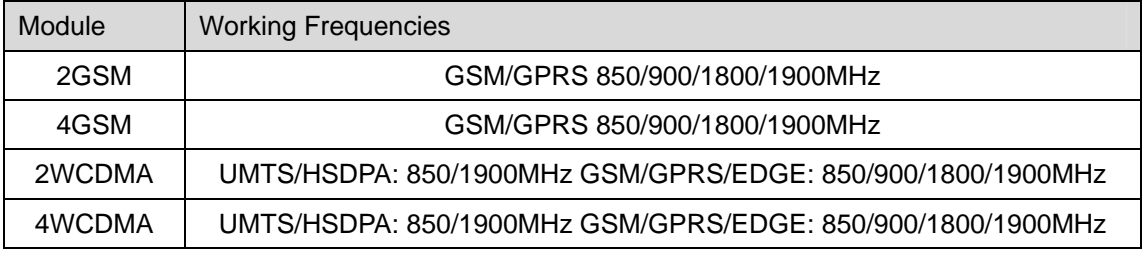

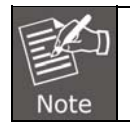

Only IPX-2100 supports GSM trunk.

### <span id="page-34-1"></span>**3.3.2 Outbound Routes**

Outbound Routes enable you to tell Planet IP PBX which Trunks (phone lines) to use when people dial external telephone numbers. A simple installation will direct Planet IP PBX to send all calls to a single trunk. However, a complex setup could have an outbound route for emergency calls, another outbound route for local calls, another for long distance calls, and perhaps even another for international calls.

With the above mentioned possibilities, you may already have several trunks configured in the

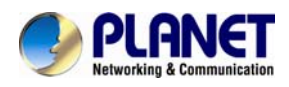

Planet IP PBX system. To be able to use different trunks for outbound phone calls, you'll have to configure several dial rules and maybe also several dial plans.

### Please configure on this page: 【Basic】->【Outbound Routes】

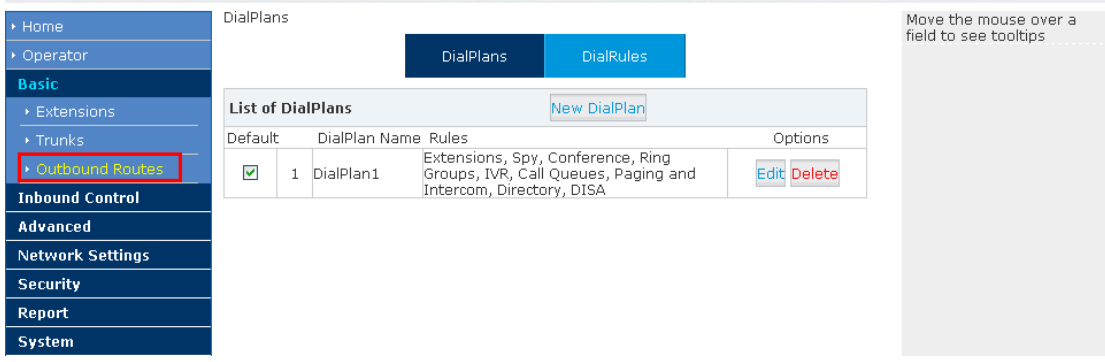

### **Dial rules**

On this page, user can configure the basic match pattern of the outbound routes and create different dial plans. Please configure by clicking 【Add a Dial Rule】

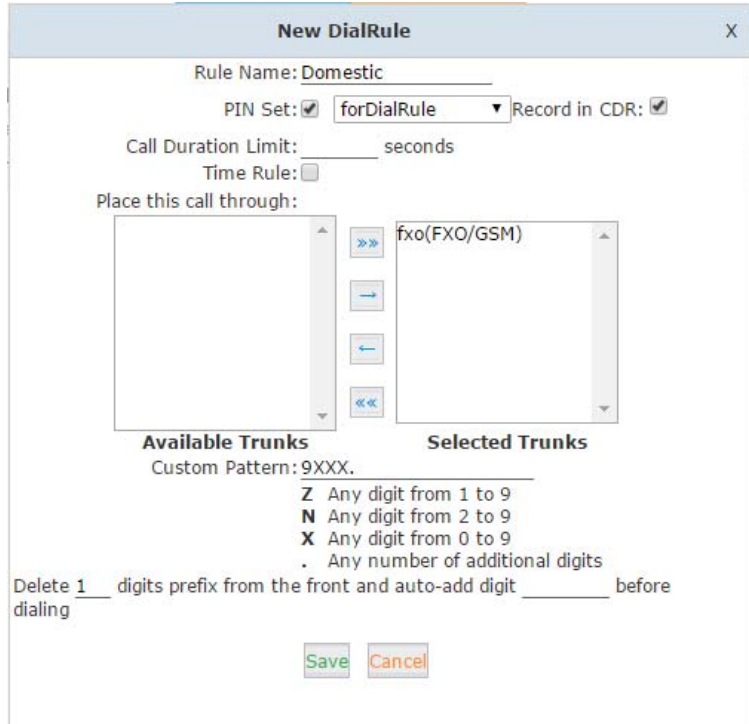

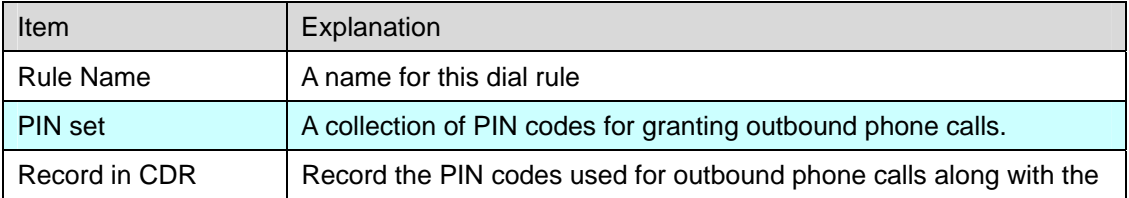
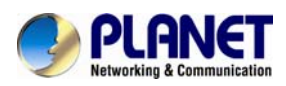

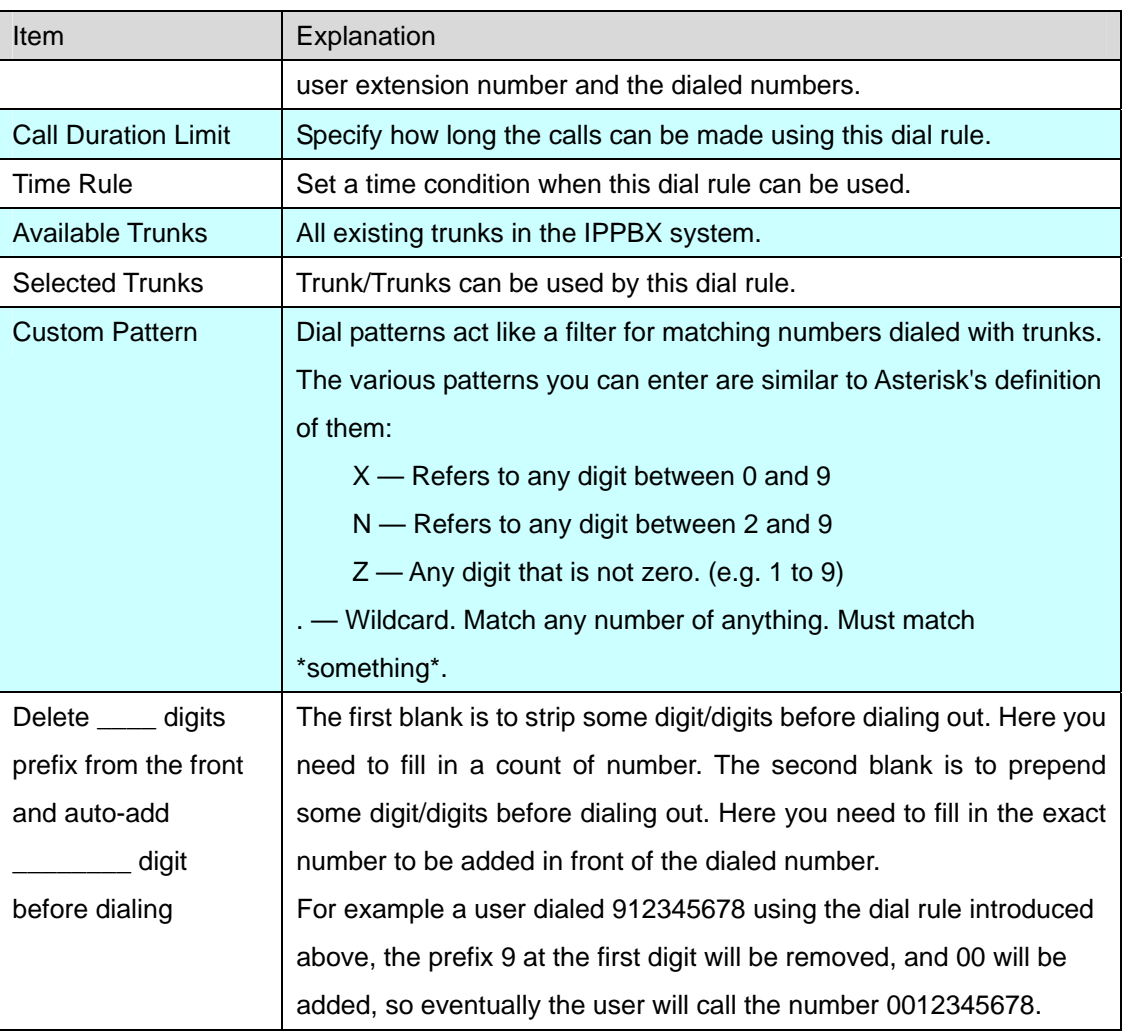

## Dial plans

**DialPlans** 

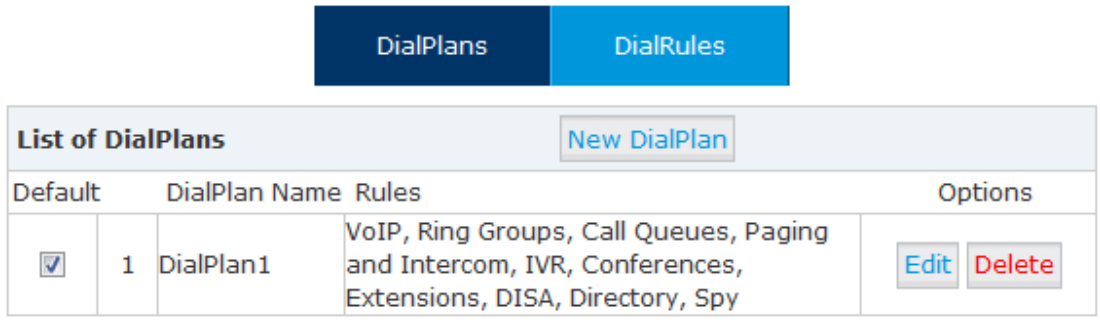

There's a default dial plan already existed in the IP PBX system. Normally you just have to click "Edit" button on the default dial plan "DialPlan1" and tick on all dial rules to enable them then the extension users will be able to call any destinations using the trunk lines of the IP PBX system.

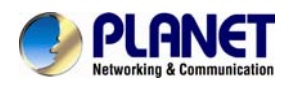

User can create dial rule for dial plan on this page:

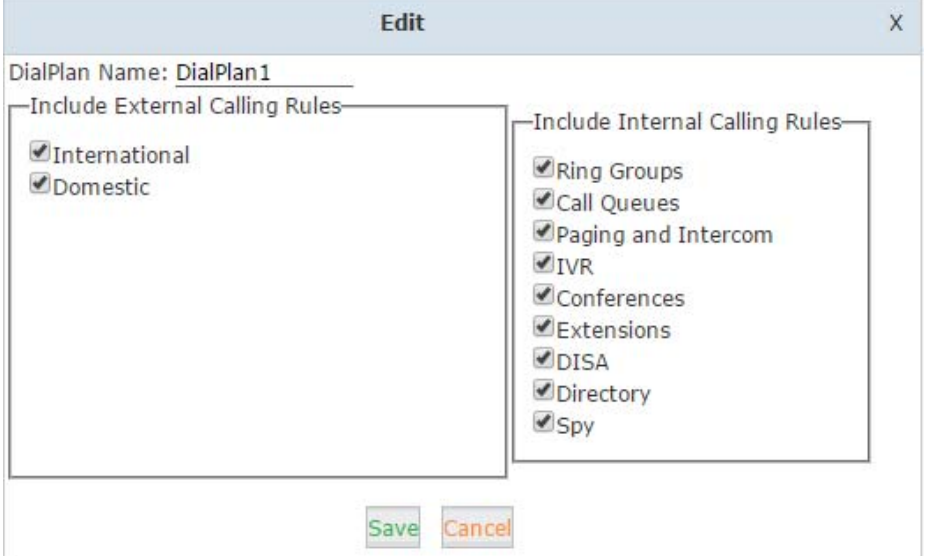

The calling rules in the left column are for external calls and calling rules in the right column are for internal calling. If you want to restrict some uses from calling out through some trunk lines or you don't want them be able to call some internal destinations, you can create new dial plan by clicking the "New DialPlan" button.

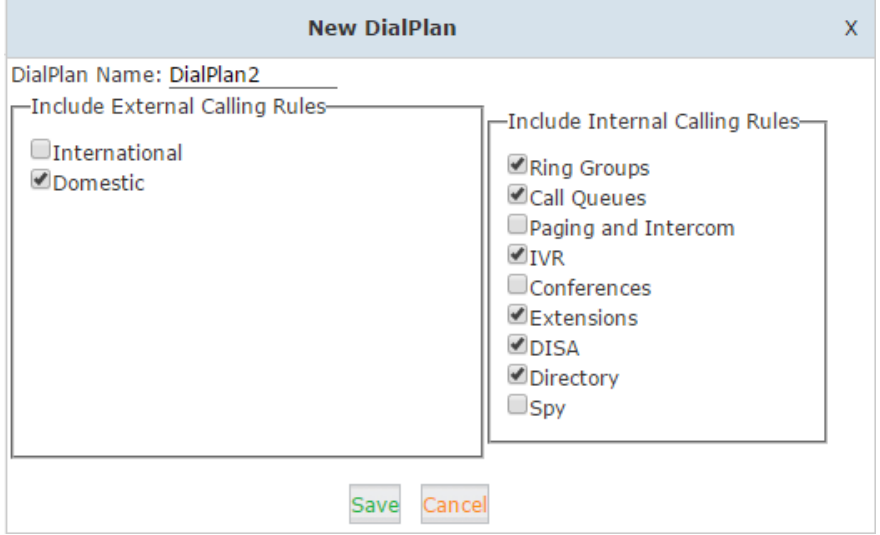

In the new dial plan you disable the rules you don't want others to use and save. After this on the extension configure page give them different dial plans then they have different dial permissions

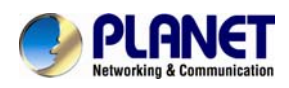

# **3.4 Inbound Call**

## **3.4.1 Inbound Routes**

When a call is made from outside, you want to forward this call to an extension or IVR. This Chapter will introduce you how to deal with the inbound calls. The Inbound Control section is where you define how IP PBX system handles incoming calls. Typically, you determine the phone number that outside callers have called (DID Number) and then indicate which extension, Ring Group, Voicemail, or other destination to which the call should be directed.

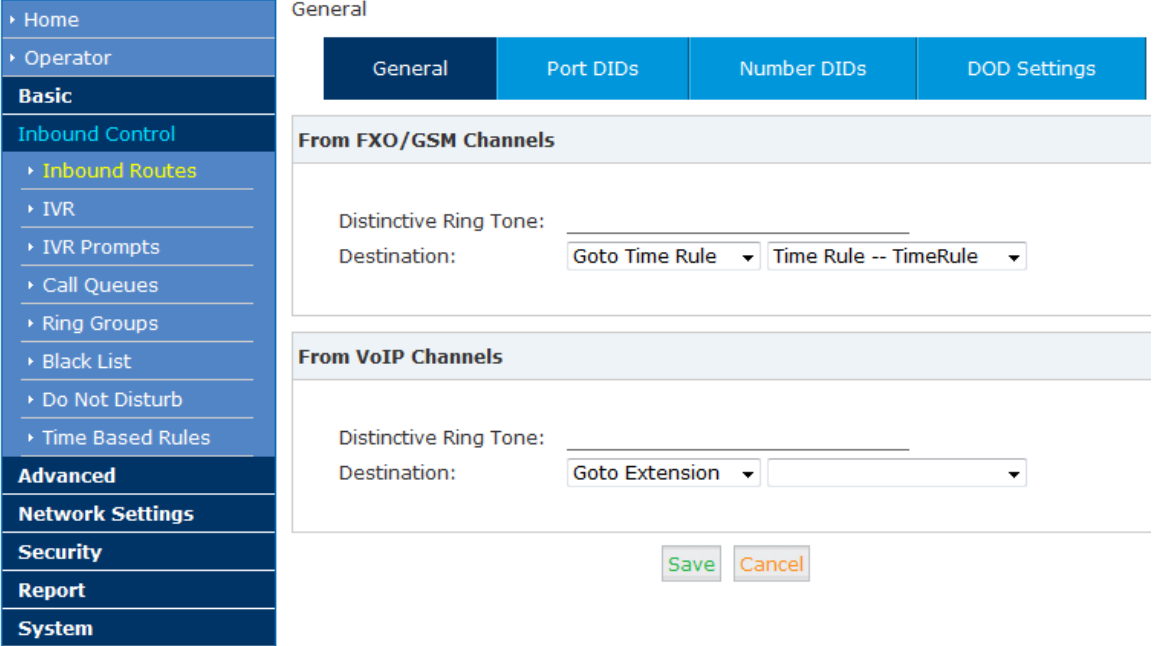

Please configure it on this page:【Inbound Routes】

### **General**

Distinctive Ring Tone: mapping the custom ring tone file, e.g. set distinctive ring tone as "External", the phone will play this ring tone when receiving the call. Note: The phone must support such feature as well.

When incoming calls come from outbound line (FXO/GSM, VoIP), the calls can be accessed to Extension User, Call Queue, Conference, IVR, etc. You can choose freely based on your condition.

## **Port DIDs**

If user wants to make the incoming call from the outbound line (FXO/GSM trunk) access to the specified extension user, call queue, conference or IVR, please configure it here:

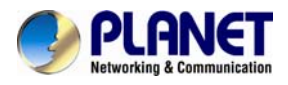

## Click【Port DIDs】->【New Port DIDs】:

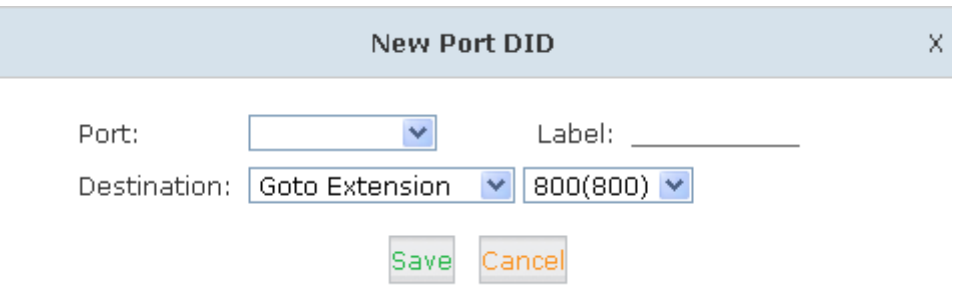

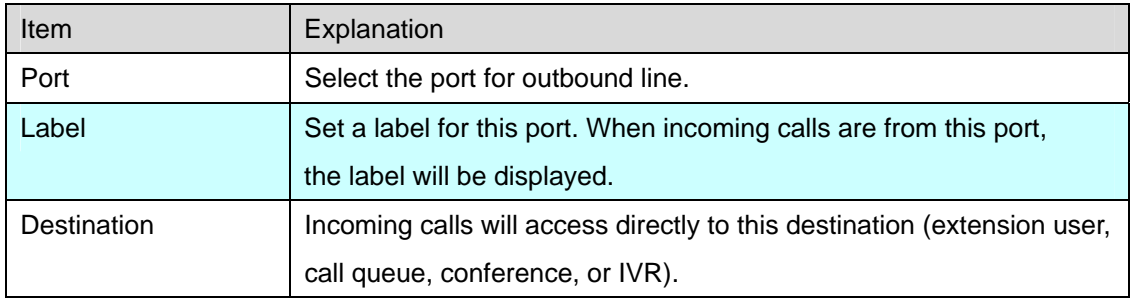

## **Number DIDs**

If user wants to make an outbound line (VoIP Trunk) access to the specified extension/ queue/ conference/IVR, please use this feature:

Click【Number DID】->【New Number DID】:

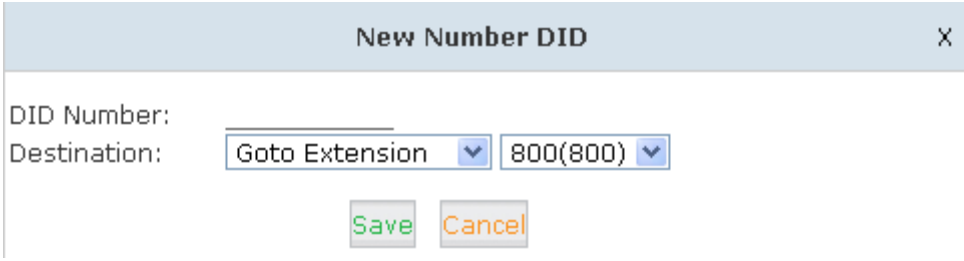

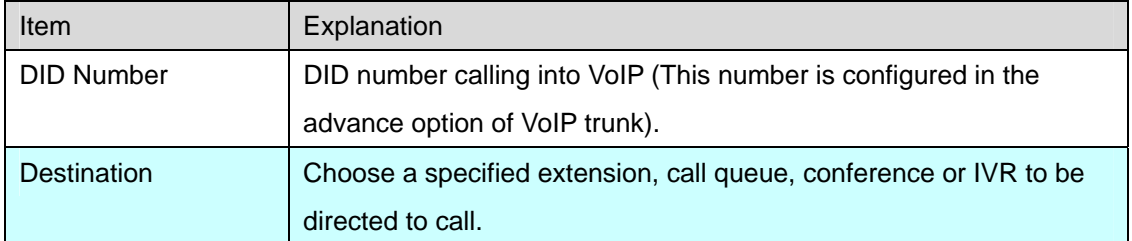

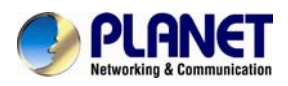

## **DOD Settings**

If user wants to make the outbound call directly to the specified extension user, call queue, conference, IVR, please configure it here. Click 【DOD Settings】->【New DOD】

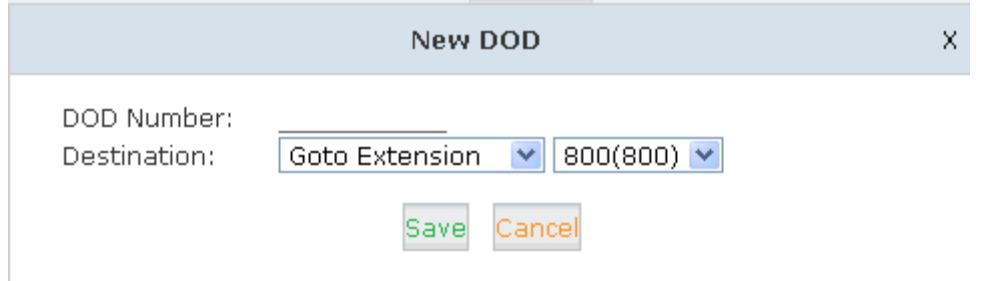

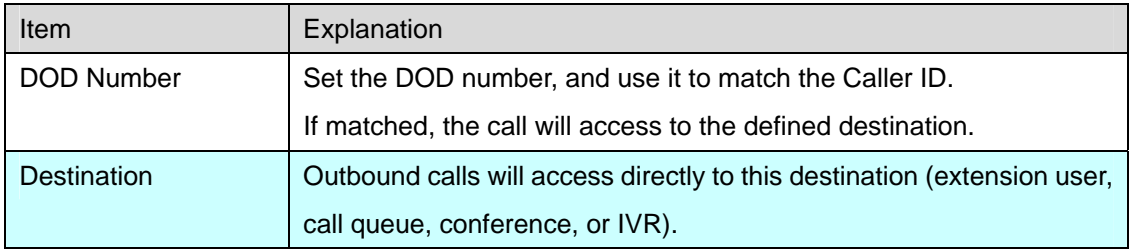

# **3.4.2 IVR**

IVR will improve office efficiency based on your requirement.

Please configure on this page 【Inbound Control】->【IVR】:

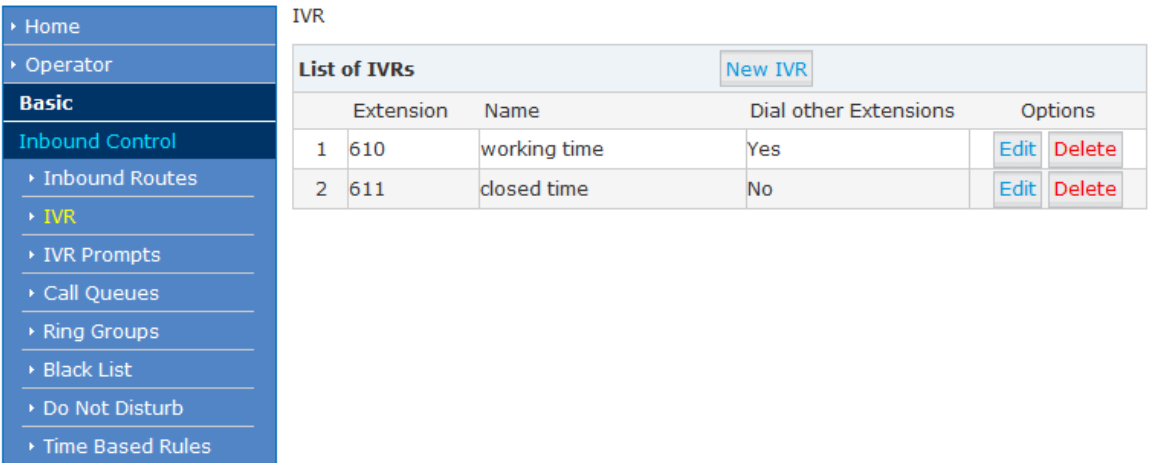

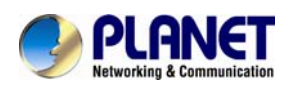

### Click【New IVR】to create a new IVR:

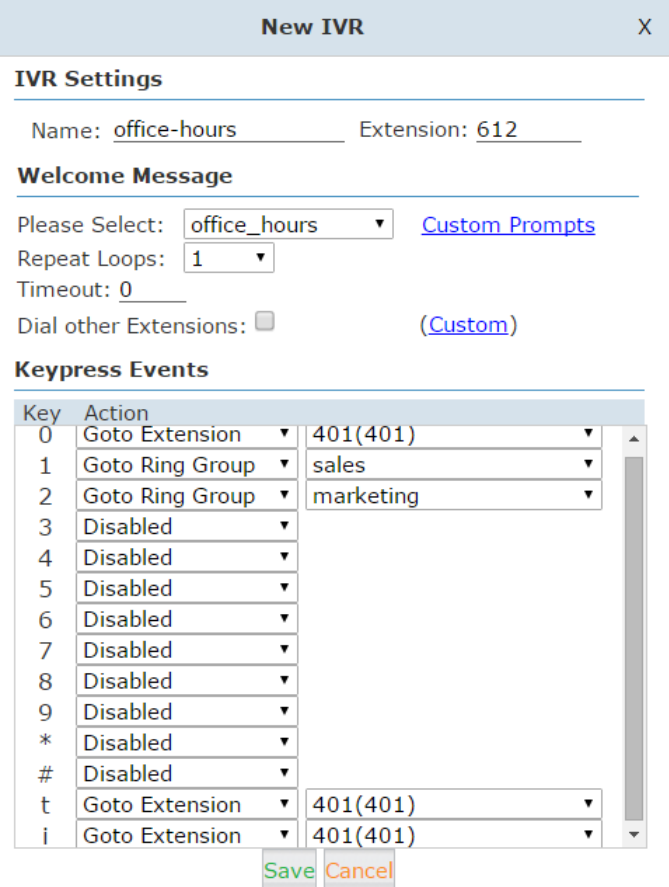

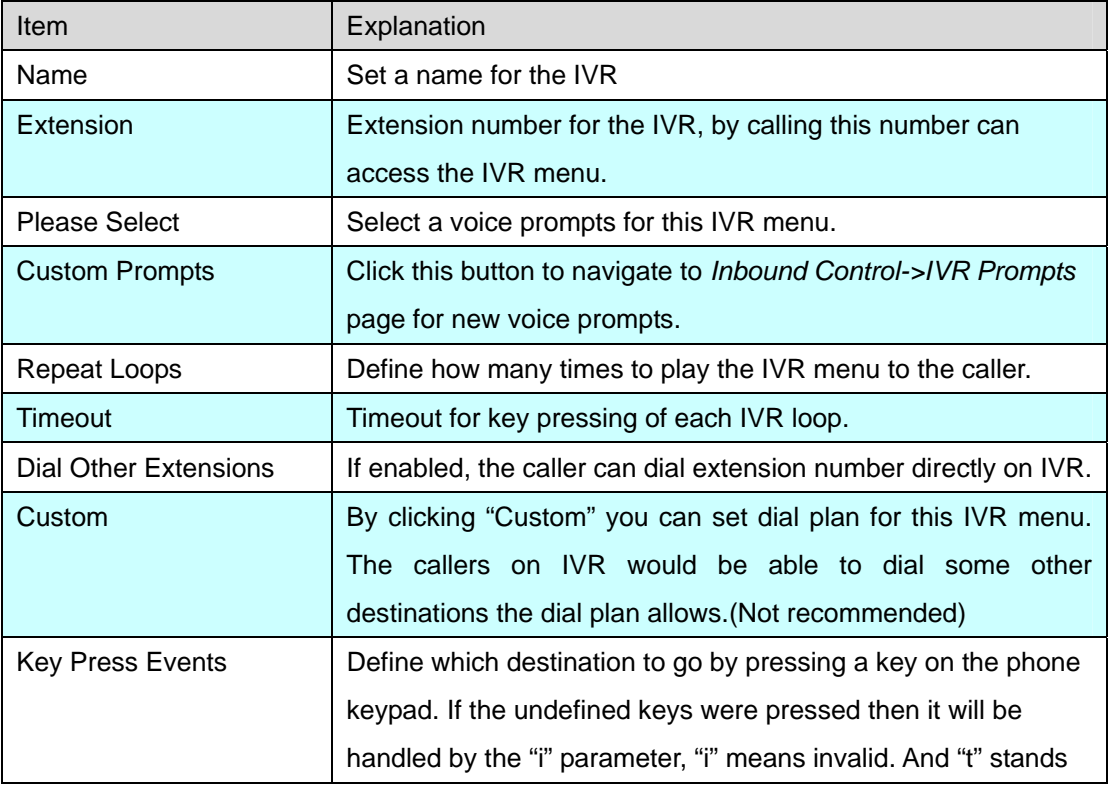

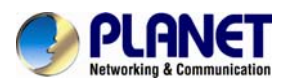

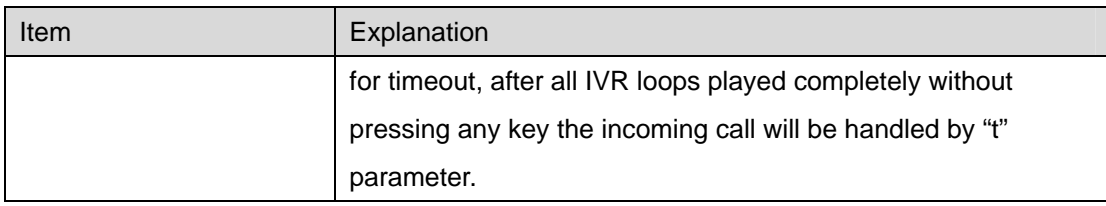

# **3.4.3 IVR Prompts**

To configure IVR menu on IP PBX system you'll first need to record the IVR prompts. The IVR prompts will indicate the callers how to place their calls

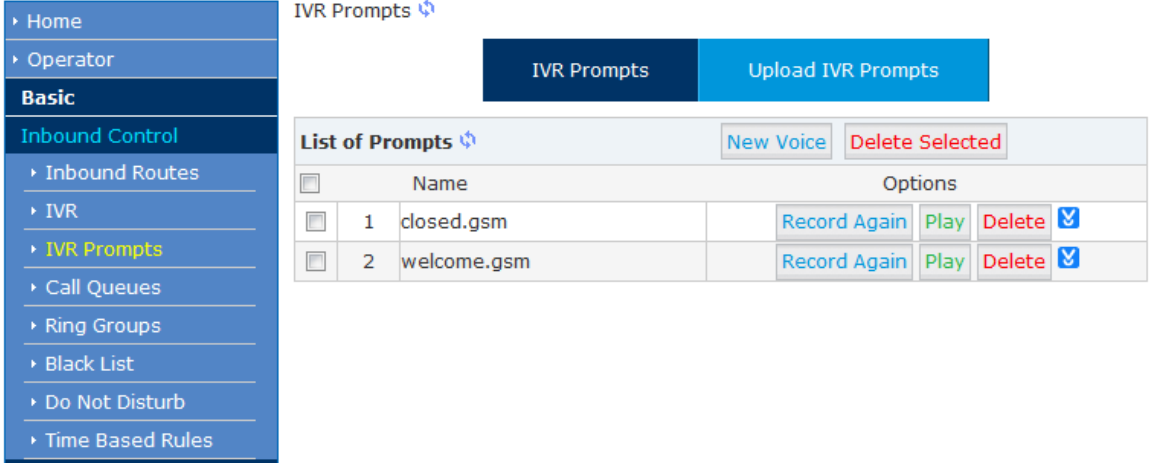

Click【IVR Prompts】----【New Voice】to create new IVR prompt:

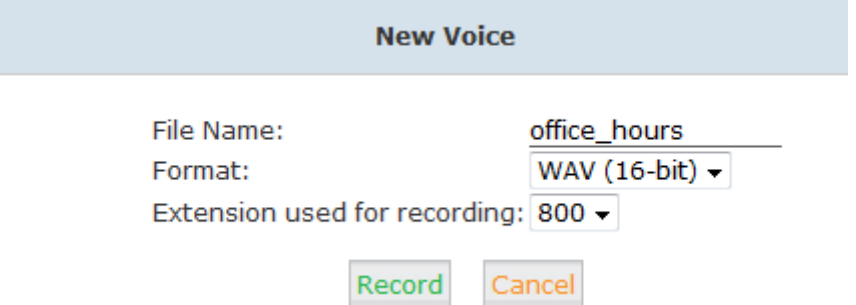

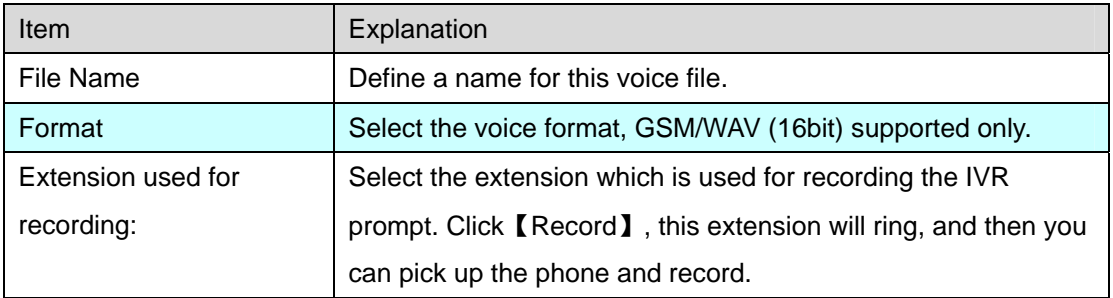

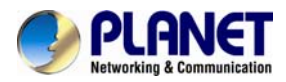

If you want to hear the prompt, please click [Play]:

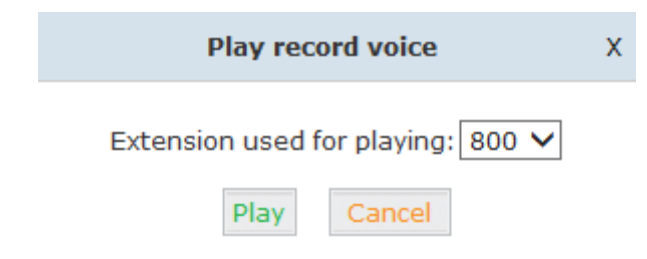

Select the extension, click [Play], the selected extension will ring, and you will hear the recorded prompt after picking up the phone.

### **Upload IVR prompt**

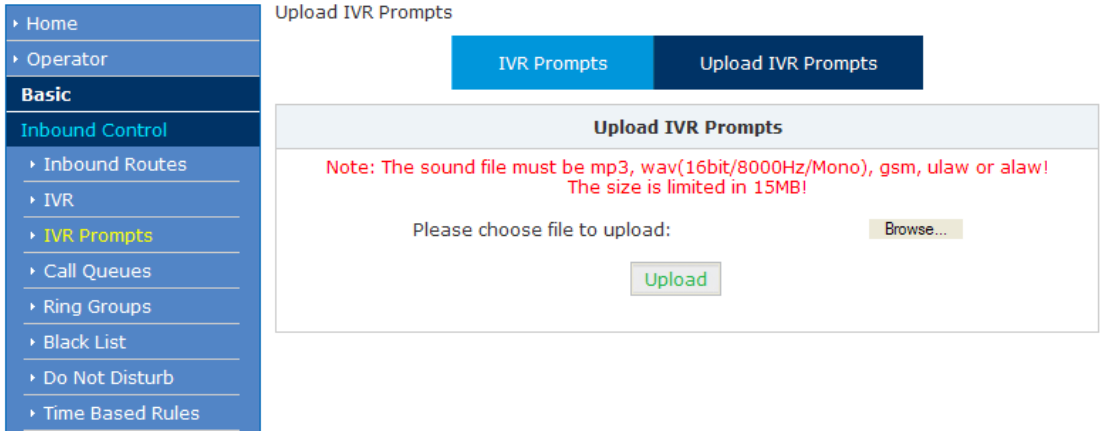

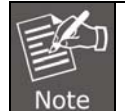

Uploading customized audio file must be in the mp3, wav, gsm, ulaw, alaw format, and size must be less than 15MB.

## **3.4.4 Call Queue**

A call queue places incoming calls in line to be answered while extension users are busy with other calls. The queued calls are distributed to the next available extension user in the order received. After they have been created, they can be assigned to specific extensions and configured to feature greetings, messages, and hold music.

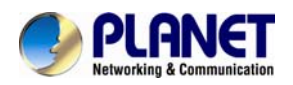

There are 3 existing call queues. All you have to do is click the "Edit" button to configure them.

If you want more call queues, you can click "New Call Queue" to add more queues.

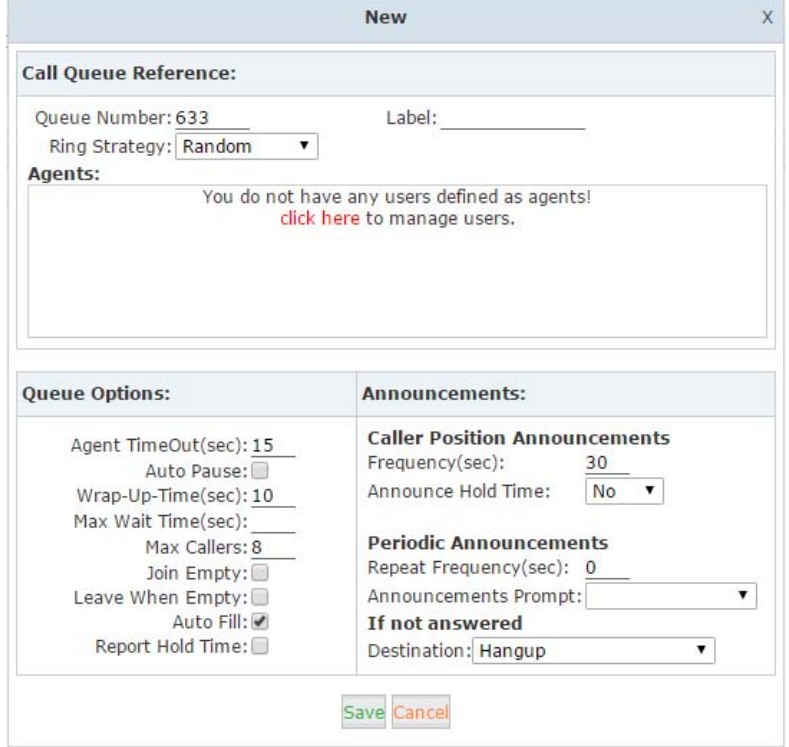

Here we can see in the "Agents" field there're no available agents to be assigned to the call queues. Click "click here" you'll be redirected to the extension page to determine which extensions will be employed as call queue agents.

Tick the checkbox of the extension numbers which will be employed as call queue agents, then click "Edit Selected" button and tick the "Agent" option in "Other Options" section.

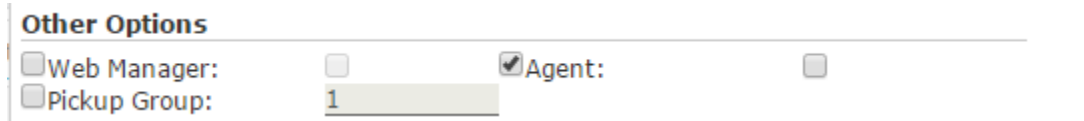

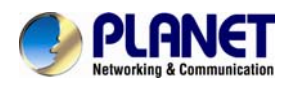

Save and go back to *Inbound Control->Call Queues* page again you'll be able to configure the existing call queues and add new call queues with available agents.

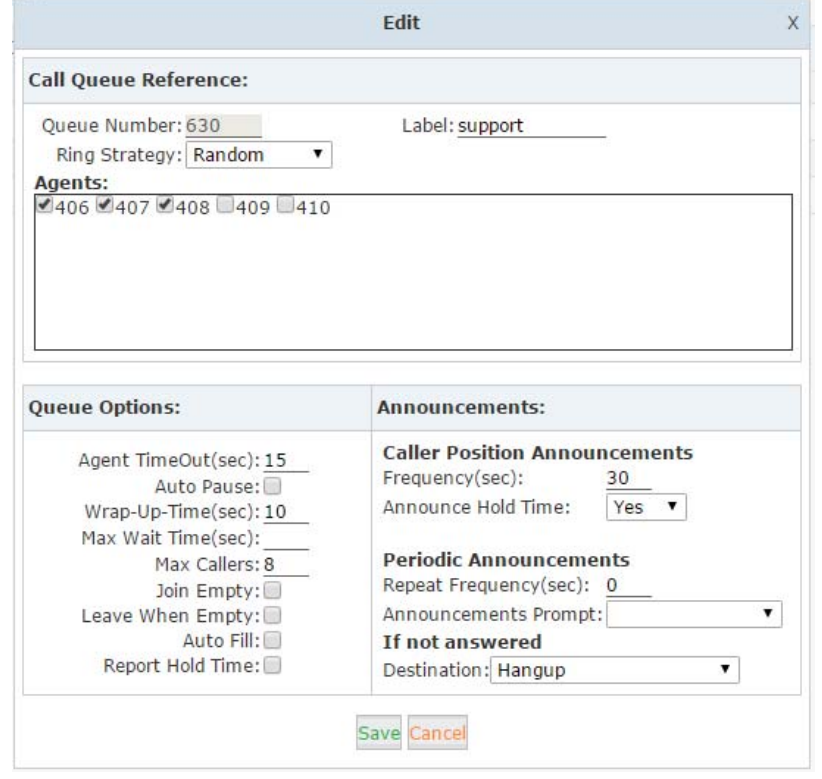

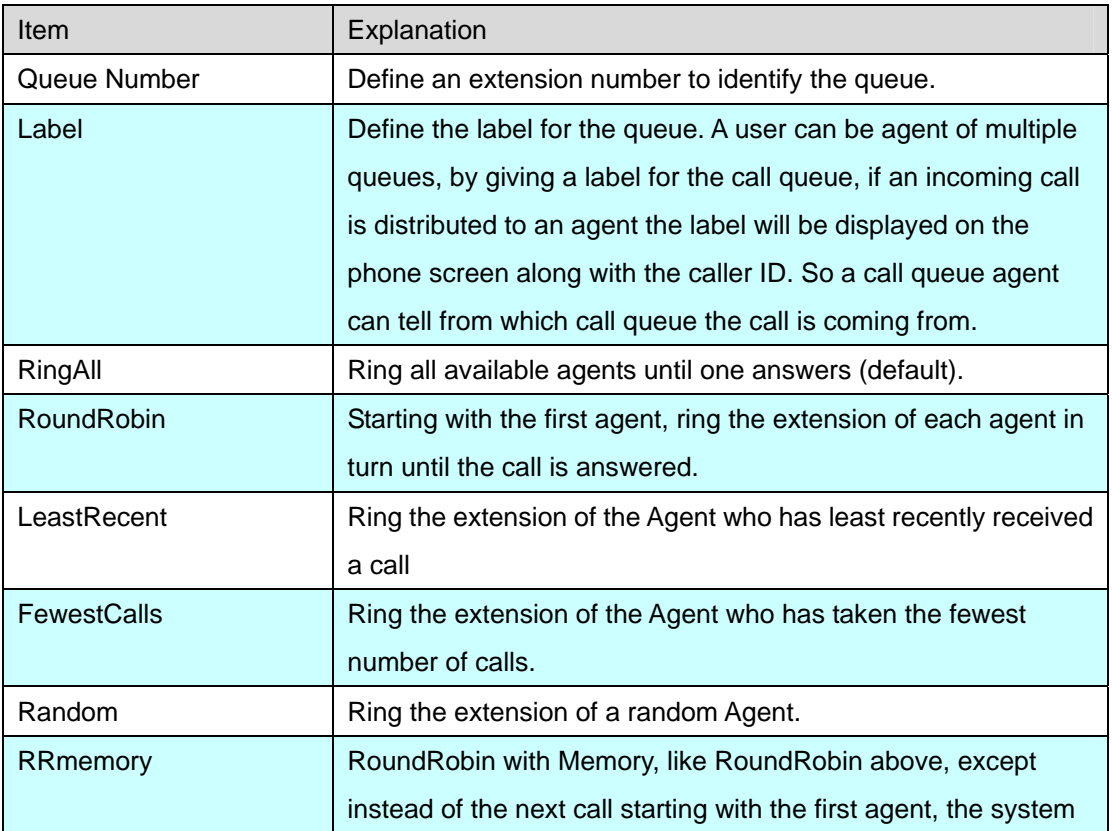

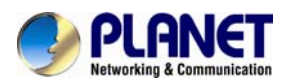

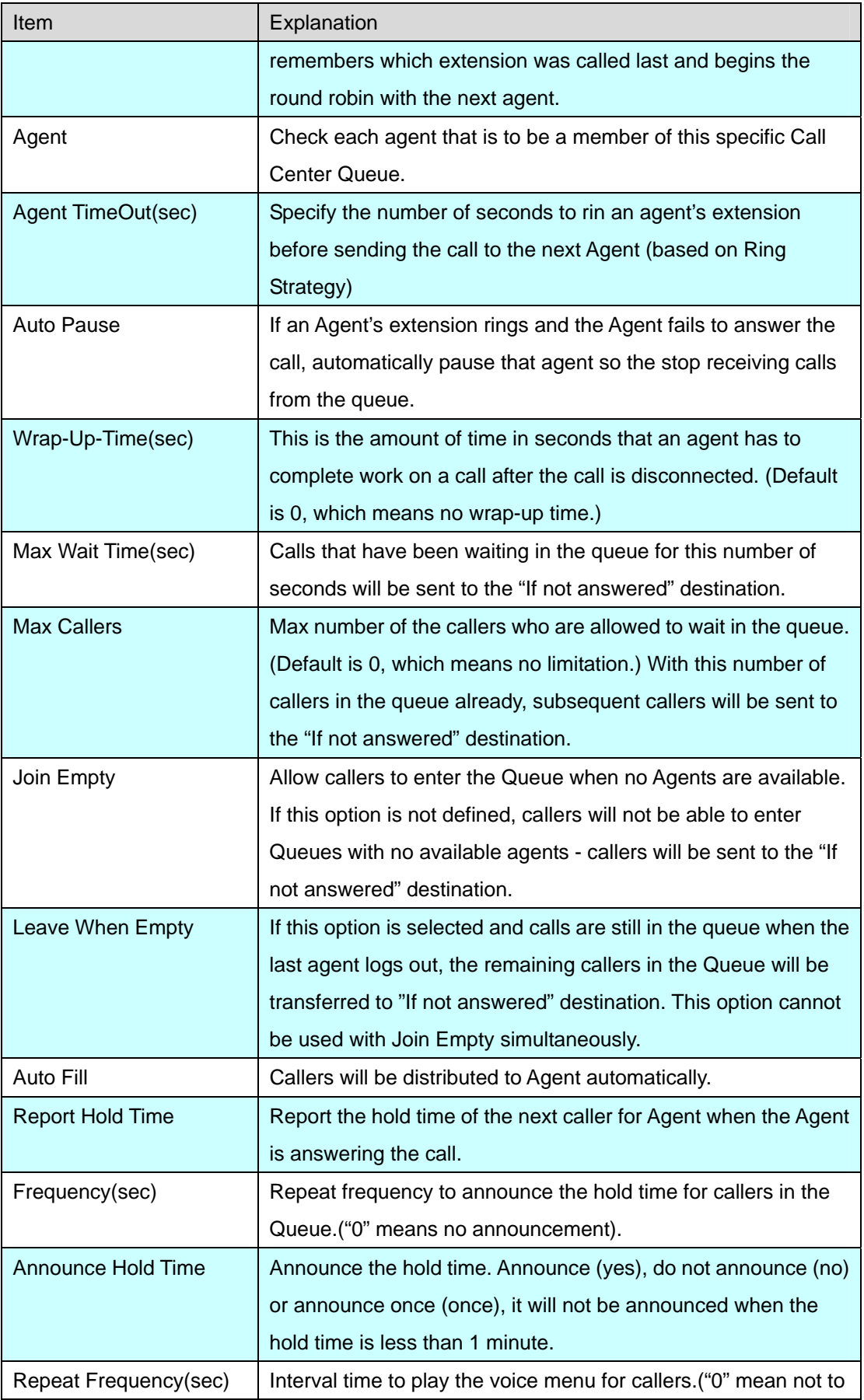

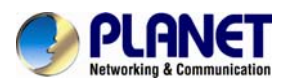

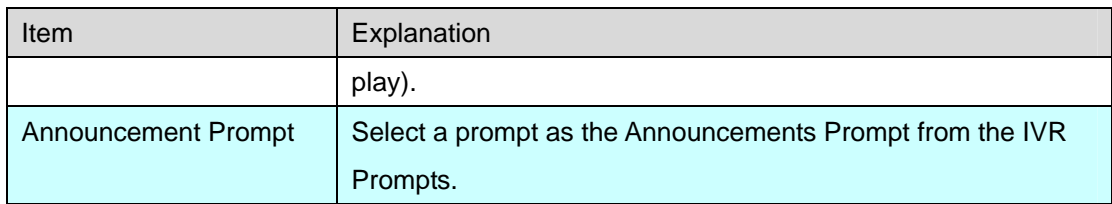

# **3.4.5 Ring Groups**

Ring Group is a collection of extensions. When a call to a ring group is made, all extensions in this ring group will ring in different ways based on their different configurations. If ring time exceeds a defined time, the call will be directed to IVR or others based on your configuration.

There isn't any data in the factory default 【Ring Groups】, please configure it here. Click【Inbound Control】-> 【Ring Groups】->【New Ring Group】:

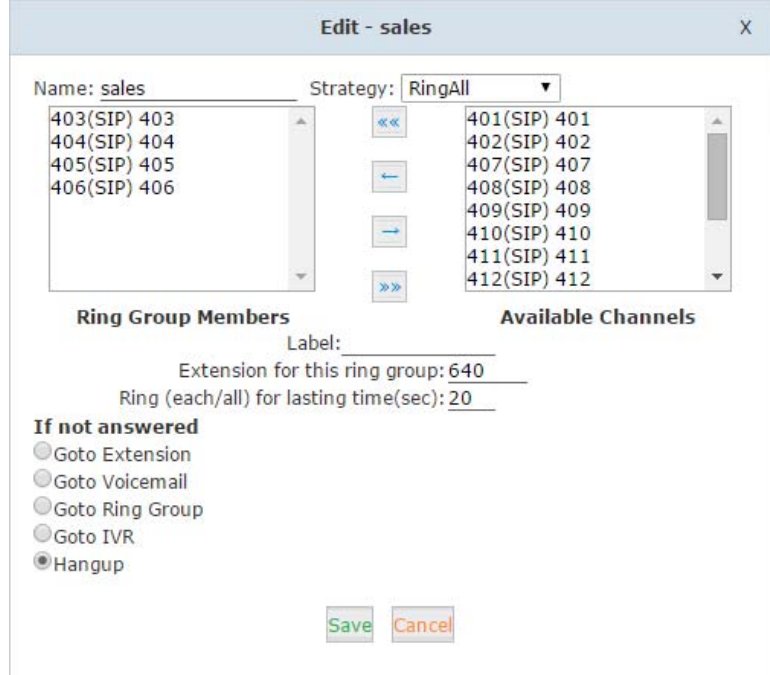

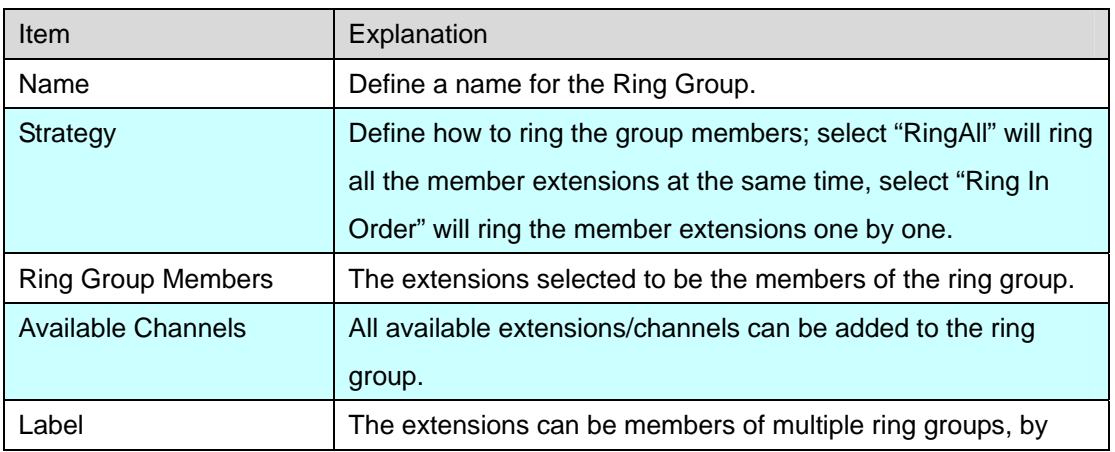

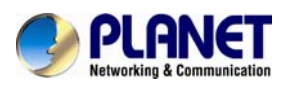

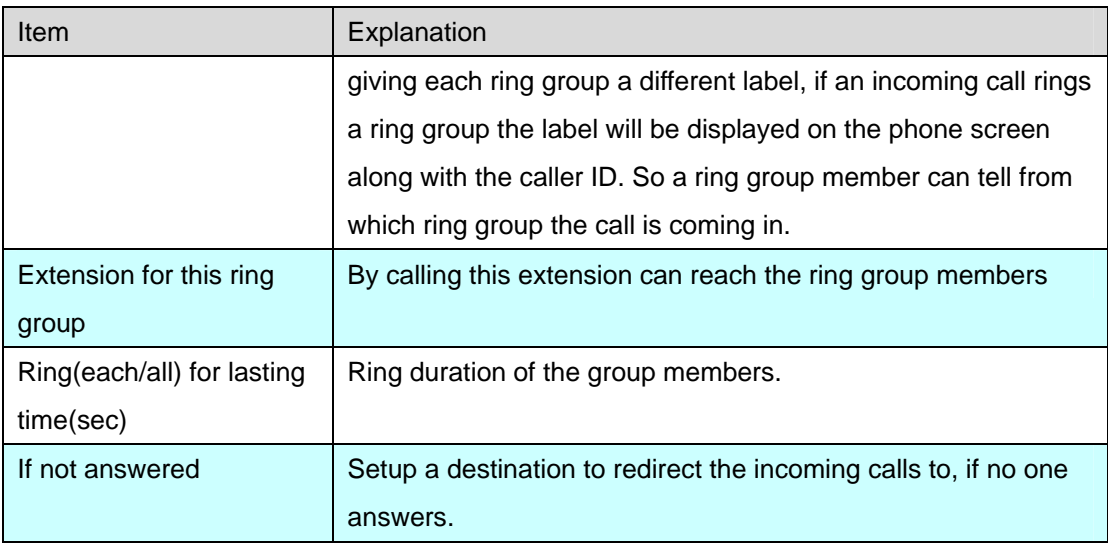

# **3.4.6 Black List**

Before call spy can work, you have to make sure the extensions to be spied on have the "Allow Being Spied" option enabled on extension settings page

If some numbers need to be blocked, you can use this functionality, please configure it here: Click【Inbound Control】->【Blacklist】->【New Blacklist】

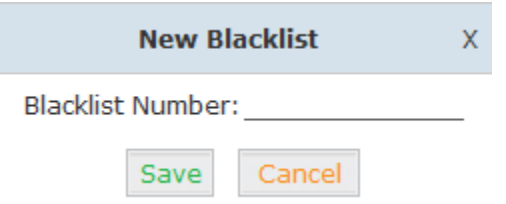

Input caller's number in the blank, then this caller's number will be blocked when the call comes again. Meanwhile, extension user can add or delete the blacklisted number by function key on the phone. Please operate according to the following diagram:

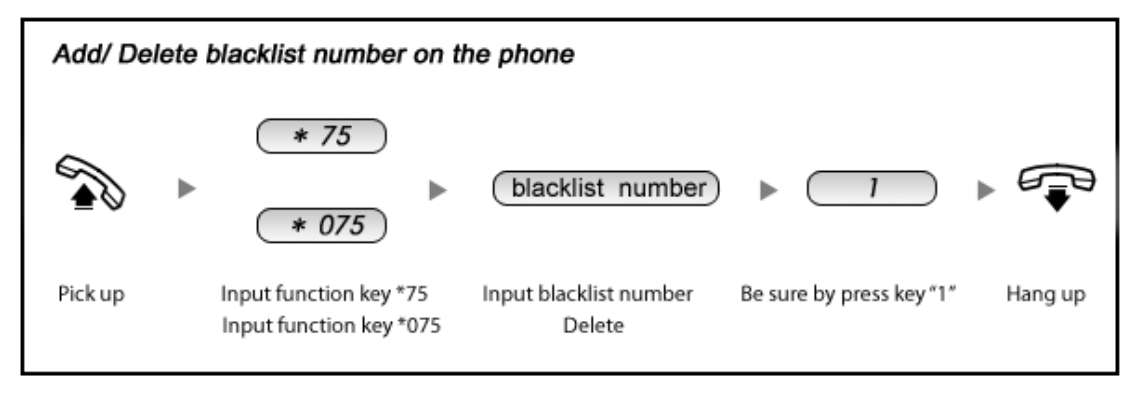

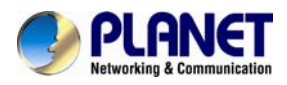

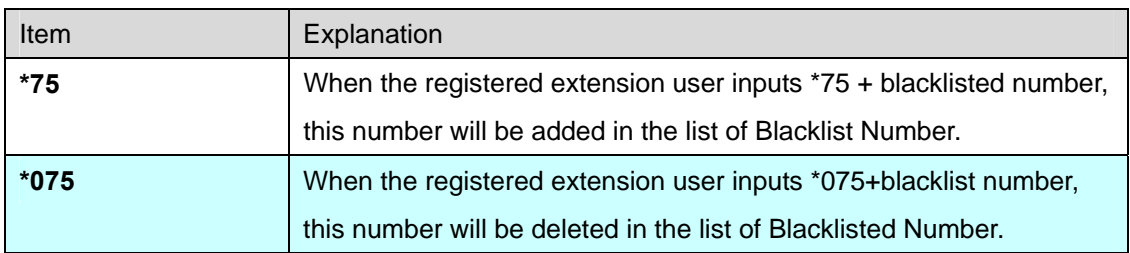

Reference Parameters and Explanation of the Blacklist:

## **3.4.7 Do Not Disturb**

### **Do Not Disturb**

Enable Do Not Disturb: \*74 Disable Do Not Disturb: \*074

With Do Not Disturb (DND) feature enabled, an extension can make phone calls but others cannot call this extension.

An extension user of the IP PBX system dials \*74 from their phone, system will play a beep sound to indicate DND has been activated.

To disable DND, just dial \*074, another beep sound will be played and DND has been deactivated.

# **3.4.8 Time-based Rules**

For the companies and shops, they all have their own business hours and non-business hours.

Routing the incoming calls by proper time conditions is much more reasonable.

Please set from this page: 【Time-based Rule】---【New Time Rule】:

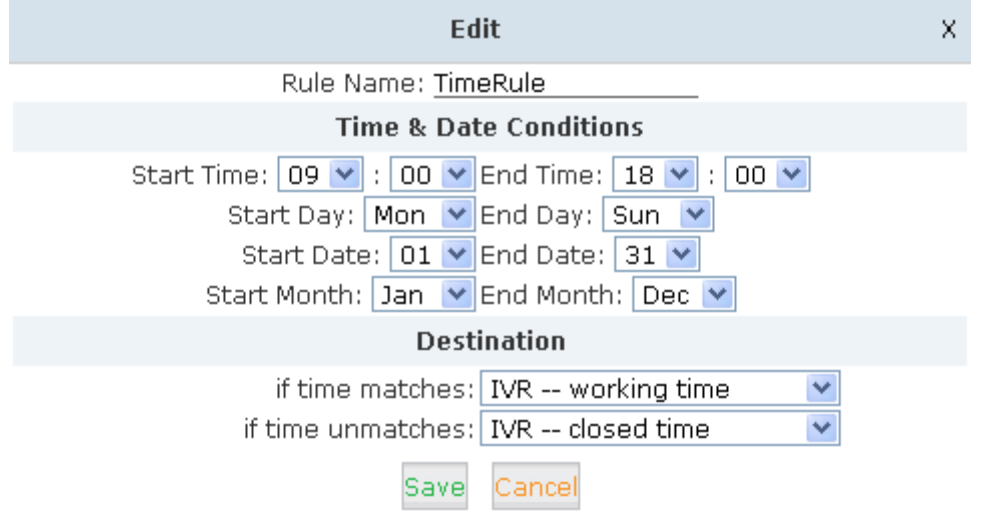

### **New Time Rule:**

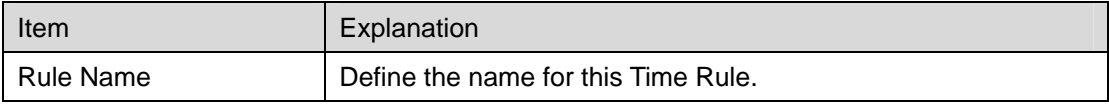

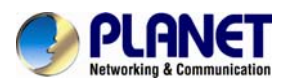

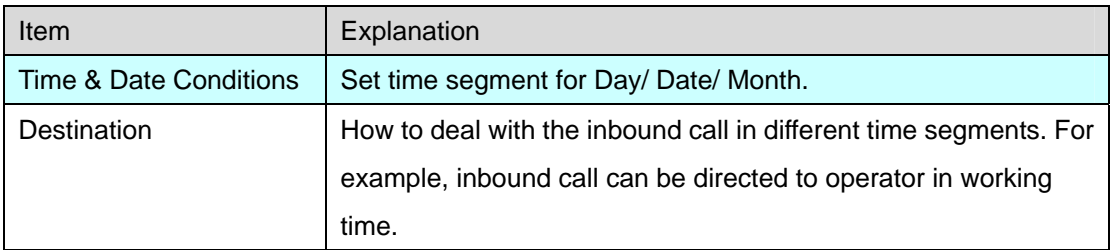

# **3.5 Advanced**

# **3.5.1 Options**

General

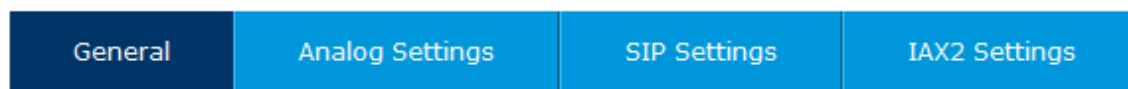

## **3.5.1.1 General**

Here on this page you can configure some global options for all the user extensions. In the "Local Extension Settings" section you have the below options can be configured.

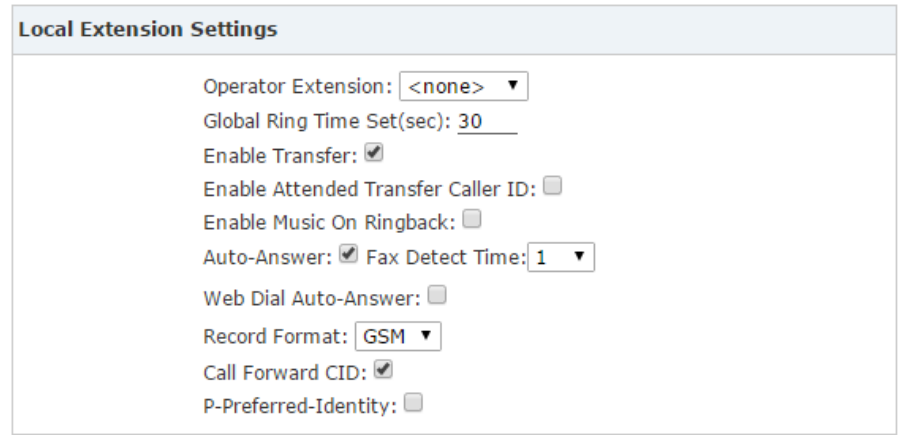

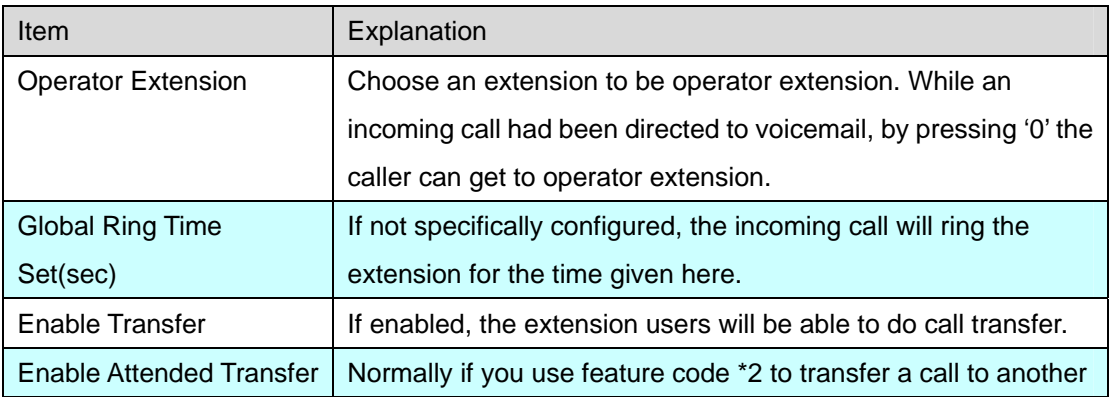

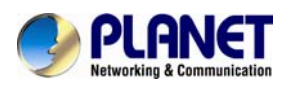

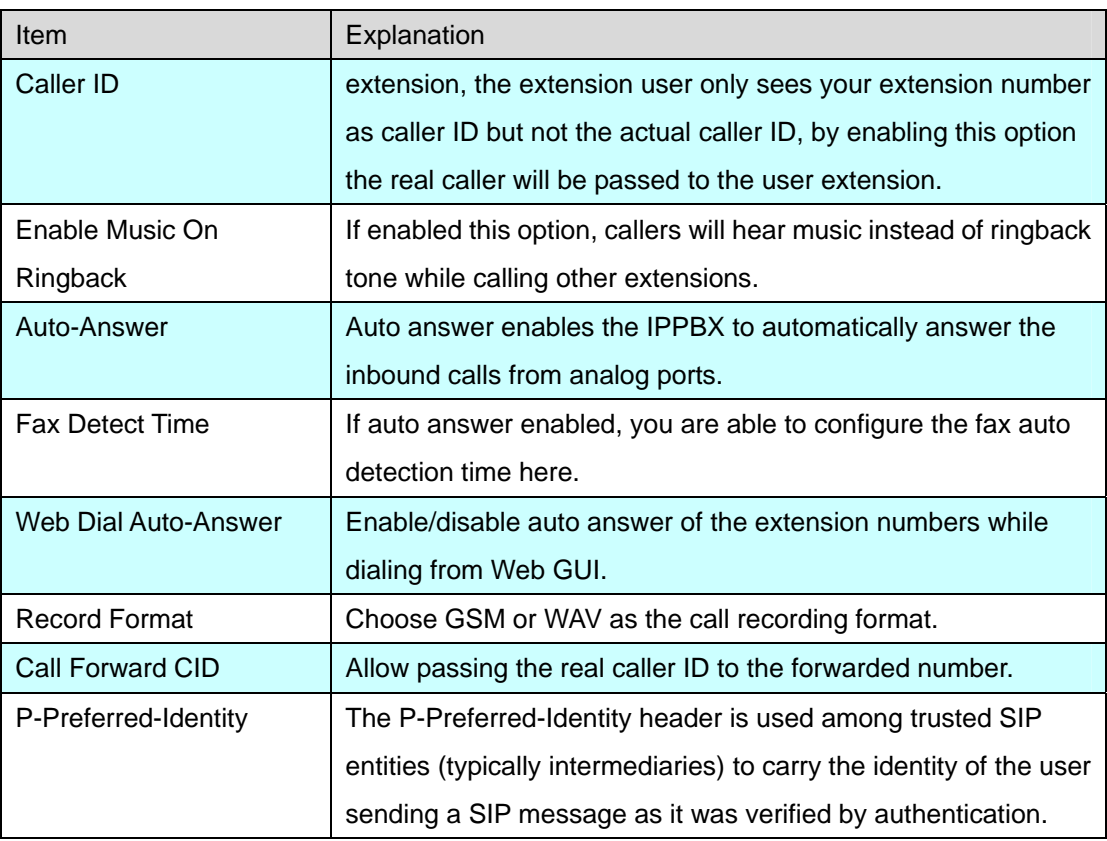

## **Default Settings for New User**

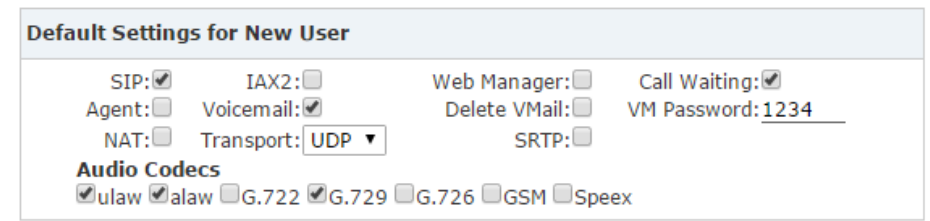

In this section the options are for new extensions, if you have one of the options enabled, then the newly created extensions will all have this option enabled.

## **Extension Preferences**

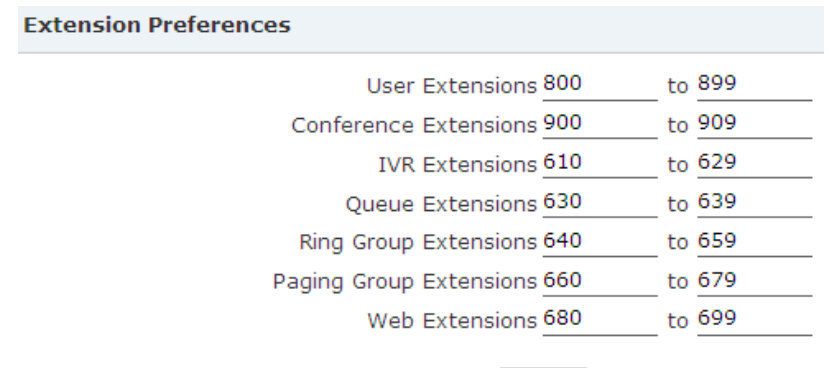

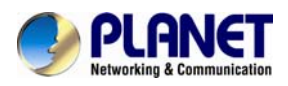

The user extension number and system extension number ranges are defined here to avoid confusion of the numbers in the IP PBX system. You can modify these number ranges according to your real applications.

## **3.5.1.2 Analog Settings**

Analog Settings are used for configuring the IP PBX system working seamlessly with your telephone lines from the telecom.

### **Caller ID Detect**

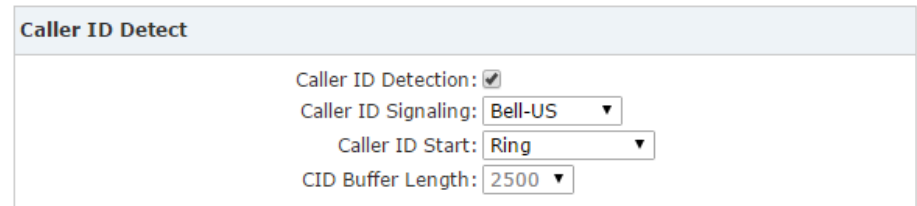

These options are used to teach the IP PBX system how to detect caller identity (caller ID) from the PSTN lines on FXO ports.

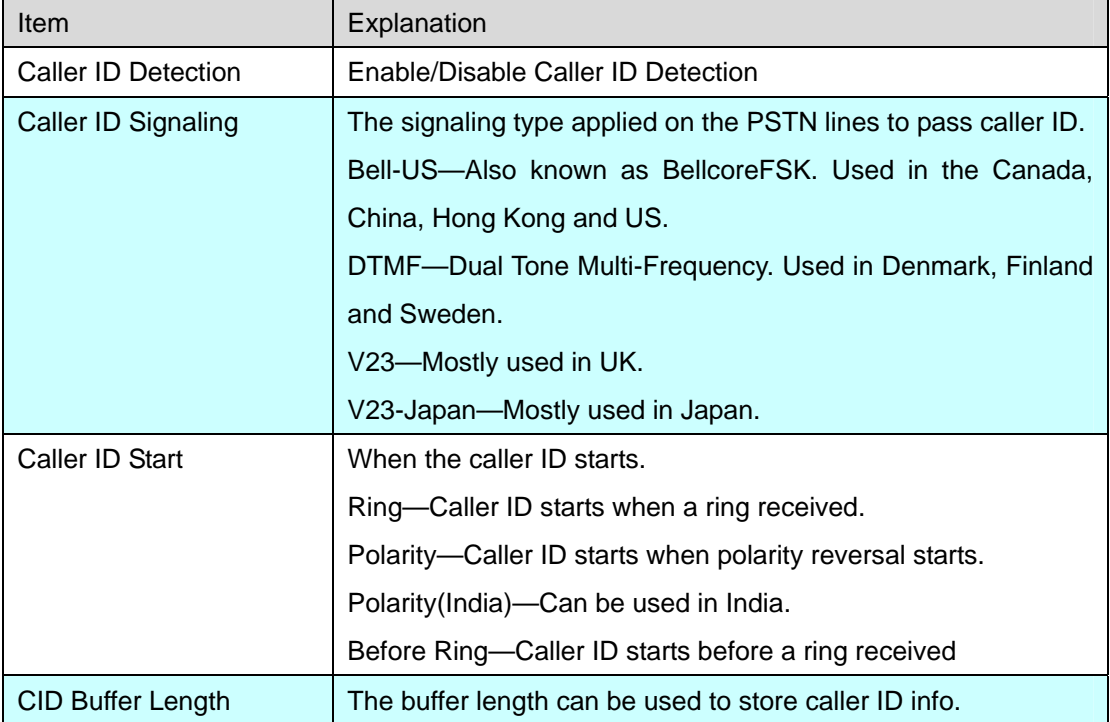

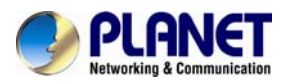

## **General**

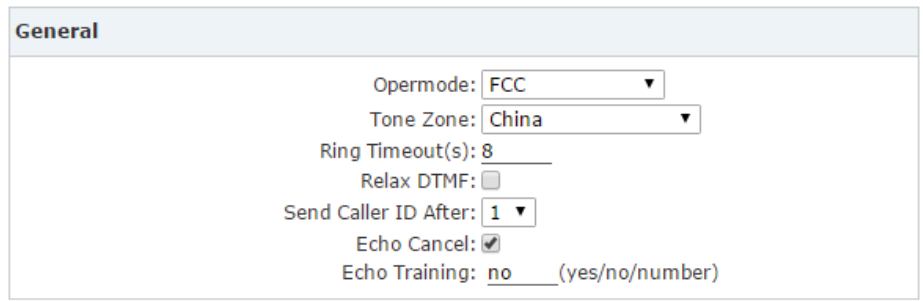

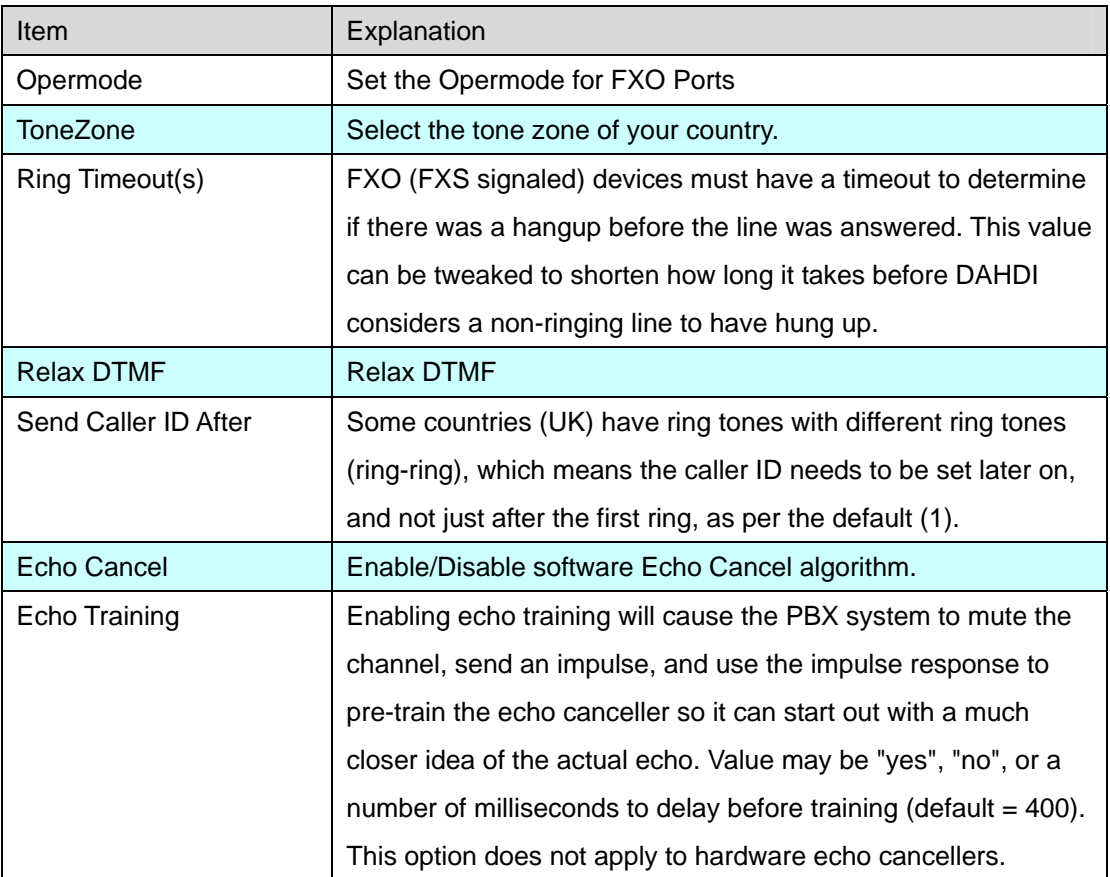

# **3.5.1.3 SIP Settings**

【Global SIP Settings】is appropriate for professionals. If anything needs to be modified, please contact our tech-support people.

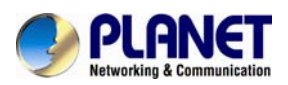

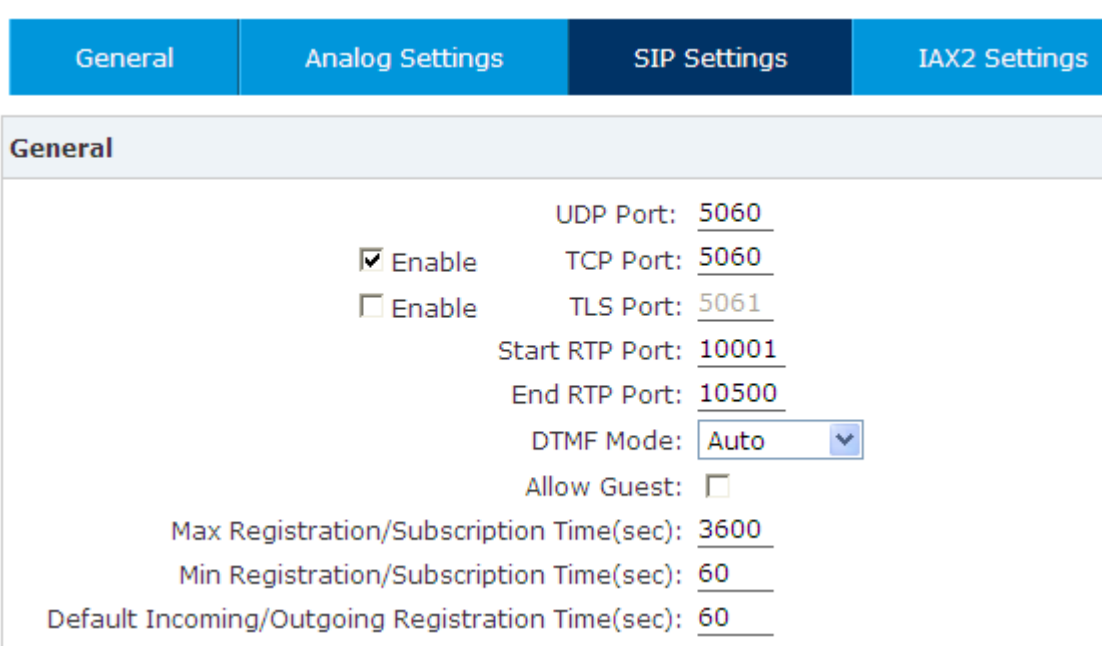

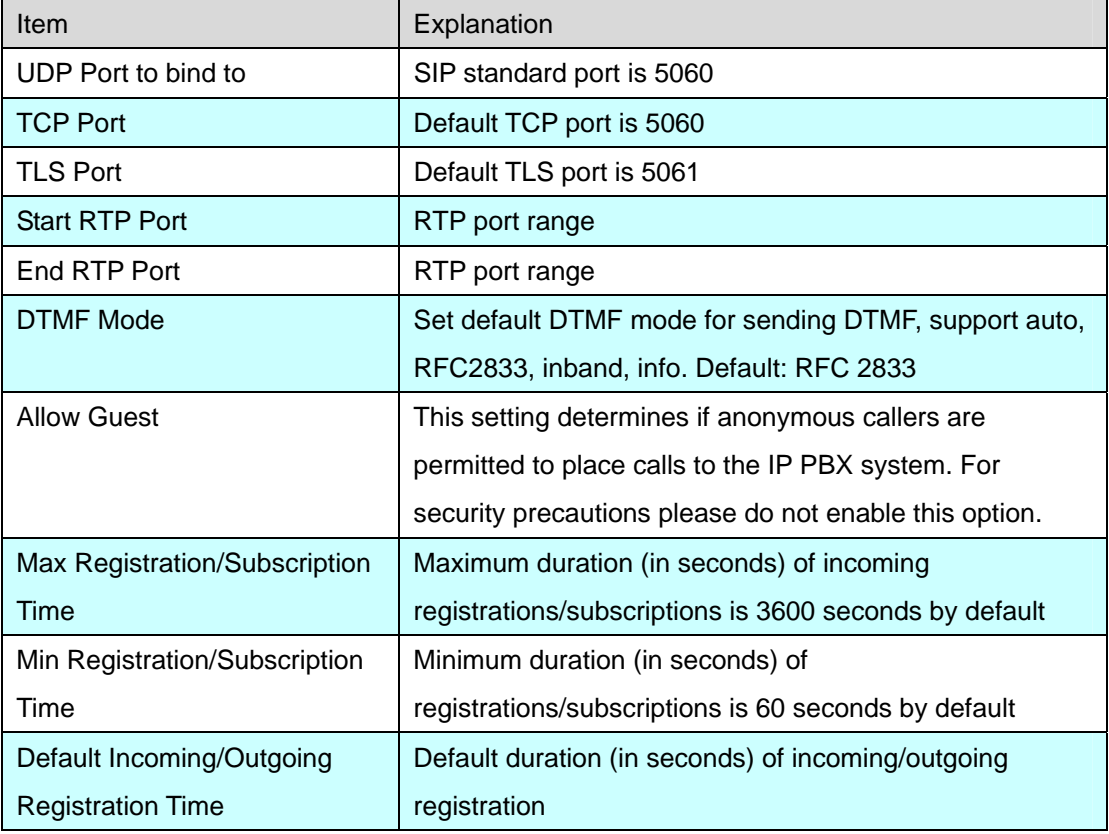

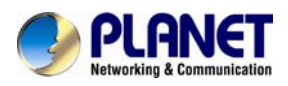

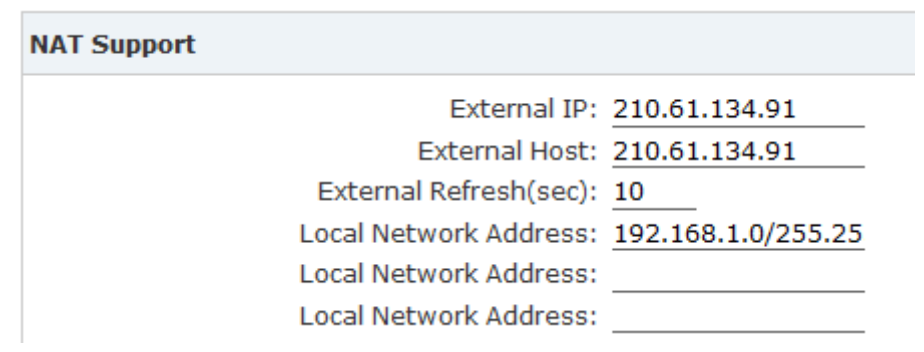

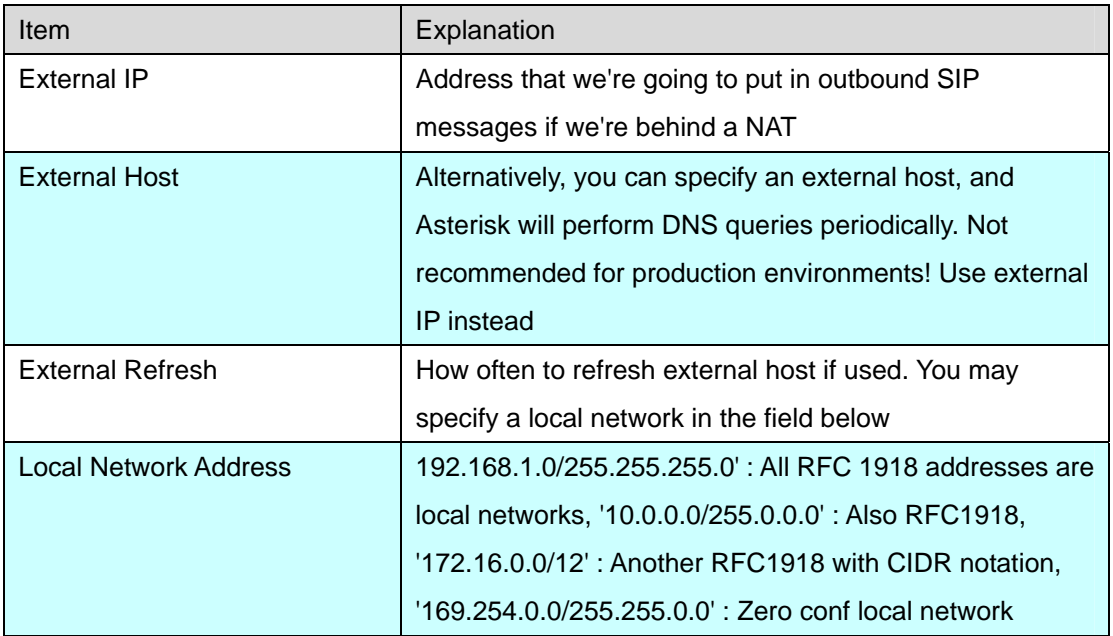

## T.38 Fax Passthrough Support

T.38 Fax (UDPTL) Passthrough: □

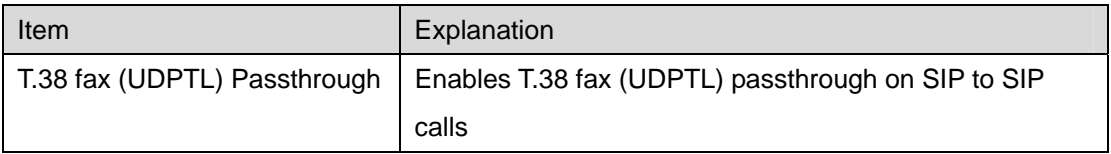

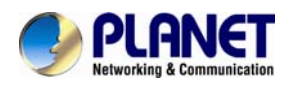

## **Type of Service**

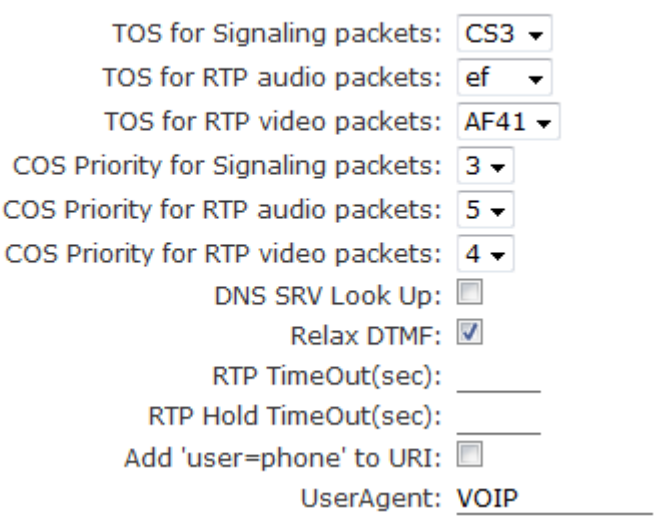

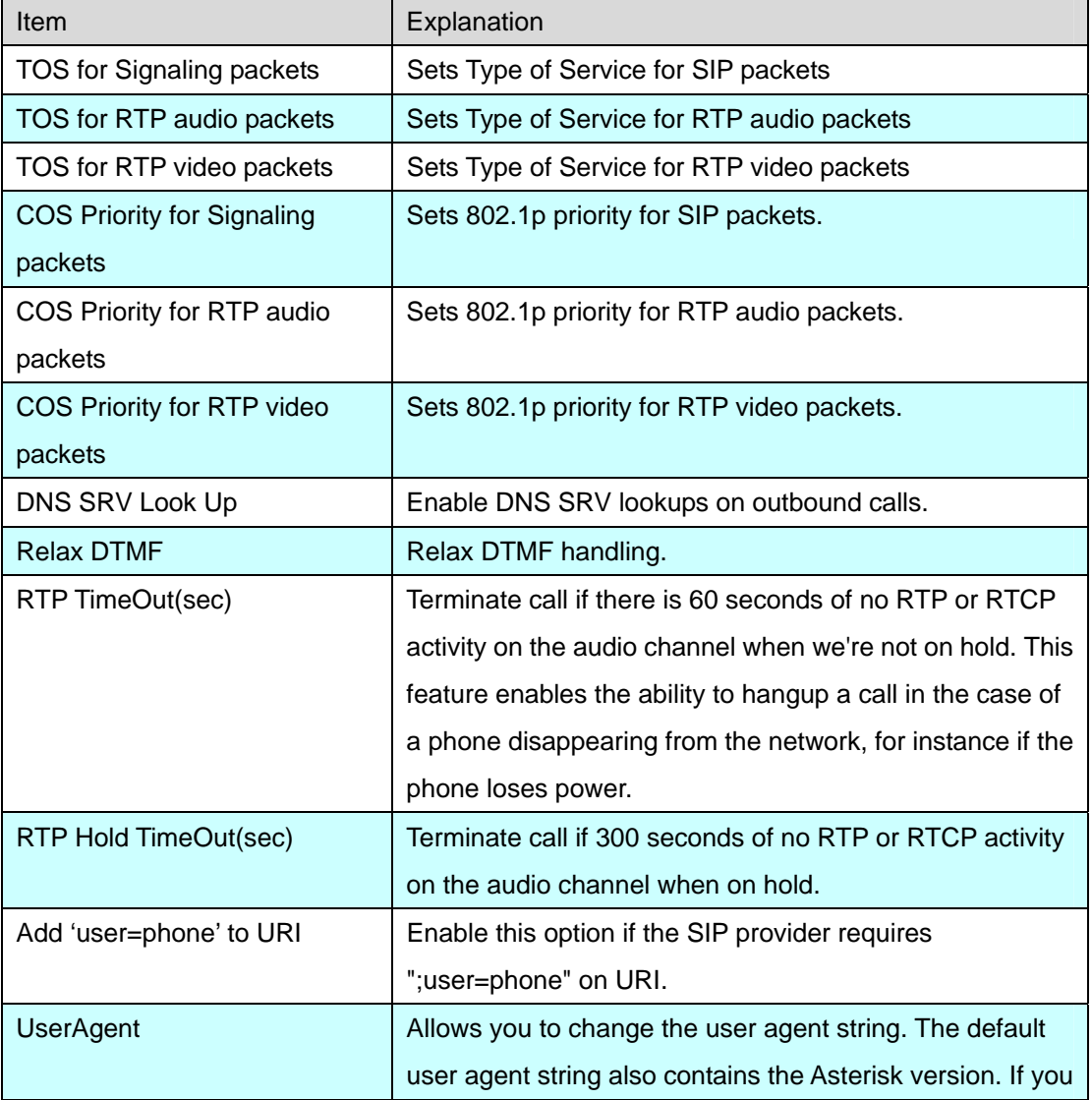

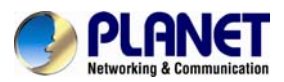

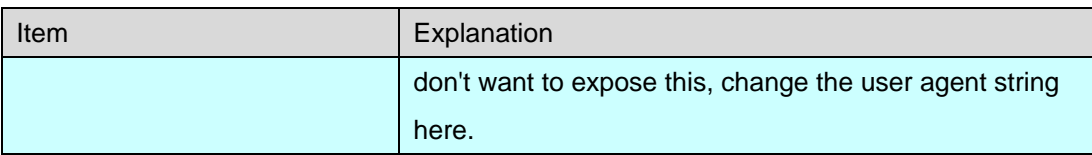

## **Outbound SIP Registrations**

Register TimeOut(sec): Register Attempts:

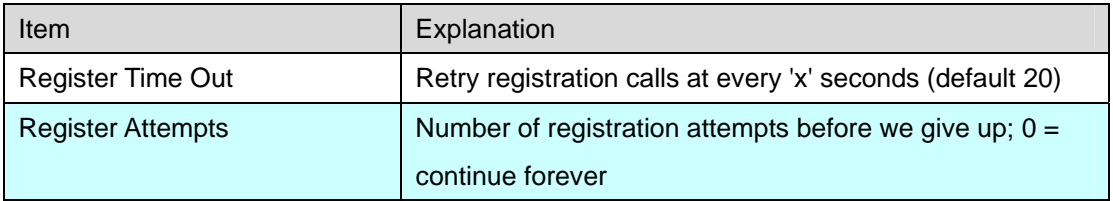

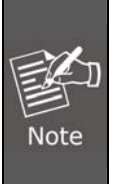

In the extension "**Audio Codecs Configure**" the priority is higher than "Allowed Codec" items, "Allowed Codec" items are the default codec setting, if user marks the extension "**Audio Codecs Configure**", then system will use it first, if not system will let the "Allowed Codecs" define what codec can be used in extension.

## **3.5.1.4 IAX Settings**

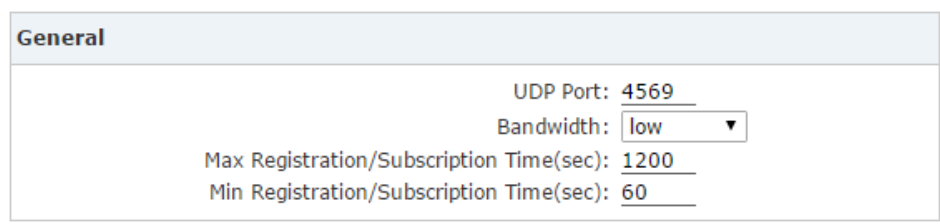

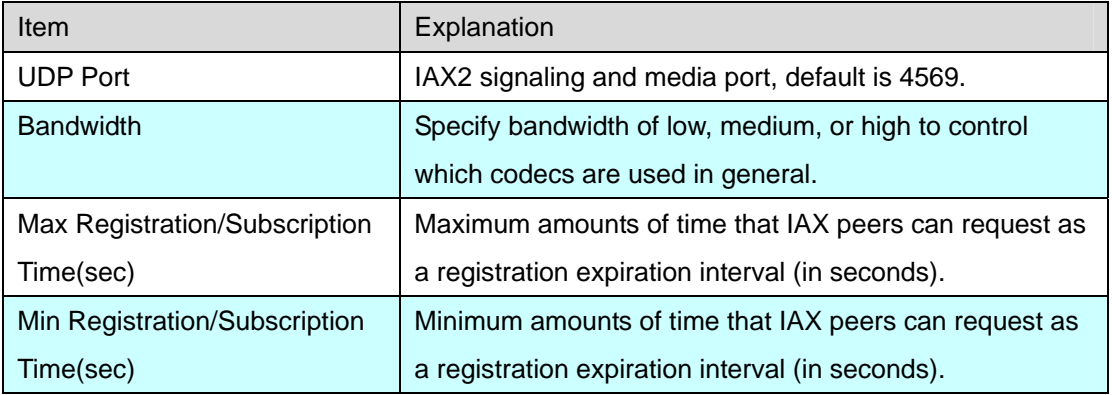

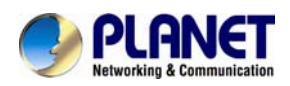

# **3.5.2 Virtual Fax**

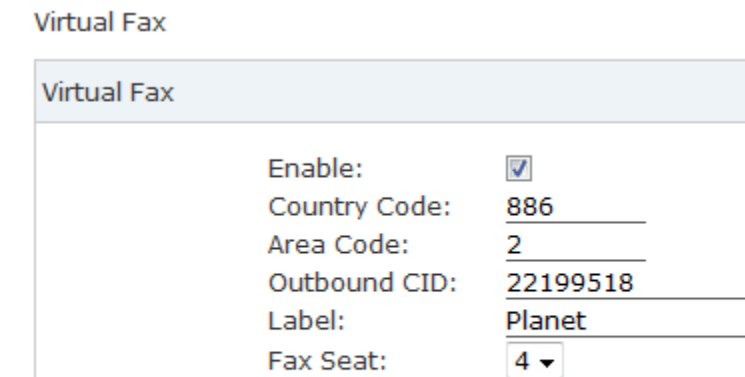

DialPlan:

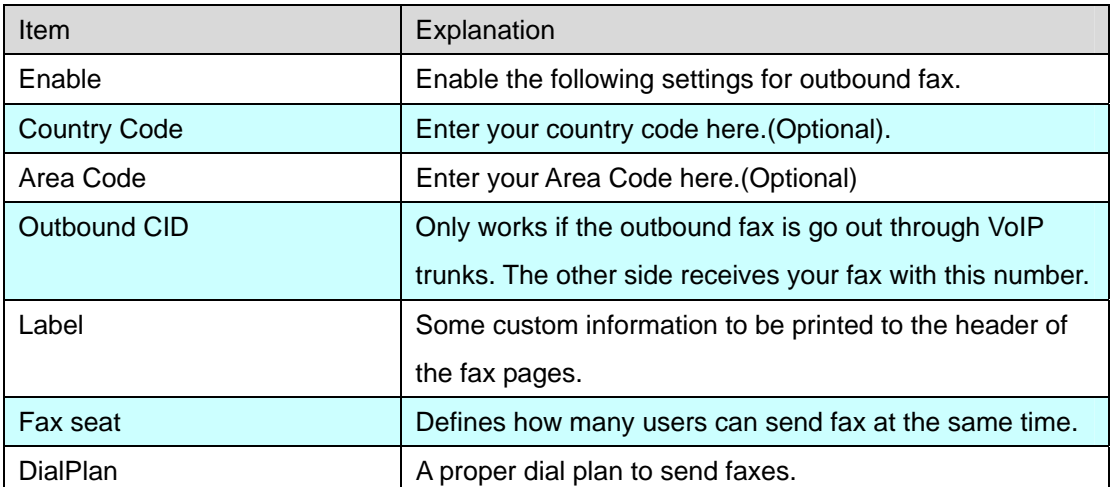

DialPlan1

Save

 $\bar{\phantom{a}}$ 

Cancel

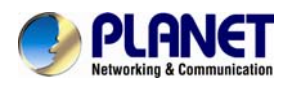

# **3.5.3 Voicemail**

Details configuration on Voicemail: Voicemail Reference/ Voice Message Options/ Playback Options. If you need to send message by mail to your defined mailbox, you must configure SMTP and Email model. Click 【Voicemail】to display the dialog as shown below:

General

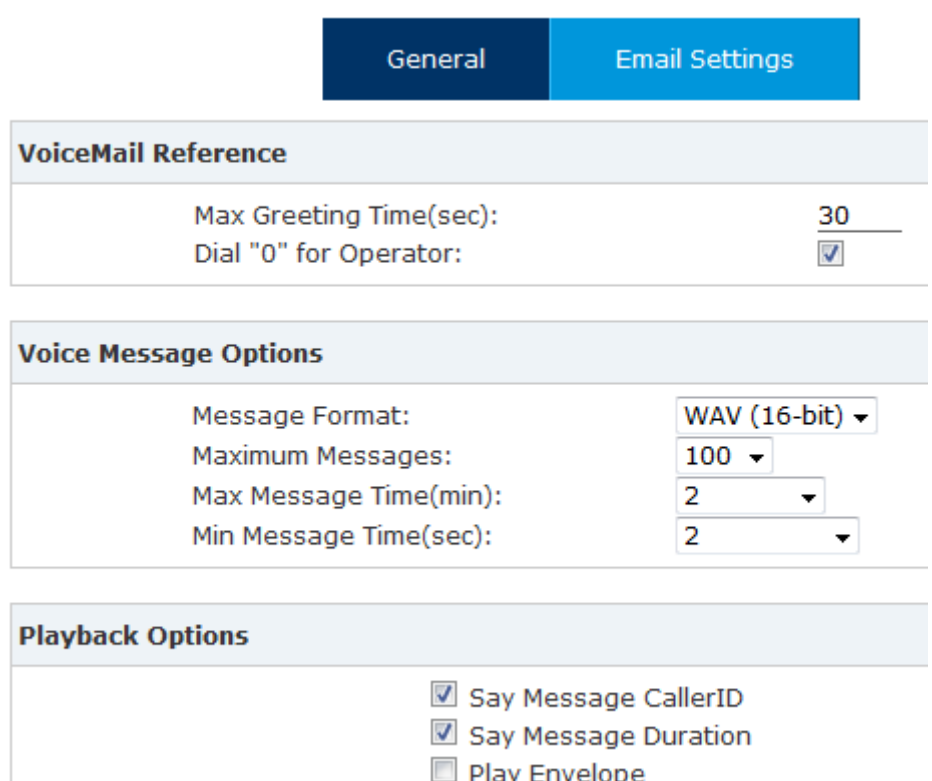

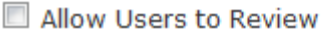

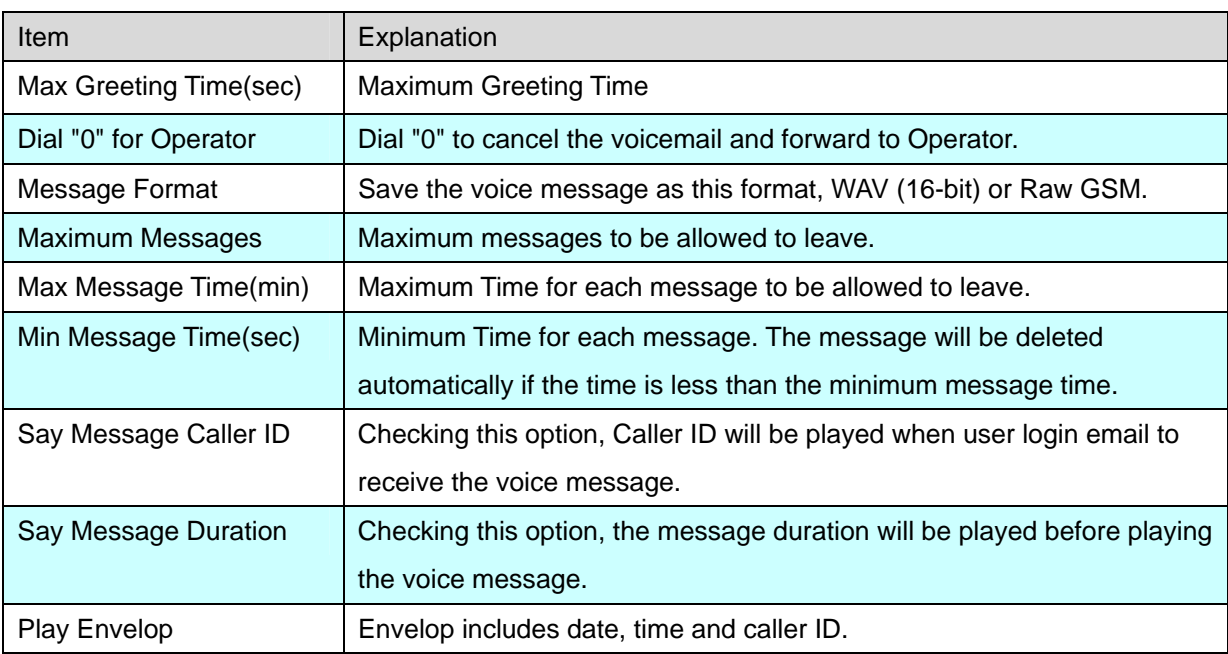

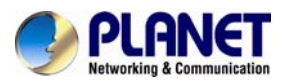

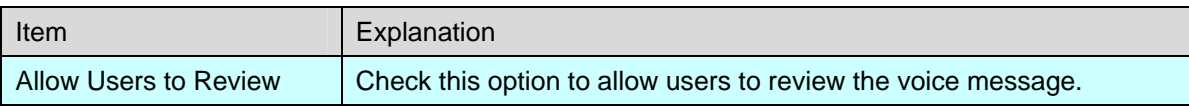

# **3.5.4 SMTP Setting**

SMTP Settings

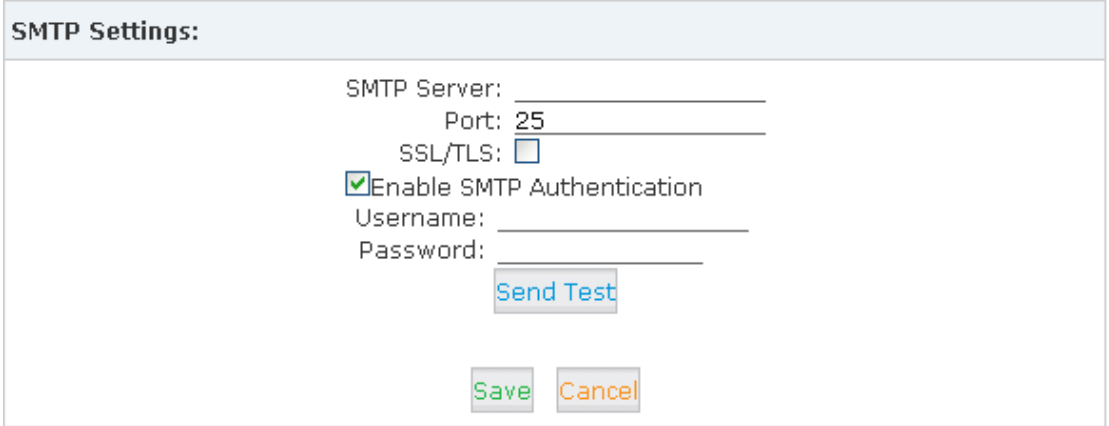

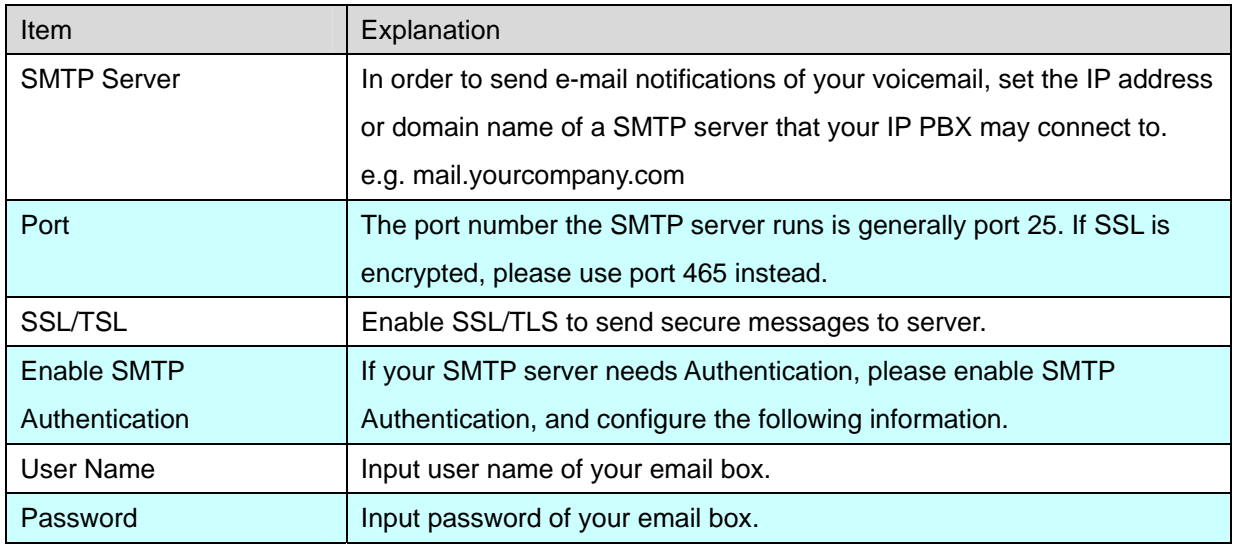

Click【Send Test】after configuration, the following diagram will be displayed to ask you to input the Email for receiving.

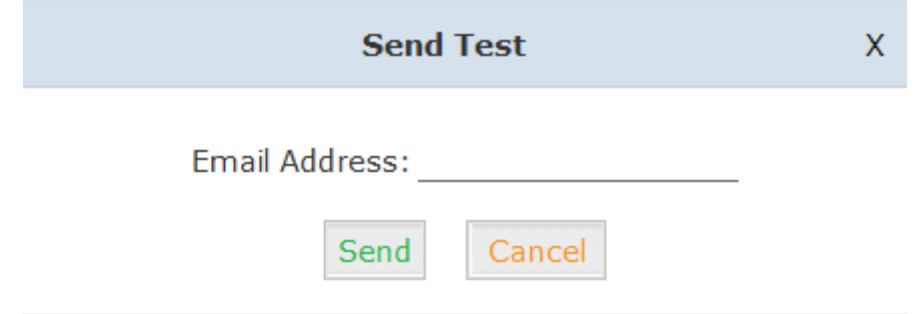

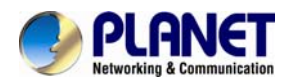

Input the Email and click [Send ] to send the test email. Login your Email to check; configuration is successful if you receive the test email; otherwise, it fails. Please check your email settings.

# **3.5.5 Conference**

If you want to create a conference room for some extension users or with external lines, you can input conference room number 900, input conference room password 1234 (Admin's password is 2345), then enter the conference room. This IPX-2100 supports 3 conference rooms. Please configure it on this page【Conference】:

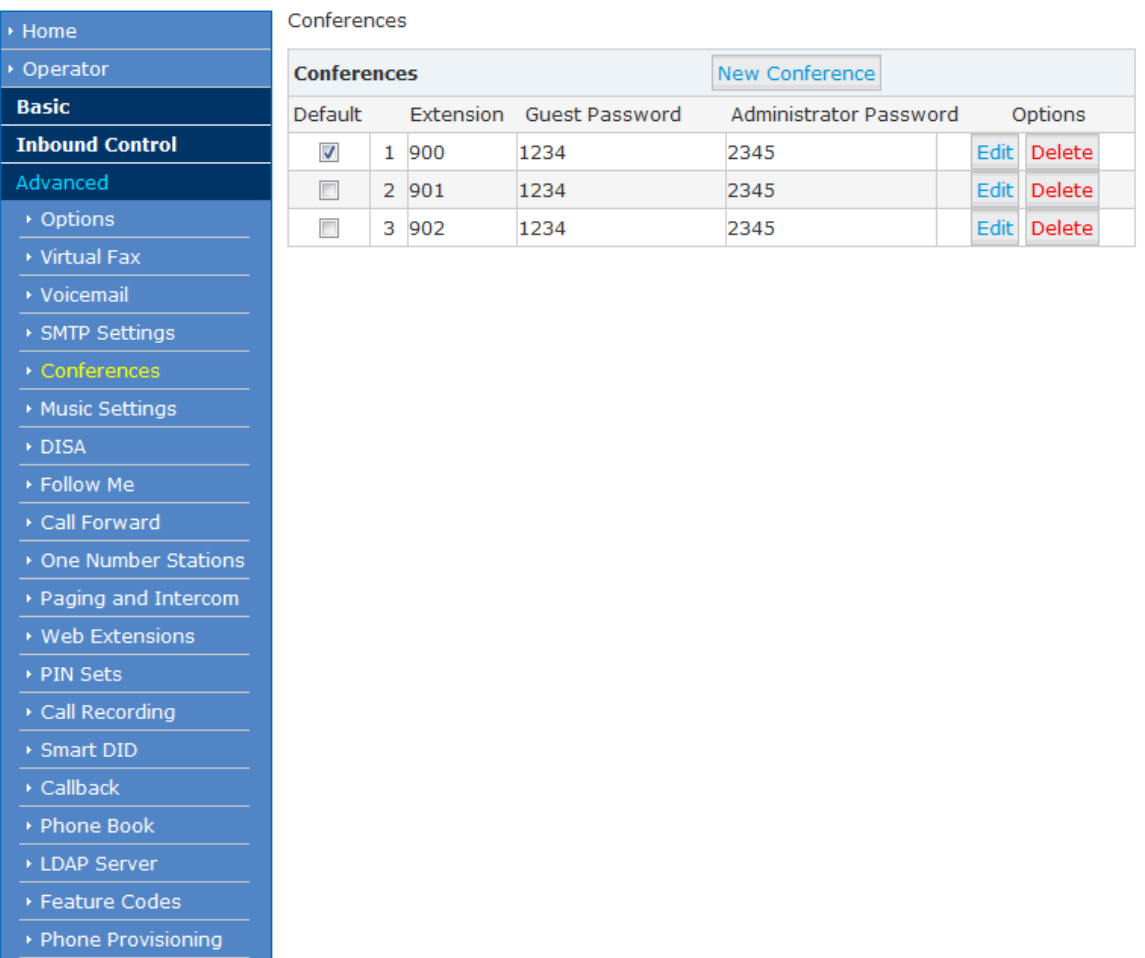

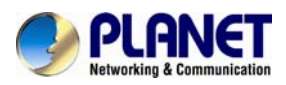

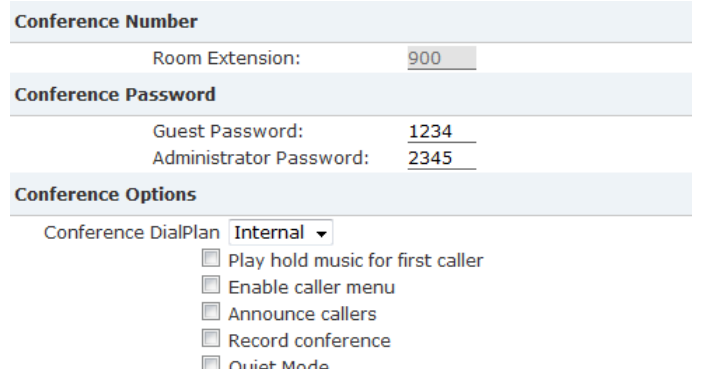

 $\Box$  Quiet Mode<br> $\Box$  Close the conference when last administrator exits

Leader Wait

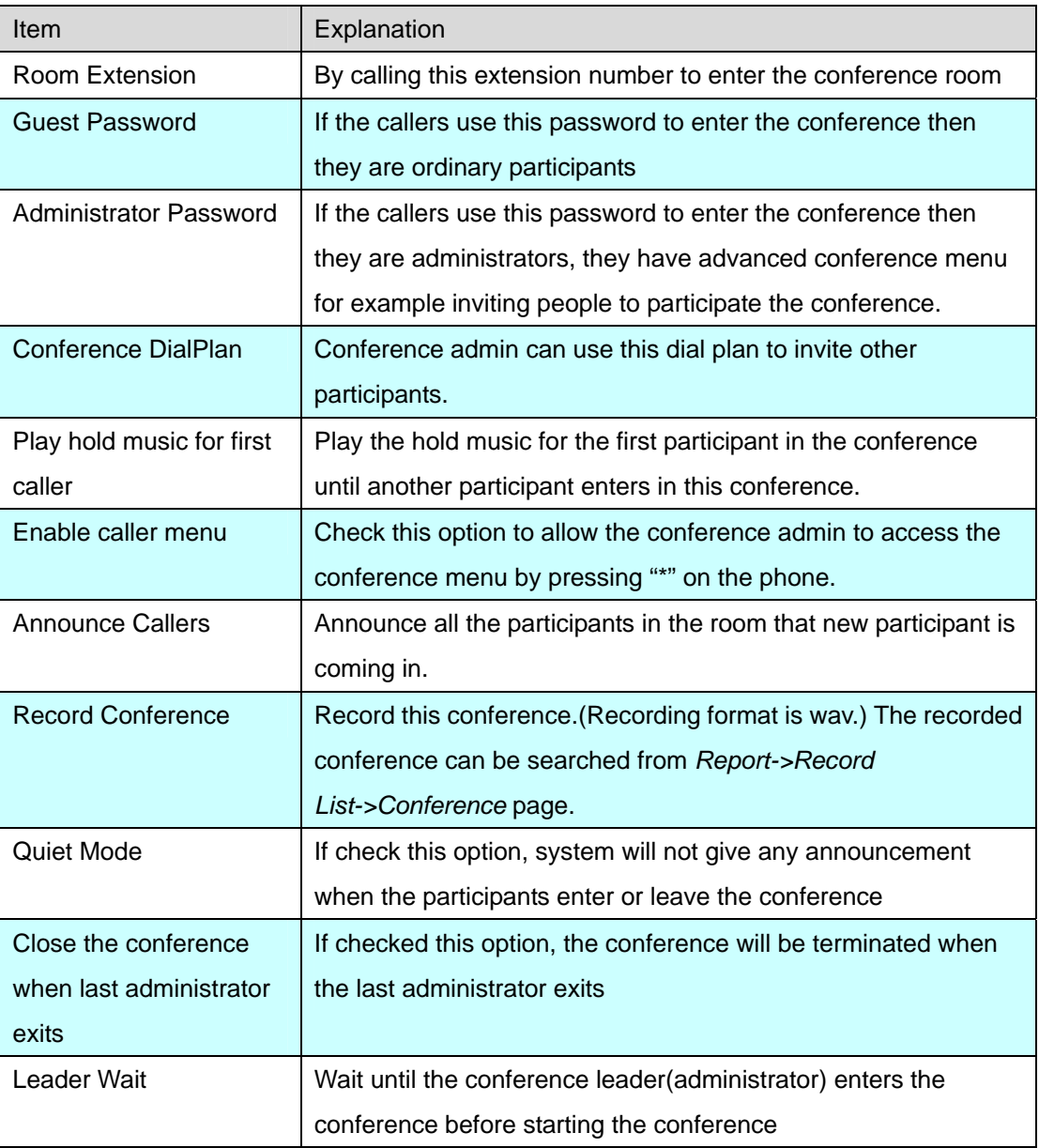

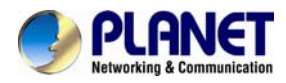

Please check the following diagram to learn:

#### **Go to conference:**

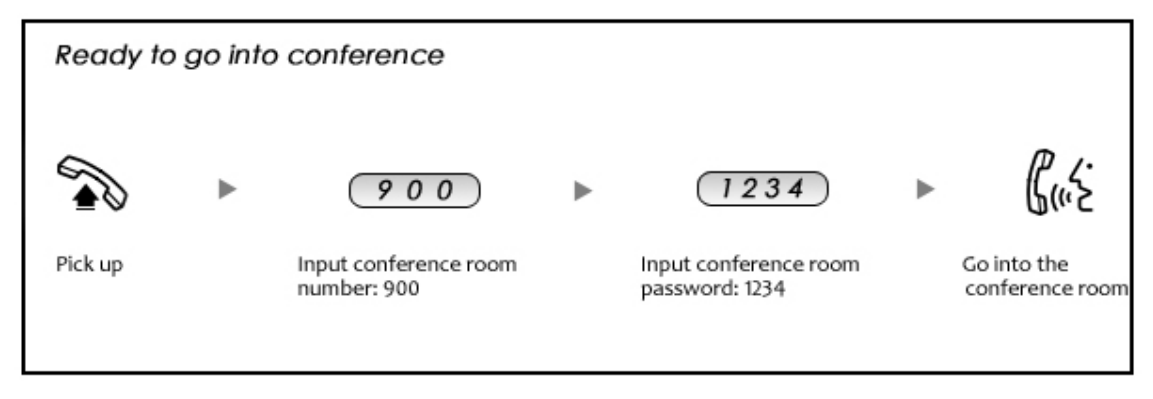

In the conference, admin can add new participant (extension user or external number) to the conference.

In the conference, the administrator can invite new guest (extension user or external number) to the conference. (Default password for admin is 2345)

Learn how to invite new guest to the conference as the diagram is shown below:

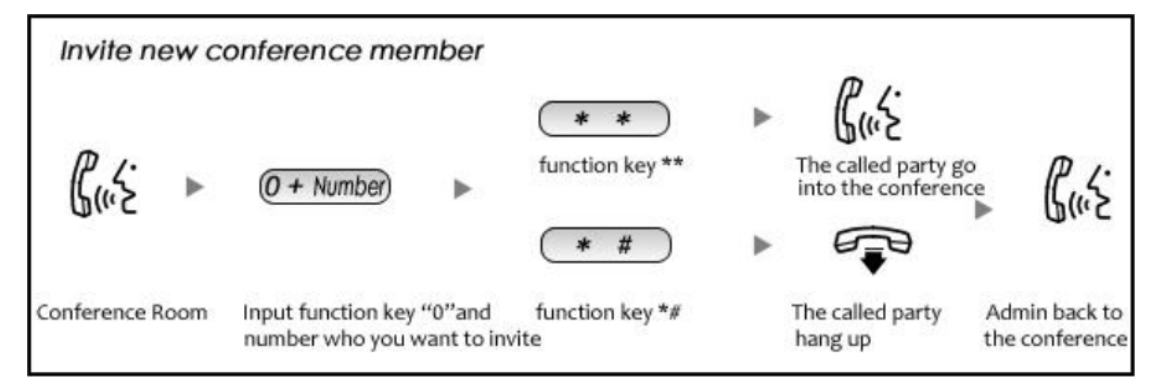

# **3.5.6 Music Settings**

Management for music on hold, music on ring back, music on call queue…

Click【Music Settings】 to display the dialog shown below:

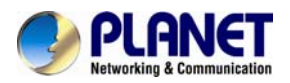

## **Music Settings:**

**Music Settings** 

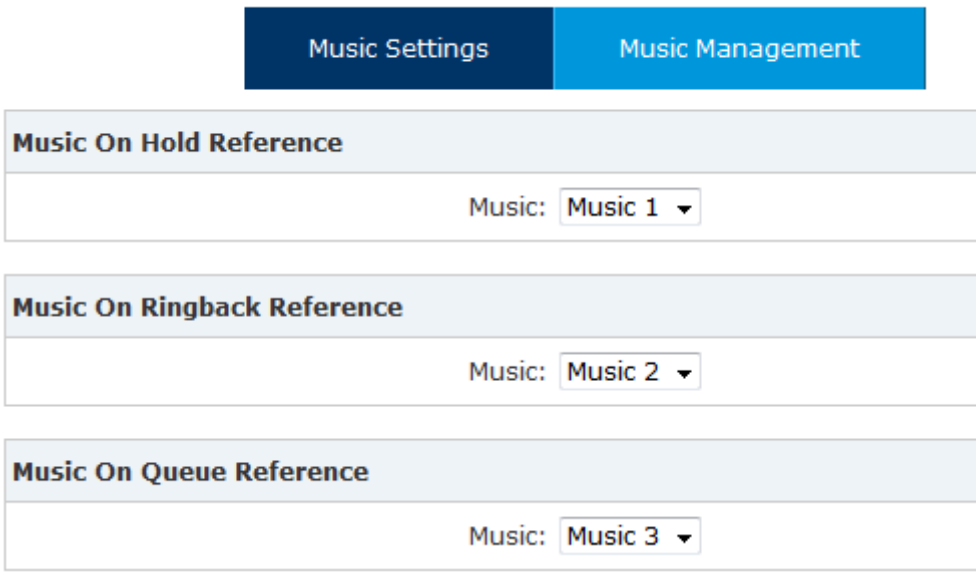

Please define different music files for different music folders.

## **Music Management:**

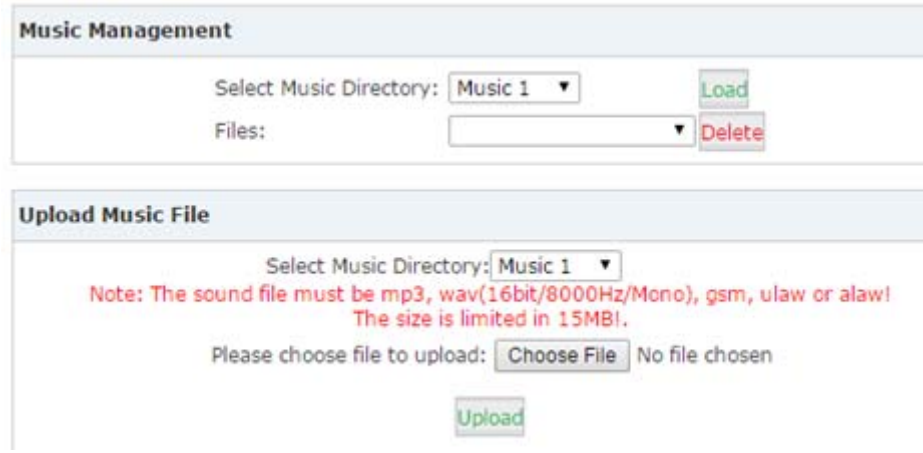

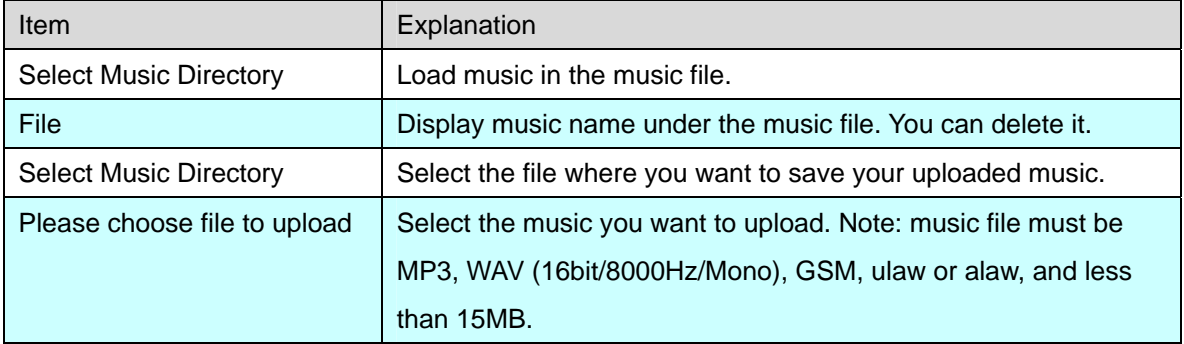

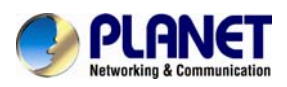

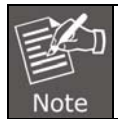

The sound file must be MP3, wav (16bit, 8000Hz, mono), gsm, ulaw and alaw audio file format. The size is limited to **15MB**

# **3.5.7 DISA**

A trunk call is made to the PBX, and call is made to another trunk through outbound route of the PBX. This trunk can make international calls. You are out of the office and want to contact your customer in a foreign country. Now you can dial DISA number after PIN authentication. You are now connected to your customer, and you can speak to your customer now. Click【DISA】---【New DISA】to display the dialog as shown below:

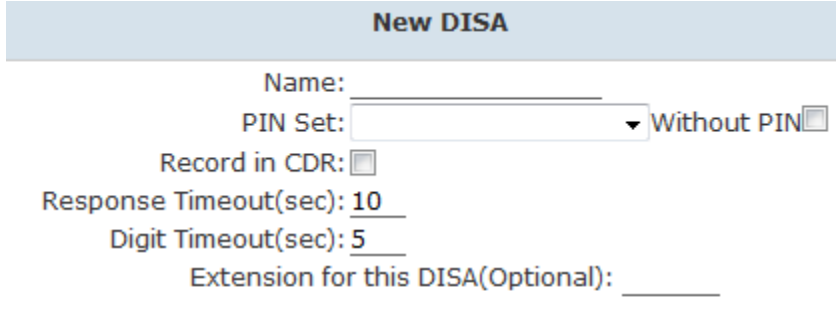

**Allow Outbound Route** Select DialPlan DialPlan1 -

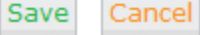

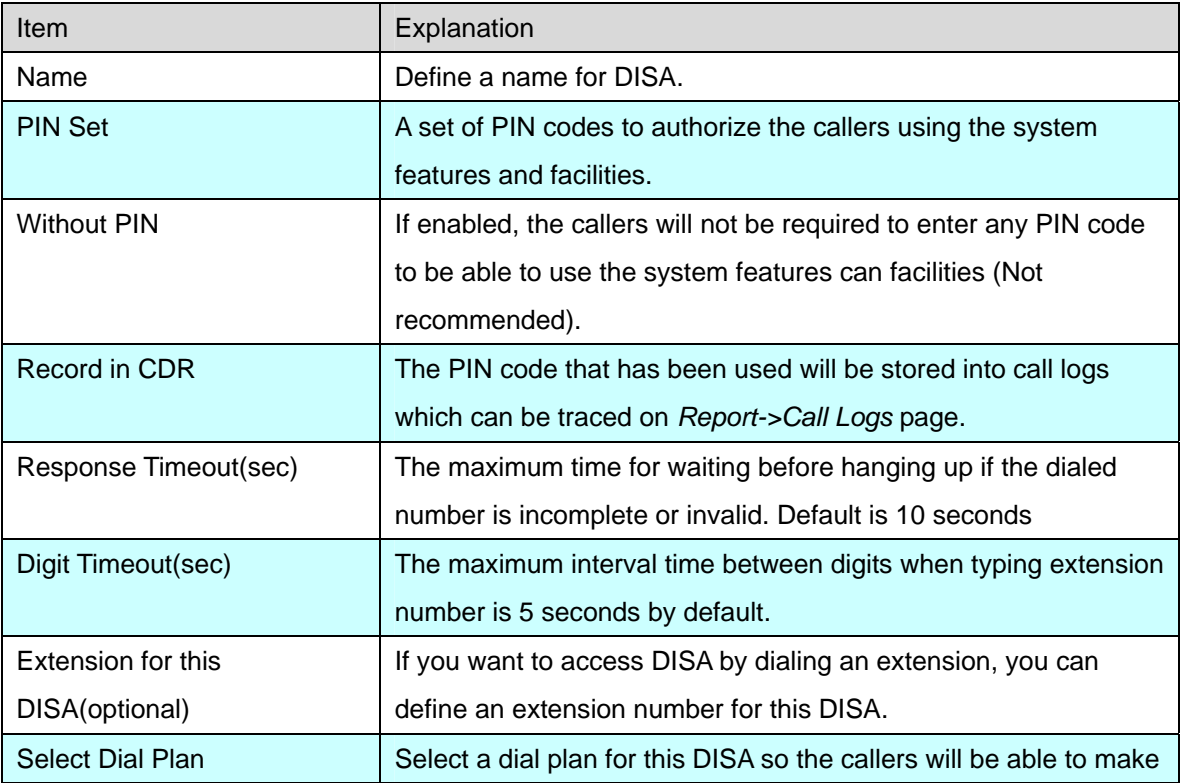

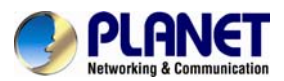

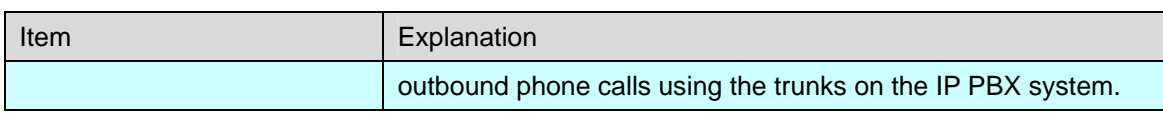

# **3.5.8 Follow Me**

The Follow Me feature allows you to create a more specialized method of routing calls that are sent to a specific extension. Using this module, you can cause a call to an extension to ring several other extensions, or even external phone numbers. So the inbound calls can ring all the numbers which can possibly find you.

Navigate to web menu *Advanced->Follow Me*. Click on "New Follow Me" to configure follow me for an extension.

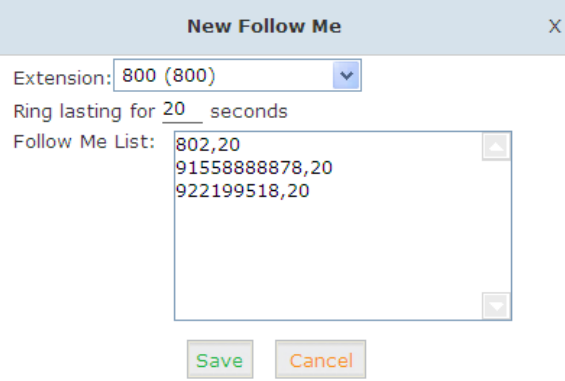

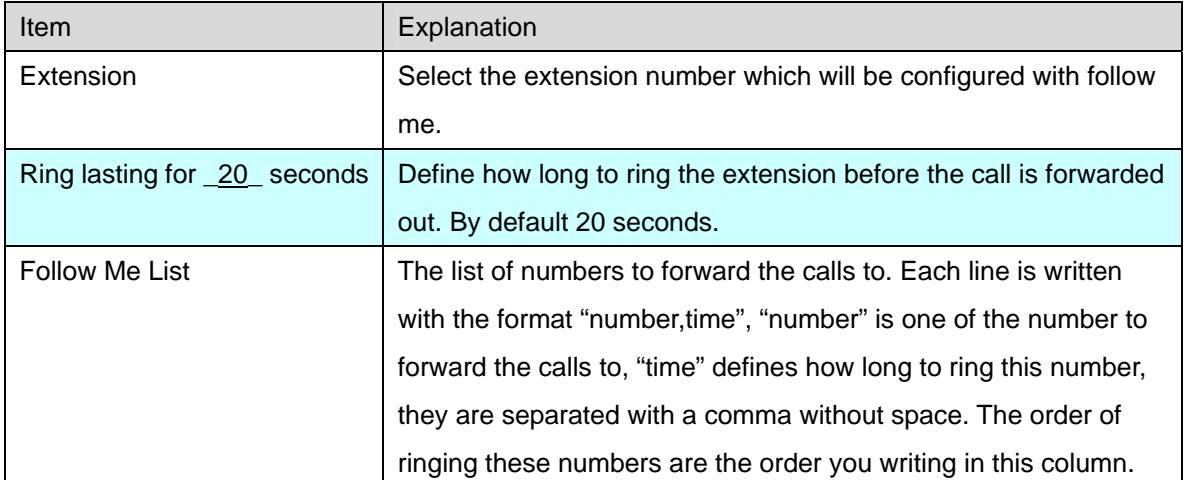

## **3.5.9 Call Forward**

## **3.5.9.1 Configure From the Web**

This feature allows calls to an extension to be automatically forwarded to a specific internal extension or external phone number.

Before configuring call forward you can enable the IP PBX system to play a voice prompts before the call was forwarded out. This voice prompts can be recorded or uploaded from the

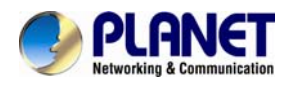

### *Inbound Control->IVR Prompts* page.

Once the voice prompts file is ready you can navigate to web menu *Advanced->Call Forward.*  And enable the system to play back the voice prompts before the incoming call was forward out.

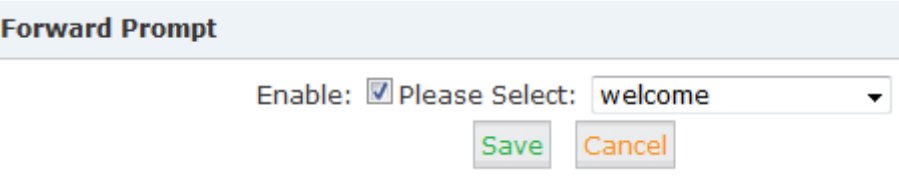

After the voice prompts is set, you can click "New Forward" button to set call forward for an extension.

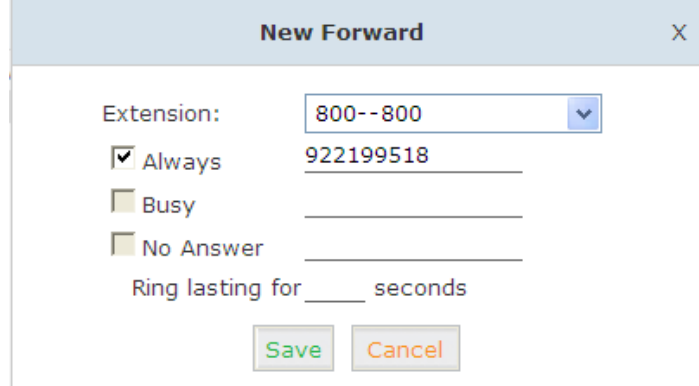

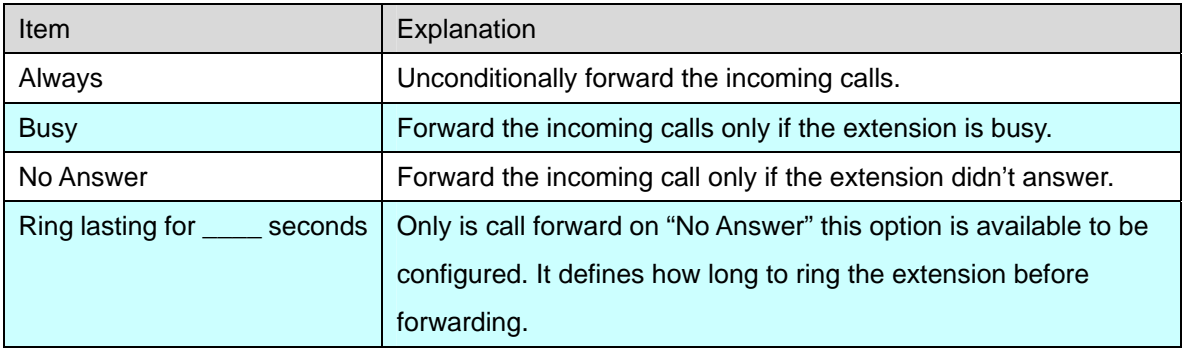

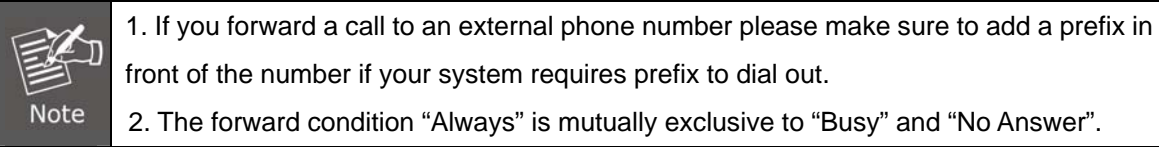

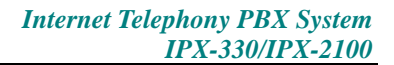

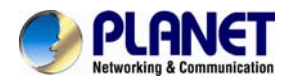

## **3.5.9.2 Configure From the Phone**

Navigate to web menu *Advanced->Feature Codes.*

You'll see feature codes for call forward as follows:

#### **Call Forward**

Enable Forward All Calls: \*71 Disable Forward All Calls: \*071 Enable Forward on Busy: \*72 Disable Forward on Busy: \*072 Enable Forward on No Answer: \*73 Disable Forward on No Answer: \*073

With these feature codes, you can activate or deactivate call forward directly from your phones without the need to configure on the Web GUI.

For example, the IP PBX requires prefix 9 to call outbound, and the number you want to forward the calls to is 86547096.

Activate always call forward: Dial \*71986547096, press 1 to confirm.

Deactivate always call forward: Dial \*071.

Activate call forward on busy: Dial \*72986547096, press 1 to confirm.

Deactivate call forward on busy: Dial \*072.

Activate call forward no answer: Dial \*73986547096, press 1 to confirm.

Deactivate call forward no answer: Dial \*073.

## **3.5.9.3 Call Transfer**

Call Transfer is used to transfer a call in progress to some other destination. There are two types of call transfer.

- Attended call transfer Where the call is placed on hold, a call is placed to another party, and a conversation can take place privately before the caller on hold is connected to the new destination. It is also called "Supervised Call Transfer".
- Blind call transfer Where the call is transferred to the other destination with no intervention (the other destination could ring out and not be answered for instance).

Navigate to web menu *Advanced->Feature Codes*. You'll see the feature code for call transfer as below:

### **Transfer**

Blind Transfer: # Attended Transfer: \*2 Disconnect Call: \*

Timeout for answer on attended transfer(sec): 15

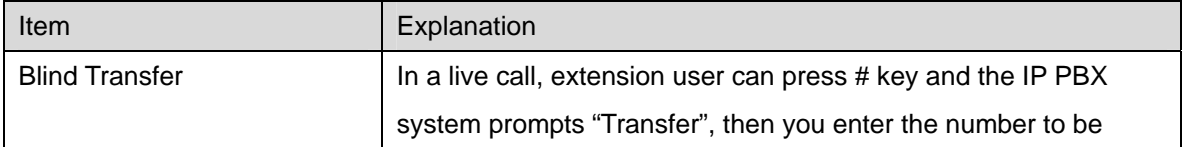

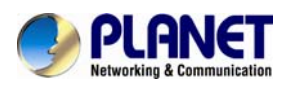

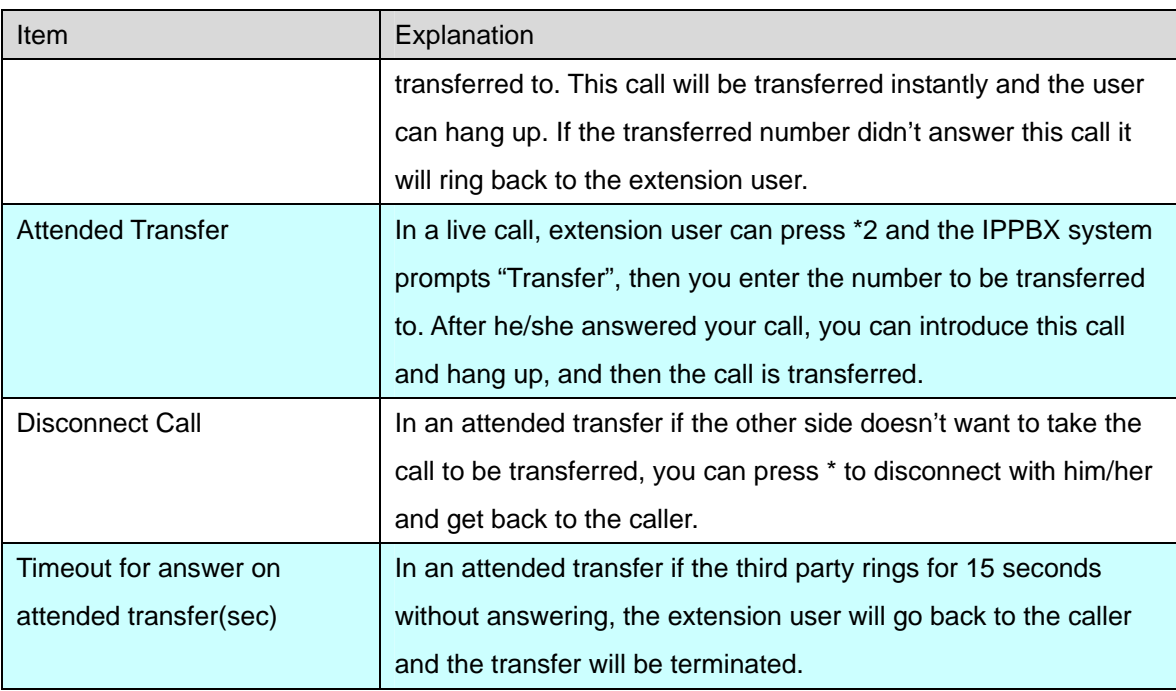

# **3.5.10 One Number Stations**

One number stations is an innovative IPPBX feature provided by Planet only. With one number stations feature, you can have the same extension number in several different locations.

One number stations feature can put several extension numbers in the same "group", a main number can be selected from the members, when there's an incoming call to the main number it will ring all the member extensions including the main number. Any extension call other extensions will display only the main number.

Navigate to web menu *Advanced->One Number Stations*. Click "New One Number Stations" button to create a one number stations group.

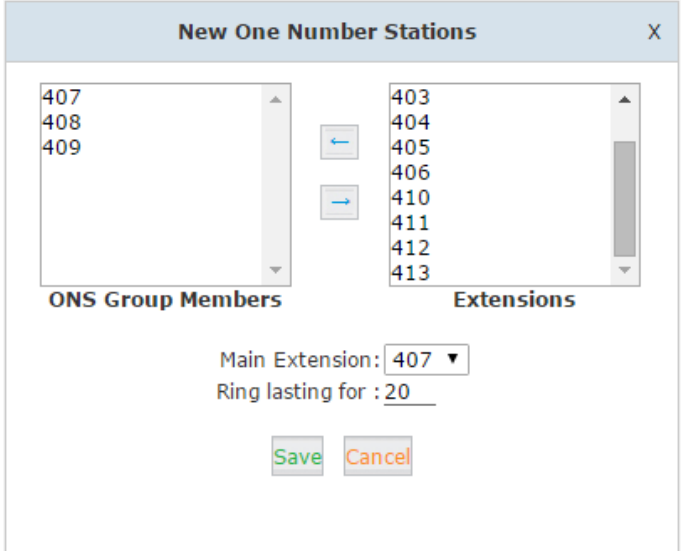

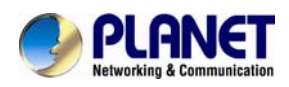

Select the extensions from the "Extensions" column to the "ONS Group Members" column. In the "Main Extension" dropdown list select an extension to be the main extension number. And click on "Save" you'll have a new one number stations group.

In this case, no matter 407, 408 or 409, if they call other extensions others only see it is extension 407 calling. Others call 407, all these 3 extensions will ring.

As you can see on this page there's a feature code Switch Station available.

Switch Station: \*1

Save Cancel

This feature code is used to switch extension during a phone call. For example, an inbound call called extension 407, the one number stations member 408 answered this call, you can press \*1 from extension 407 or 409 to switch this live call to 407 or 409, 408 will be disconnected.

# **3.5.11 Paging And Intercom**

The Paging and Intercom feature allows you to use your phone system as an intercom system, provided that your endpoints (phone devices) support this functionality. The Paging and Intercom feature allows you to define a number (just like an extension or Ring Group number) that will simultaneously page a group of devices. For example, in a small office, you might define a paging group that allows any user to dial 699, allowing them to page the entire office. You can also use the feature code \*50/\*51 to page/intercom a single extension, by dialing \*50/\*51 followed by the extension number..

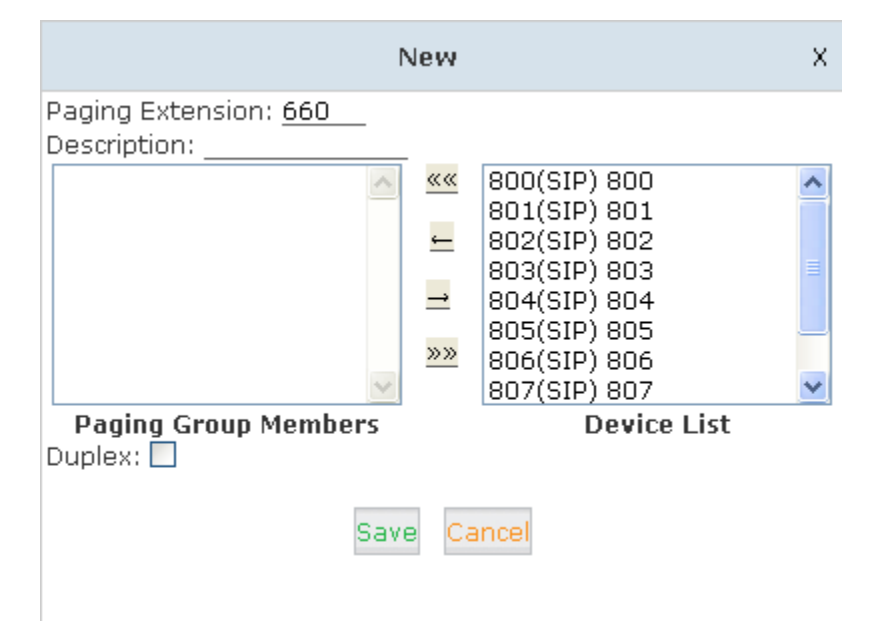

Click【Advanced】->【Paging and Intercom】->【New Paging Group】:

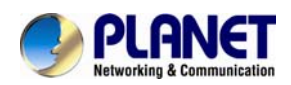

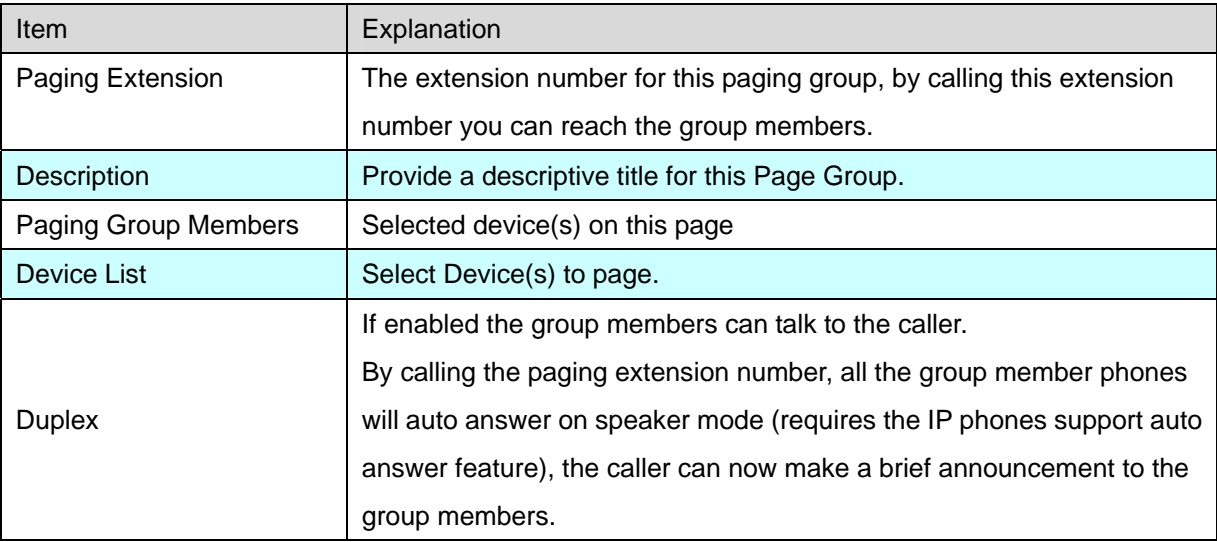

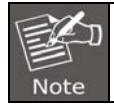

For Paging/Intercom function extension(IP phone), enable **Auto Answer**

# **3.5.12 Web Extensions**

Web Extensions is simply understanding of WebRTC. You can use your web browser to register an extension number to the IP PBX system without any plugins.

Click on the "New User" button to add a new web extension.

To register the first Web extensions please follow the steps below:

### **Step 1**:

### **Create a Web Extension**

To create a web extension, navigate to web menu *Advanced->Web Extensions*. Click on "New User" button to add a new web extension.

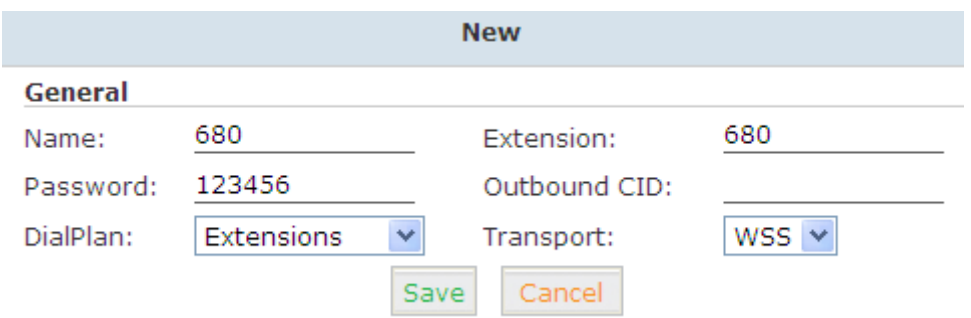

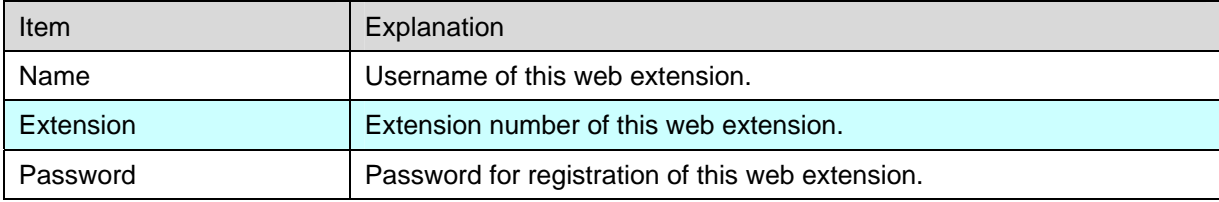
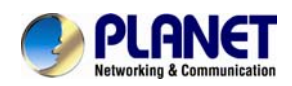

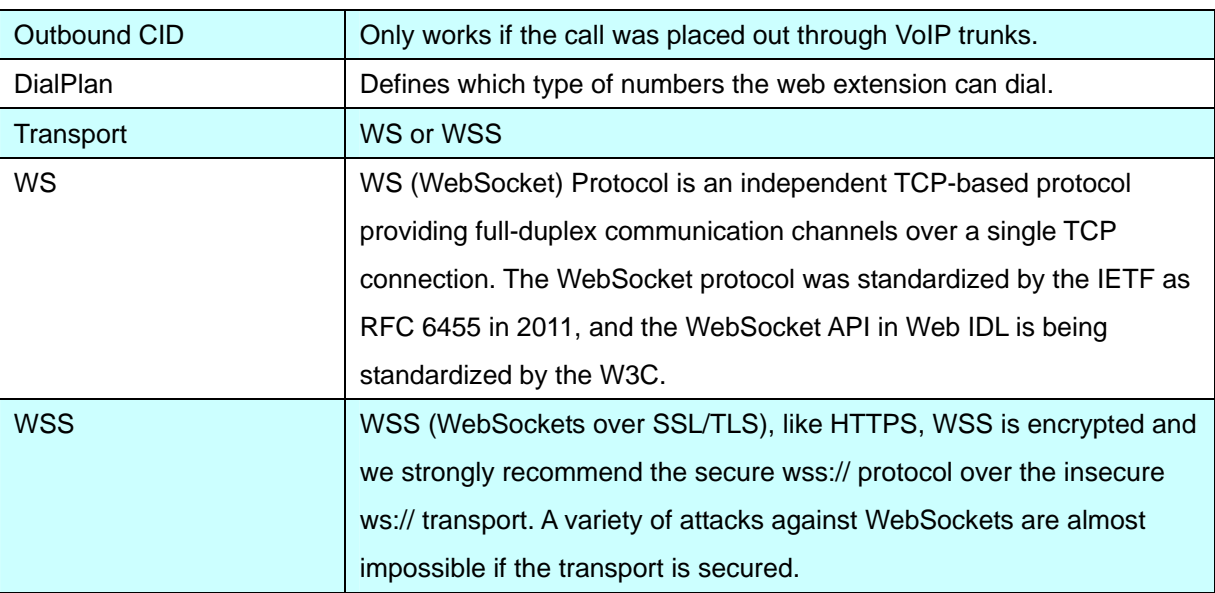

### **Step 2:**

#### **Upgrade Web extension patch**

As you can see, web extensions use different protocols for signaling and media (WS/WSS) and they are not ordinary SIP/IAX2 extension that can use IP phones or softphones to register so must be treated differently.

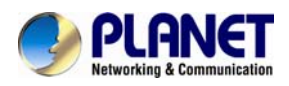

#### **Step 3**:

#### **Register a Web Extension**

After completing the upgrade process you can access the WebRTC extension register interface. Open your web browser and enter URL <https://192.168.1.197/webrtc> (192.168.1.197 should be your IP PBX IP address) you will see the web extension register interface. Please complete the register credentials as shown below:

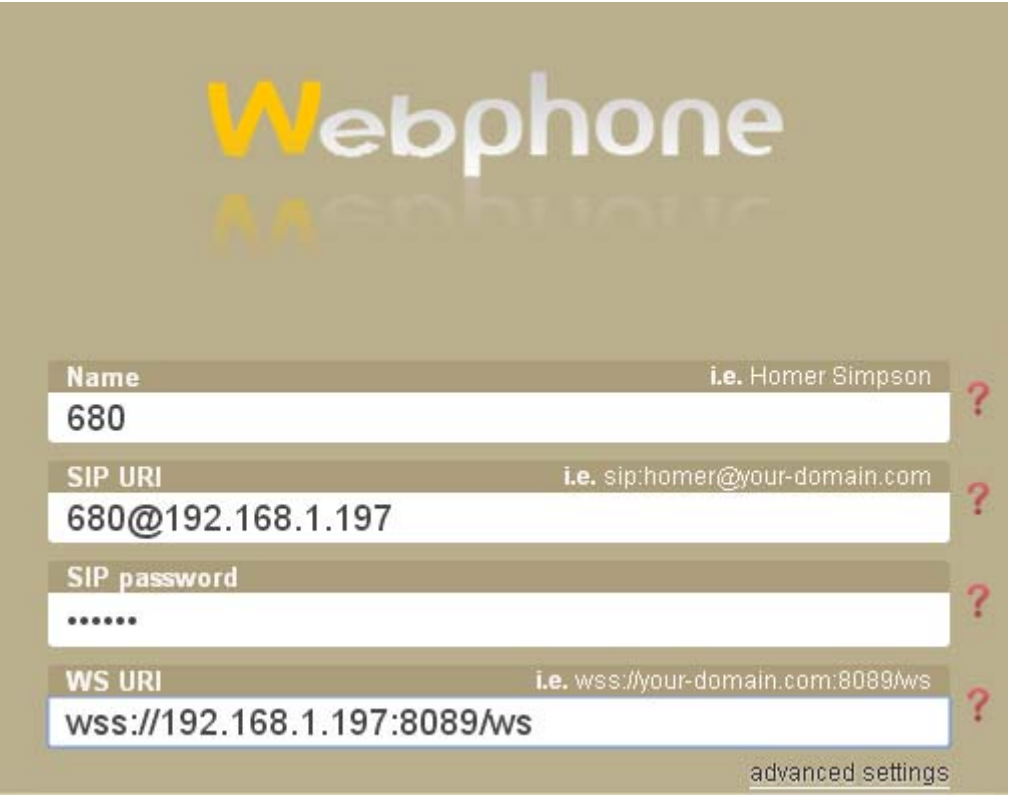

Next, press Enter and the web extension will be registered and is ready for phone calls just like any other standard extension.

WebRTC can even be adapted to the enterprise website which can help an enterprise serve their customers with direct voice communication via their website.

### **3.5.13 PIN Set**

Pin sets can be used to secure your IP PBX system phone services. For example outbound dial rules and DISA.

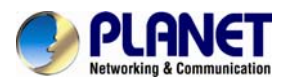

.Click【Advanced】---【PIN Sets】, Click on "New Pin Set" button to create a collection of PIN codes.

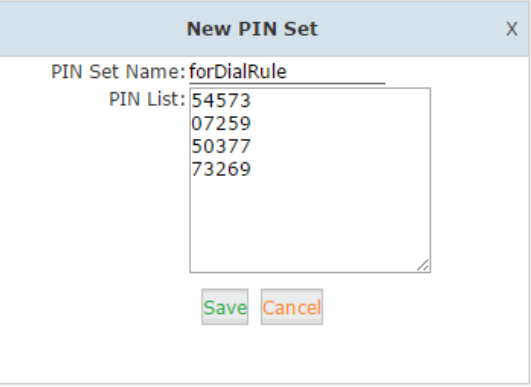

Each line is a PIN code, press Enter to write down the next PIN code without any symbols.

# **3.5.14 Call Recording**

IPPBX system has built-in ability to record calls. No additional software is required for recording calls. When IP PBX system records a call, both sides of the call are recorded and written out to a file for playback on a computer. Call recording can be used to ensure call quality, or to keep calls for later review. The IP PBX provides the ability to record all of the calls, or to selectively record calls.

Click【Advanced】->【Call Recording】->【New Call Recording】:

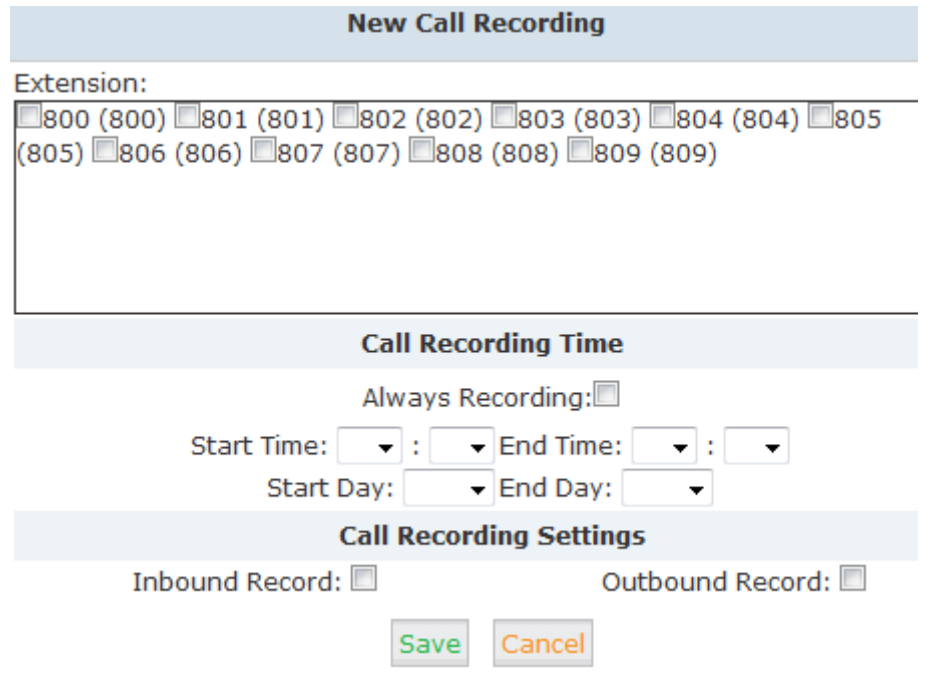

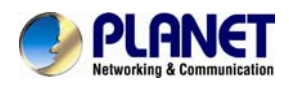

#### Reference:

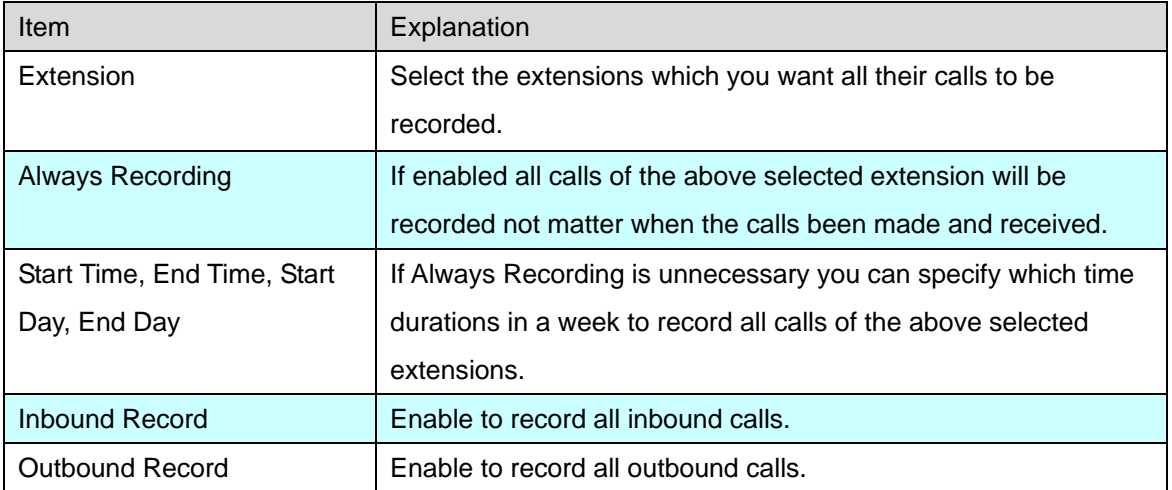

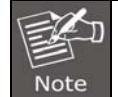

The recordings can be searched out on *Report->Record List->Call Recording* page.

# **3.5.15 One Touch Recording**

One Touch Recording is also called Record on Demand. It allows the users being able to record the phone calls selectively.

Navigate to web menu *Advanced->Feature Code*. Here on this page you can see the one touch recording feature code as below:

### **One Touch Recording**

One Touch Recording: \*1

In a live call conversation, the extension user can use feature code \*1 to record this call. With this feature, you don't have to configure recording all calls for the extensions which may cause system resources abuse if some calls are of no use to be recorded.

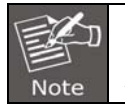

The one touch recordings can be searched from *Report->Record List->One Touch Recording* page.

# **3.5.16 Smart DID**

The IPPBX system has the ability to route an inbound call directly to an extension if previously the extension called this number without answering. It is convenient for the called party to make a call back and finds the extension user directly without going through the IVR menu or any other improper call destinations.

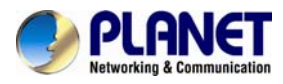

### Click【Advanced】->【Smart DID】:

Smart DID

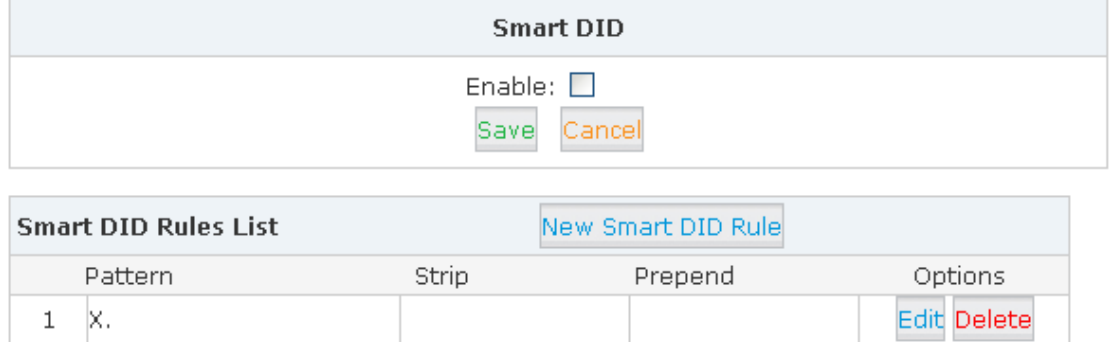

There's a default Smart DID rule, which enables all outbound calls being monitored by Smart DID feature. If the call is not answered by the called party then the called number will be stored into Asterisk database with the extension number which made this call. While the called party calling back the IP PBX system can automatically direct this call to the extension number directly.

If you don't want all outbound calls being monitored by Smart DID, you can modify the existing rule or click "New Smart DID Rule" to add you custom rule/rules. An example as below:

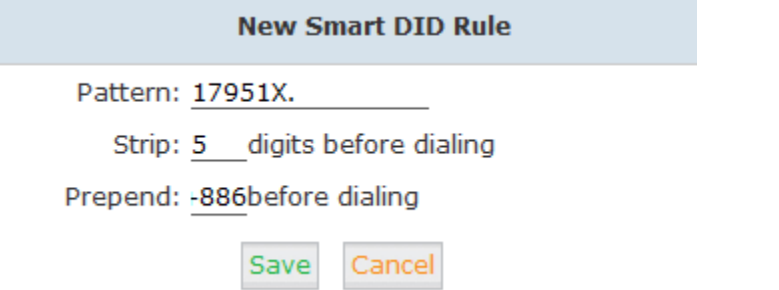

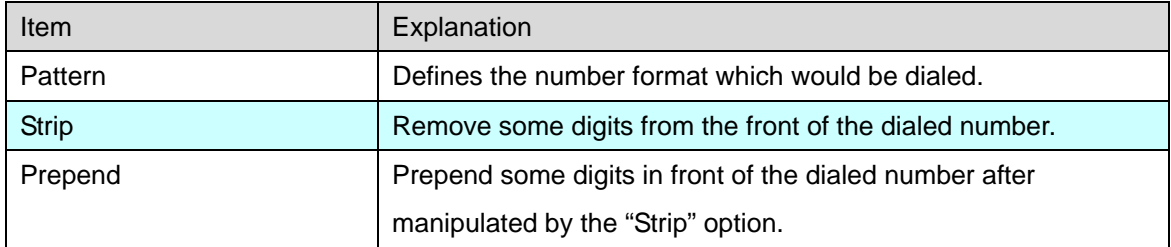

The numbers to be dialed will start with prefix 17951 and if they call back, the expected numbers will have +886 in front of them instead of the 5-digit prefix 17951. In such a situation, the outbound and inbound numbers are not the same, you'll need the "Strip" and "Prepend" options to manipulate the dialed numbers to make sure it can match the "same" number when it calls back. If the numbers to be called and the numbers to be received are the same, then you don't have to configure these 2 options. Or you can configure only one of these 2 options,

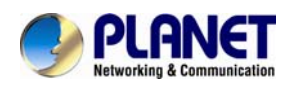

it will all depend on the real applications.

For example the extension user 401 wants to call 86547096, and the carrier requires a prefix 17951 so the rate is much cheaper. The user would dial 1795186547096 to place this call. If the called party missed this call, IPPBX system will store this number +88686547096 with extension number 401 into its database. Later on, if the called party tried to call back, the IPPBX system gets +88686547096 as the caller ID and matches from it database, once successfully matched, this call will be automatically directed to extension 401.

- 1. The records of Smart DID functionality in the system database will be erased every day at midnight. Which means this is a dynamic effective feature.
- 2. In the "Pattern" field, patterns can be used are the same as the patterns used to manipulate dialed number in the dial rules.
	- 3. Due to the mechanism of how asterisk works. For now Smart DID only works with VoIP trunks but not with FXO or GSM trunks.

# **3.5.17 Call Back**

**Note** 

Call Back is a basic service on an IPPBX system for saving on international calls and reducing company phone costs. Ideal for SMB and Corporate business, this PBX feature is designed for users who are making calls from any international destination back to their home country. Please configure it as shown below:

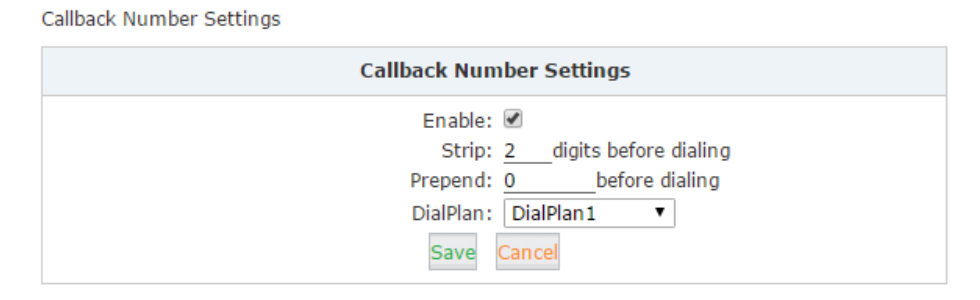

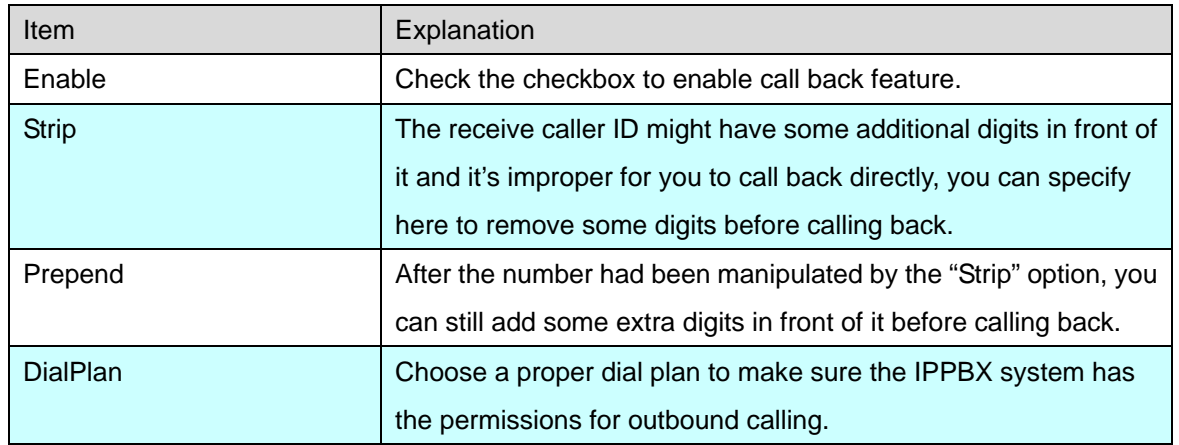

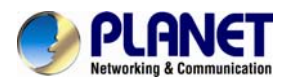

### Click【Advanced】->【Callback】:

At first, enable this function. Select Dial Plan, and define the callback rule (strip digits or prepend prefix). Click【New Callback Number】to add callback number.

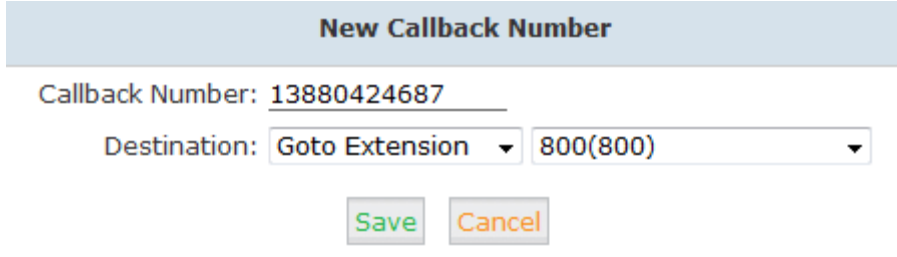

Input callback number and define the destination.

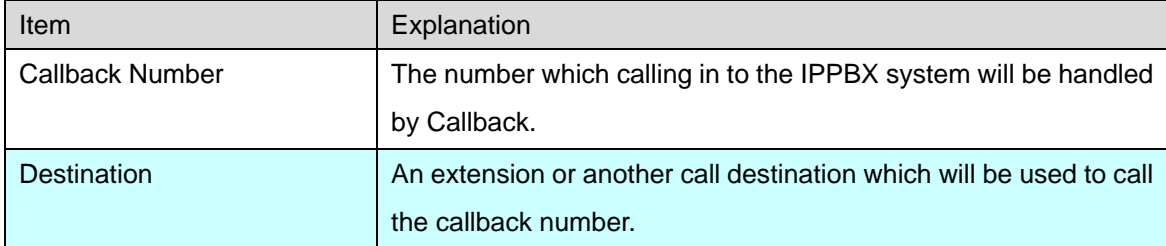

Here in this case, if the caller 13880424687 calling in the IPPBX system, IPPBX will disconnect this call and make a call back to this number using extension 800.

# **3.5.18 Phone Book**

When incoming call matches the number in the phone book, the name of the matched number will be displayed. Please configure it as shown below:

```
Click【Advanced】->【Phone Book】:
```
Phone Book

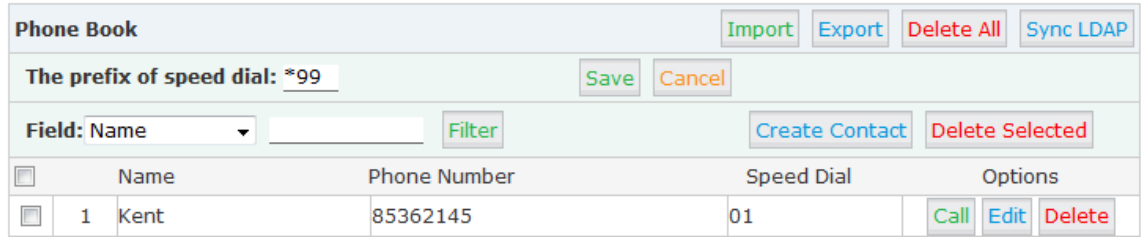

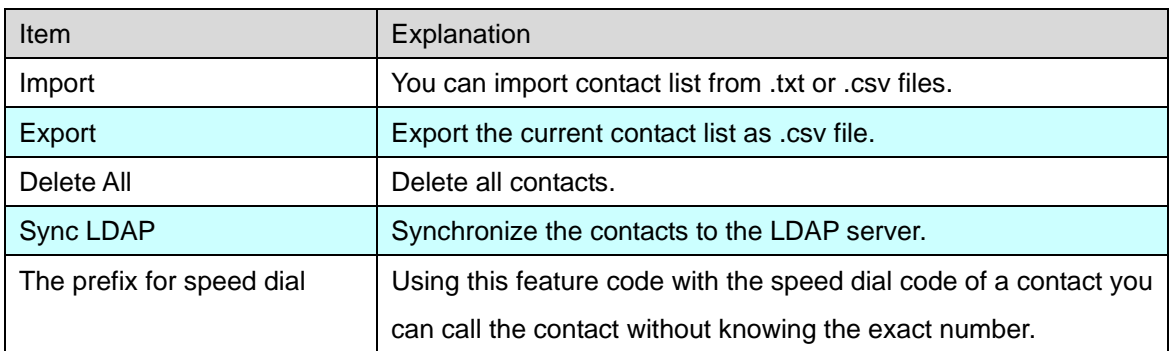

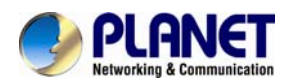

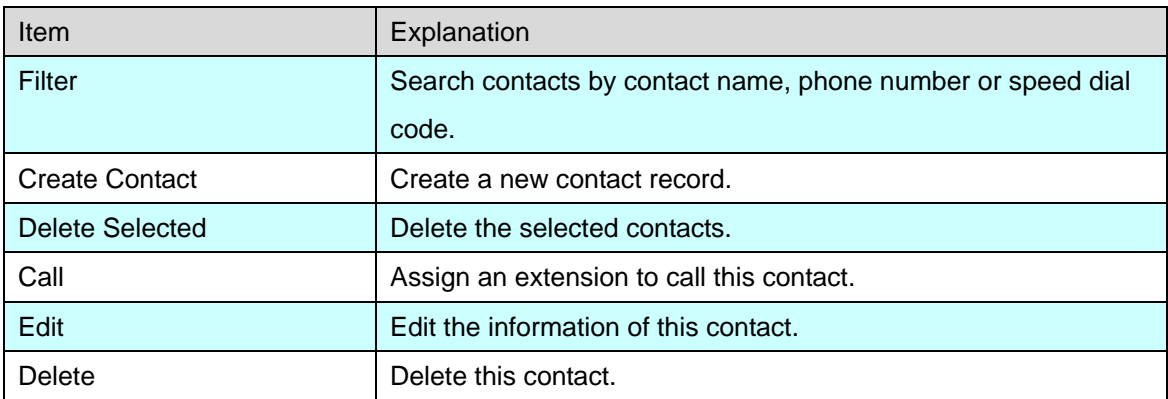

Click【Create Contact】to see the following diagram:

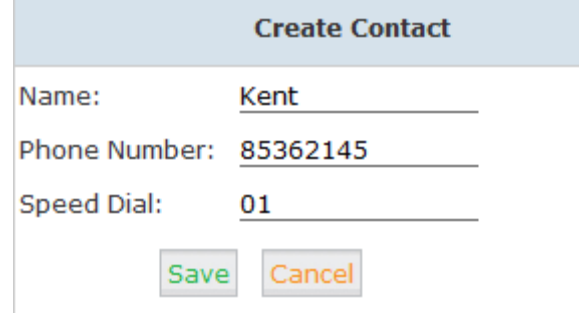

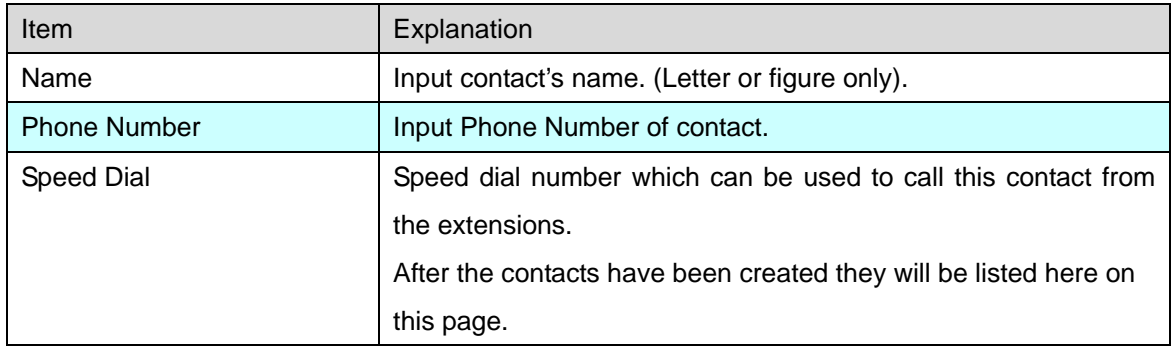

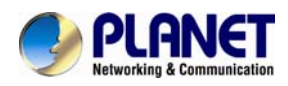

### **3.5.19 LDAP Server**

### **3.5.19.1 LDAP Server Settings**

LDAP (Lightweight Directory Access Protocol) is an open, vendor-neutral, industry standard application protocol for accessing and maintaining distributed directory information services over an IP network. LDAP server has been embedded to IP PBX which is mainly used to centralize manage the phonebook. LDAP server has generated the phonebook based on the created extensions by default.

**LDAP Server** 

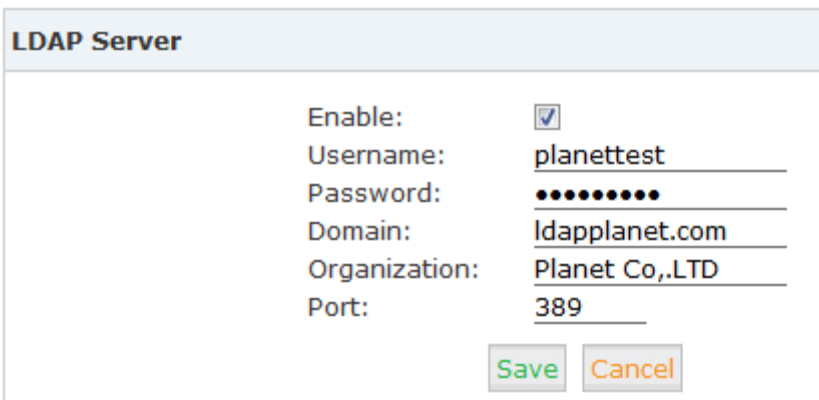

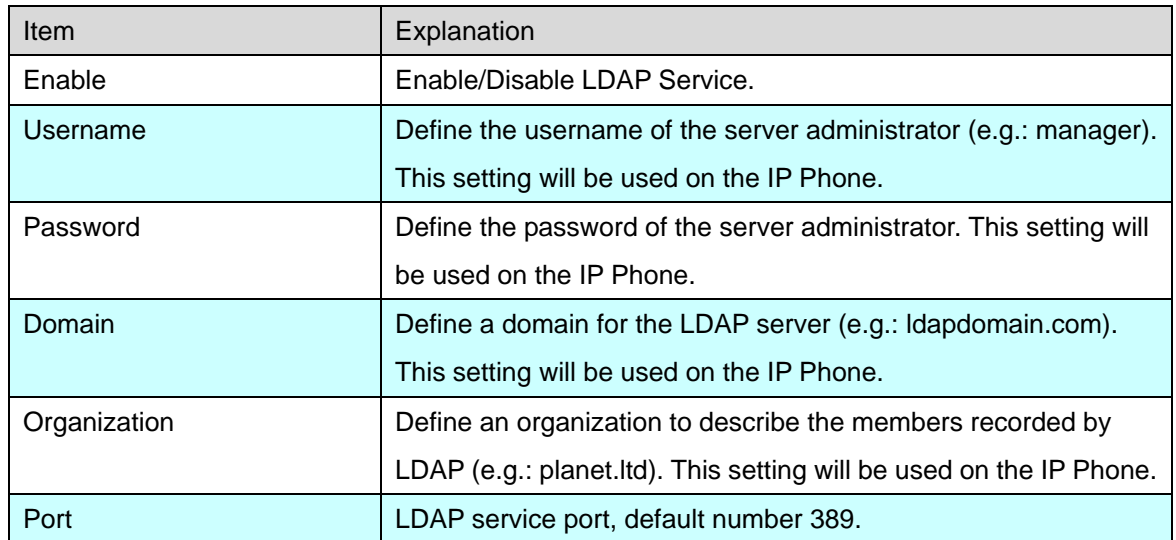

### **3.5.19.2 Synchronize Contacts with LDAP Server**

Navigate to web menu *Advanced->Phone Book*. Click on the "Sync LDAP" button to synchronize contacts with LDAP server.

Phone Book

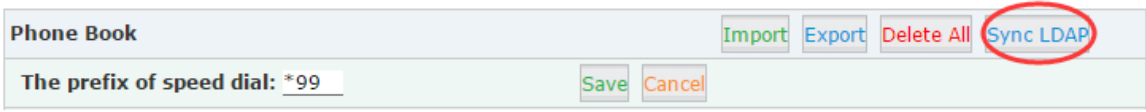

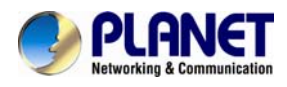

# **3.5.20 Feature Codes**

Click【Feature Codes】to display the dialog as shown below. You can define relevant parameter.

**Feature Codes** 

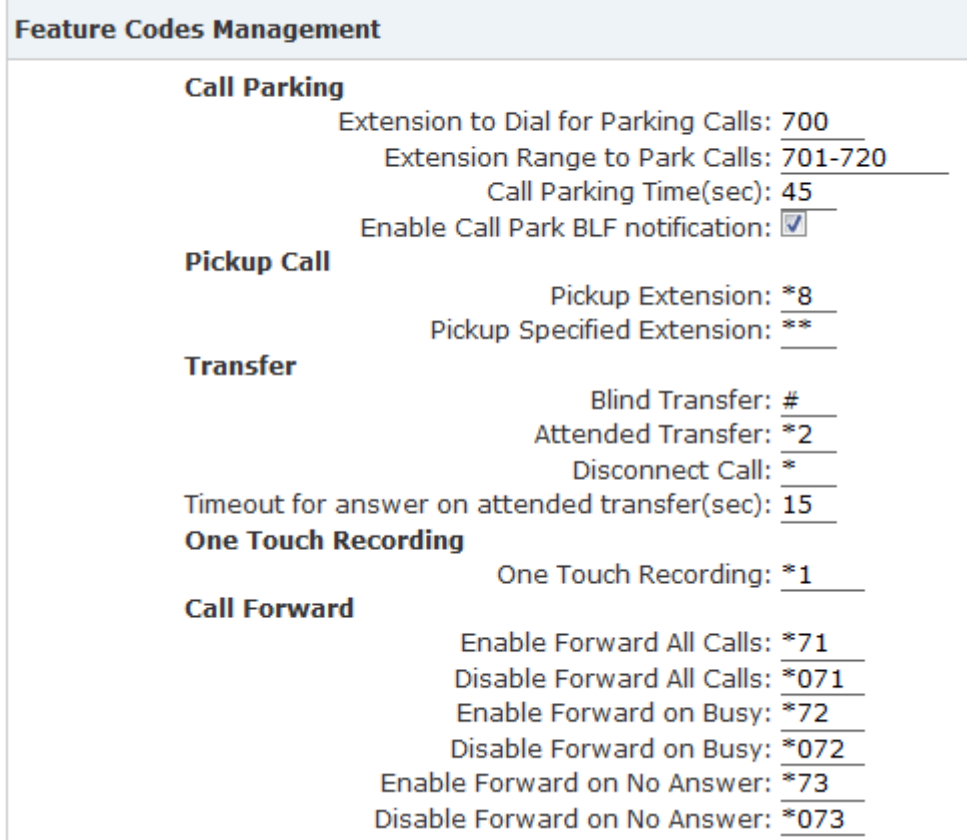

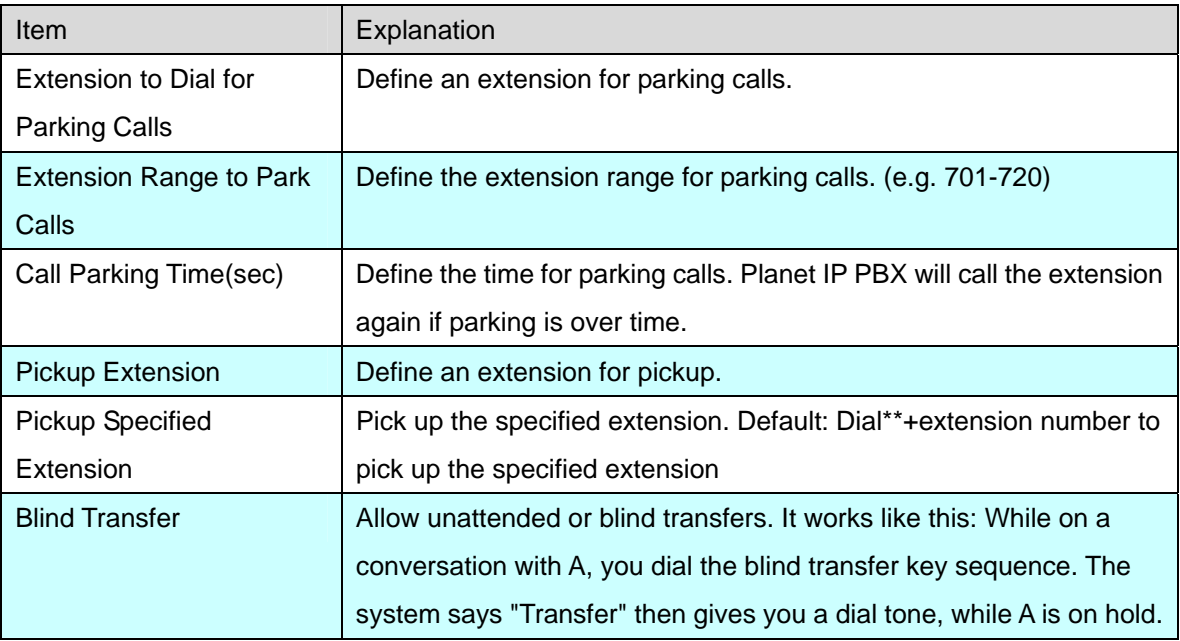

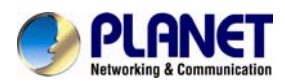

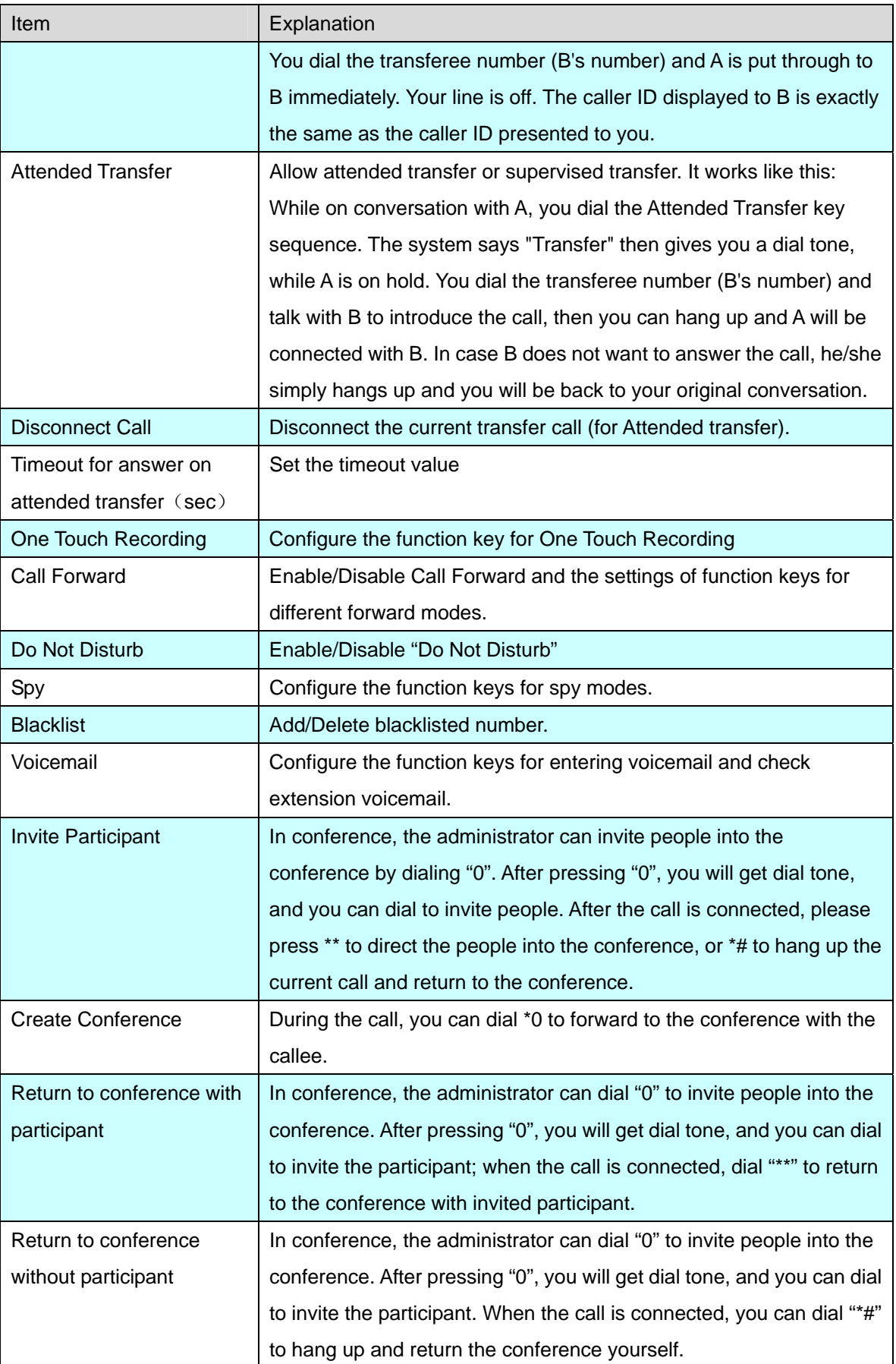

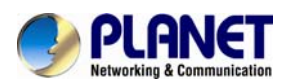

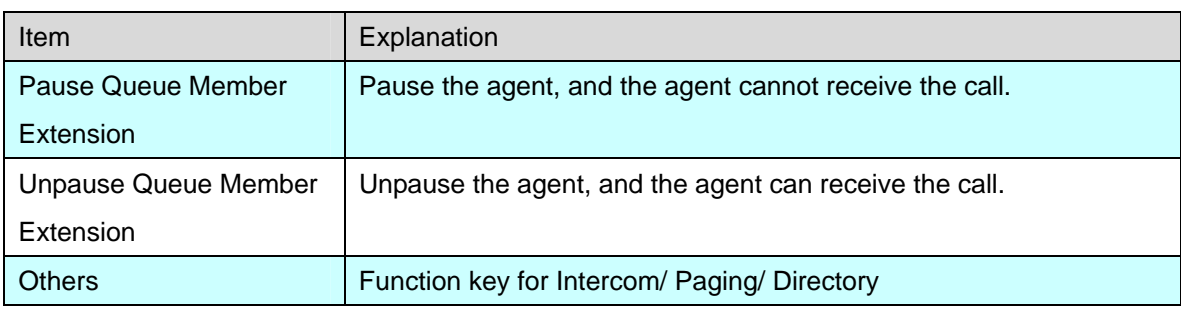

# **3.5.21 Phone Provision**

When you need many IP Phones, please record the MAC, extension number, and user name of each phone according to the format (please take reference of the auto provision script file model for details). Then import the format file. Once the phone is connected to the local network, it will get the extension number and password automatically.

There are two operation methods to fulfill this function. Please see details as shown below:

#### **Enable DHCP service**

Click【Network Settings】->【DHCP Server】, enable DHCP Server in the dialog as shown below:

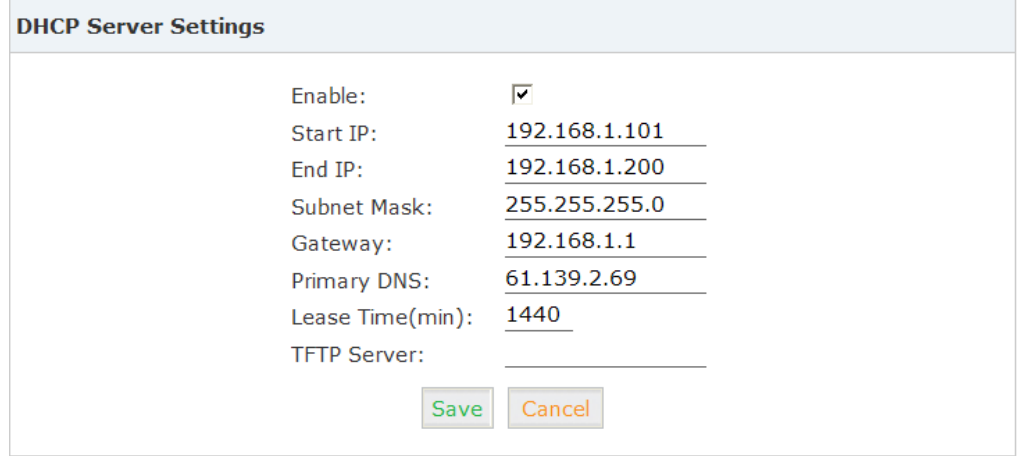

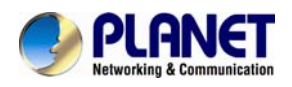

Then Click【Advanced】->【Phone Provisioning】->【New Phone】:

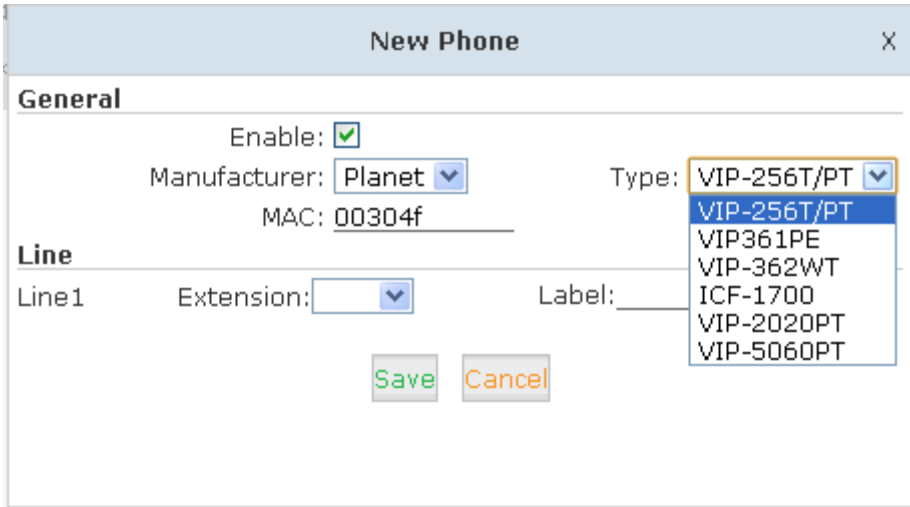

Enable Phone Provisioning in【Basic】, select the IP Phone manufacture, input MAC of the phone, and select the extension for provisioning.

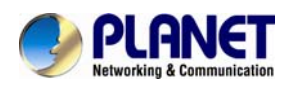

# **Chapter 4. Network Settings**

# **4.1 Network**

IPPBX system supports static IP, DHCP and PPPoE as WAN connection options, and on LAN port only static IP is supported. If you are configuring WAN connection as static IP or DHCP, make sure WAN and LAN IP addresses are not in the same network.

# **4.1.1 IPv4 Settings**

Click【Network Settings】->【Network】->【IPv4 Settings】

Network

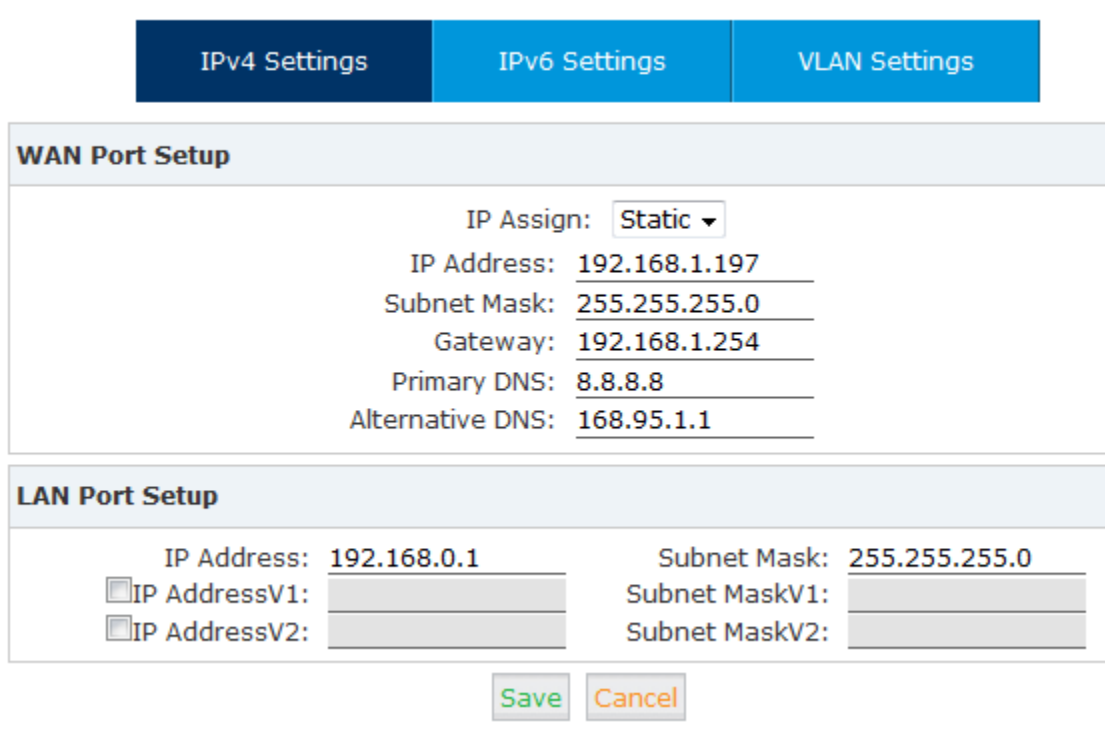

#### Reference

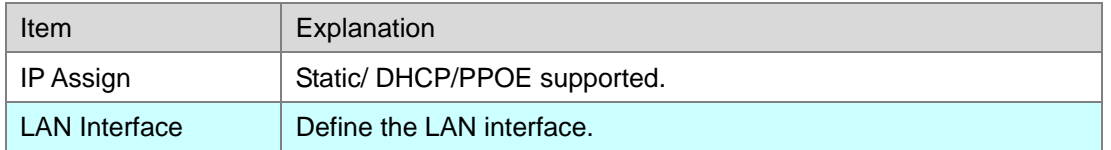

By default IP PBX had been preconfigured with static IP 172.16.0.1 and 192.168.0.1 on WAN and LAN interfaces. If you want to use static IP, just configure here with the address, netmask, gateway and DNS given be the ISP or the network admin.

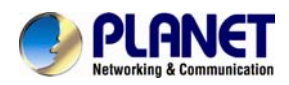

And the LAN interface you can specify 2 additional virtual IP addresses. It can be used to access some other networks from the LAN port.

### **4.1.1.1 DHCP**

If your Internet connection automatically provides you with a usable IP address, you can select "DHCP" on WAN interface.

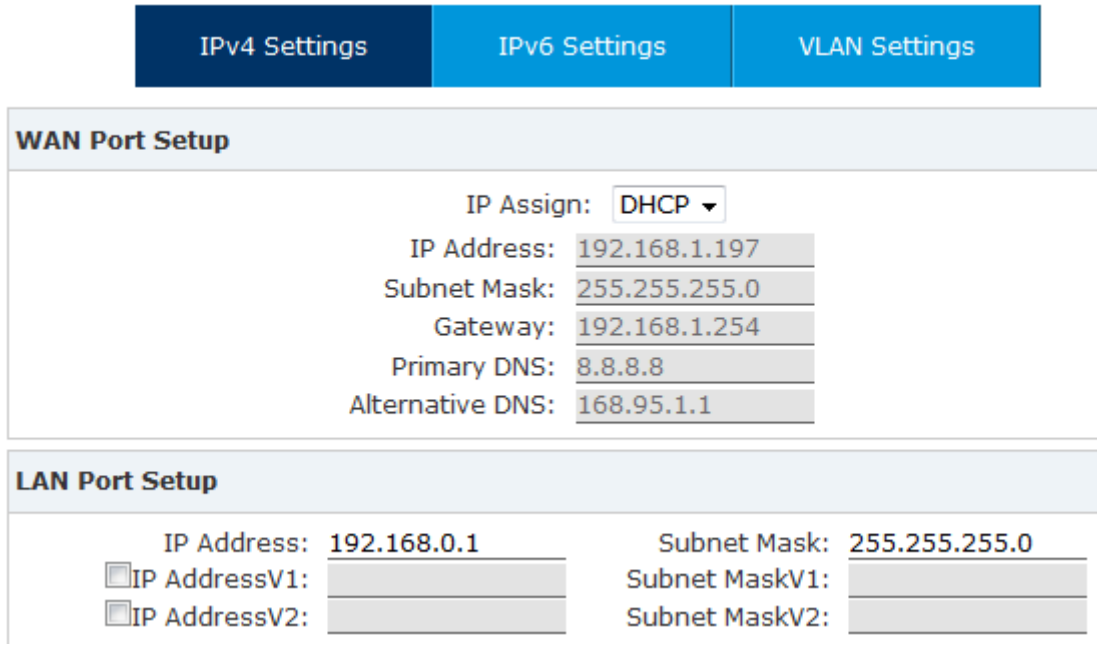

If DHCP is selected, WAN interface will not be configurable; it obtains all network parameters from the DHCP server. DHCP should be used cautiously, if all the IP extensions subscribe to the IPPBX system through WAN, you'd better make sure WAN gets a Static DHCP.

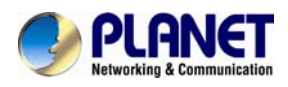

### **4.1.1.2 PPPoE**

If PPPoE IPPBX will be connected to the network via ADSL modem by means of Point-to-Point Protocol over Ethernet (PPPoE) dial-up. In such a situation, extensions will subscribe to the IPPBX system through LAN, WAN port can be used for remote extensions.

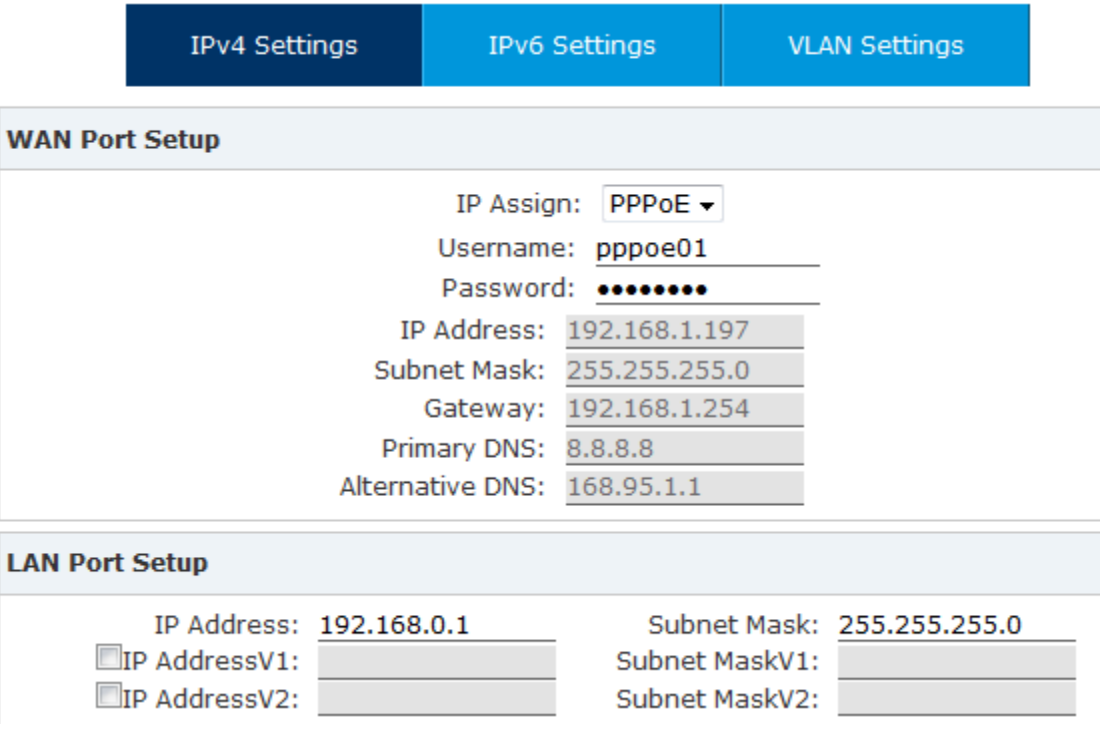

If PPPoE is set, you just have to specify the username and password given by your ISP and the IPPBX system will dial-up to the ISP and you have Internet access on WAN.

LAN port connects to your local network for internal IP extensions to register. If needed, you can change LAN IP to fit your local network.

# **4.1.2 IPv6 Settings**

IPv6 (Internet Protocol Version 6) has been in development for nearly two decades. Now the next-generation protocol is ready to replace IPv4 and assume its place as the backbone of the Internet.

Today, major Internet service providers (ISPs), home networking equipment manufacturers, and web companies around the world are permanently enabling IPv6 for their products and services. Many organizations, institutions and universities have deployed their own networks on IPv6.

To be able to deliver VoIP calls over IPv6 (SIP over IPv6), you can configure IP PBX system with IPv6 addresses to be able to deploy it in your IPv6 network infrastructure.

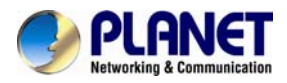

### Click【Network Settings】->【Network】->【IPv6 Settings】

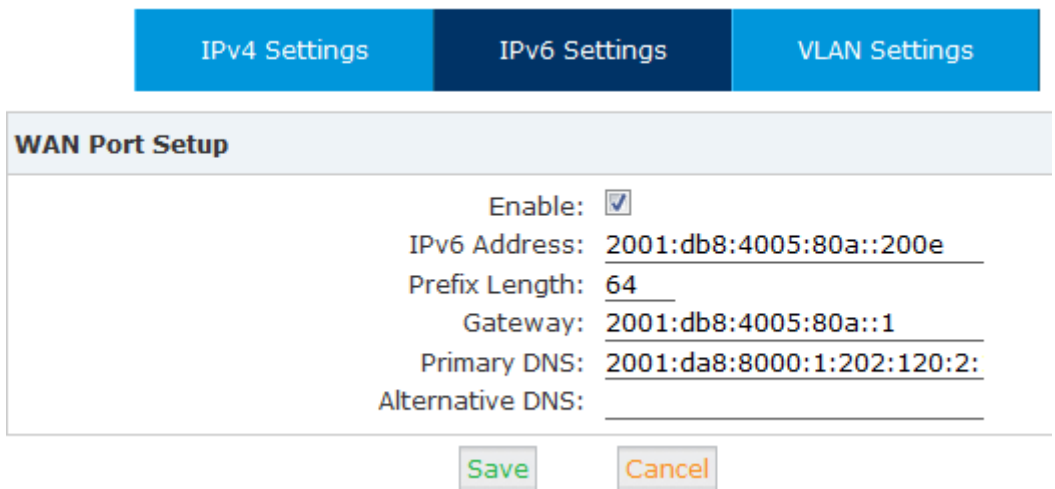

#### IPv6 Reference:

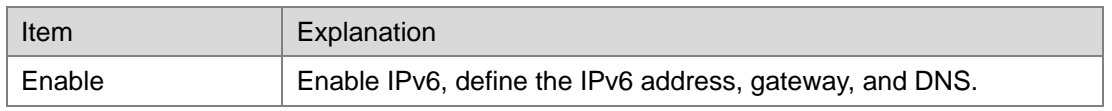

# **4.1.3 VLAN Settings**

With a layer-3 switch you can configure VLAN on IP PBX system to divide the VoIP and data traffic. Voice VLAN can keep the phones working even when the data network is congested. You can see here on this page, you are able to configure 4 VLANs, 2 for each WAN or LAN port.

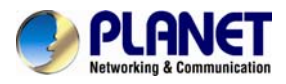

Click【Network Settings】->【Network】->【VLAN Settings】:

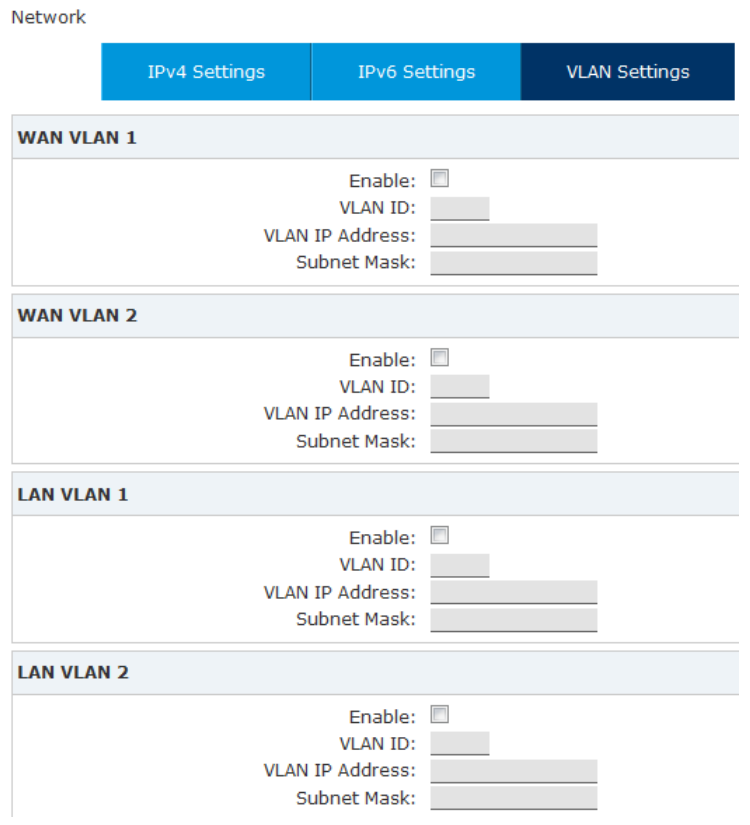

VLAN Reference:

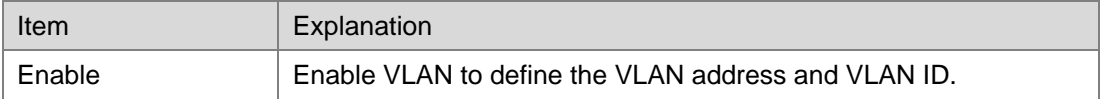

Make sure VLAN IPs for VLAN1 and VLAN2 of WAN and LAN interfaces are in several different network segments.

# **4.2 Static Routing**

Static Routing is a form of routing that occurs when a router uses a manually-configured routing entry, rather than information from a dynamic routing protocol to forward traffic.

Click【Network Settings】->【Static Routing】:

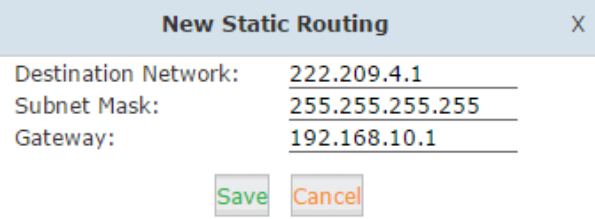

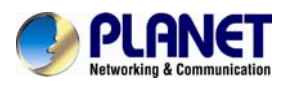

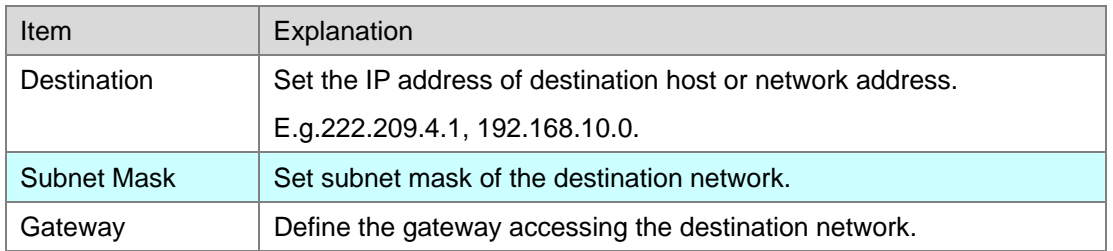

Click【Network Settings】->【Static Routing】->【Routing Table】, and the current routing information will be displayed below:

Routing Table

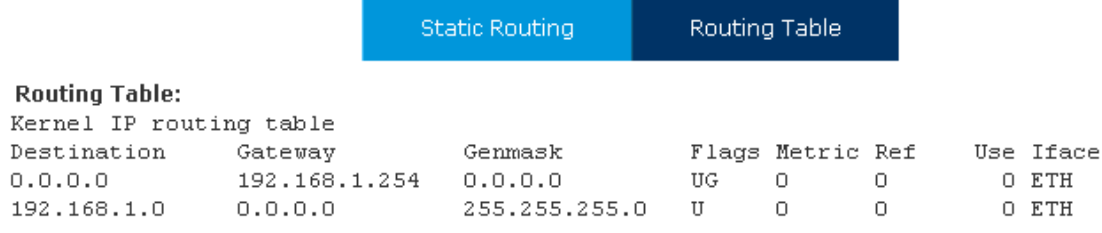

# **4.3 VPN Server**

VPN (Virtual Private Network) is mostly used for setting up long-distance and/or secured network connections. While it's been used on IP PBX, all the phone calls sending and receiving are encrypted so it secures your remote offices/extensions' phone services. Built-in VPN Server on Planet IP PBX series is an easy way to set up such secured connectivity between other Planet series IP PBXs or IP phones. You don't need to build a dedicated VPN server or buy a VPN router. This is also a workaround to avoid a firewall issue when configuring remote VoIP client as SIP protocol is notoriously to pass through a firewall due to its random numbers to establish connection.

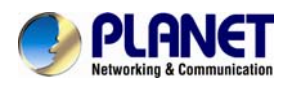

The IP PBX supports four kinds of VPN variety: L2TP/PPTP/OpenVPN/IPSec. Click【Network

### Settings】->【VPN Server】:

**VPN Server** 

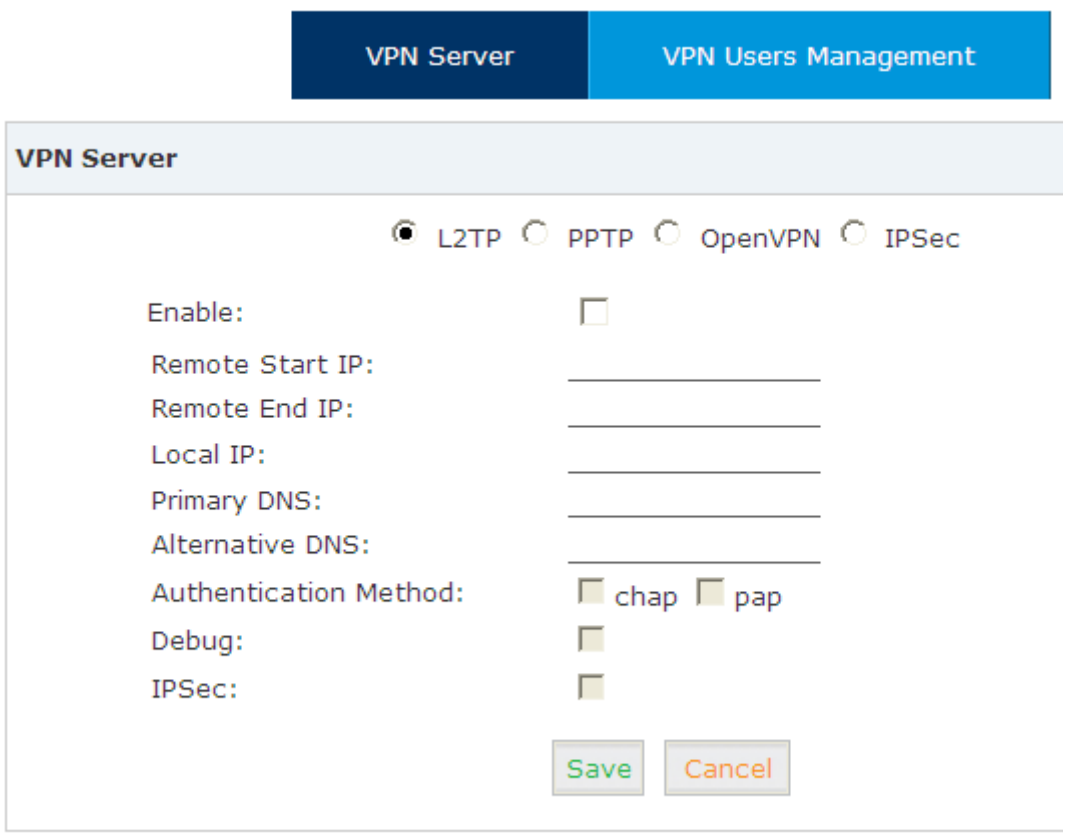

Status: L2TP (Disabled)

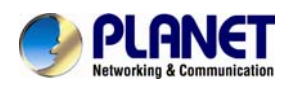

# **4.3.1 L2TP VPN**

**VPN Server** 

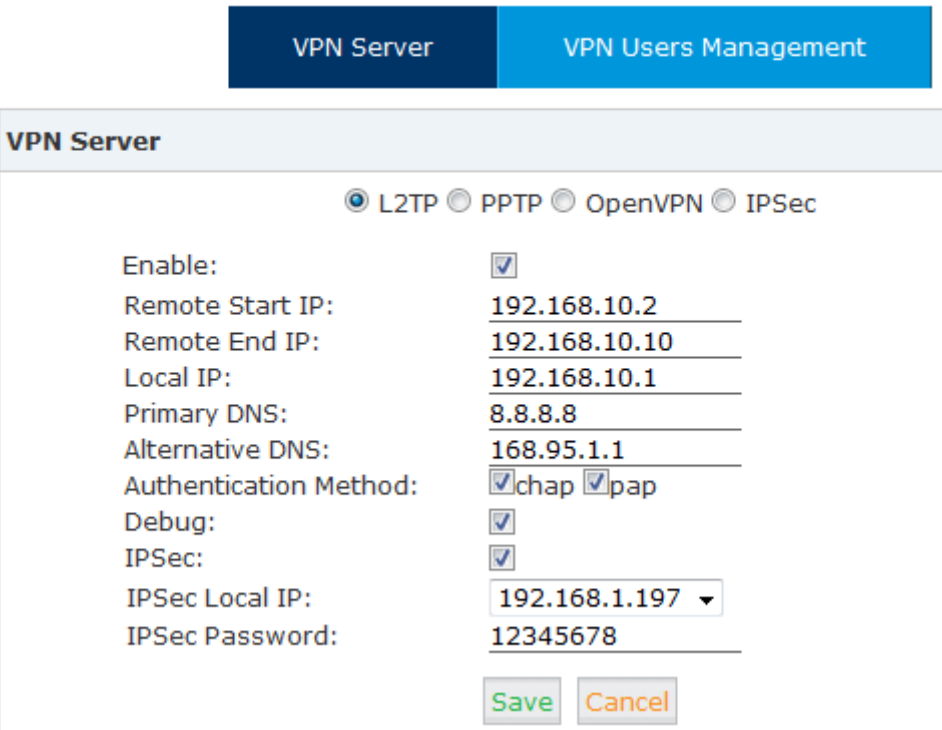

#### Reference:

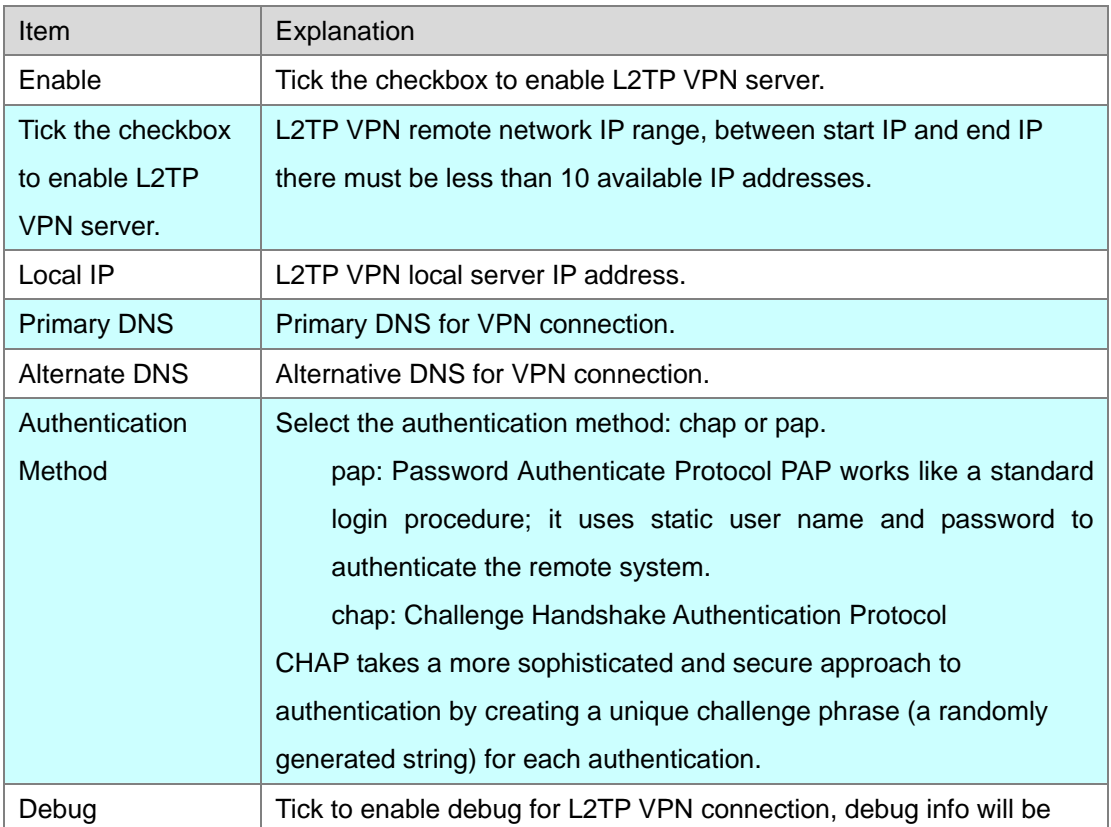

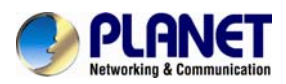

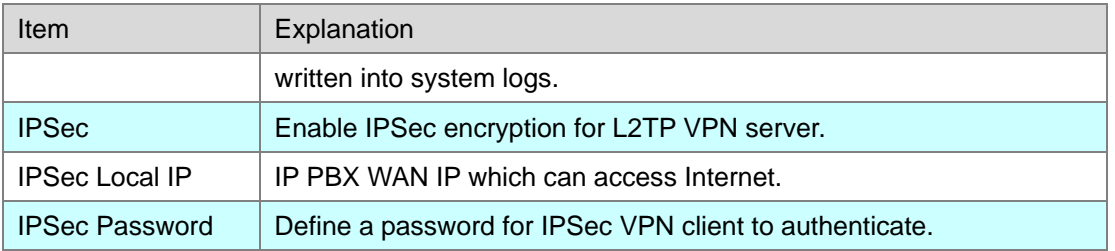

If the IP PBX system is behind NAT, you need to open ports 500, 4500 and 1701 on the router/firewall.

When the mode is L2TP or PPTP VPN server, click 【Network Settings】->【VPN Server】-> 【VPN Users Management】:

VPN Users Management

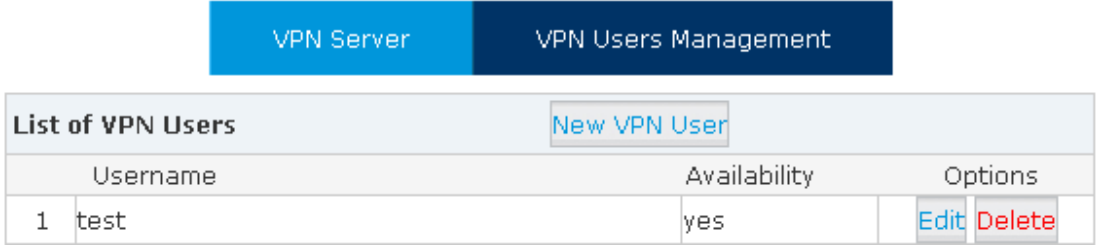

This page is used for management of VPN user name and password.

# **4.3.2 PPTP VPN**

The Point-to-Point Tunneling Protocol (PPTP) uses a control channel over TCP and a GRE tunnel operating to encapsulate PPP packets. The intended use of this protocol is to provide security levels and remote access levels comparable with typical VPN products.

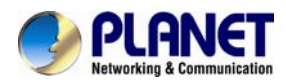

### **4.3.2.1 PPTP VPN Server**

Navigate to web menu *Network Settings->VPN Server*. Check the radio button of PPTP to configure PPTP VPN server.

**VPN Server** 

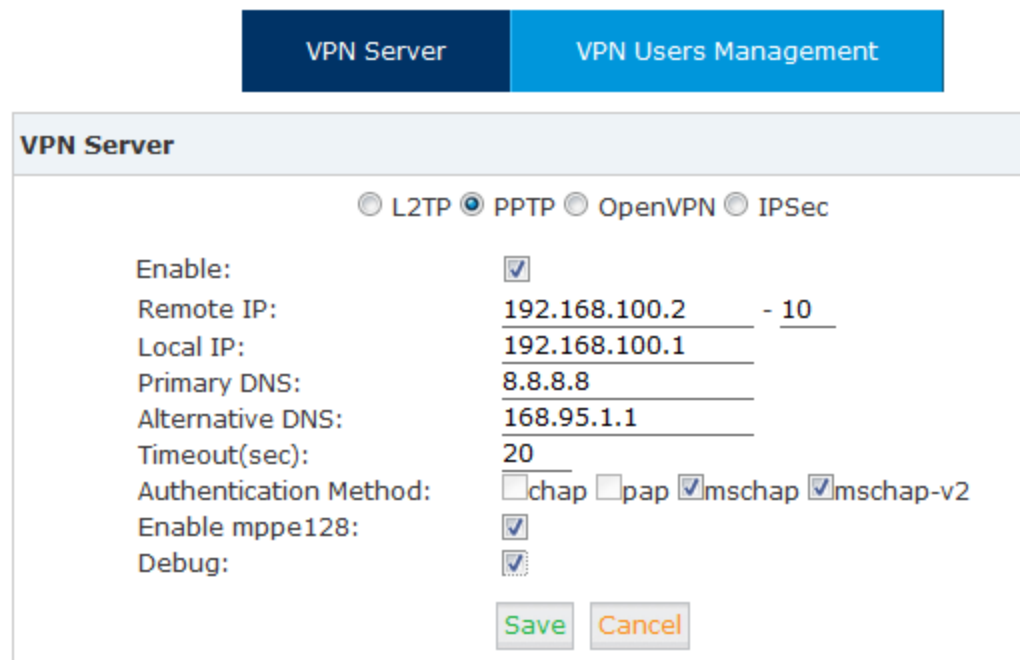

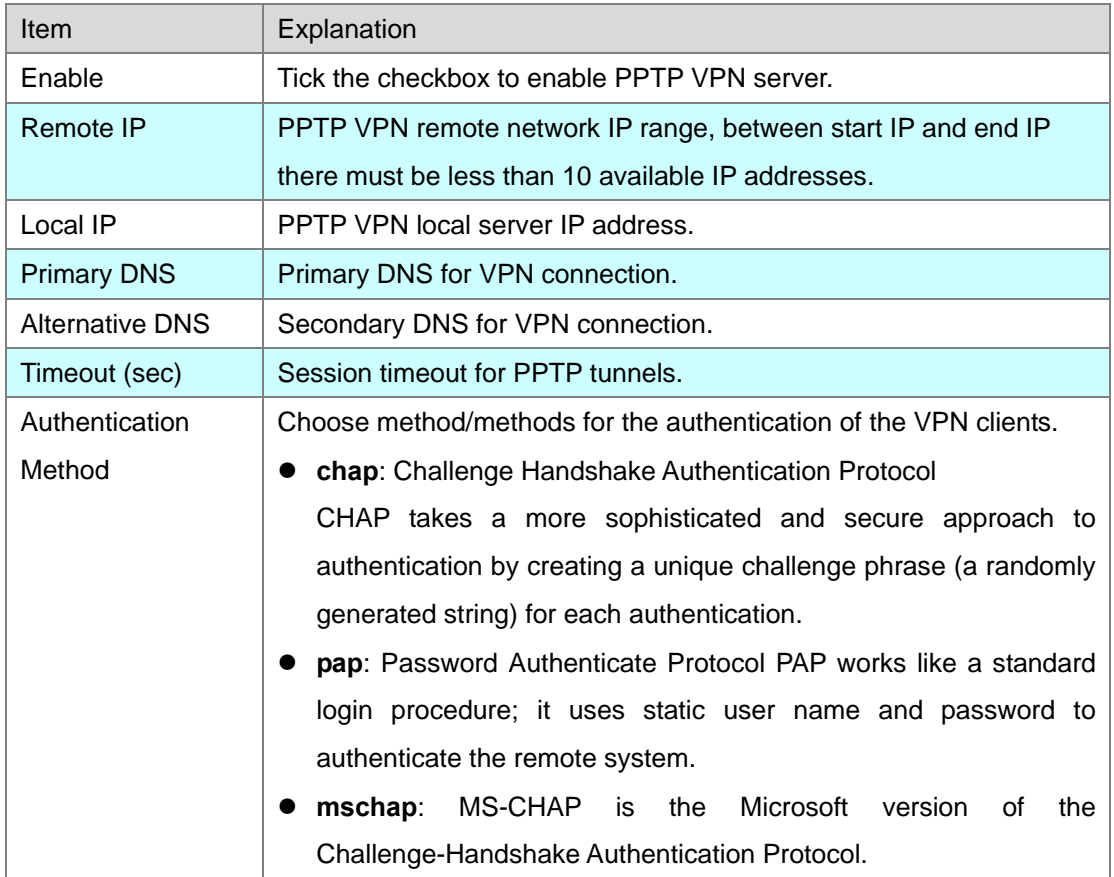

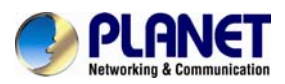

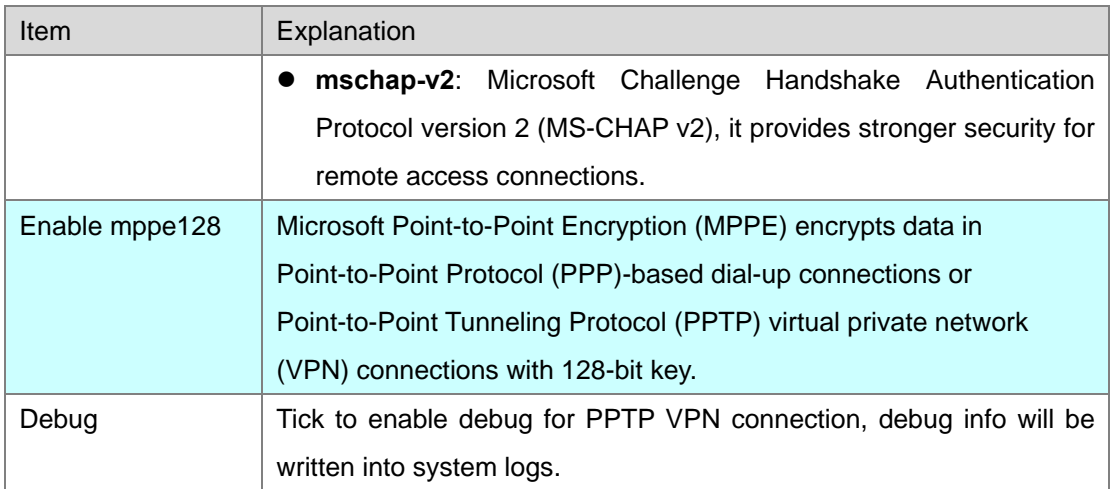

For the VPN client to connect you'll need to create a VPN user account.

Click "VPN User Management" tab and click "New VPN User" button to add a VPN user account.

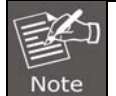

If the IPPBX system is behind NAT, you need to open ports 1723 on the router/firewall.

# **4.3.3 OpenVPN**

OpenVPN is an open-source software application that implements virtual private network (VPN) techniques for creating secure point-to-point or site-to-site connections in routed or bridged configurations and remote access facilities. It uses a custom security protocol[3] that utilizes SSL/TLS for key exchange. It is capable of traversing network address translators (NATs) and firewalls. It was written by James Yonan and is published under the GNU General Public License (GPL).

OpenVPN allows peers to authenticate each other using a pre-shared secret key, certificates, or username/password. When used in a multiclient-server configuration, it allows the server to release an authentication certificate for every client, using signature and Certificate authority. It uses the OpenSSL encryption library extensively, as well as the SSLv3/TLSv1 protocol, and contains many security and control features.

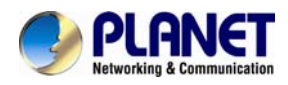

### Check the radio button of OpenVPN to configure OpenVPN server.

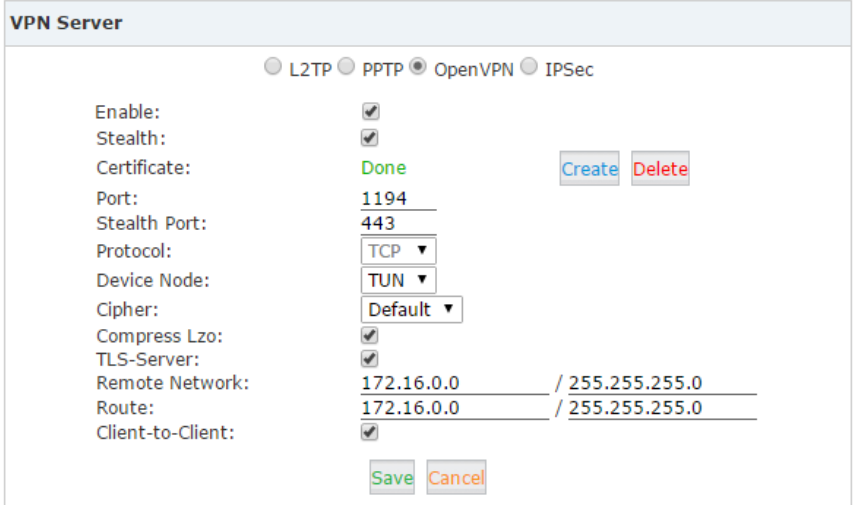

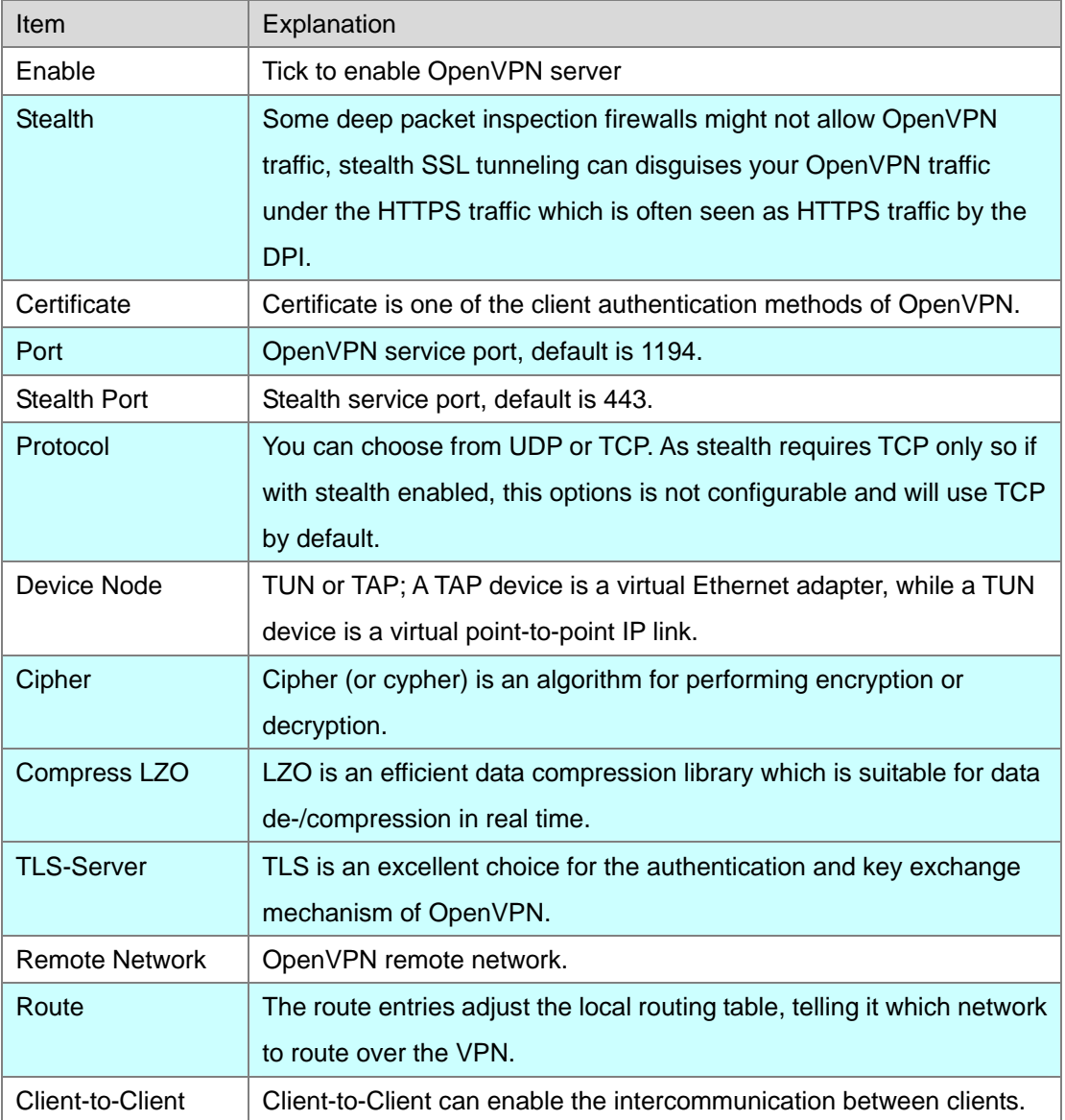

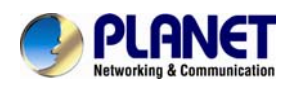

### **4.3.4 IPSec VPN**

Internet Protocol Security (IPsec) is a protocol suite for secure Internet Protocol (IP) communications by authenticating and encrypting each IP packet of a communication session. IPSec can be configured to operate in two different modes, Tunnel and Transport mode. Use of each mode depends on the requirements and implementation of IPSec.

### **4.3.4.1 IPSec VPN Server (Tunnel mode)**

Tunnel mode is used to encrypt all traffic between secure IPSec Gateways, for example two IP PBX's, each acts as an IPSec Gateway for the hosts/IP phones behind it. The WAN ports will be used to connect to each other to establish IPSec VPN connection; the PCs or IP phones on the LAN ports can communicate with each other on both sides via secured IPSec tunnel. Check the IPSec radio button to configure IPSec VPN server.

**VPN Server** 

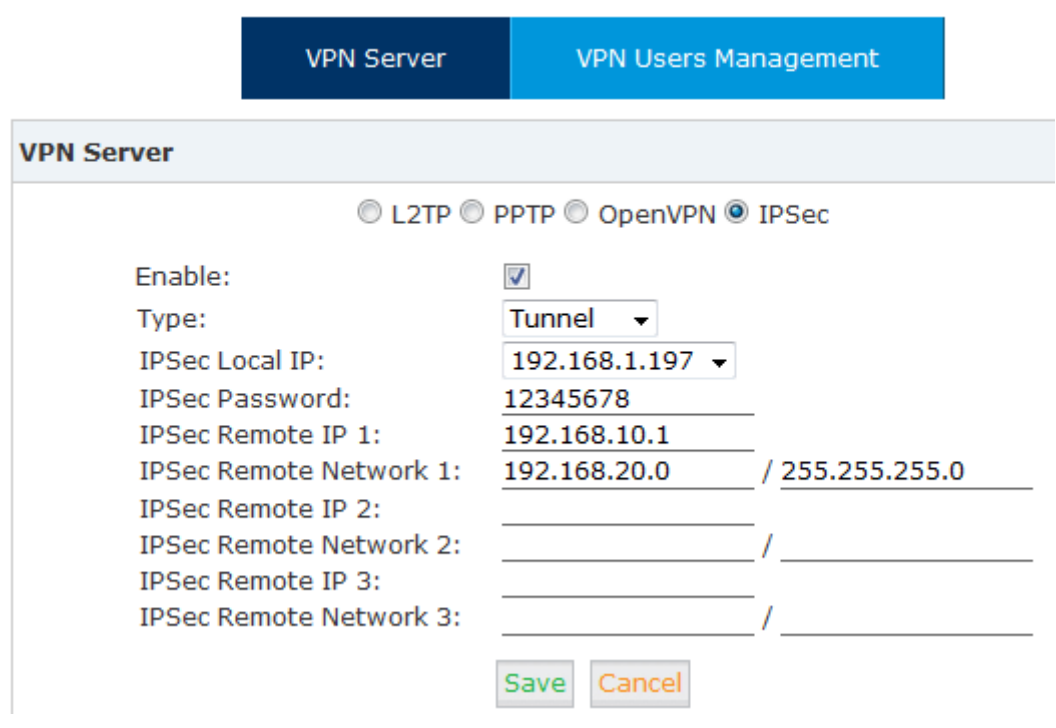

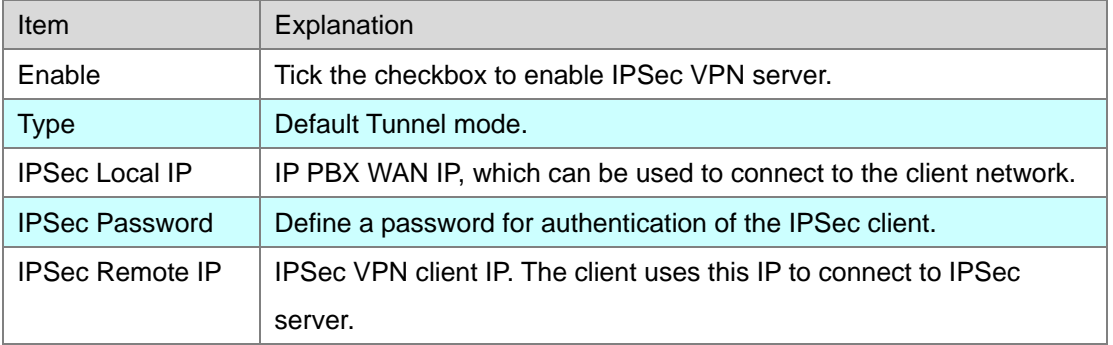

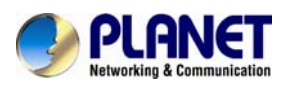

Note

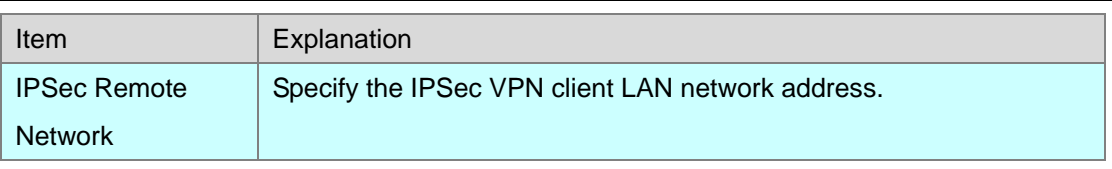

1. If the IPPBX is behind NAT, port 500 and 4500 need to be opened on the router/firewall.

2. If the IPPBX connects to Internet via PPPoE, then IPSec Local IP needs to be the IP address assigned by PPPoE.

3. IPSec VPN server can connect 3 IPSec clients.

### **4.3.4.2 IPSec VPN server (Transport mode)**

IPSec Transport mode is used for end-to-end communications, NAT traversal is not supported with the transport mode. So if two IP PBX's connected via IPSec transport mode, IPSec only encrypts the communication service ports, not like Tunnel mode which encrypts the whole LAN subnet.

Check the IPSec radio button.

**VPN Server** 

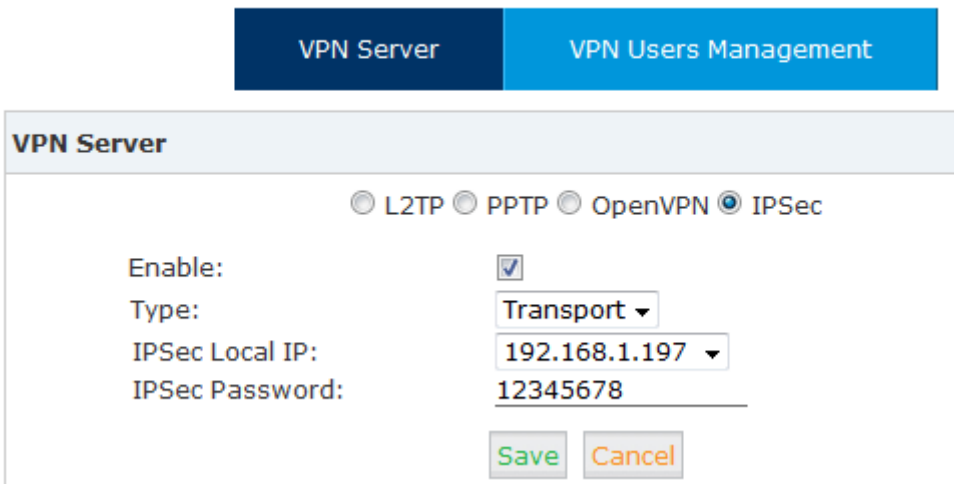

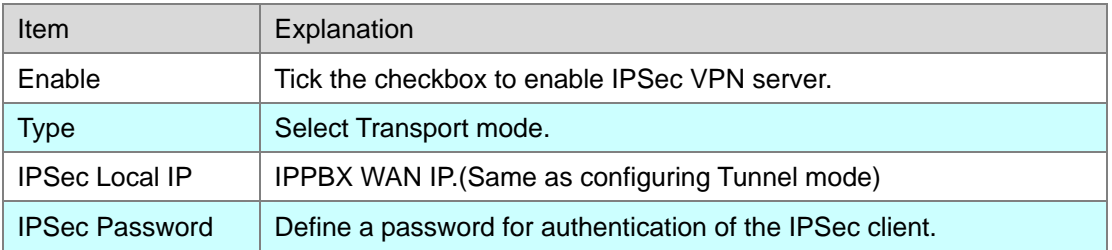

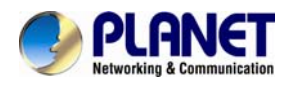

# **4.4 VPN Client**

Planet IP PBX supports four kinds of VPN Clients: L2TP, PPTP, OpenVPN and N2N. Click【Network Settings】->【VPN Client】:

# **4.4.1 L2TP VPN Client**

**VPN Client** 

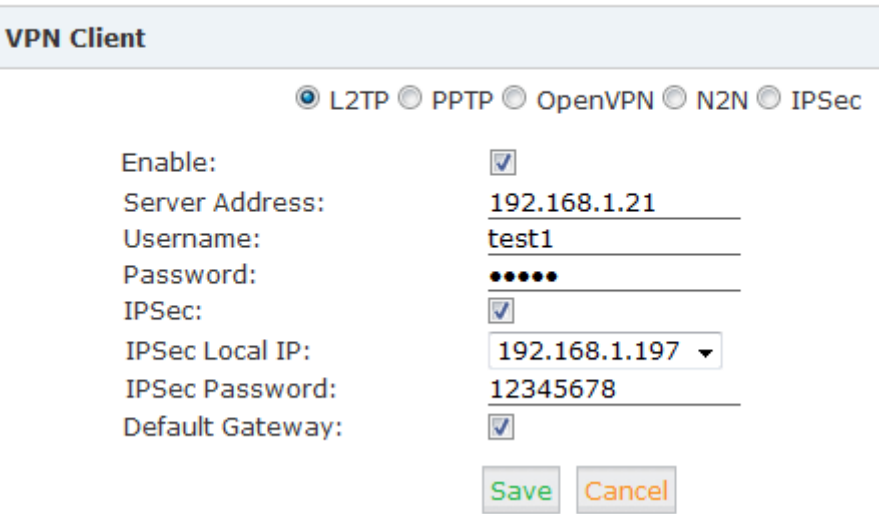

#### Reference:

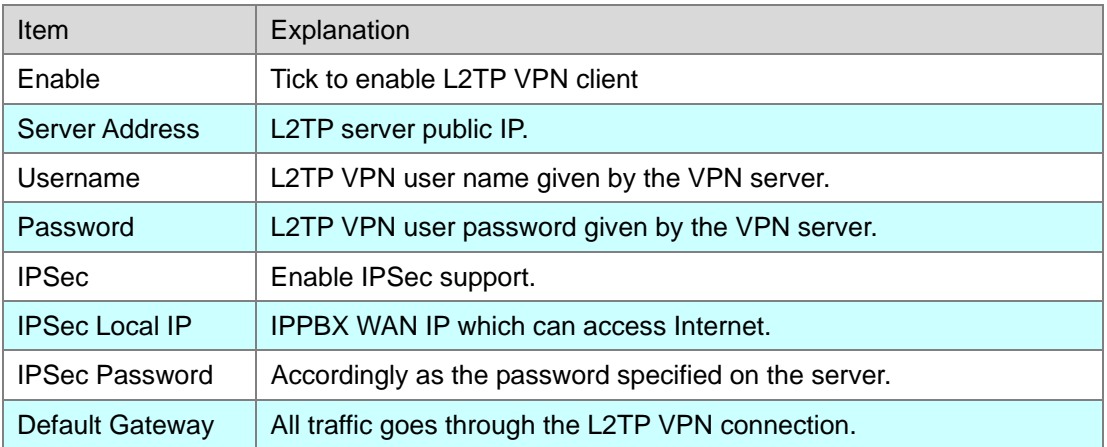

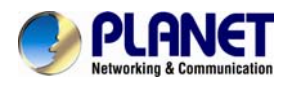

# **4.4.2 PPTP VPN Client**

On the branch office site, check the radio button of PPTP to configure PPTP VPN client.

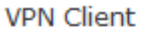

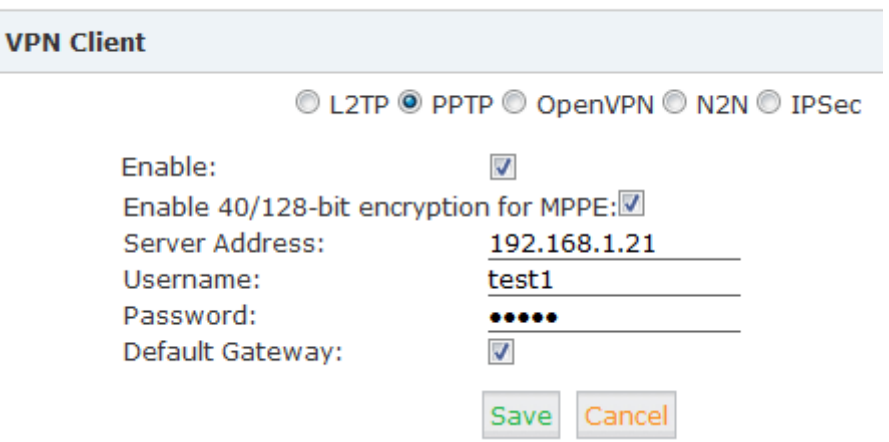

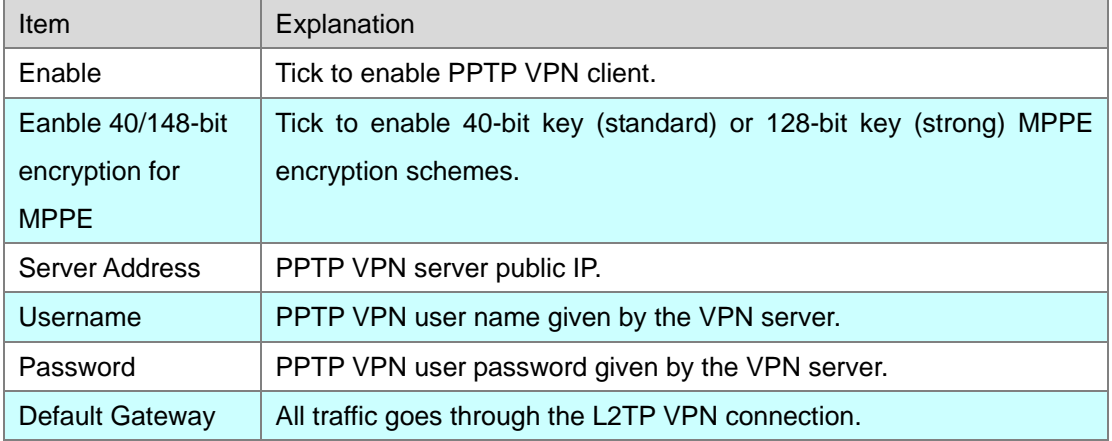

# **4.4.3 N2N VPN Client**

N2N is an open source Layer 2 over Layer 3 VPN application which utilizes a peer-to-peer architecture for network membership and routing.

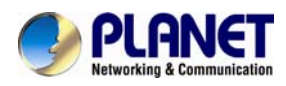

On IP PBX system we support N2N VPN client, Check the radio button of N2N VPN and configure the client info.

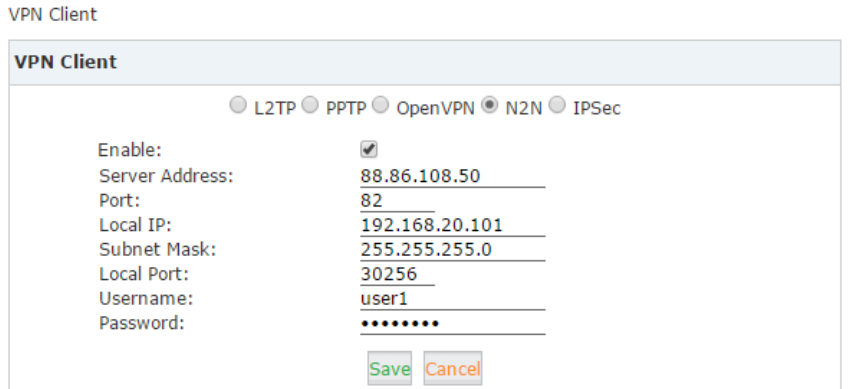

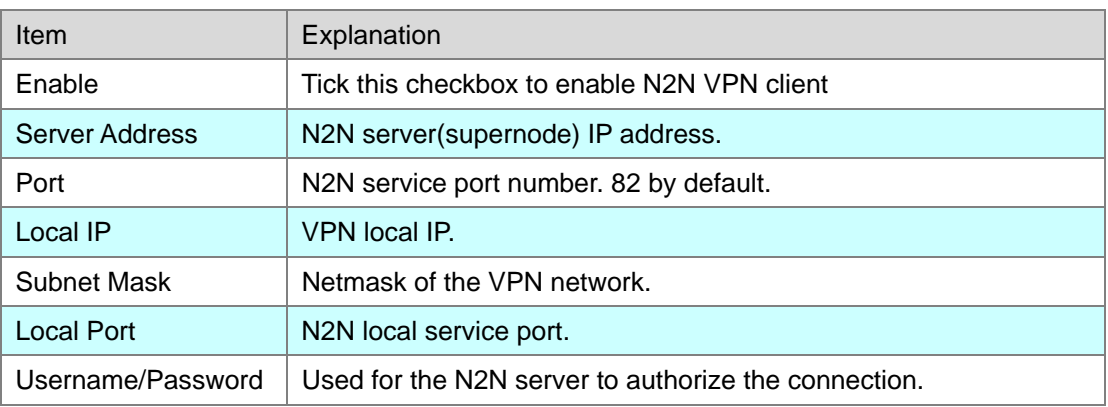

# **4.4.4 IPSec VPN Client (Tunnel mode)**

On the remote site, open the web GUI of another Planet IPPBX system and navigate to web menu *Network Settings->VPN Client*.

On VPN Client page choose IPSec and tick "Enable" option to enable IPSec client.

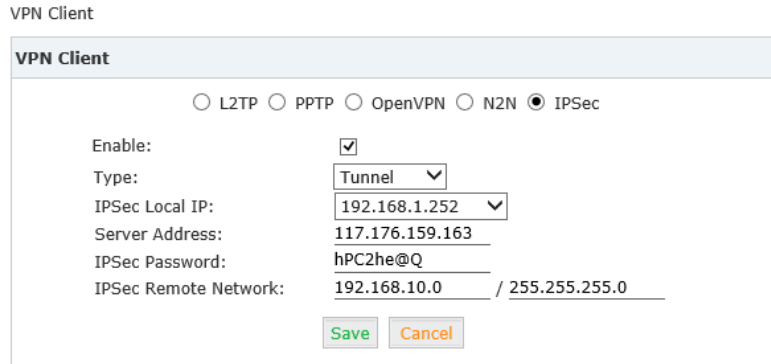

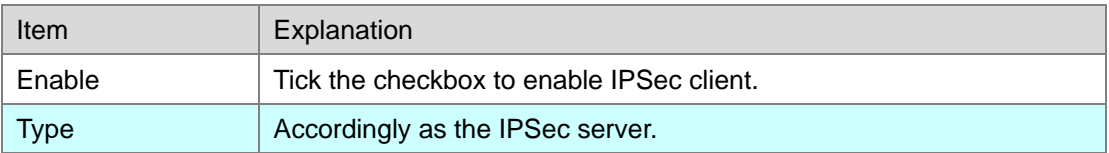

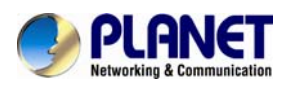

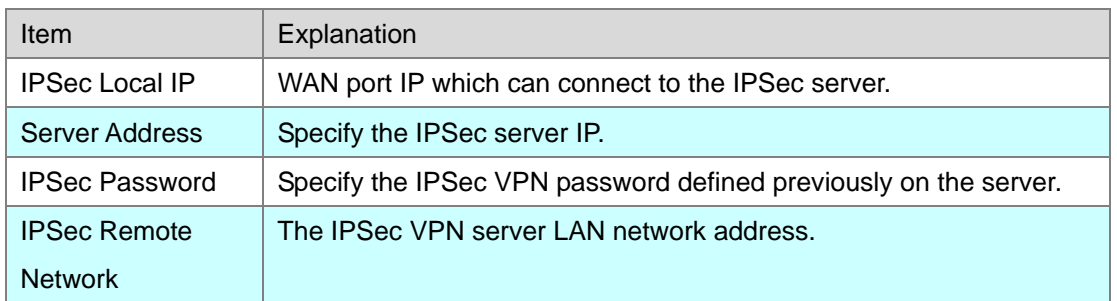

# **4.5 DHCP server**

DHCP (Dynamic Host Configuration Protocol)is a standardized network protocol used on Internet Protocol (IP) networks for dynamically distributing network configuration parameters, such as IP addresses for interfaces and services.

With DHCP, computers/IP phones request IP addresses and networking parameters automatically from IP PBX WAN/LAN port; it saves a lot of time for administrator to configure these settings manually.

Click【Network Settings】->【DHCP Server】:

### **4.5.1 DHCP Service**

**DHCP Server** 

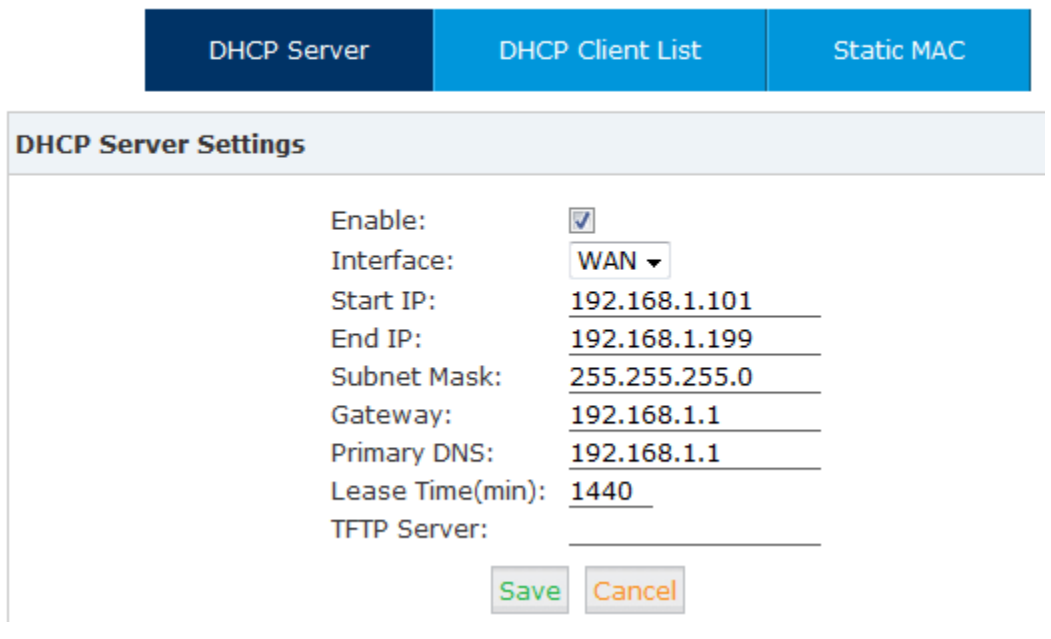

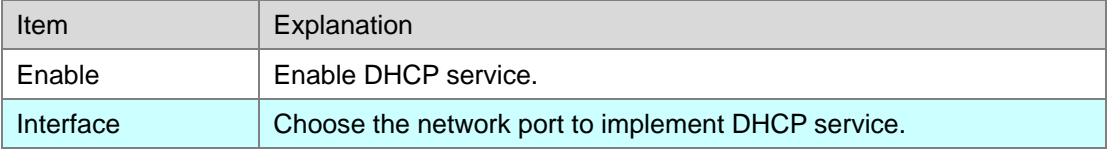

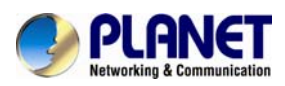

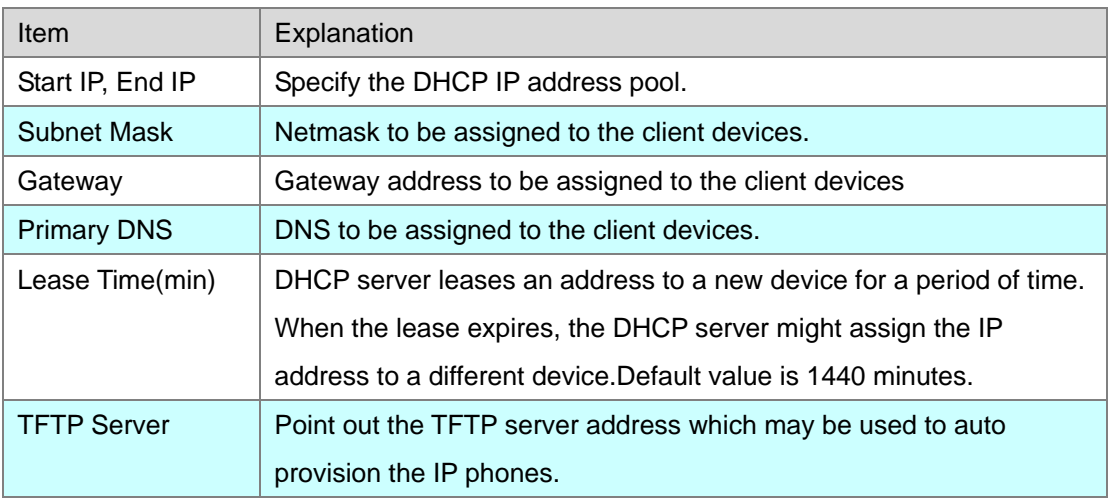

# **4.5.2 DHCP Client List**

You'll have all the devices that are getting IP address from the IP PBX system.

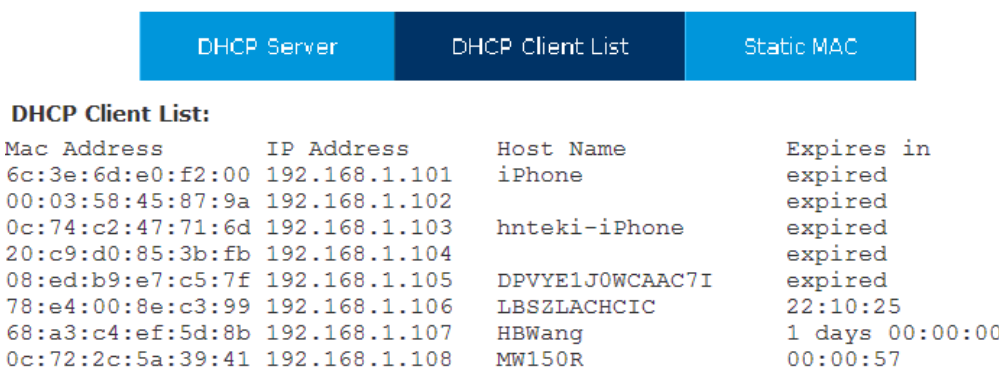

Click【Network Settings】->【DHCP Server】->【DHCP Client List】:

This page is used to display DHCP Client address and related information.

When DHCP Server distributes address, the Client's MAC address is associated with the IP address, and then the device will get the same IP address every time.

### **4.5.3 Static Mac**

Static MAC is a useful feature which makes the DHCP service on IP PBX always assigns the same IP address to a specific computer or IP phone on your LAN. To be more specifically, the DHCP service assigns this static IP to a unique MAC address assigned to each NIC on your LAN.

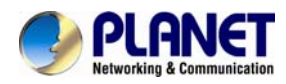

Click "New Static MAC" to add a record to the IP PBX system.

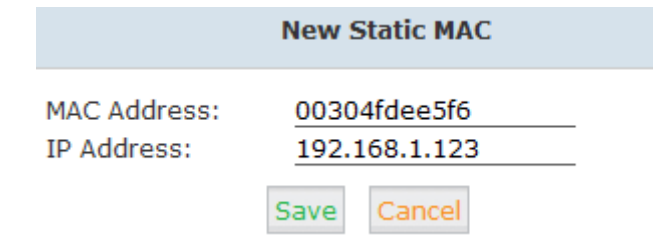

# **4.6 DDNS Settings**

Unlike DNS that only works with static IP addresses, DDNS (Dynamic Domain Name Server) is designed to also support dynamic IP addresses, such as those assigned by a DHCP server. Built-in DDNS feature on IP PBX system only needs a simply signs up with a Dynamic DNS provider, with the domain name they gave which maps your IP address on the Internet, you can access IP PBX and also other services within your LAN via the domain name without getting to know Dynamic public IP.

After setting DDNS, IP PBX phone services can be accessed from remote site via the domain name which DDNS provider gave. Also remote management is possible even without a static public IP.

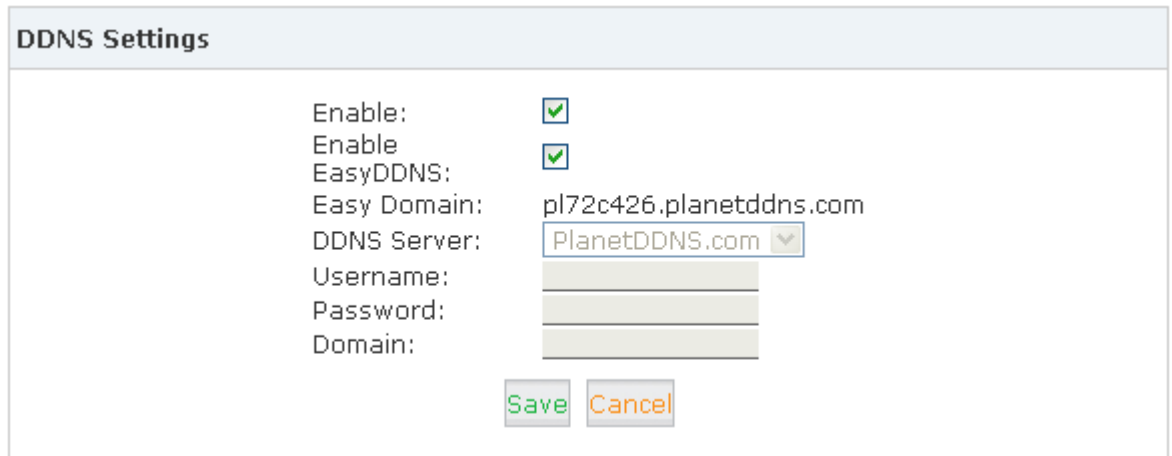

Click【Network Settings】->【DDNS Settings】:

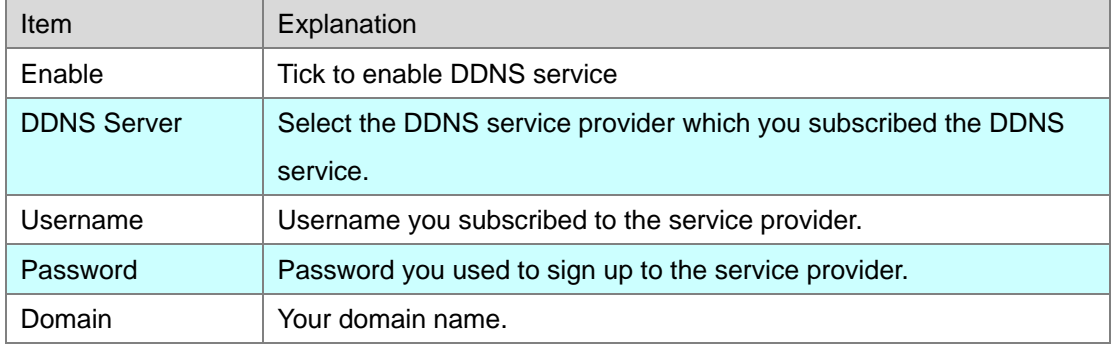

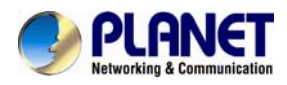

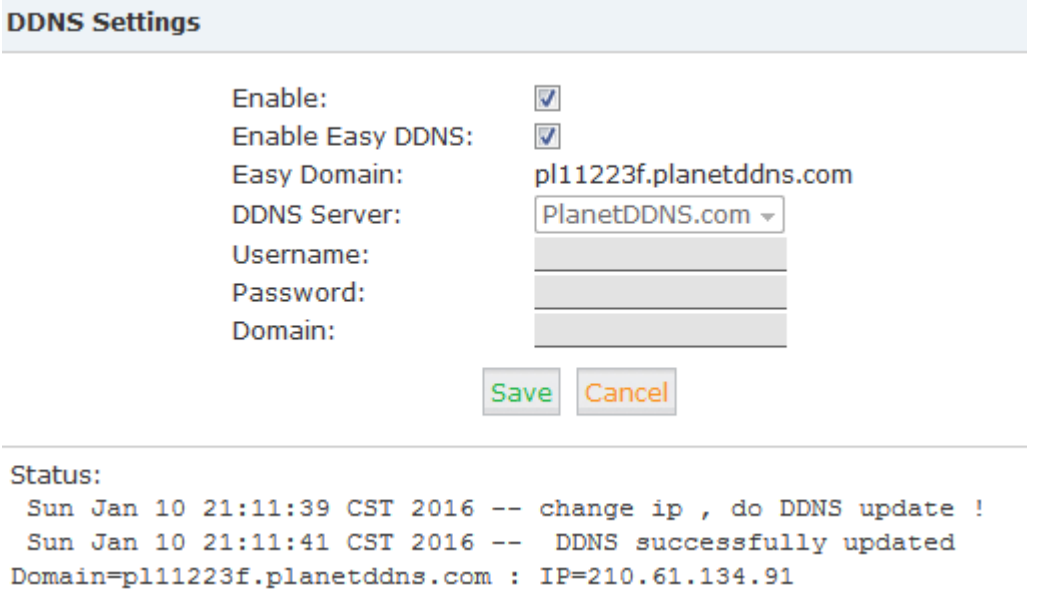

IP PBX supports DDNS provided by Planet DDNS, Dyndns.org, No-ip.com and zoneedit.com.

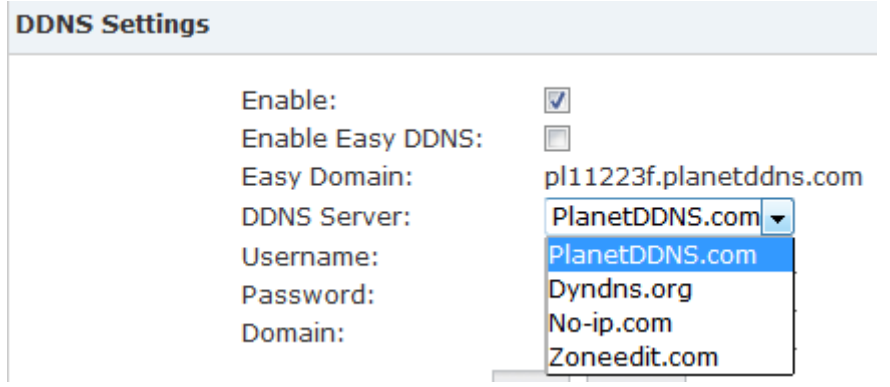

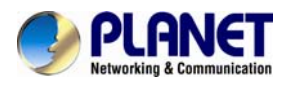

# **4.7 SNMPv2 Settings**

SNMP (Simple Network Management Protocol) is used for remote management. Click【Network Settings】->【SNMPv2 Settings】:

SNMPv2 Settings

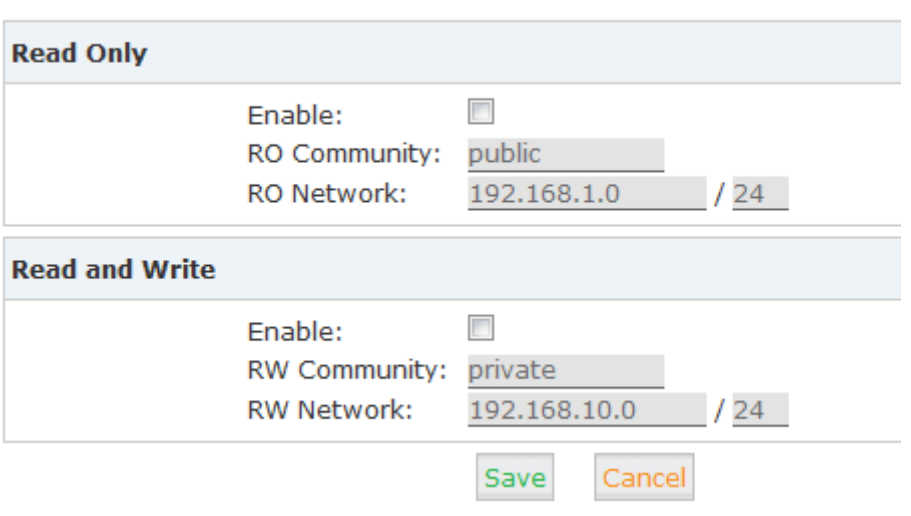

### Reference

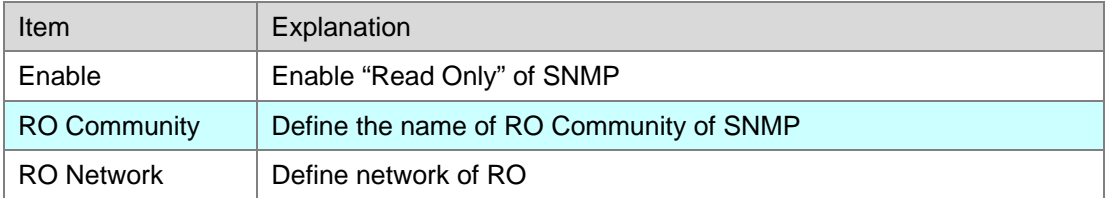

# **4.8 TR069**

TR069 (Technical Report 069) is a Broadband Forum (formerly known as DSL Forum) technical specification entitled CPE WAN Management Protocol (CWMP). It defines an application layer protocol for remote management of end-user devices.

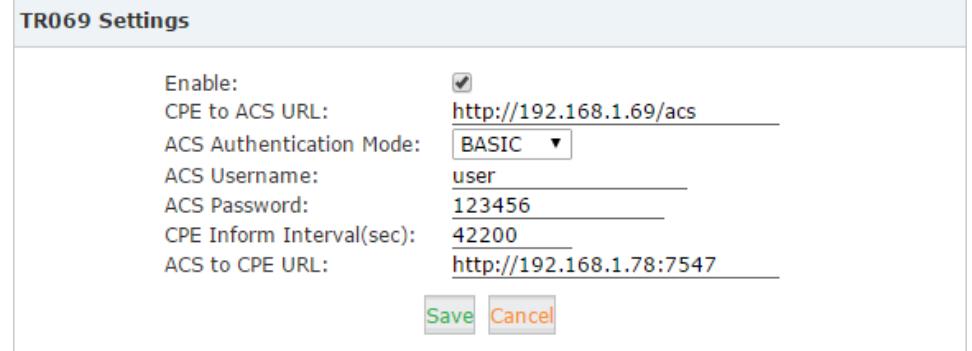

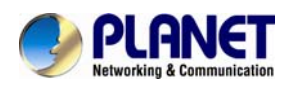

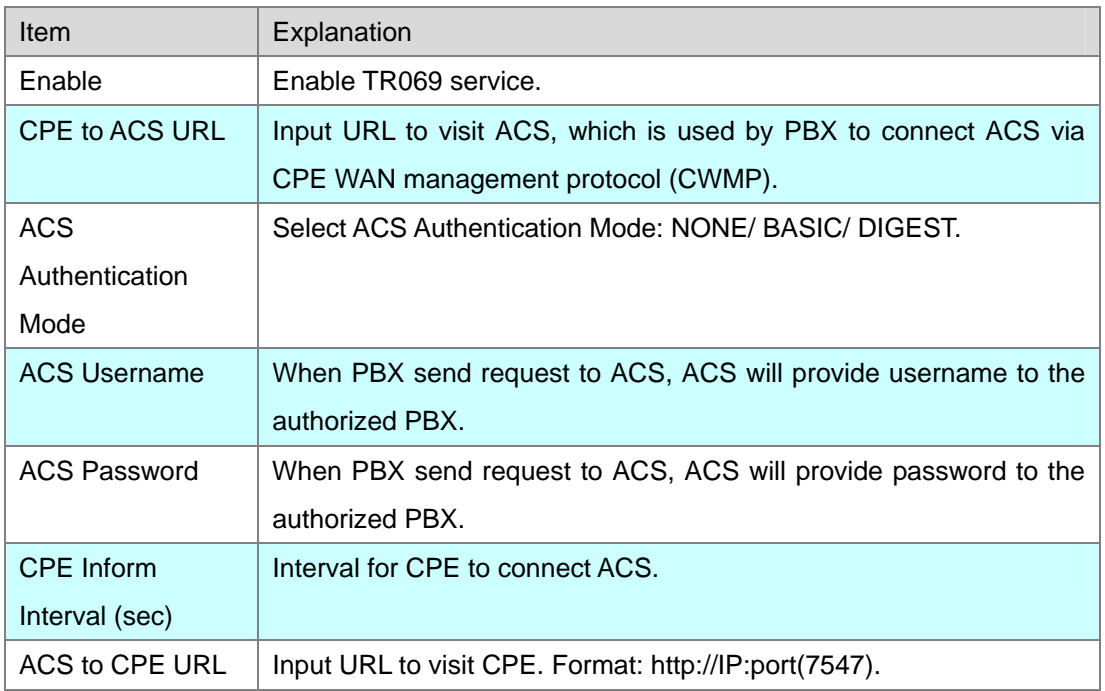

# **4.9 Troubleshooting**

Troubleshooting includes two tools for you to check the network reachability, ping and traceroute. With these tools you'll get an outside view of your network response time and network topology, which allows you to track down possible errors more easily Click【Network Settings】->【Troubleshooting】:

# **4.9.1 Ping**

The ping command is a very common method for troubleshooting the accessibility of devices. It uses a series of Internet Control Message Protocol (ICMP) Echo messages to determine:

- Whether a remote host is active or inactive.
- The round-trip delay in communicating with the host.
- Packet loss.
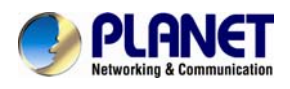

Troubleshooting

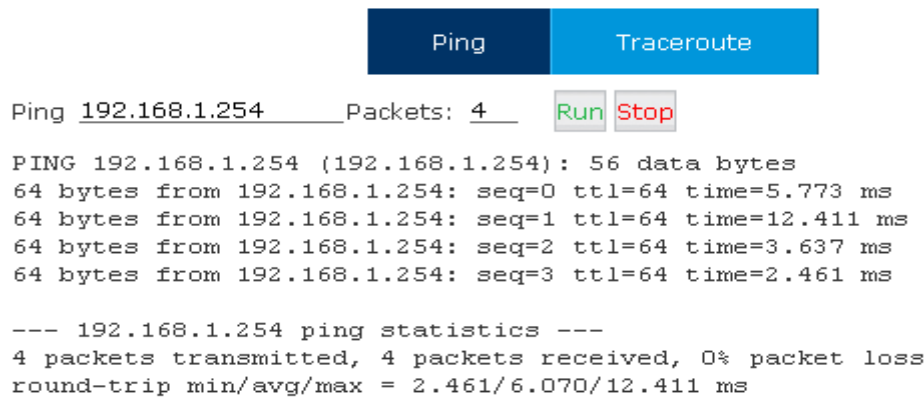

By specify the domain or IP of the host and how many packets to be sent and click "Run" button the command begins to process. You'll get results output indicating the reachability of the destination.

### **4.9.2 Traceroute**

The traceroute command is used to discover the routes that packets actually take when traveling to their destination.

Click "Traceroute" tab and specify the domain or IP address you want to lookup then click "Run" button to start the process.

Troubleshooting

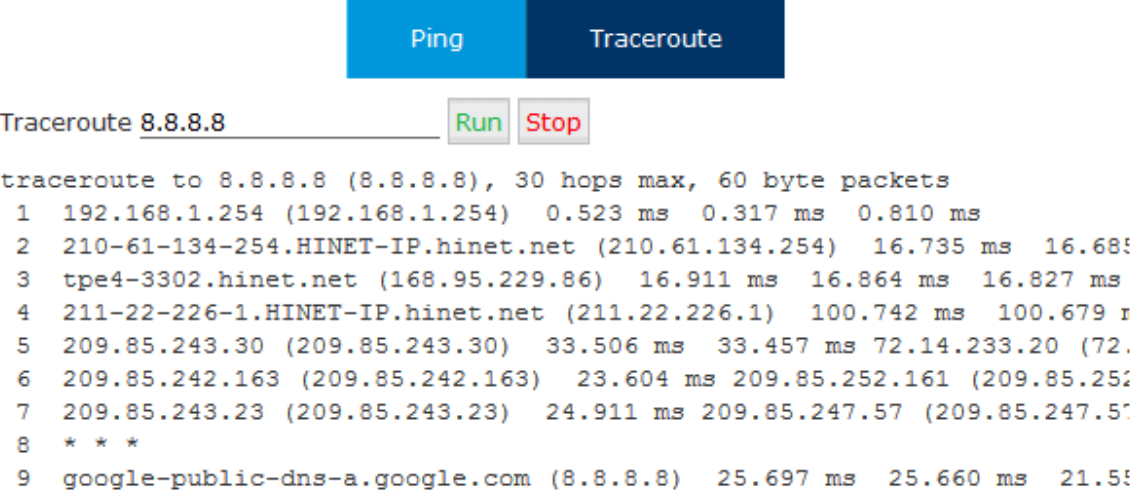

After the process system will notice "Trace Complete" and you can see which routes the packets taken before reaching the final destination.

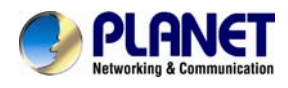

# **Chapter 5. Security**

This chapter will introduce you how to configure the Security of PLANET IP PBX.

# **5.1 Firewall**

The IP PBX system has been preconfigured with a built-in firewall which prevents your IP phone system from unauthorized accessing, phone calls and some other attacks.

### **General**

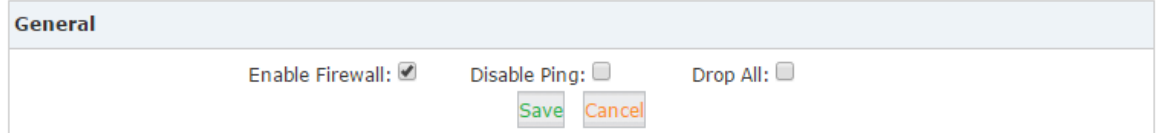

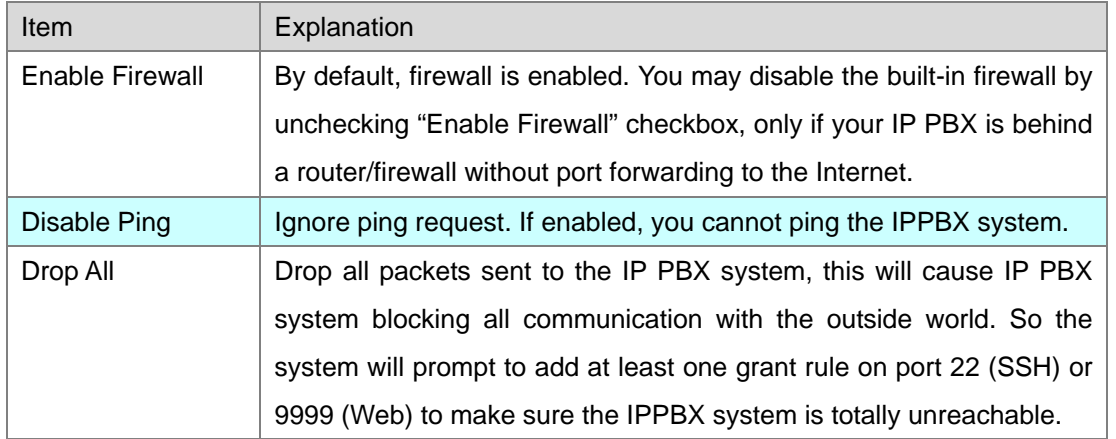

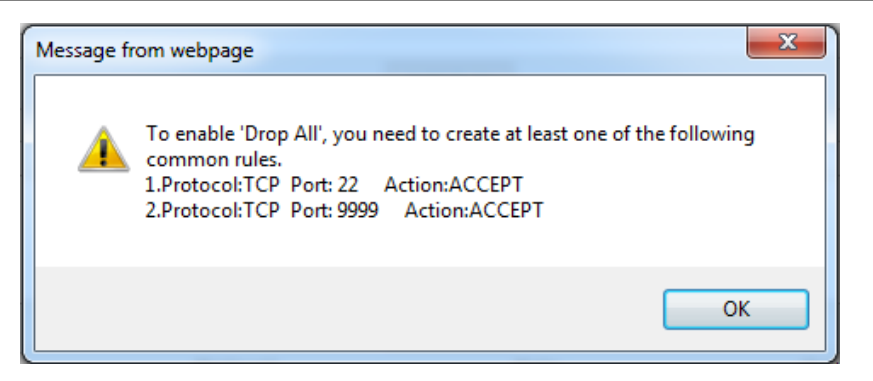

The rule/rules can be created in the "Common Rules" section.

Common Rules

In Common Rules section, you can configure the firewall to grant or deny an IP address or a network from communicating with the IPPBX system. Even the service port number can be specified so it can grant or deny a specific IP or network to access a specific service.

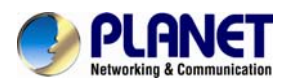

By clicking "Add Rule" button you can add a custom rule for rejecting or accepting an IP address or network address.

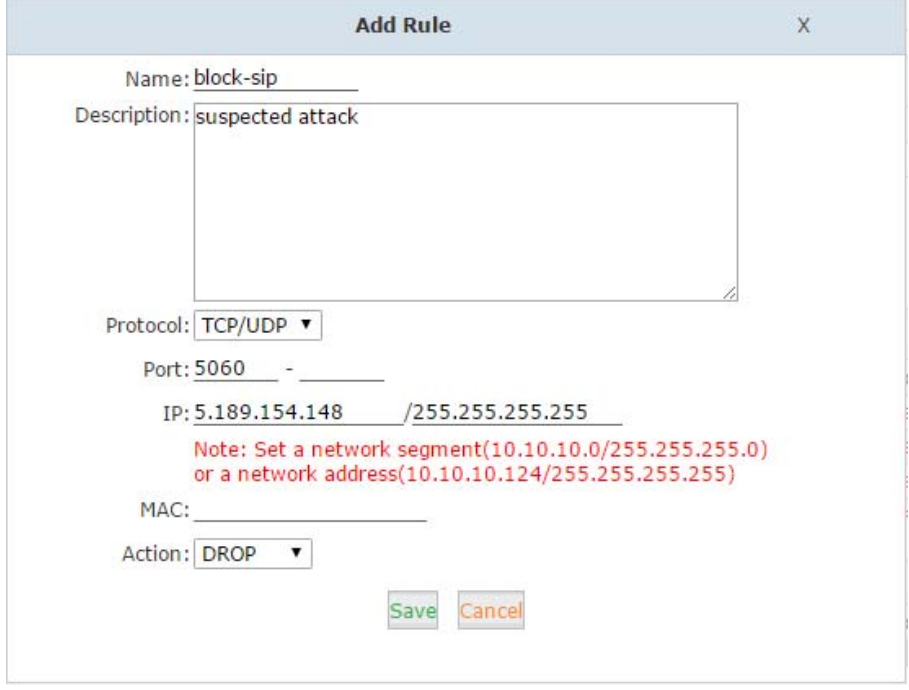

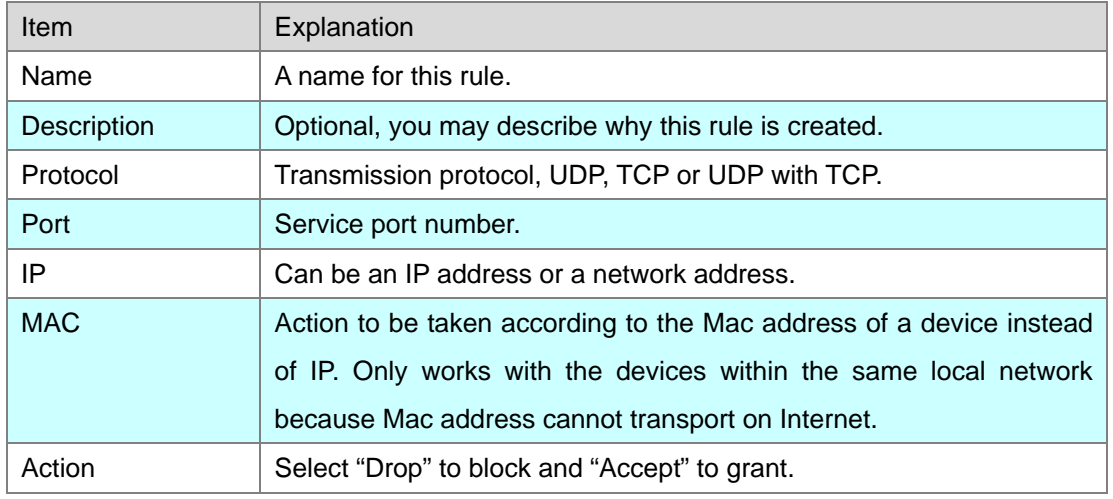

### **Auto Defense**

The IPPBX system uses Fail2Ban to do intrusion detection, iptables is used for blocking the attack attempts.

Fail2Ban is an intrusion prevention framework written in the Python programming language. It works by reading Asterisk logs and some other logs in the IP PBX system, and uses iptables profiles to block brute-force attempts.

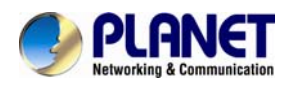

In Auto Defense section you can define some custom rules to help the IP PBX system determine brute-force attempts.

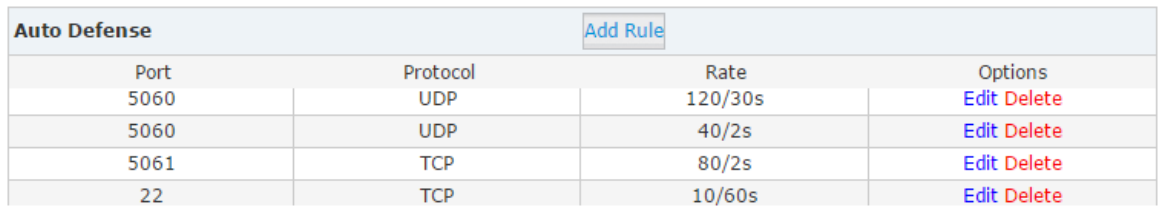

### Click "Add Rule" button to add a new custom rule.

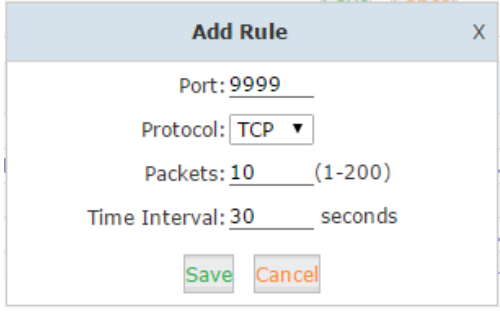

In this case, it will block the IP which will send more than 10 packets to the port 9999 within 30 seconds, this rule will prevent brute-force attempts of the web login.

### **Rejected IP**

Any IP address that is banned will be shown in the table of "Rejected IP". The table will show the IP address of the banned host, as well as what kind of service was detected the intrusion.

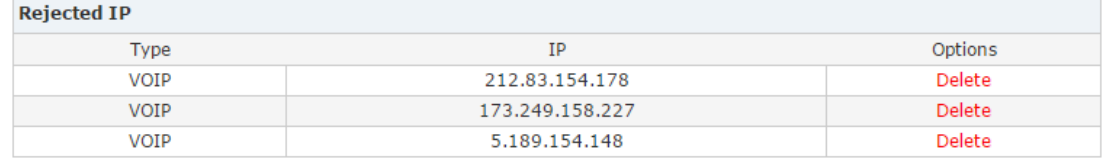

If a host appears incorrectly in the list of rejected IP, you can click on the "Delete" button to remove it from the list.

# **5.2 Service**

As we can see here on this page, you are able to configure the SSH and HTTPS services.

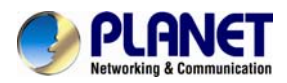

### Click【Security】->【Service】:

**Service Settings** 

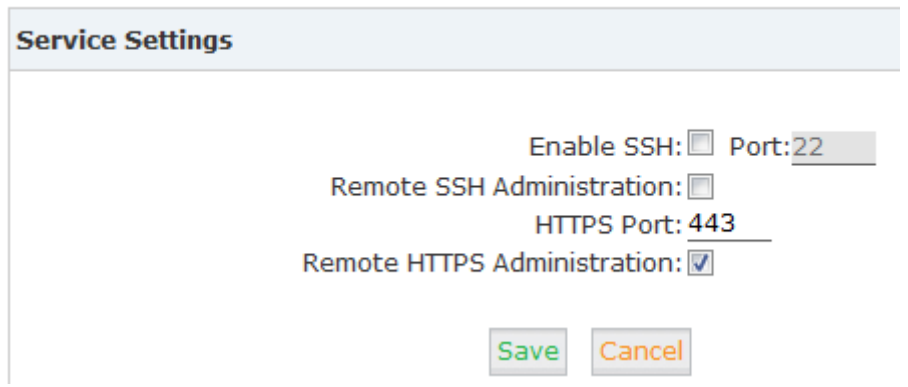

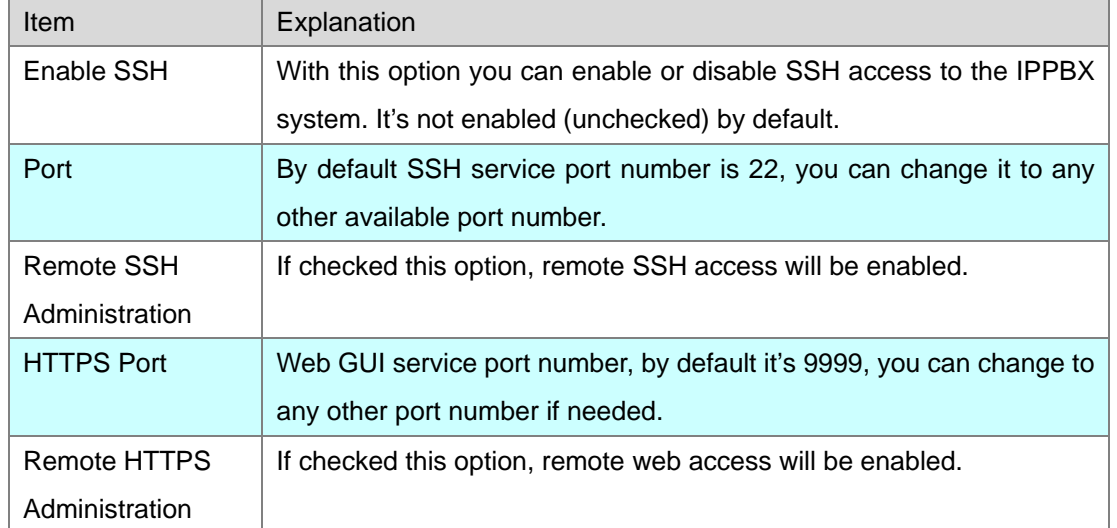

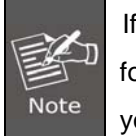

If you want remote access to SSH and web GUI of the IPPBX system, you can forward the corresponding ports on your router. Before doing this please make sure you have set strong password words for root user and web admin user.

# **5.3 Allowed Address**

Allowed address allows you to add IP addresses and network addresses to the IPPBX system as a whitelist. The IPs in the whitelist will be always treated as trusted IP and will not be filtered by the firewall rules.

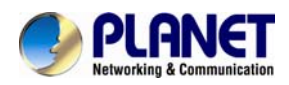

Click "Add New IP" button you can add a trusted IP or network to the system IP whitelist.

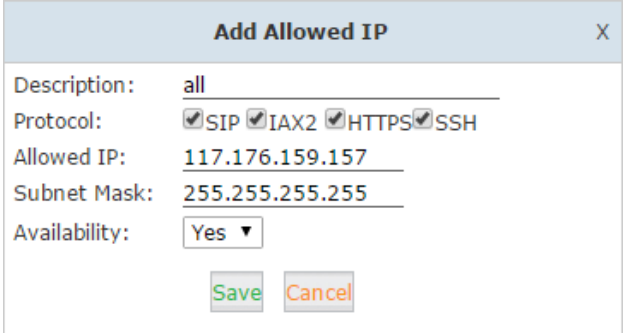

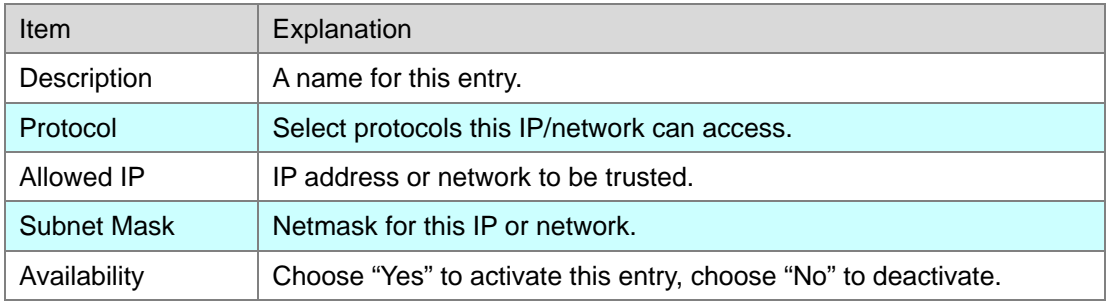

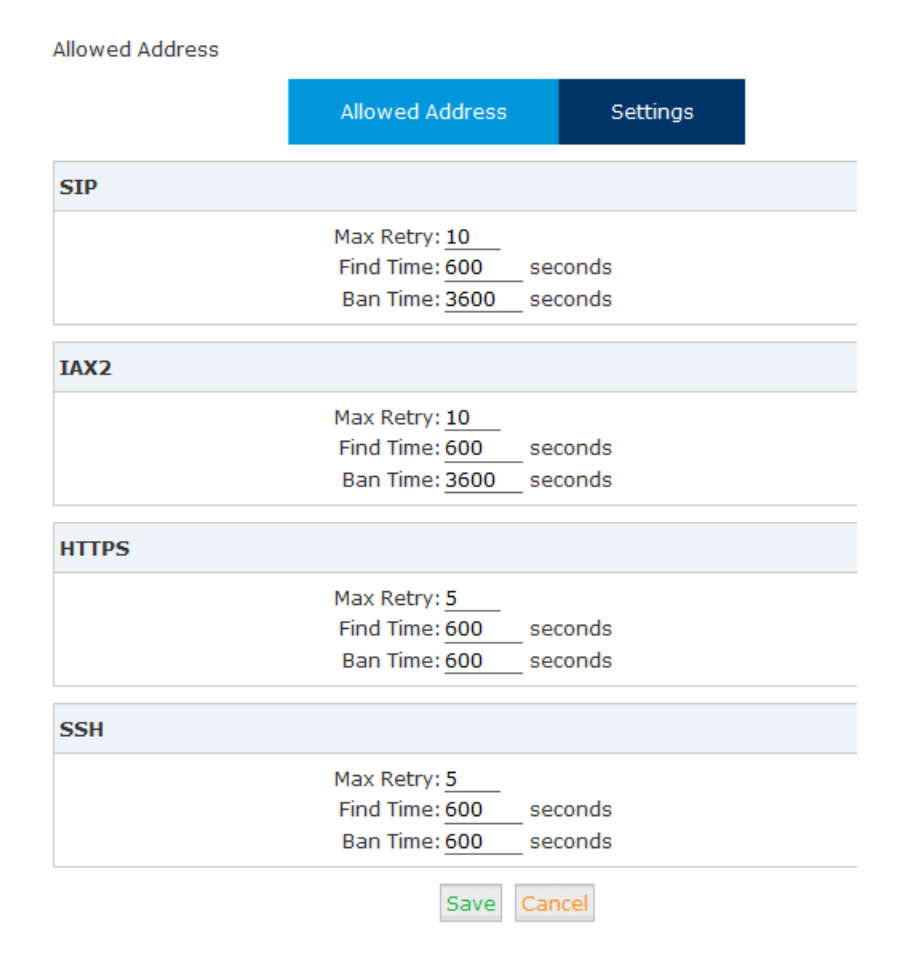

These options are actually for Fail2Ban, the "Max Retry" limits the authentication attempts.

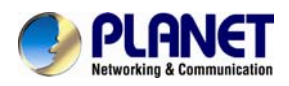

"Find Time" defines the time duration from the first attempt to the last attempt which reaches the "Max Retry" limitation. "Ban Time" is the time in seconds the IPPBX system will block the IP which exceeded max retry. These settings also don't effect on the allowed addresses.

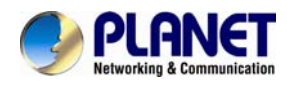

# **Chapter 6. Report**

## **6.1 Record Status**

On register status page you are able to check the extension and SIP/IAX2 trunk status intuitively. You can see from which IP the extension is registered and also you can see the connection state, for example how much delay is there between the IPPBX system and the end point.

## **6.1.1 SIP User Status**

Register Status  $\hat{\psi}$ 

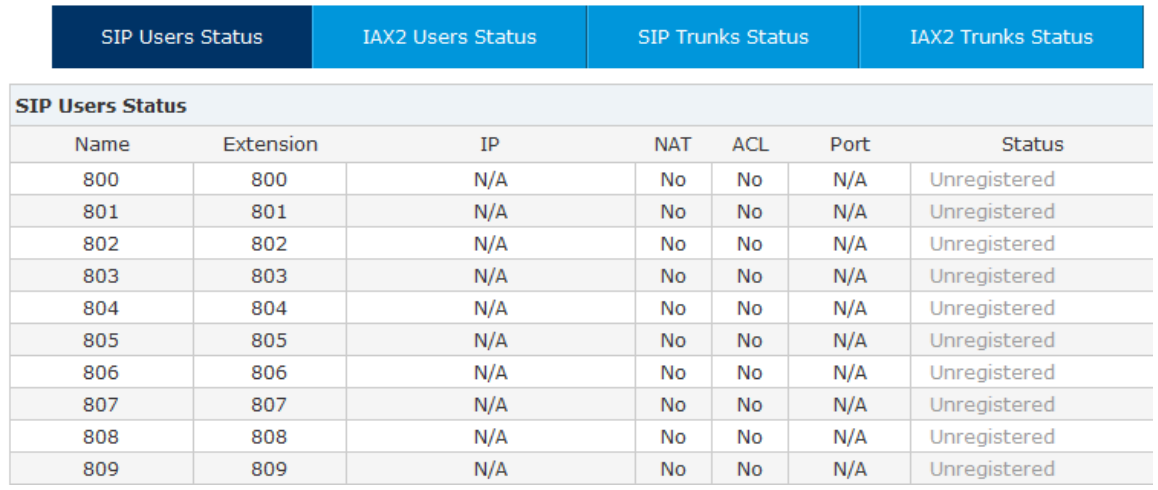

Here on this page you can see the SIP/IAX2 extensions, web extensions and also the register status of the trunk users. Only the trunk is configured as peer mode which will be listed here.

### **Status and Description**

- **•** Registered: Registration success.
- $\bullet$  Unregistered: Registration failure or unapplied.
- **•** Unreachable: Network delay.
- **Timeout: Network timeout.**

## **6.1.2 IAX2 User Status**

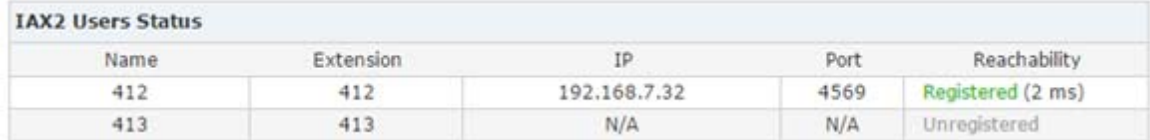

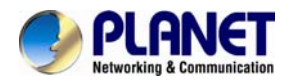

#### **Status and Description**

- Registered: Registration success.
- **•** Unregistered: Registration failure or unapplied.
- Unreachable: Network delay.
- **Timeout: Network timeout.**

## **6.1.3 SIP Trunk Status**

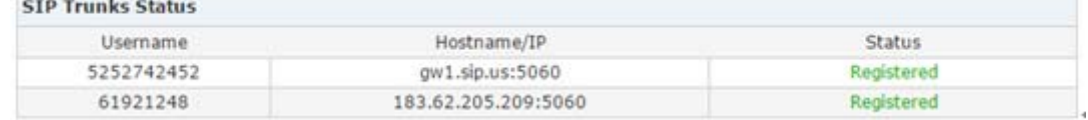

Here you can see all your outbound SIP trunks' status.

#### **Status and Description**

- Registered: Successfully registered to the service provider and ready for phone calls.
- Request Sent: If this status, it's most probably the network is totally unreachable to the SIP server. Please make sure network setting on the IPPBX system is correct.
- Waiting for Authentication: If "Waiting for Authentication" then most probably the register request has already been received by the server side but cannot authenticate the register request due to credentials incorrect. Please double check your inputted credentials.
- Failed: After trying to register within certain time period without success, you get "Failed" on the trunk status.

## **6.1.4 IAX2 Trunk Status**

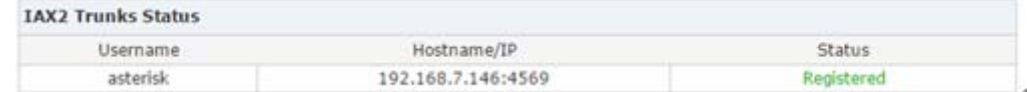

Here you can see all your outbound IAX2 trunks' status.

#### **Status and Description**

- Registered: Successfully registered to the service provider and ready for phone calls.
- Request Sent: If this status, it's most probably the network is totally unreachable to the service provider. Please make sure network setting on the IPPBX system is correct.
- Waiting for Authentication: If "Waiting for Authentication" then most probably the register request has already been received by the server side but cannot authenticate the register request due to credentials incorrect. Please double check your inputted credentials.
- Failed: After trying to register within certain time period without success, you get "Failed" on the trunk status.

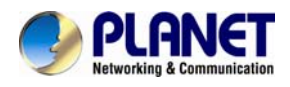

# **6.2 Fax List**

You can search any fax received by the IPPBX system.

Fax List

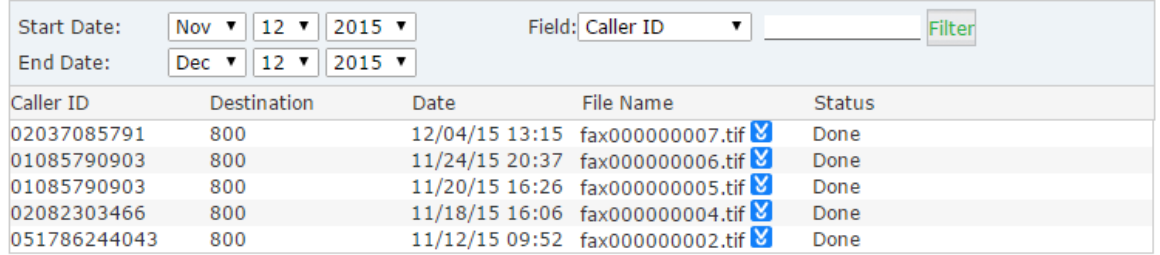

In the "Start Date" and "End Date" fields specify a time duration, and click "Filter" you'll get all faxes received during this time period. If you specify a "Caller ID" or "Destination ID" in the "Field" blank you can get the fax sent/receive by a specific number in this time period. The faxes can be downloaded to your PC hard drive by clicking the  $\blacksquare$  button.

# **6.3 Record List**

## **6.3.1 Call Recording**

You are able to search all recorded call conversations if you had configured the extension

always to be recorded.

Call Recording

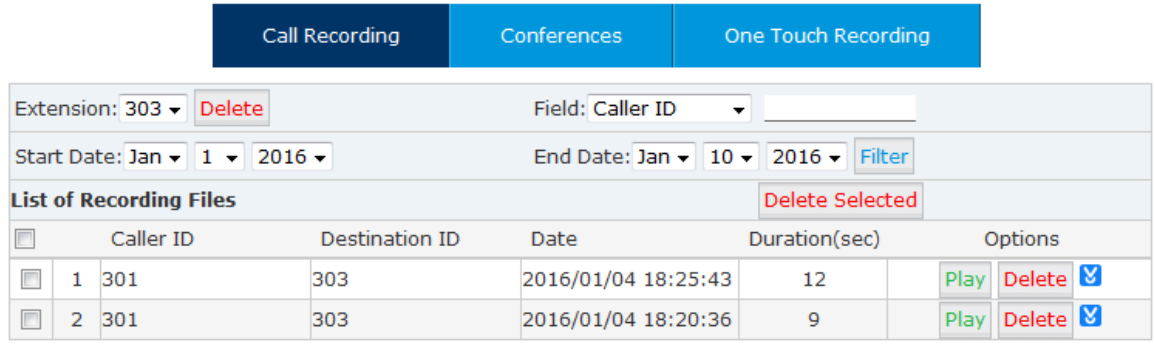

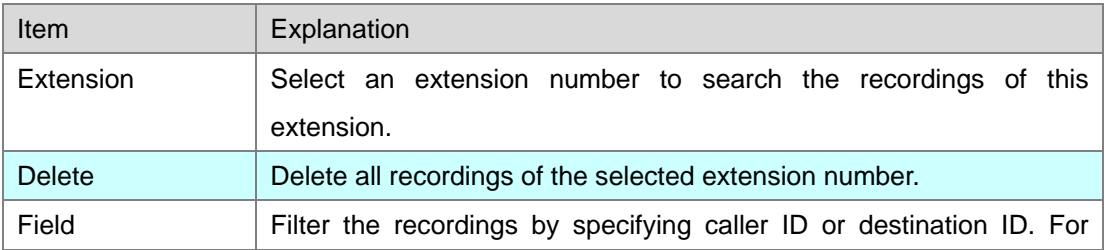

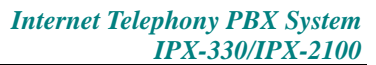

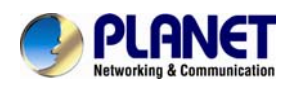

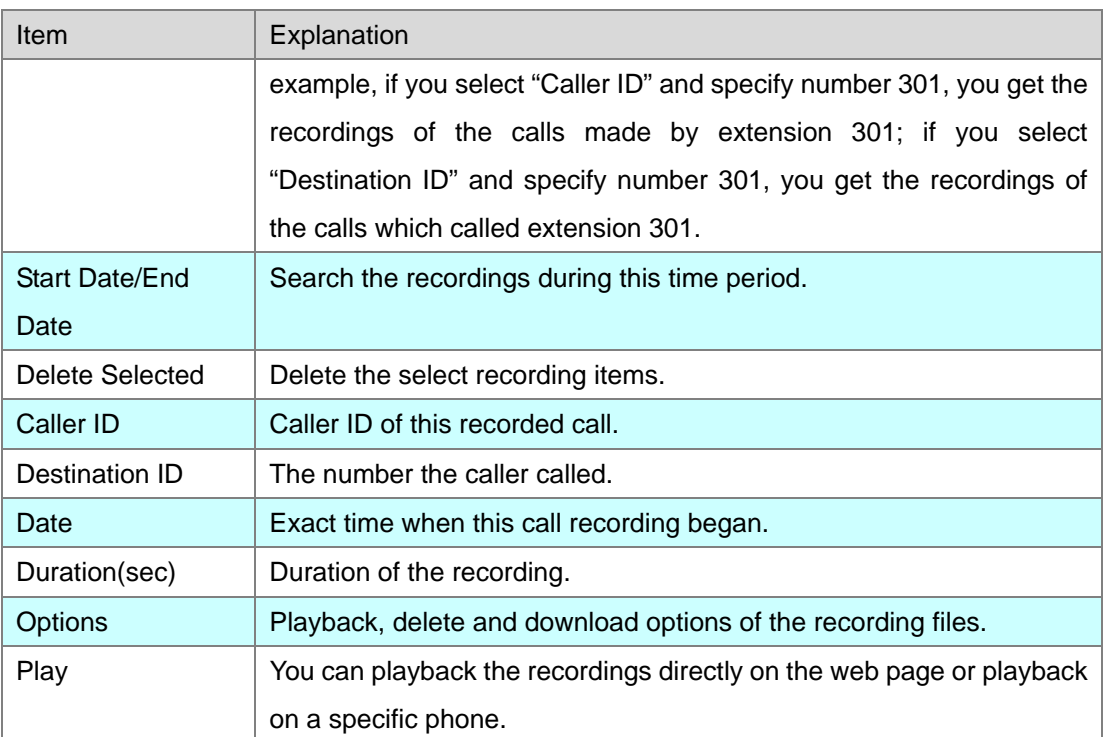

## **6.3.2 One Touch Recording**

Call recordings recorded by one touch recording feature code \*1 can be found on *Report-> Record List->One Touch Recording* page.

One Touch Recording

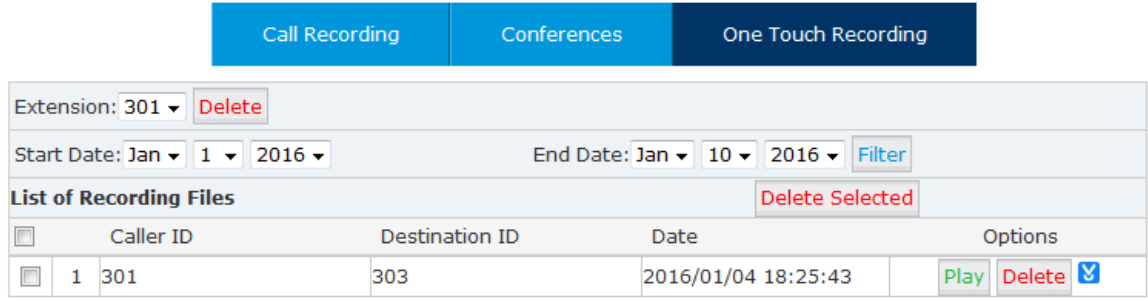

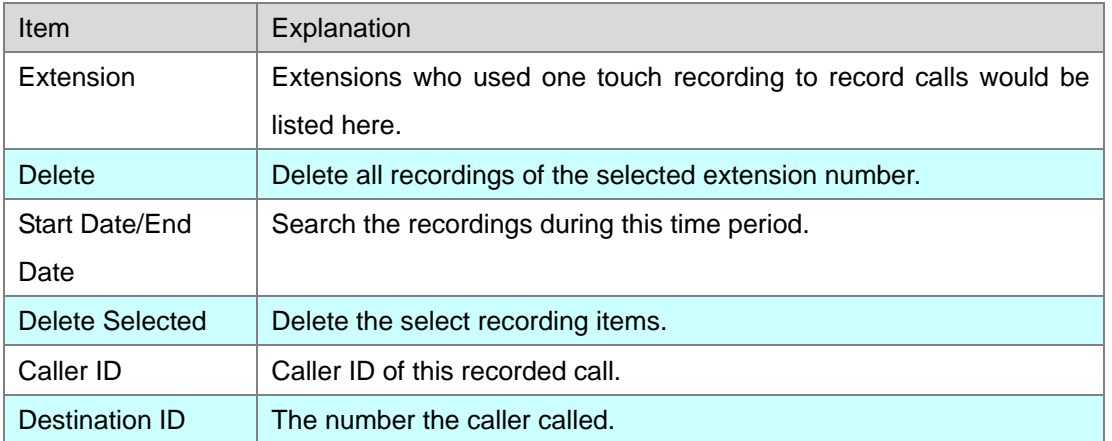

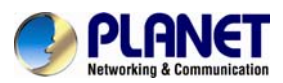

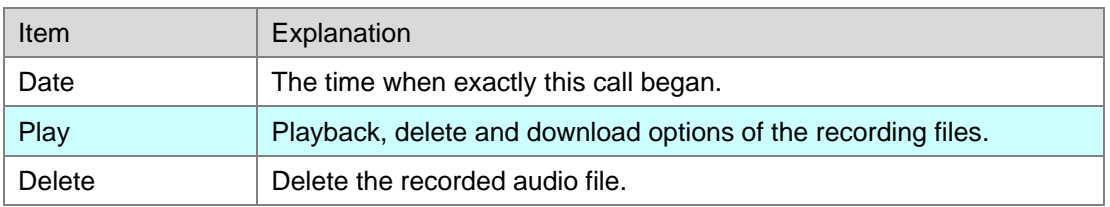

## **6.3.3 Call Recording Playback**

On IP PBX system, you have two ways to playback the recording files.

- Playback on the web interface
- Playback on a specific phone

By clicking the "Play" button on a call recording file you'll see a dialog like below:

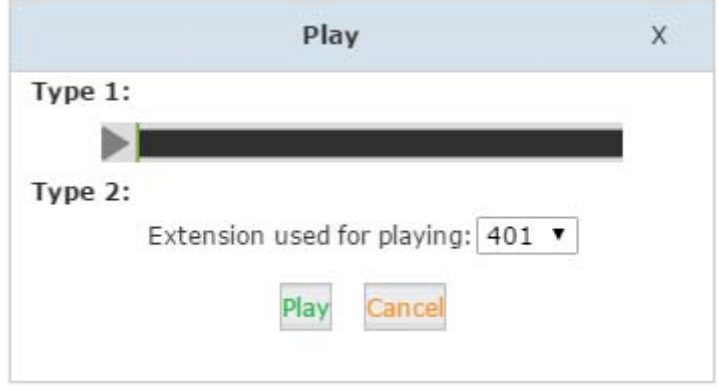

With "Type 1", you can click the **button you can playback the recoding directly on the web** interface.

With "Type 2", you can specify an extension number and click on "Play" then the extension will ring and you pickup the extension it will play on the phone.

# **6.4 Call Logs**

Call log is also known as CDR (Call Detailed Records), on the call logs page you can check any call records went through the IPPBX system.

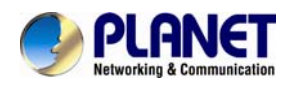

Navigate to web menu *Report->Call Logs*. By specifying the time duration and/or Caller ID/Destination ID/Account you can find out the logs you want.

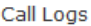

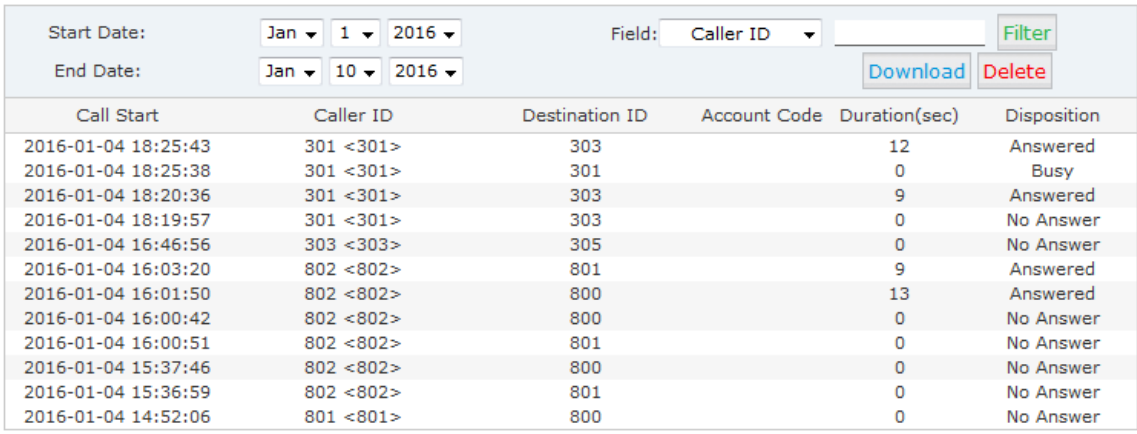

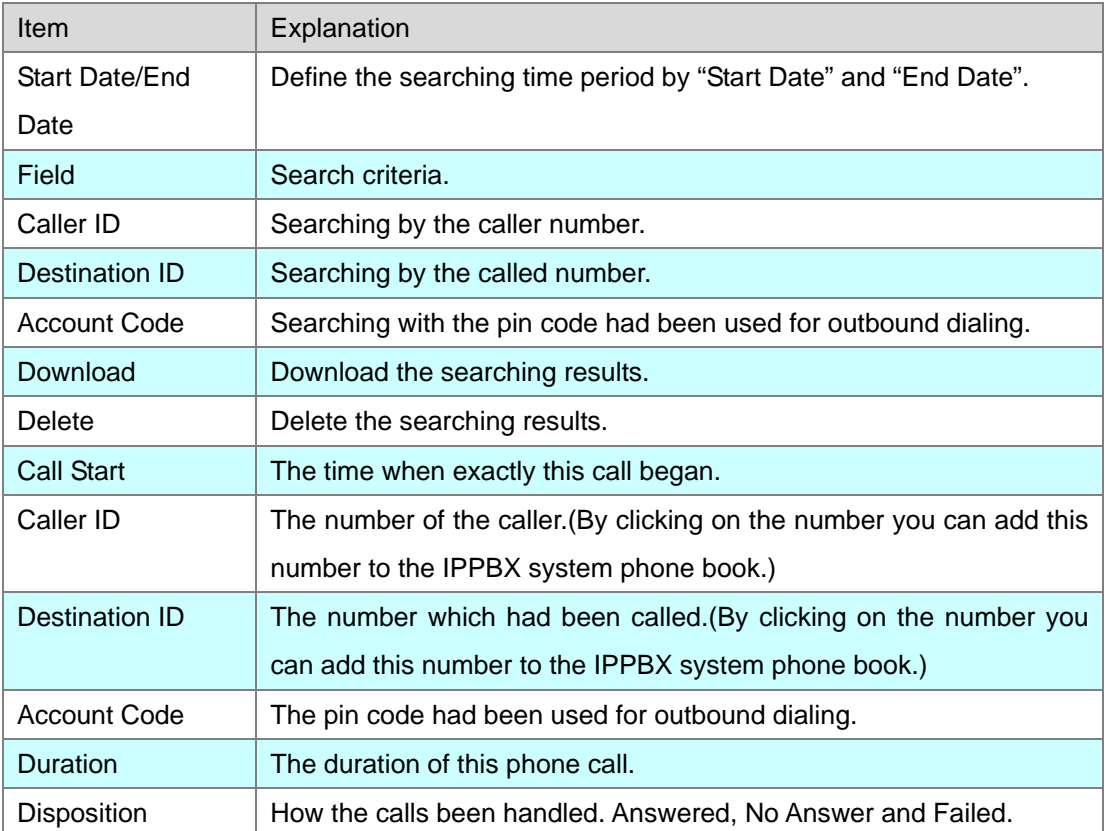

# **6.5 System logs**

These logs are IPPBX journals which stored all system activities. They can be used for debug purpose if the system is running into exception. Please do not enable these logs if the system is functioning properly, because of there is a lot of data might be generated and wrote into the logs files about every details of the system activities.

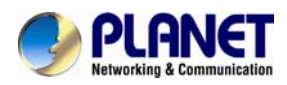

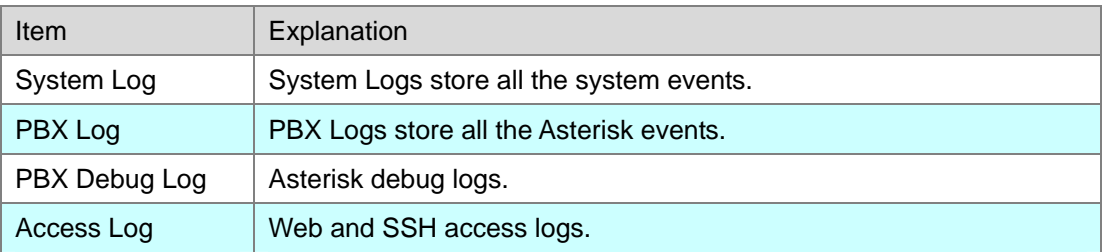

In the IP PBX system, there are 4 kinds of log files.

To enable these logs for the IPPBX system, please Navigate to web menu *Report->System* 

*Logs*. And enable the logs by tick the corresponding checkboxes.

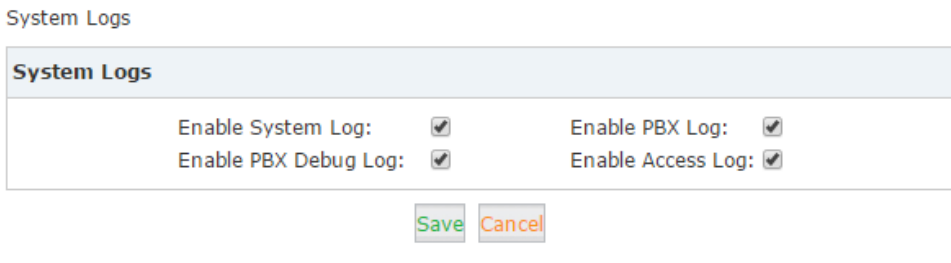

After checking the checkboxes please click "Save". The log files will be generated.

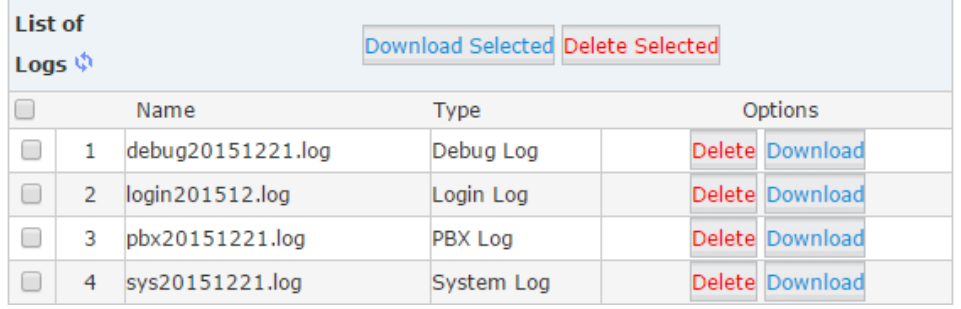

Each day there will be a new log file generated for each of the log types. Enable them only if you are familiar with these logs for troubleshooting.

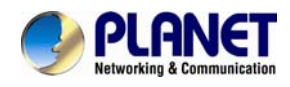

# **Chapter 7. System**

# **7.1 Time Settings**

System time is very important for the IP PBX system, if the IP PBX system handles the inbound phone calls using time rule, then only the system time is correct the calls can be handled properly. Besides, call logs and debug logs they record the system events using system time as well.

The IPPBX system supports NTP (Network Time Protocol) and manual time set.

## **7.1.1 NTP**

Navigate to web menu *System->Time Settings*.

By default, IP PBX system use NTP to obtain time from Internet time servers. All you have to do is telling the IP PBX system where to find the server by specifying its domain or IP address. And also don't forget to select the correct time zone you are in.

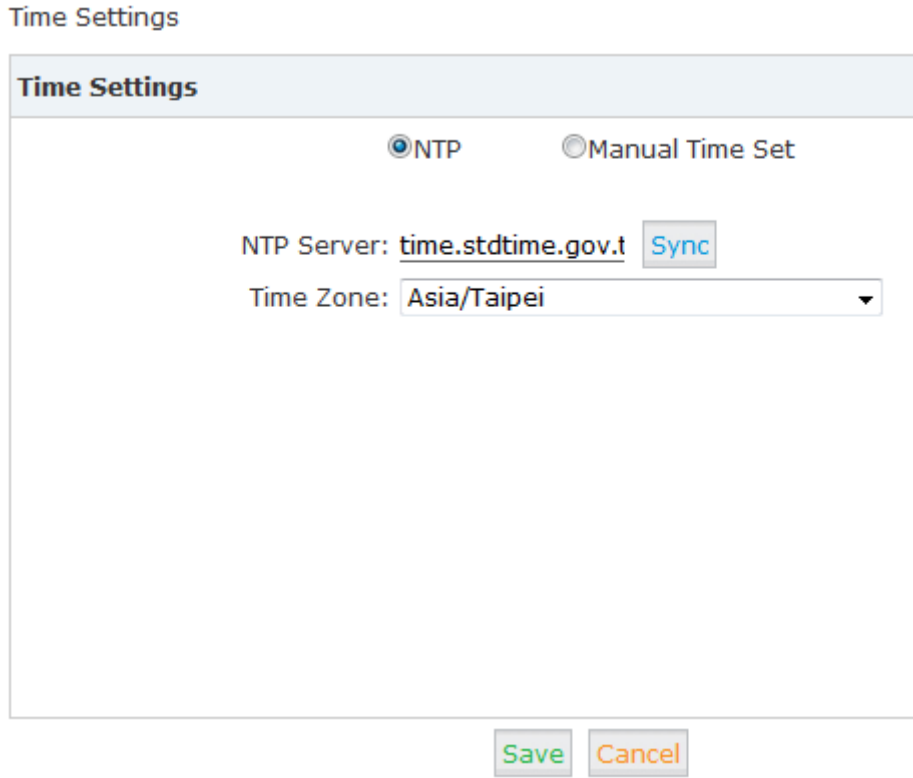

Once done, click "Sync" button the IPPBX system will try to synchronize the current time from the Internet. It might take a while depending on the network conditions.

After the process is done, you'll get notice "Sync Failed!" or "Sync Success!". If failed please

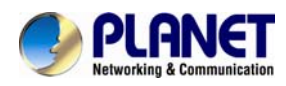

check if the IPPBX can access Internet or please change a NTP server and try again.

### **7.1.2 Manual Time Set**

If you want to manual set time for the IP PBX system or for some special reasons the IP PBX cannot access Internet. You can choose to manual set the system time by checking "Manual Time Set" radio button.

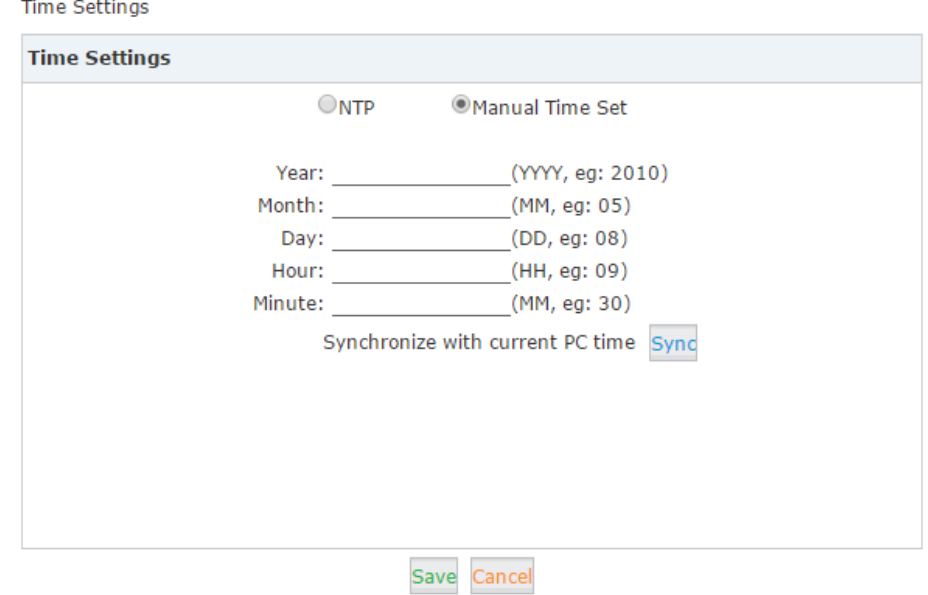

There are two ways to manual set a time to the system.

1. Manually write down the time and date info and click "Save".

2. Synchronize the IP PBX system time with your PC time by clicking "Sync" button and then click on "Save" button.

Once "Save" is clicked the time manually written or synchronized from the PC, will be stored into the hardware clock chip on board the IP PBX motherboard.

## **7.2 Data Storage**

Data storage allows you uploading the recording files, log files and voicemail messages uploading to an FTP server through the Ethernet.

### **7.2.1 Data Storage**

With your existing FTP server you can configure the IP PBX to upload the call recordings, voicemails and call log files to your FTP server. If you don't have one you can even use your Windows PC to setup an FTP server for the IPPBX system to connect. Just make sure your

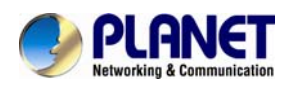

PC is always turned on or at least by the time IPPBX is going to upload files you have to turn on your Windows PC.

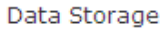

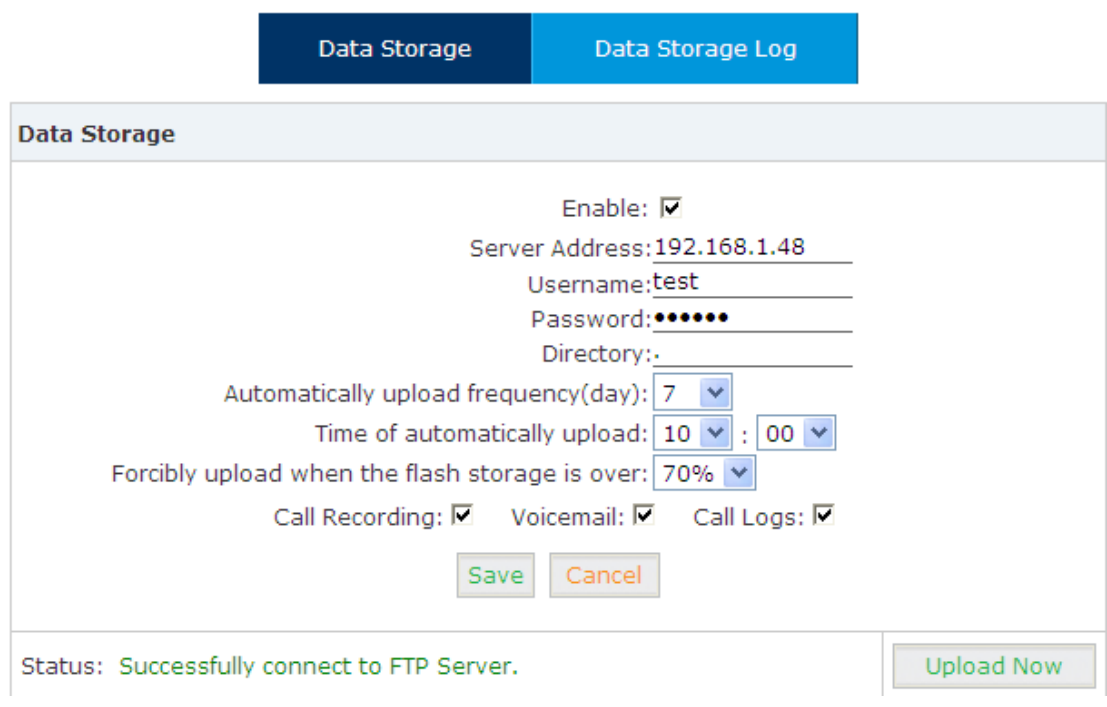

After these settings click "Save" you'll see the status "Successfully connect to FTP Server." You can click "Upload Now" to perform a data uploading instantly.

Click on the "Data Storage Log" tab, you'll see the logs of each automatic data uploading as below.

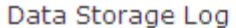

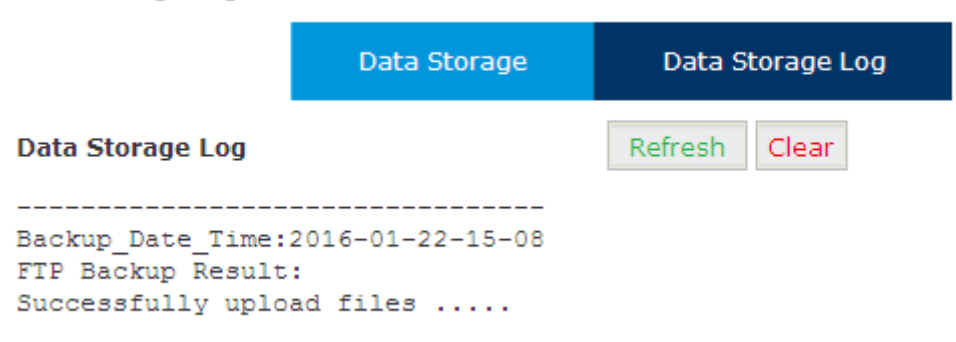

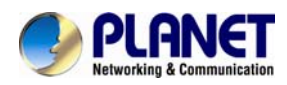

After each uploading you'll get a new folder on your FTP server directory named by the date and time of this uploading.

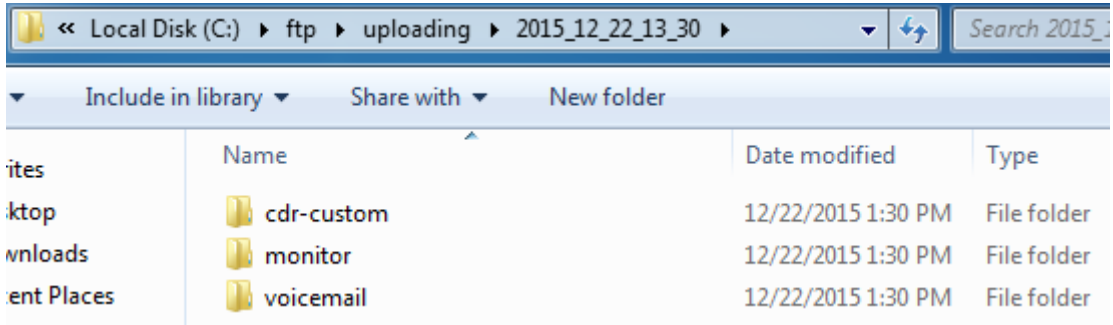

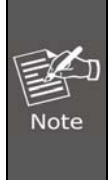

After each uploading except the call logs (Master.csv inside cdr-custom folder) other files will be removed from the IP PBX system, including the call recordings (files inside monitor folder) and voice messages (files inside voicemail folder). So after each uploading you get only the newly generated audio files.

# **7.3 Management**

## **7.3.1 Change Password**

In the "Change Password" section, you are able to change admin password, also admin username can be changed by adding some extra letters following name string "admin".

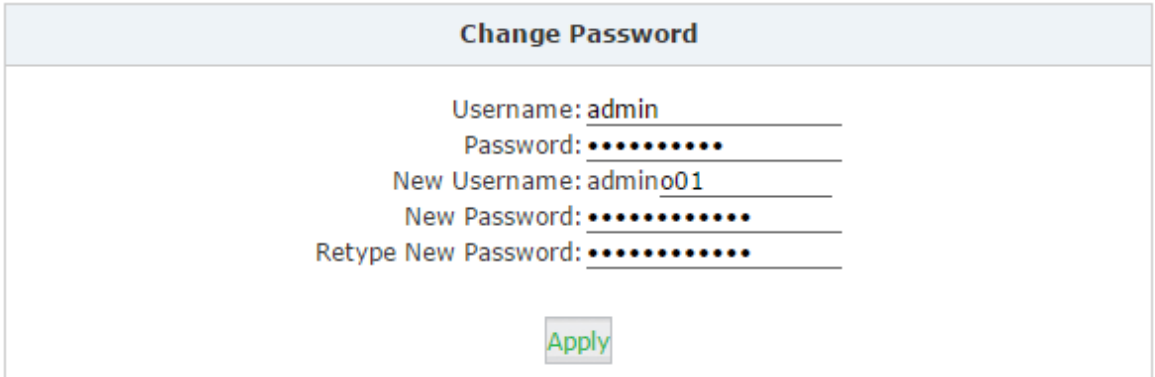

Once completed, click "Apply" you'll be automatically logged out and redirected to the login page, now you are able to login with the new username and password.

## **7.3.2 Set System Voice Prompts**

What's system voice prompts?

System voice prompts guide the callers how to place a call or how to use the IPPBX system functionalities. For example, while checking voicemail the system voice prompts indicate the user to enter voicemail password and another case if calling someone without answering,

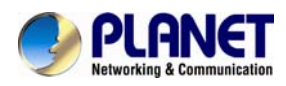

system voice will indicate leaving a message.

In the "Set Language" section you can decide in which language the system indicates the callers.

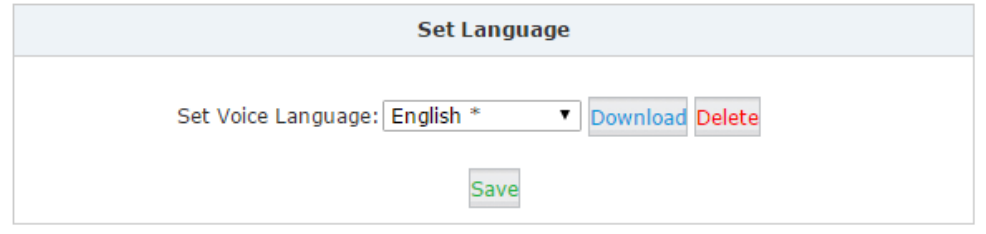

For now, IP PBX system supports 22 different languages as the system voice prompts. They are English, English (Australia), Chinese, French, French (Canada), Spanish, Spanish (Mexico), Portuguese, Portuguese (Brazil), Italian, Persian, Arabic, Turkish, Thai, Russian, Polish, Dutch, Korea, Hungary, Vietnamese, Hebrew, Greek and Germany.

The items with \* means these languages are already existing in the system; others can be downloaded here by clicking "Download" button.

## **7.4 Backup**

### **7.4.1 Take a Backup**

Taking a backup on IP PBX system is the same as you create a recovery point on your Windows system. By restoring the backup you can recover the IP PBX system configurations to the time point when it's still functioning well.

Normally the first backup should be taken when you finished configuring the IPPBX to work for the very first time. And maybe later you'll apply new changes to the configurations you can take new backups as well.

Navigate to web menu *System->Backup*. Click "Take a Backup" button to create a backup file which will contain all current system configurations.

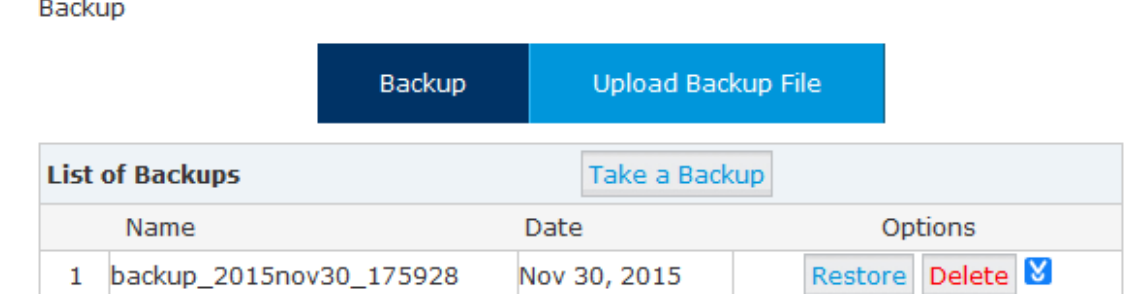

Once done, you get the backup file listed on this page. And the file is stored in the file system. Any time, by clicking "Restore" button you can restore the configurations. By clicking "Delete"

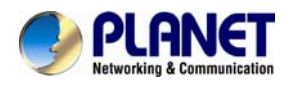

button you can delete this backup. And you can also download the backup to your computer

hard disk drive by clicking the **button**.

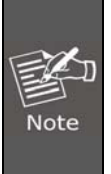

If you are downloading the backup to your computer hard drive, please keep this file confidential, because this file contains web admin password, user extension password and many other sensitive information which may compromise your IP PBX system.

## **7.4.2 Upload Backup File**

Click on "Upload Backup File" tab, you are able to upload a backup file from your computer hard drive.

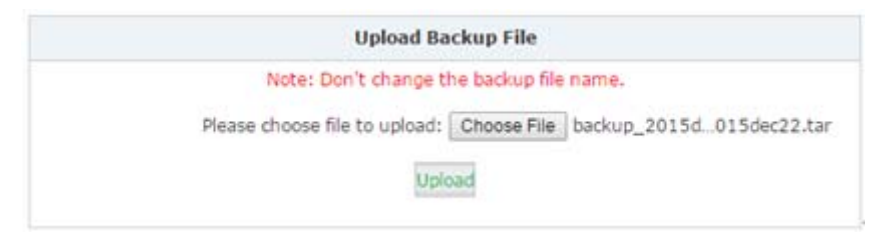

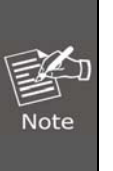

If you are uploading a backup from another IP PBX system, please make sure they have exact the same hardware configurations. It's not recommended to upload backup files to different IP PBX systems, unless you are pretty comprehensive with IP PBX systems

# **7.5 Reset & Reboot**

Navigate to web menu *System->Reset & Reboot*.

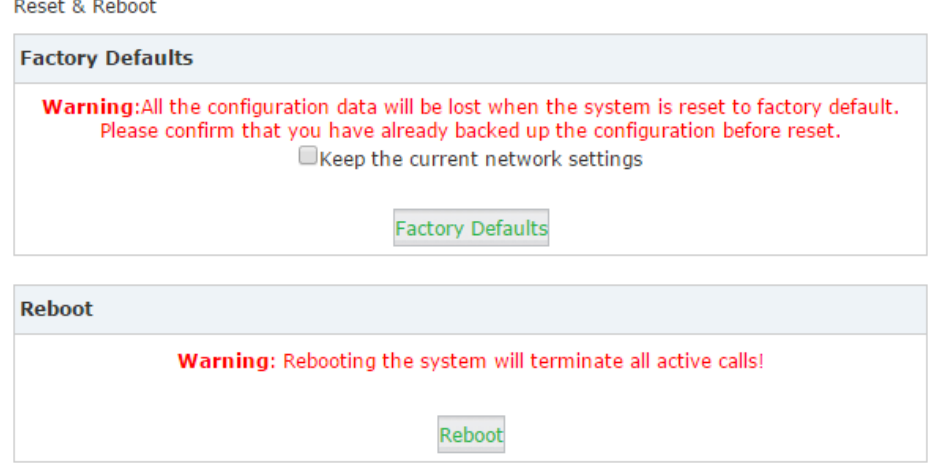

As you can see here on this page, you are able to reset and reboot the IPPBX system directly via web GUI.

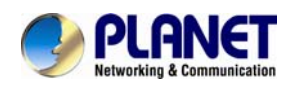

## **7.5.1 Reset**

By clicking "Factory Defaults" button you can reset all configurations of the IP PBX system. Except the configurations to be reset, the recording files, voicemail messages and call logs will also be erased. So please make sure you have backed up the files you need before resetting. The whole resetting process will be done in 2 minutes. If you choose to reset network settings also, then you need to login with the default URL [https://172.16.0.1](https://172.16.0.1/) on WAN. Username and password will all be reset to admin.

## **7.5.2 Reboot**

By clicking "Reboot" you can restart the IPPBX system, the whole process will be done in 2 minutes.

# **7.6 Upgrade**

Planet will update the IPPBX firmware irregularly for new features and bug fixes. You can visit our office website [www.](http://www./)planet.com.tw to check the updates for your IP PBX system.

The downloaded firmware package should be in .zip format, please extract the package first and upgrade with the uImage-md5.xxx file to upgrade your IP PBX system.

You can see there are two methods you can upgrade the IPPBX firmware, they are web upgrade and TFTP upgrade.

## **7.6.1 Web Upgrade**

Upgrade

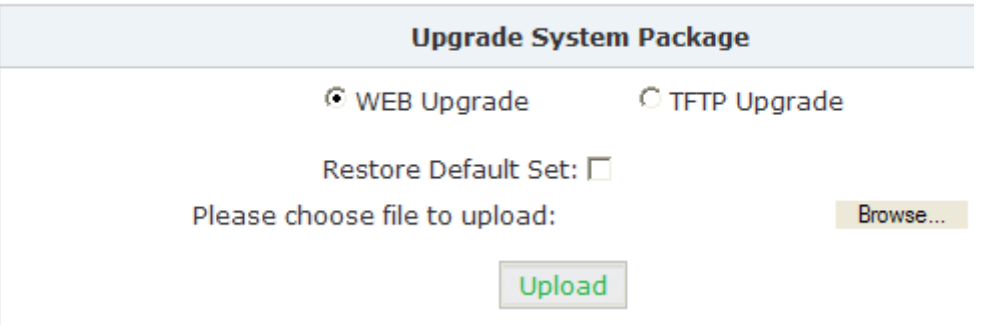

Check "WEB Upgrade" radio button and click "Browse" button to locate the new firmware in your PC hard drive. Click "Upload" it will ask you to confirm if restart the IP PBX system to complete the upgrading process. You can click "Yes" to continue upgrading.

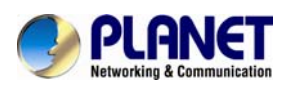

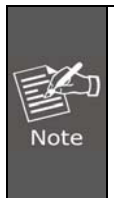

The "Restore Default Set" option is used to reset the IP PBX system configurations while upgrading, if no otherwise specified you don't have to enable this option to reset the IP PBX system. If you want to reset, it will reset all system configurations including the network profiles.

## **7.6.2 TFTP Upgrade**

If you don't have a TFTP server, you can Google tftpd32 and download this application to setup a lightweight TFTP server on your Windows.

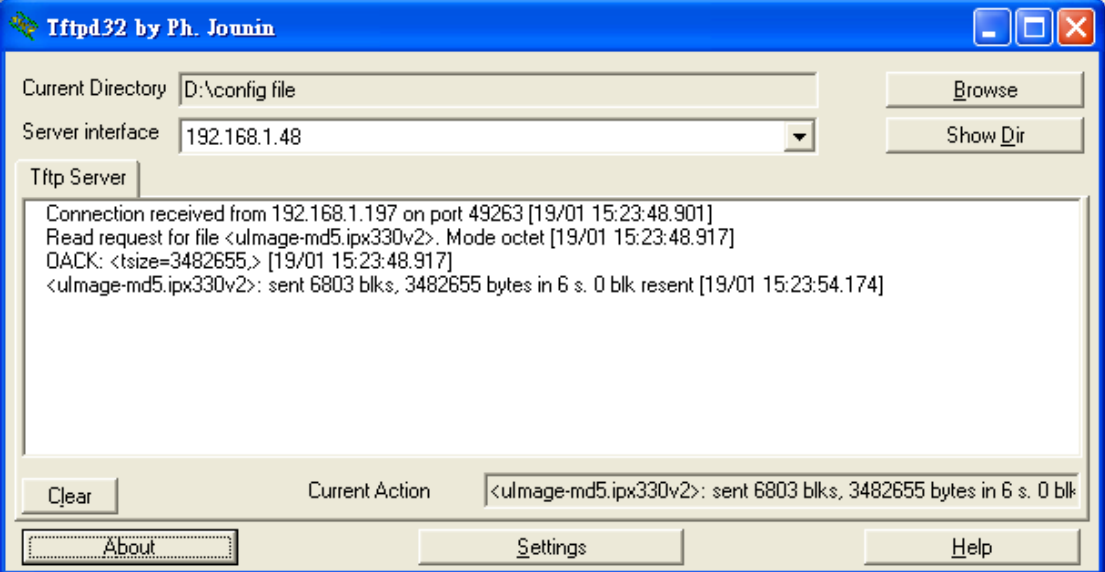

Please click "Browse" on the TFTP application window to locate the new firmware. And in the "Server Interface" dropdown list it's a list of your PC network interfaces. Please select a correct interface (in the same network) which can access the IP PBX system.

On the IPPBX web GUI please check the "TFTP Upgrade" radio button, and specify the exact firmware file name on the "Enter The Package Name" blank, and in the "TFTP Server IP address" blank please specify the IP address displayed on the TFTP application window.

Upgrade

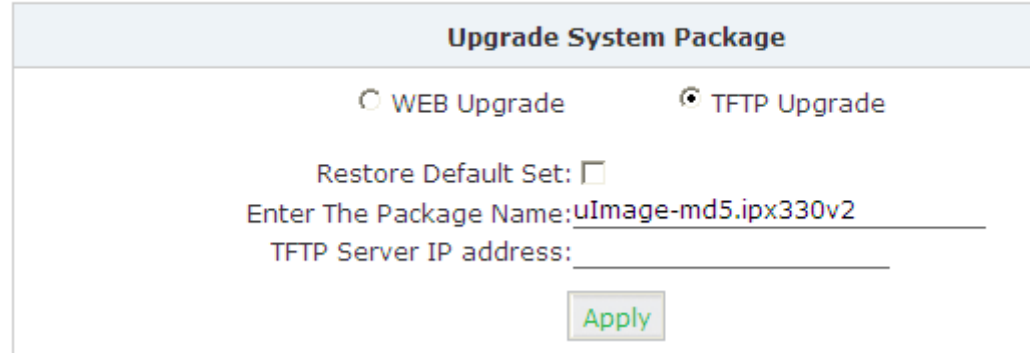

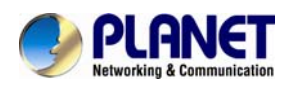

Please double check the file name and TFTP server IP address then click "Apply" you will be able to upgrade the firmware just like web upgrade.

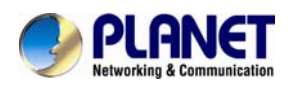

# **Chapter 8. Operating Instructions**

This chapter will introduce you how to use PLANET IP PBX by example.

## **8.1 How to connect the IP PBX to the Internet**

If your office accesses the public network through router, you can put Planet IP PBX behind the router. You should connect the WAN port of the IP PBX to the LAN port of the router.

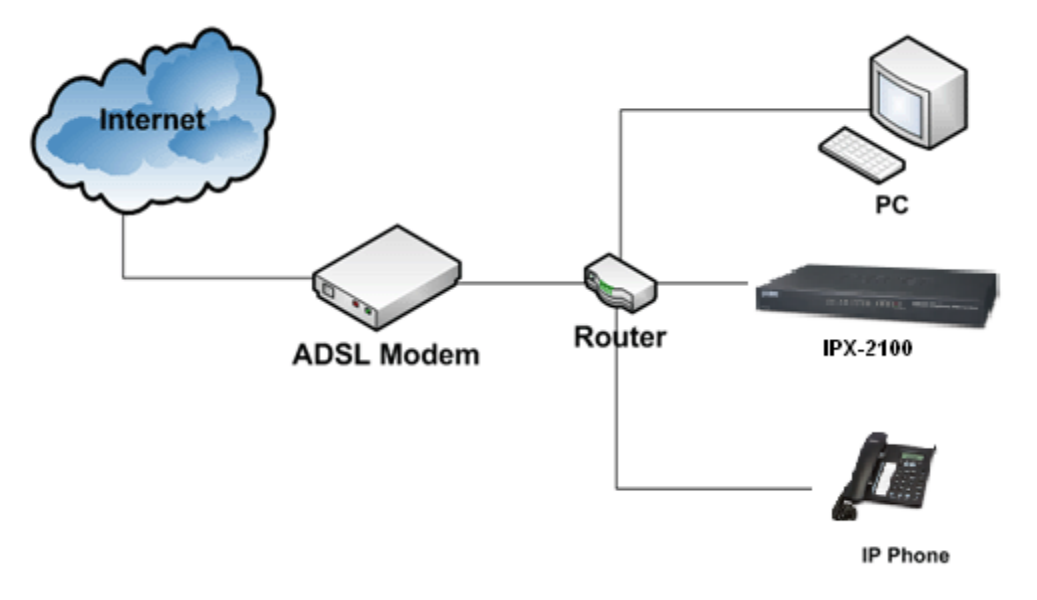

## **8.2 How to combine two IP PBX in a different network**

Normally, two sets of the IPX-2100 are located in different places with different IP addresses for Internet access.

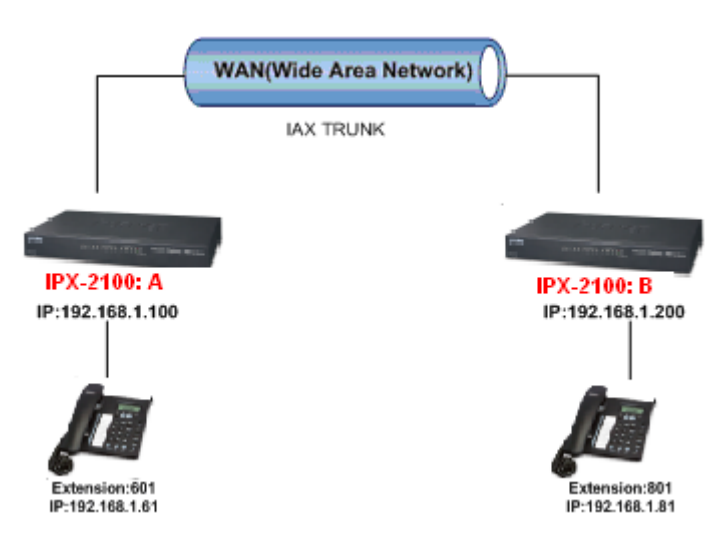

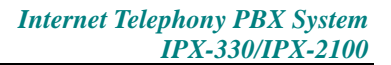

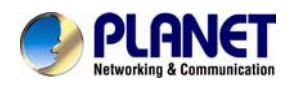

For external line configuration, you must use public IP address.

Take the following instructions as an example:

Register IPX-2100-B IP to a trunk of IPX-2100-A with authentication.

Configuration Rule:

- 1. IP Phone registers on IPX-2100-A as extension 601.
	- 1. Another IP Phone registers on IPX-2100-B as extension 801.
	- 2. IPX-2100-A IP: 192.168.1.100.
	- 3. IPX-2100-B IP: 192.168.1.200.
	- 4. Extension format of IPX-2100-A: 6XX.
	- 5. Extension format of IPX-2100-B: 8XX
	- 6. Create an extension 888 with password 123456 on IPX-2100-B.
	- 7. All extensions on IPX-2100-A can call extensions on IPX-2100-B with format 8XX.
	- 8. All extensions on IPX-2100-B can call extensions on IPX-2100-A with format 6XX.

For detailed steps, please take chapter 8.2 as reference.

#### **Two sets** of IPX-2100 **behind router**

Sometimes the IPX-2100 doesn't have a public IP address, and you have to configure port mapping for your router.

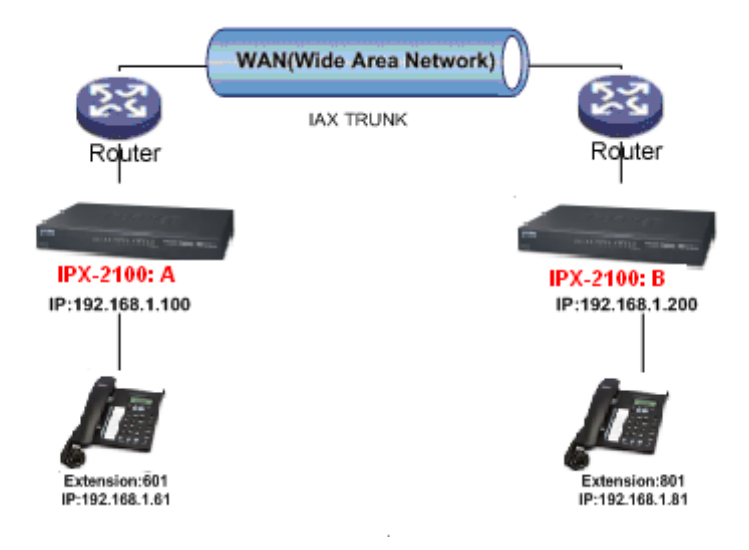

**Step1:** Configure the mapping rule of IPX-2100-A on the router.

The IPX-2100-B is connected behind the router, and registers on IPX-2100-A through internet. You need to configure the port mapping of IAX2 port (4569) on the router. Then, all data

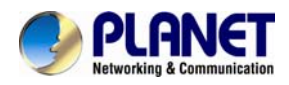

received from RJ11 port of router (192.168.1.100:4569) will be sent to IPX-2100-A

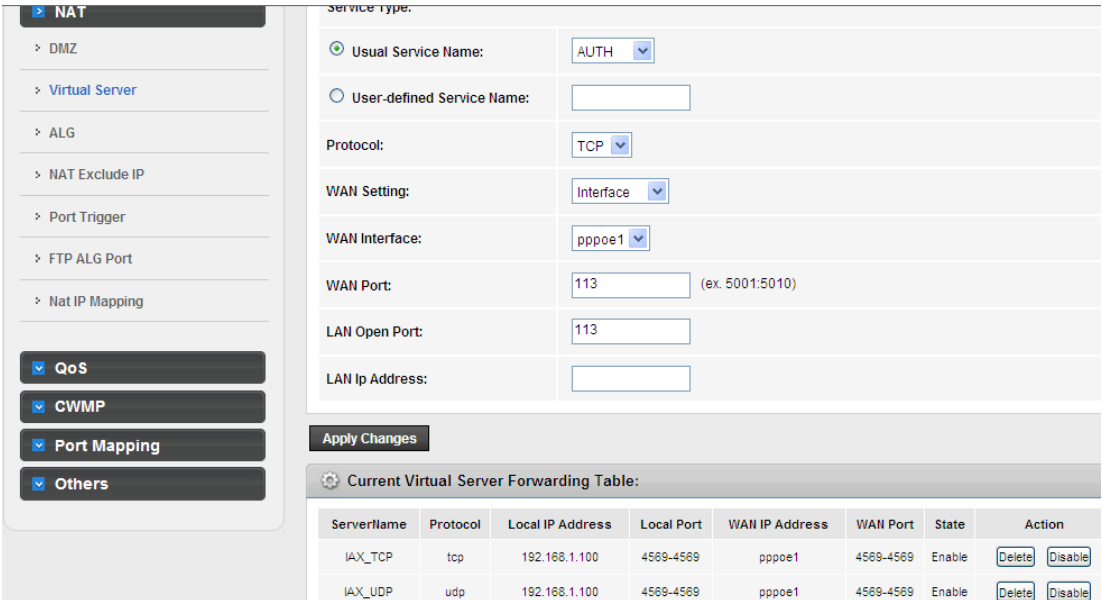

Now, take the web management panel of ADN-4102 router as an example.

In here both UTP and TCP must open for IP PBX.

### **Step2:** IPX-2100 Configuration

Configure the trunk and dial plan on IPX-2100-B, and register IPX-2100-B IP to IPX-2100-A. The configuration is the same as the above, but you have to replace the public IP address with the internal IP: 192.168.1.21.

**Step3:** Configure port mapping rule of IPX-2100-B on the router Configure port mapping of IPX-2100-B on the router according to Step1.

**Step4:** Connect two sets of the IPX-2100 and make the call

Create extension 601 on IPX-2100-A, extension 801 on IPX-2100-B, and create the correct outbound rule.

**Not** 

Public IP must be provided by network provider. It could be dynamic IP address, and easy to change; you can resolve this problem by using DDNS.

# **8.3 How to resolve the problem about hearing one side only**

If the IPX-2100 is behind router, to resolve the problem, please set up IP address as shown

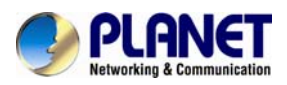

below:

Click【Advanced】->【Option】->【Global SIP Settings】:

**NAT Support** 

External IP: The contract of the contract of the contract of the contract of the contract of the contract of the contract of the contract of the contract of the contract of the contract of the contract of the contract of t

External Host: External Host:

External Refresh(sec): \_\_\_\_\_\_

Local Network Address:

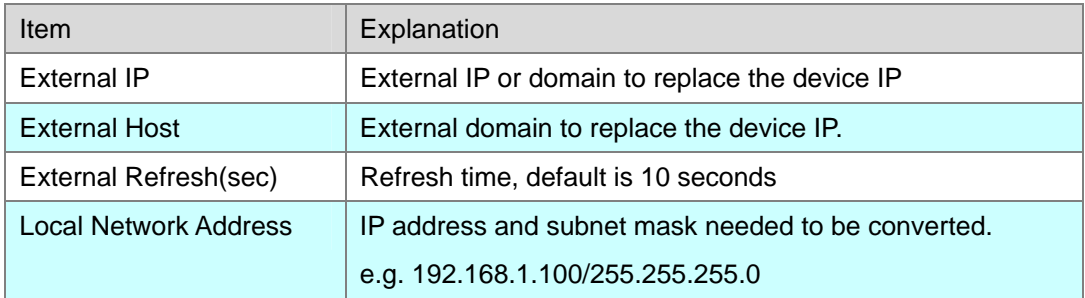

# **8.4 How to use soft phone in IPX-330 or IPX-2100**

## **8.4.1 Softphone on Windows PC**

The softphones 3CX, Bria, Zoiper and many other softphone APPs all can work with IP PBX. Below is an example of registering Zoiper to IP PBX system as an extension from your Windows PC.

### **Step 1**:

Dowload Zoiper from http://www.zoiper.com/.

### **Step 2:**

Install and run Zoiper on your Windows.

### **Step 3**:

Click menu "Settings" and select "Create a new account" and select "SIP" protocol and click Next.

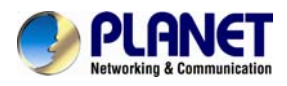

### **Step 4**:

Fill in the register credentials as below.

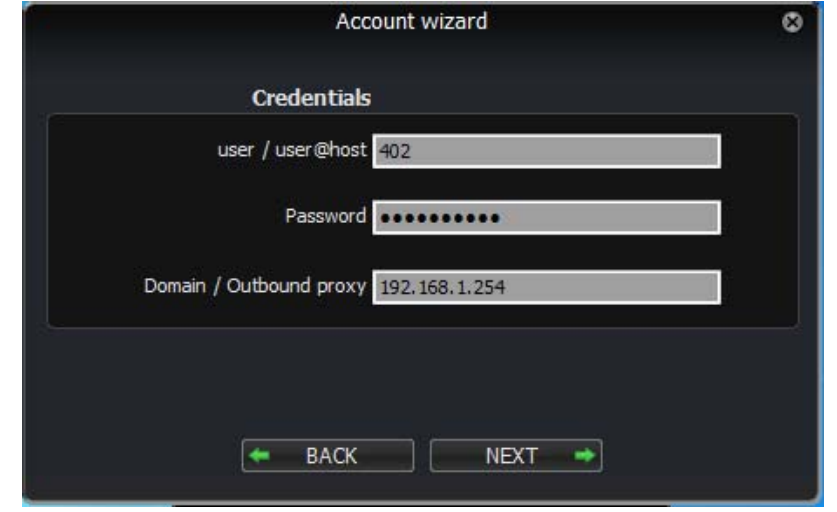

### **Step 5**:

Click Next to complete registering.

## **8.4.2 Softphone on Android Phone, iPhone or iPad**

The softphones mentioned previously most of them have mobile editions for both Android and iOS platforms. You can download to install from your mobile phone APP Store. Below is how you register Zoiper softphone to IP PBX as an extension from your iPhone:

### **Step 1**:

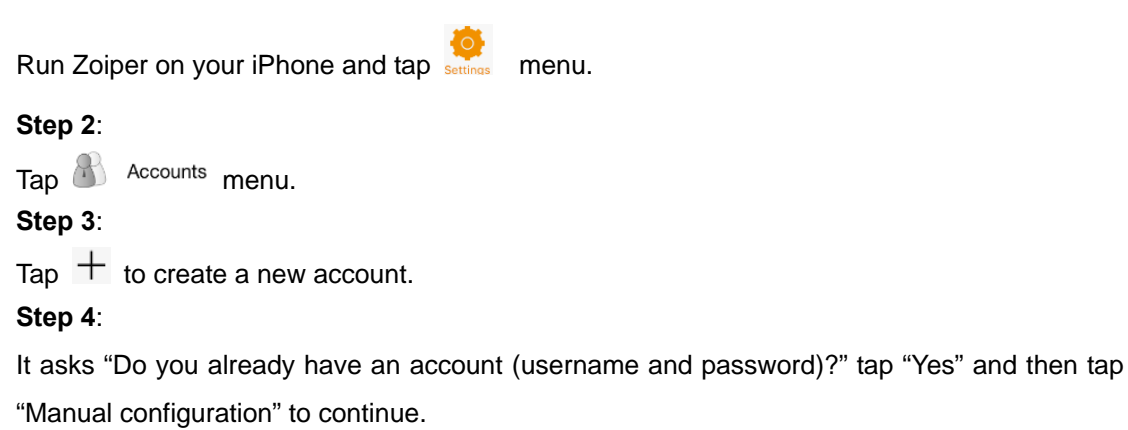

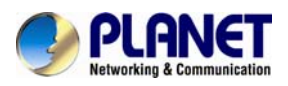

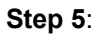

Tap  $\bigotimes$  SIP account to configure the account as below:

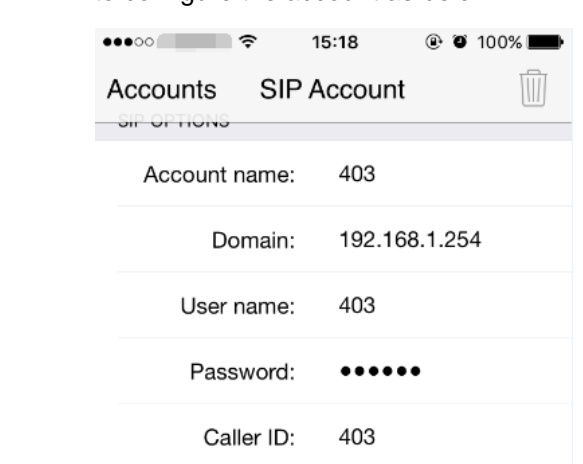

### **Step 6**:

After entering the register credentials then tap Register to register to IP PBX system as an extension.

# **8.5 How to use Skype account in IPX-330 or IPX-2100**

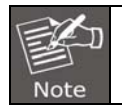

The fee of your business account is much more than **€50** when you use the account for the first time.

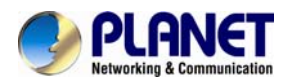

**1** https://[l](https://login.skype.com/account/login-form?intcmp=sign-in&return_url=https://secure.skype.com/account/login)ogin.skype.com

Sign in with the business account.

# **Create an account or sign in**

It only takes a minute or two - then you're ready to call your friends free over Skype, and even talk face-to-face on video.

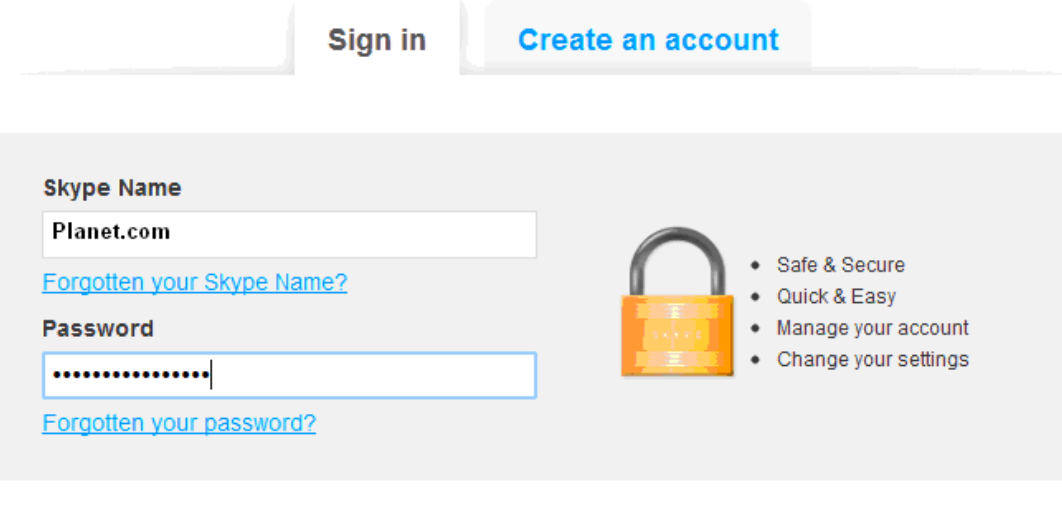

### **Sign me in**

**2** When you have signed in, at the end of this page, you will find the **Skype Manager**, Please click it.

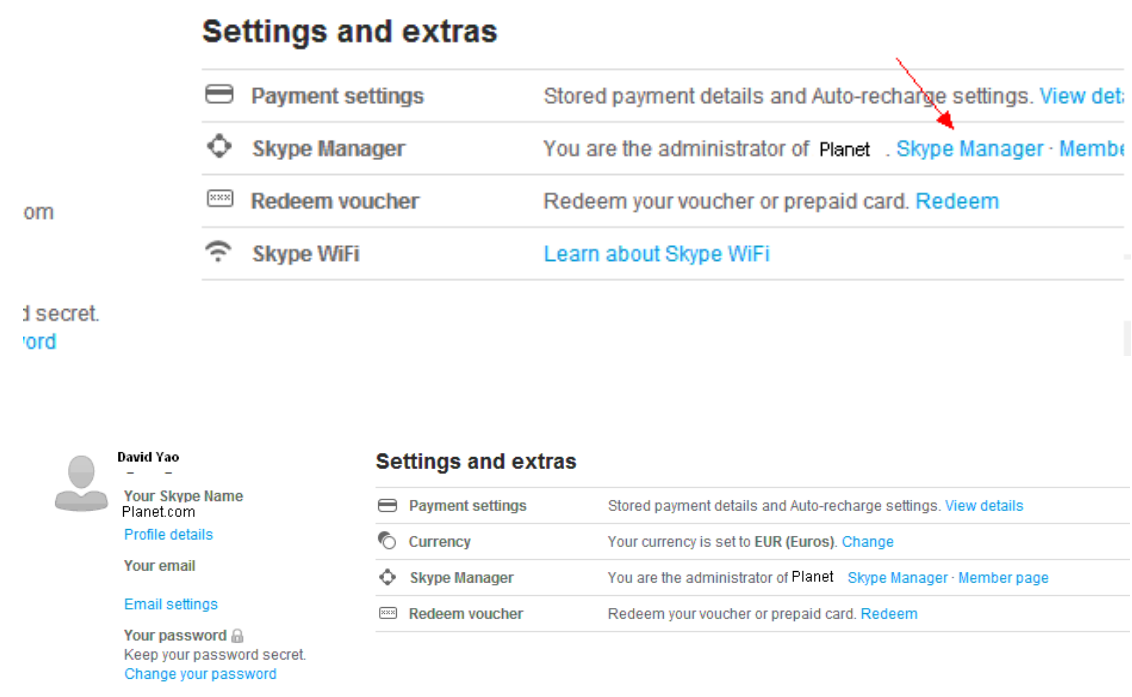

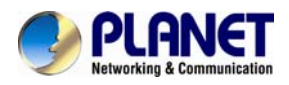

#### **3** Please click the **Skype connect**

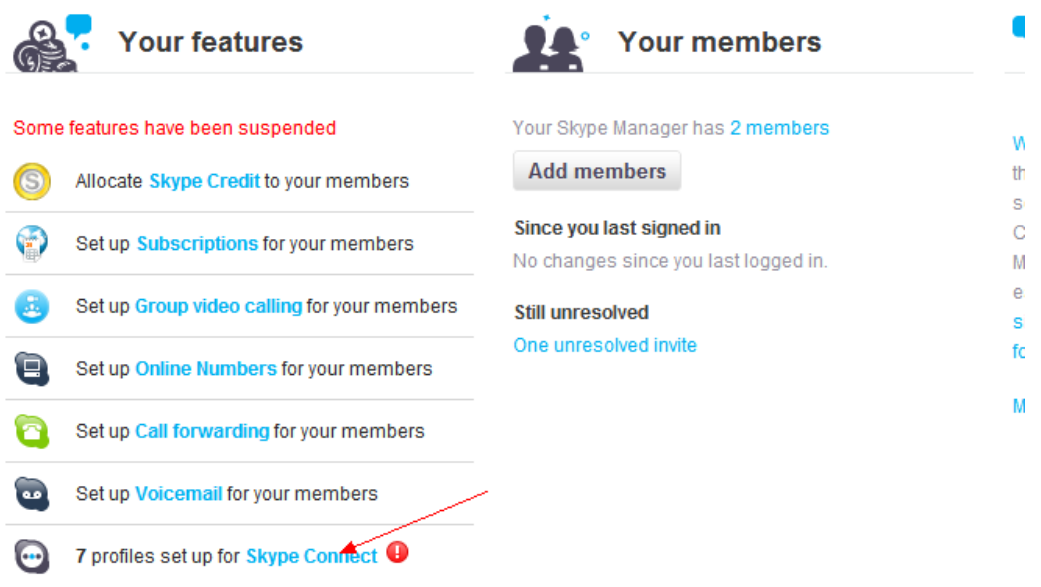

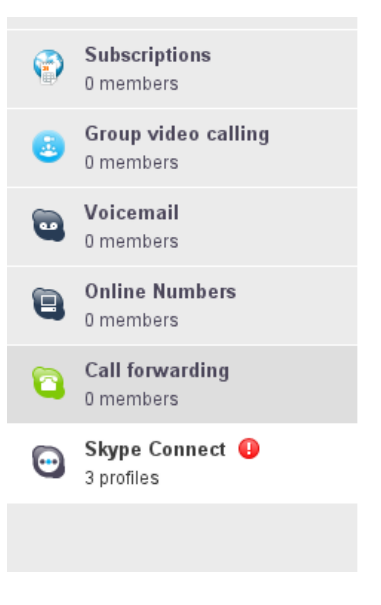

Some of your SIP Profiles have been suspended because your Skype Manag has insufficient credit available to pay for the channel subscription. Buy more credit and the profiles will be reactivated.

.<br>Lingua de la propia de la caractería de la caractería

Connect your existing SIP-enabled PBX to Skype with Skype Connect. Learn more

#### **Your SIP Profiles**

Set up a SIP Profile

档案2 View profile

and a manager of the

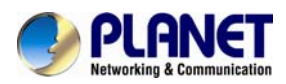

#### **4 Create a SIP profile**

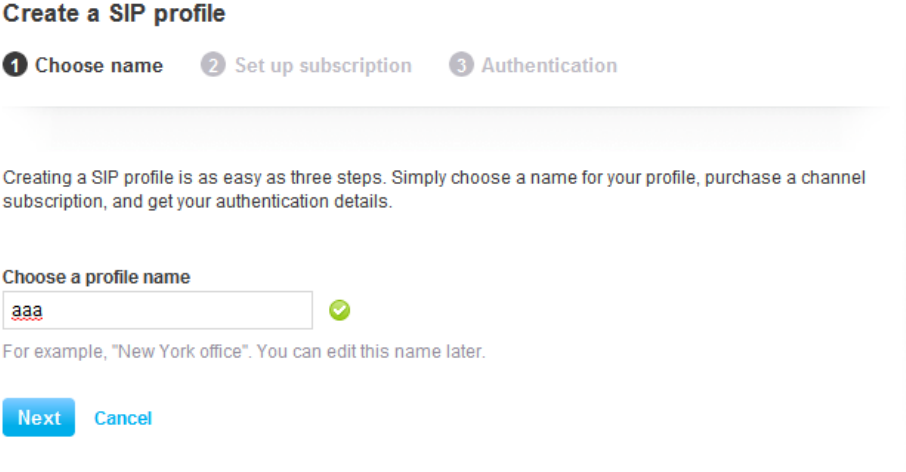

Then you can create one SIP account. You need to pay **€ 4.95** for one channel as monthly rent and you need to input the registration information in our VoIP trunk blank. Then you can register with Skype server. And then you need to assign money for **outgoing calls**, and then you can call out.

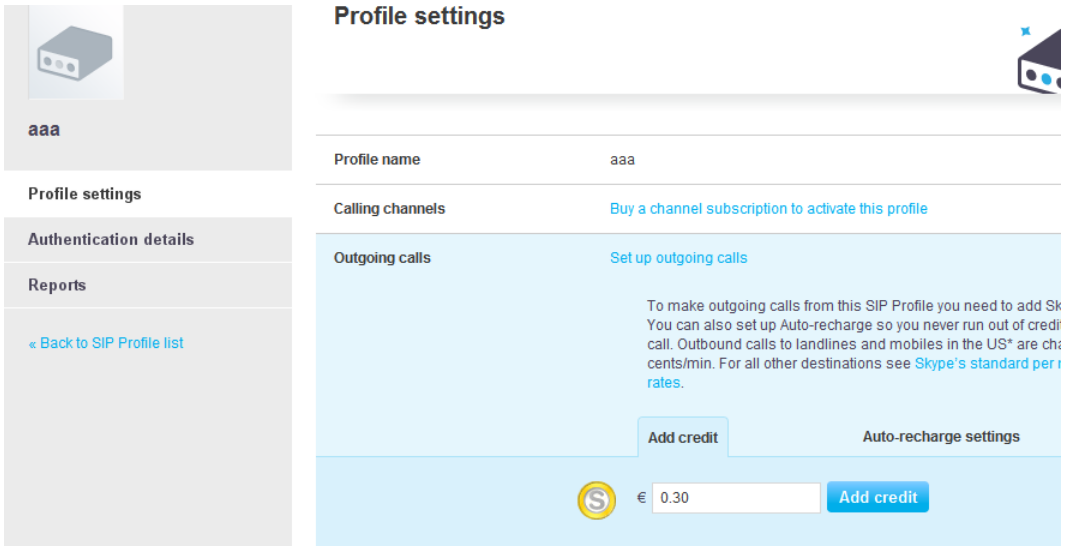

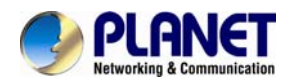

Then you can see the SIP account information, and please click the **Authentications details.** 

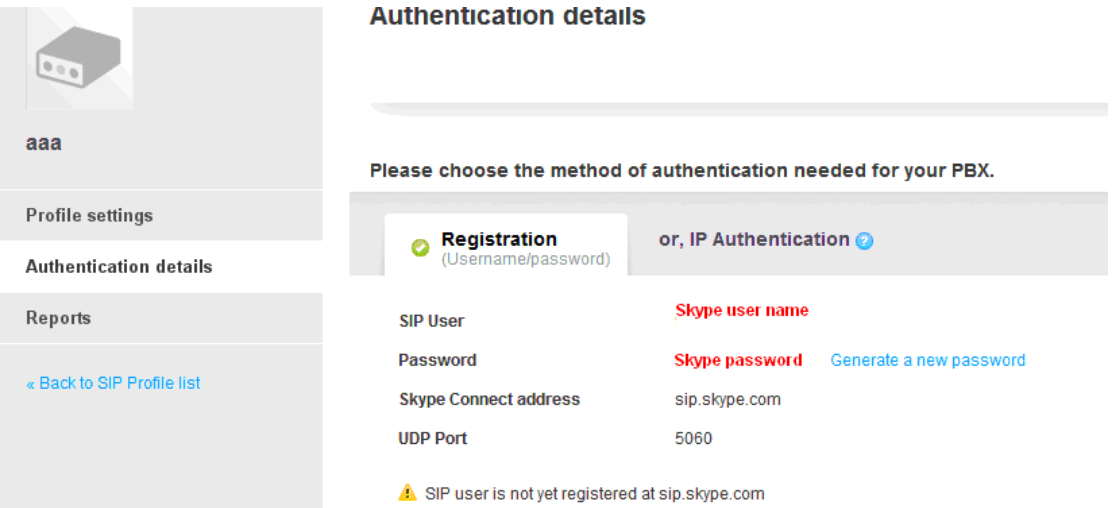

### **5 Settings on IP PBX**

### **5.1 Build one sip trunk with Skype for SIP account**

Provider Type: Custom Trunk

Host: sip.skybe.com

User name: the user name you defined in Authentication detail

Password: the password you defined in Authentication detail

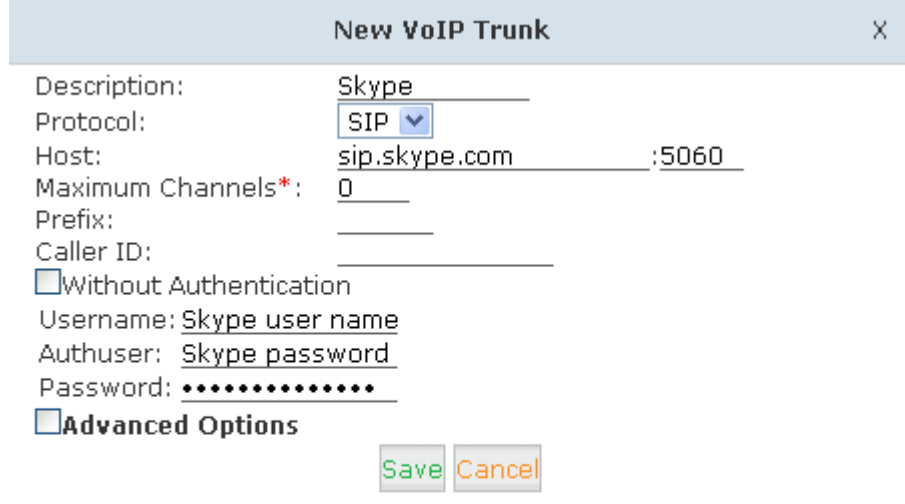

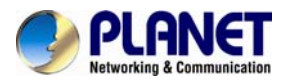

### **5.2 Set one outbound rule**

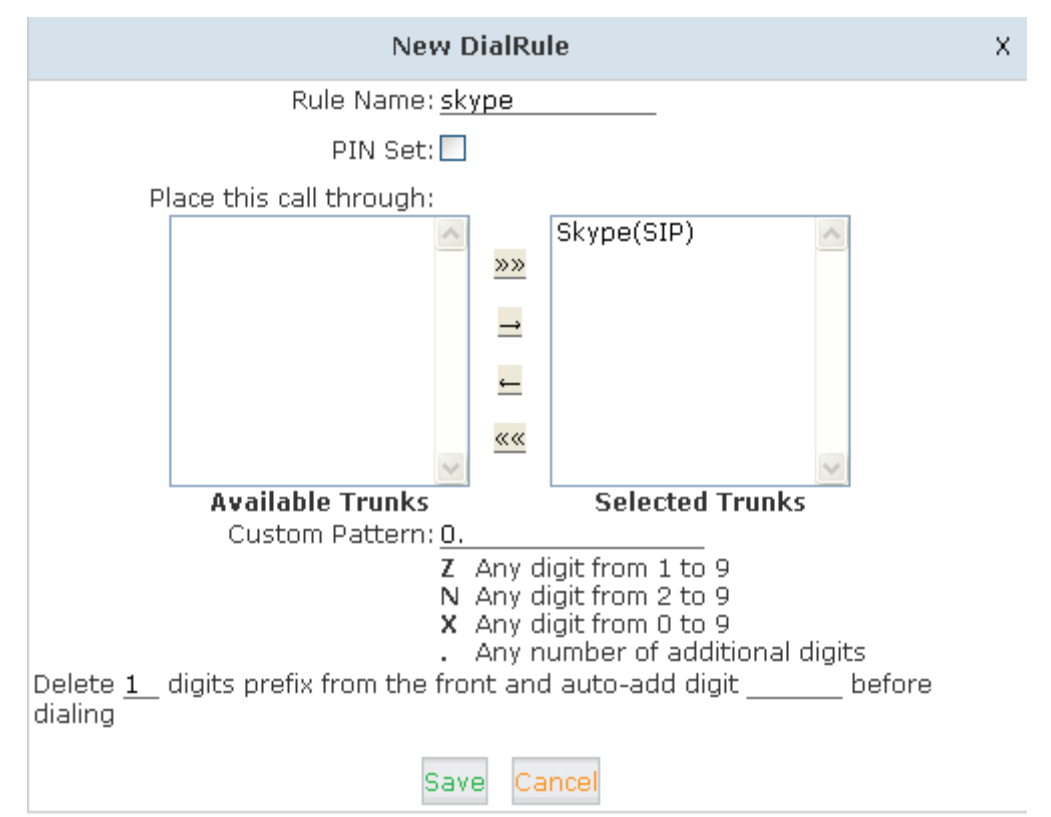

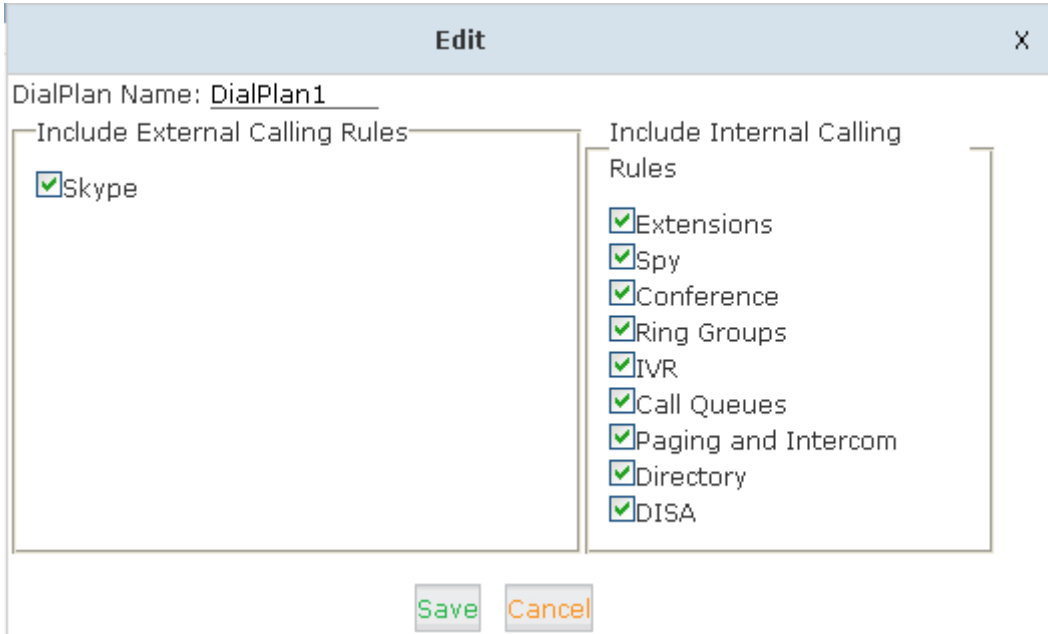

### **5.3 Make an outbound call**

After we have done the above, in the extension we can dial  $00 +$  Country Code + City Area code + local number to dial out via Skype line

For example, dialing number 00 (outbound prefix number) + 001 (International Code) + 886

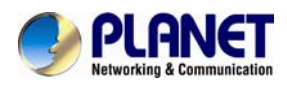

(Country code) + 2 (city Area code without 0) + 22199518 (local phone number) will enable you to contact Taiwan Planet Company

### **5.4 Set inbound rule**

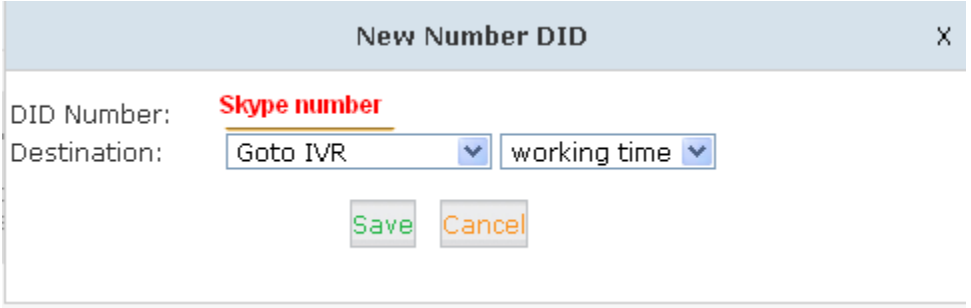